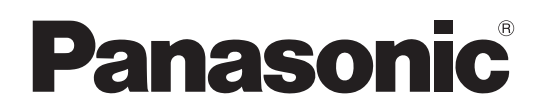

使用说明书

4K 摄像机

# **HC-X1500GK** HC-X2000GK

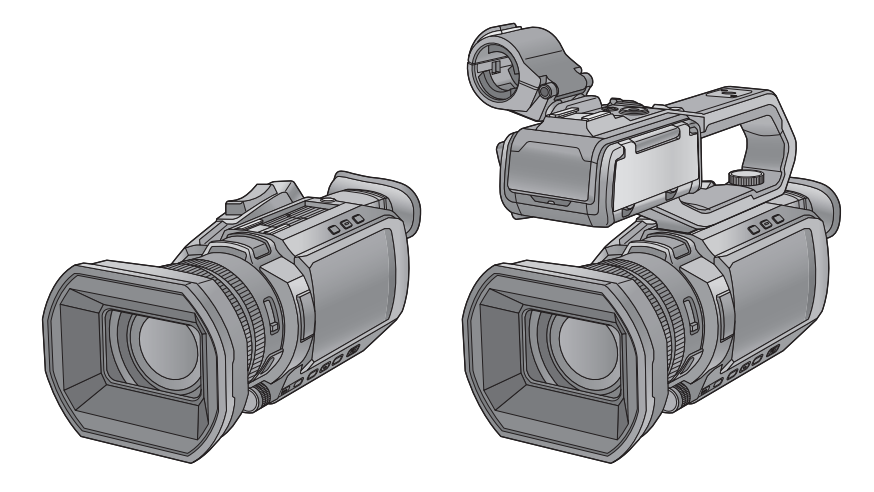

请于使用前仔细阅读操作使用说明书,并将说明书妥善保管,以备将来使用。

现已提供固件更新以改进相机功能并添加功能。 ●有关已添加或修改的功能的信息,请参阅"[固件更新](#page-199-0)"页面。

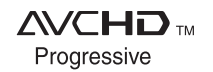

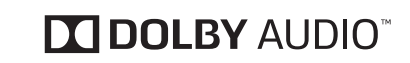

LEICA **DICOMAR** 

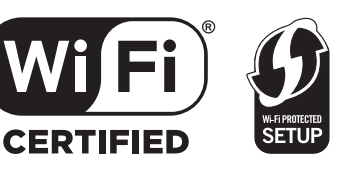

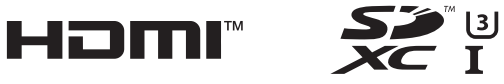

DVQP2160XA F0320SQ2043

## <span id="page-1-0"></span>安全注意事项

## 警告:

- 为了减少火灾、触电或产品损坏的危险,
- 请勿让本机遭受雨淋、受潮、滴上或溅上水。
- 请勿将花瓶等盛满液体的物品置于本机上。
- 请使用推荐的附件。
- 请勿卸下盖子。
- 请勿自行维修本机。请向有资格的维修人员请求维修。

## 注意!

- 为了减少火灾、触电或产品损坏的危险,
- 请勿将本机安装或置于书柜、壁橱或其他密闭的空间里。请确保本机通风良好。
- 请勿让报纸、桌布、窗帘等类似物品堵塞住本机的通风孔。
- 请勿将点燃的蜡烛等明火火源置于本机上。

电源插头是断路装置。安装本机,使得可以立即从电源插座上拔下电源插头。

本机供在温和及热带气候地区使用。

## ■ 关于电池

## 警告

电池有发生火灾、爆炸和灼伤的危险。请勿对其拆卸、加热至 60 °C 以上或焚烧。

## 注意

- 如果电池更换得不正确,会有发生爆炸的危险。请仅用制造商建议使用的类型的电池进行更换。
- 废弃电池时, 请与当地机构或经销商联系, 询问正确的废弃方法。

## ■ 产品标识

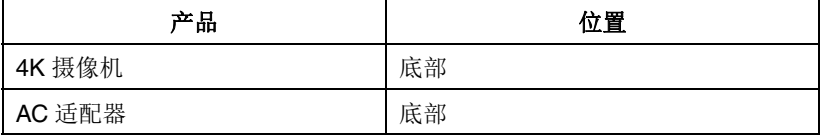

#### **AC** 适配器

不使用时,请从交流电源插座断开交流电源插头。

## ■ 使用时的注意事项

### 使本机尽可能远离电磁设备 (如微波炉、电视机、视频游戏机等)。

●如果在电视机上方或其附近使用本机,本机上的图像和 / 或声音可能会受到电磁波辐射的干扰。

- ●请勿在移动电话附近使用本机,否则可能会影响图像和 / 或声音的品质。
- 扬声器或大型发动机产生的强大的磁场效应,可能会损坏录制的数据,或者可能会使图片变形。
- ●由微处理器产生的电磁波辐射,可能会对本机产生负面影响,以致干扰图像和/或声音。
- 如果本机由于受电磁设备的影响而停止正常工作,请关闭本机,并取下电池或拔下 AC 适配器。然后,重新安装电池或者重新 连接 AC 适配器并开启本机。

## 请勿在无线电发射器或高压线附近使用本机。

如果在无线电发射器或高压线附近拍摄,拍摄的图像和 / 或声音可能会受到负面影响。

#### 请勿在安装着三脚架的情况下用把手提起本机。

- 安装了三脚架时, 其重量也会影响本机的把手, 可能会导致把手折断, 使用户受伤。
- ●要在安装着三脚架时携带本机,请拿住三脚架。

#### 请勿用把手挥舞、晃动或悬挂本机。

●请勿用把手震动,挥舞或晃动本机。如果对把手施加强烈的冲击,可能会损坏本机,或导致受伤。

## 请勿使线缆垂到地上或者在过道上拉着连接的线缆。

●如果脚绊到电线,可能损坏电线,引起火灾或触电,电击也可能造成人员受伤。

#### 本机开启时,请勿在长时间与皮肤直接接触的状态下进行使用。

●长时间使用本机时,请使用三脚架等支架。如果本机的任何高温部分或者从本机的手带的前端的通风口出来的热风长时间与皮 肤直接接触,可能会导致低温烧伤。

## 关于连接到 **PC**

●本装置未随附 USB2.0 电缆。使用符合 USB2.0 标准的市售通用 USB 电缆。 如果可能,建议使用长度最多为 1.5 m 的电缆。

#### 关于连接到电视机

●使用市售高速 HDMI 电缆。如果可能,建议使用长度最多为 3 m 的电缆。

#### 关于使用耳机

●来自耳机和头戴式耳机的过大声压可以导致听力损失。

●长时间以最大音量收听可能会损伤用户的听力。

#### ■ 有关镜头和取景器的注意事项

请勿将镜头或取景器对准太阳或强光。否则,可能会导致本机发生故障。

## 产品中有害物质的名称及含量

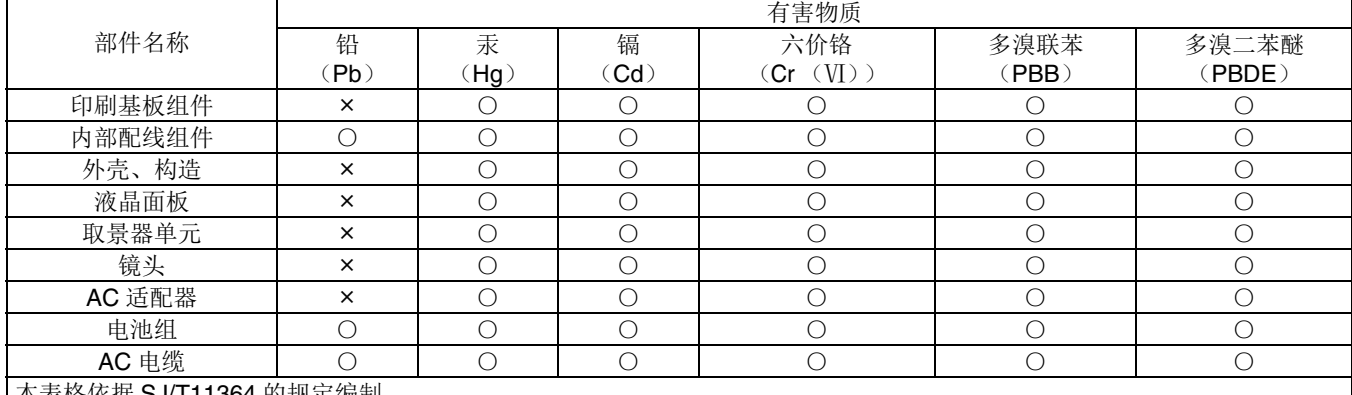

本表格依据 SJ/T11364 的规定编制。

○:表示该有害物质在该部件所有均质材料中的含量均在 GB/T26572 规定的限量要求以下。

× :表示该有害物质至少在该部件的某一均质材料中的含量超出 GB/T26572 规定的限量要求。

对于表示"x"的情况,属于欧盟 RoHS 指令的豁免项目。

产品的环保使用期限不包括电池。

## ■ 关于本机可以使用的电池(截至 2020年1月)

本产品可以使用 Panasonic AG-VBR59MC/VW-VBD58GK 电池。

已经发现在某些市场购买时会买到与正品非常相似的伪造电池组。这些电池组中的某些电池组没有用满足适当的安全标准要求 的内部保护进行充分地保护。这些电池组有可能会导致火灾或爆炸。请知悉,我们对使用伪造电池组而导致的任何事故或故障 概不负责。要想确保使用安全的产品,建议使用正品的 Panasonic 电池组。

■ 本产品(包括附件)中的符号含义如下:

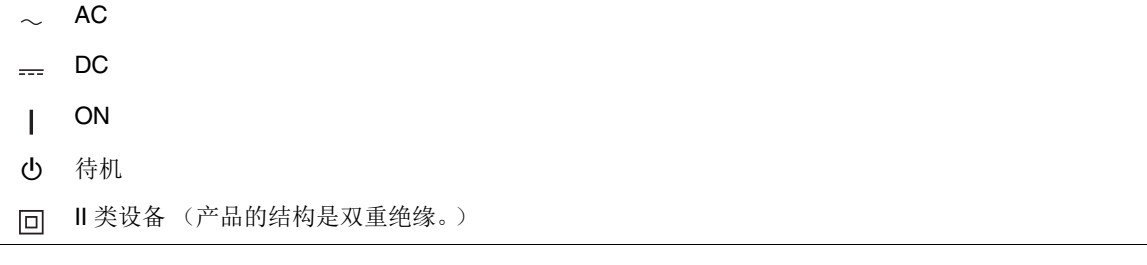

## 商标

- SDXC 徽标是 SD-3C, LLC 的商标。
- ≥"AVCHD"、"AVCHD Progressive"和"AVCHD Progressive"徽标是Panasonic Holdings Corporation和Sony Corporation的商标。
- ●本产品经过杜比实验室的许可而制造。 Dolby、杜比、 Dolby Audio、和双 D 符号是杜比实验室的商标。
- ●HDMI、HDMI 高清晰度多媒体接口以及 HDMI 标志是 HDMI Licensing Administrator. Inc. 在美国和其他国家的商标或注册商标。 ●LEICA 是 Leica Microsystems IR GmbH 的注册商标, 且 DICOMAR 是 Leica Camera AG 的注册商标。
- Windows<sup>®</sup> 是 Microsoft Corporation 在美国和 / 或其他国家 / 地区的注册商标或商标。
- ●屏幕截图根据 Microsoft Corporation 指南使用。
- ≥Intel® 和 Intel® Core™ 是 Intel Corporation 在美国和 / 或其他国家 / 地区的商标。
- Mac 和 macOS 是 Apple Inc. 在美国和其他国家 / 地区注册的商标。
- iPhone 和 iPad 是 Apple Inc. 在美国和其他国家注册的商标。
- App Store 是 Apple Inc. 的服务标志。
- Android 是 Google LLC 的商标。
- ≥Wi-Fi CERTIFIED™ 徽标是 Wi-Fi Alliance® 的认证标志。
- ●Wi-Fi Protected Setup™ 徽标是 Wi-Fi Alliance<sup>®</sup> 的认证标志。
- "Wi-Fi®" 是 Wi-Fi Alliance<sup>®</sup> 的注册商标。
- ≥"Wi-Fi Protected Setup™"、 "WPA™" 和 "WPA2™" 是 Wi-Fi Alliance® 的商标。
- ≥本使用说明书中列出的所有其他名称、公司名称和产品名称等都是其各自所有者的商标或注册商标。

## 许可

本产品经 AVC Patent Portfolio License 授权,可用于消费者的个人用途或其他非营利性用途以达到以下目的: (i) 按照 AVC 标 准对视频编码 ("AVC 视频")和 / 或 (ii) 解码由从事个人活动的消费者编码和 / 或已获得许可提供 AVC 视频的视频提供商处 获得的 AVC 视频。不得为任何其他用途授予或默示许可。如需更多信息,可访问 MPEG LA, L.L.C。

## 请参见 http://www.mpegla.com

●如使用本产品在记忆卡中记录并有偿向最终用户提供此卡,必须与MPEG-LA 达成单独的许可合同。此处所称的最终用户指处 理内容用于个人用途的人或组织。

## 关于本产品的软件信息

本产品采用了以下软件:

- (1) 由 Panasonic 自行开发的软件,
- (2) 归第三方所有并且允许 Panasonic 使用的软件,
- (3) 根据 GNU General Public License, Version 2.0 (GPL V2.0) 允许使用的软件,
- (4) 根据 GNU LESSER General Public License, Version 2.1 (LGPL V2.1) 允许使用的软件, 和 / 或
- (5) 根据 GPL V2.0 和 / 或 LGPL V2.1 允许使用的软件以外的开源软件。

分发(3) - (5) 的软件希望会有用,但没有任何形式的保证,也没有对适销性或对于特定目的的适合性的暗示保证。

- 有关详情,请参阅使用以下方法显示的许可证条款:
- 1) 选择 [ 其他 ] 菜单 → [ 用户设备 ] → [ 服务模式 ] → [ 是 ]。 在电脑识别出的外部存储器中选择 "LICENSE.TXT"。

本产品销售后至少3年, Panasonic 会向通过下述联系信息联系我们的任何第三方, 在 GPL V2.0 或 LGPL V2.1 以及各自的版 权声明的使用许可条件下,以不超过实际执行源代码分发的费用,分发相应源代码的完整机器可读副本。 联系信息: oss-cd-request@gg.jp.panasonic.com

源代码和版权声明也可以在下面的网站上自由获取。

https://panasonic.net/cns/oss/index.html

## 如何阅读本文档

## ■ 这些使用说明书中所述的型号

- 本文介绍型号 HC-X1500 和 HC-X2000 的操作。
- ●除非另有特别说明,否则本装置的画面描述和图示均为 HC-X2000。
- ≥这些型号的功能会不同。请注意,会显示支持这些功能的型号部件号。
- ≥根据购买地区的不同,并非所有型号均有售。
- ≥在这些使用说明书中,型号缩写如下:

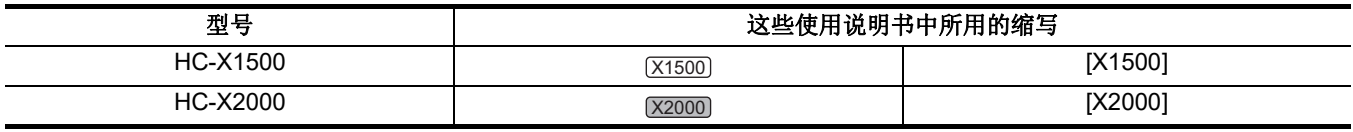

## ■ 本手册中的使用规定

- ●括号 [ ] 中的词语表示 LCD 液晶屏显示的内容。
- < > 括号内的文字和段落表示本装置上使用的设计文本, 如按钮名称。

## ■ 参考页

- ●本文档中的参考页面以 (→ 00)表示。
- 术语
- ≥电池组表述为 " 电池 "。
- ●除另有区分外, SDHC 记忆卡和 SDXC 记忆卡仅称为"SD 卡"或"记忆卡"。
- ≥通过单次录制操作创建的图像称为 " 剪辑 "。

## 目录

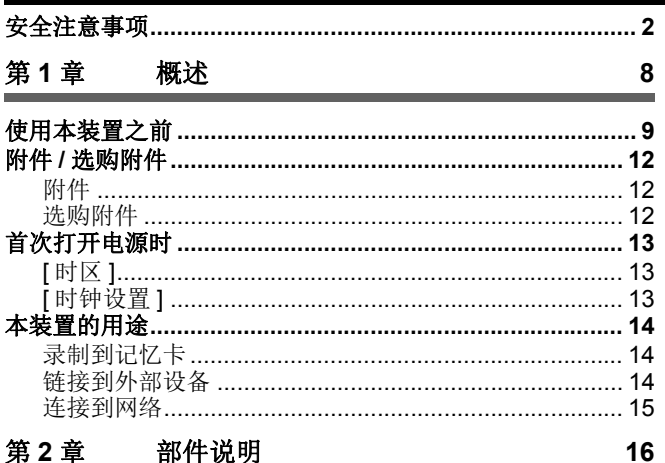

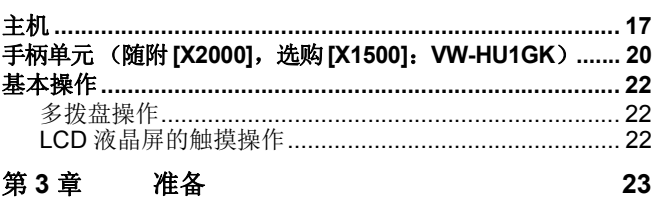

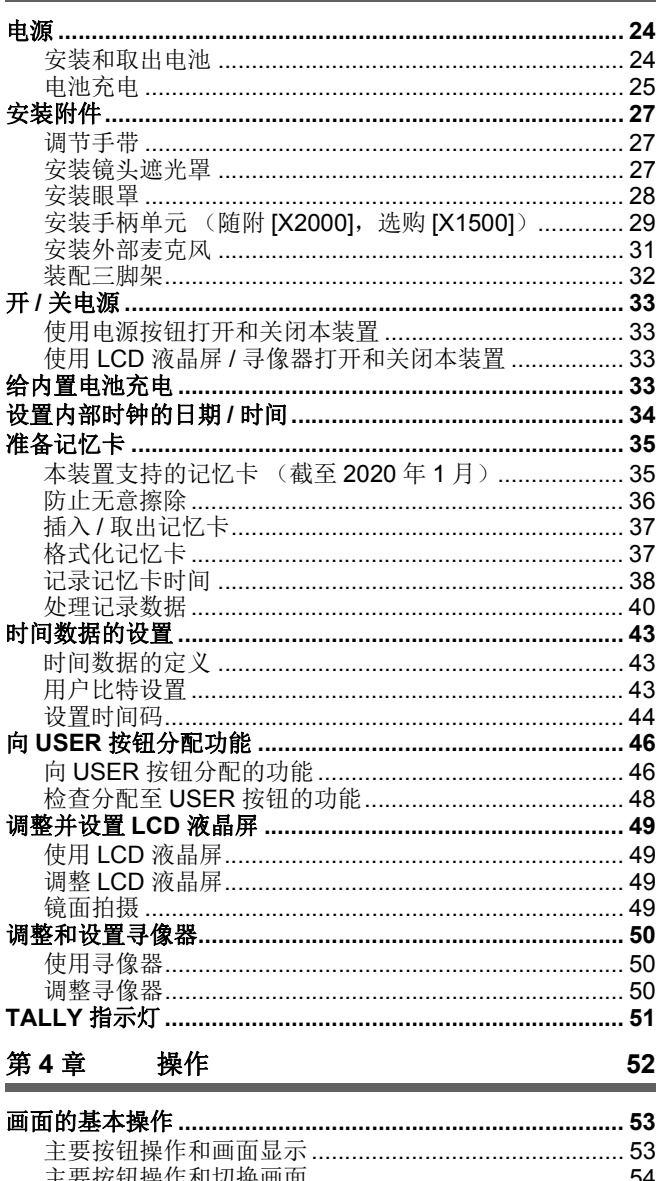

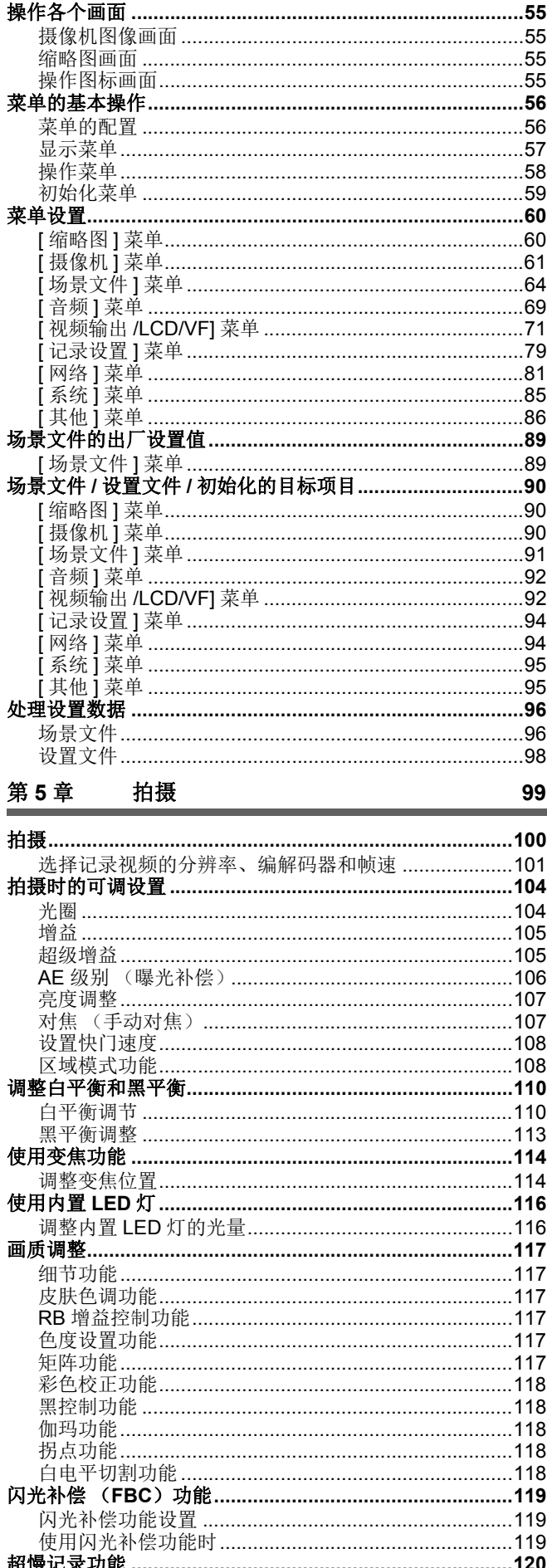

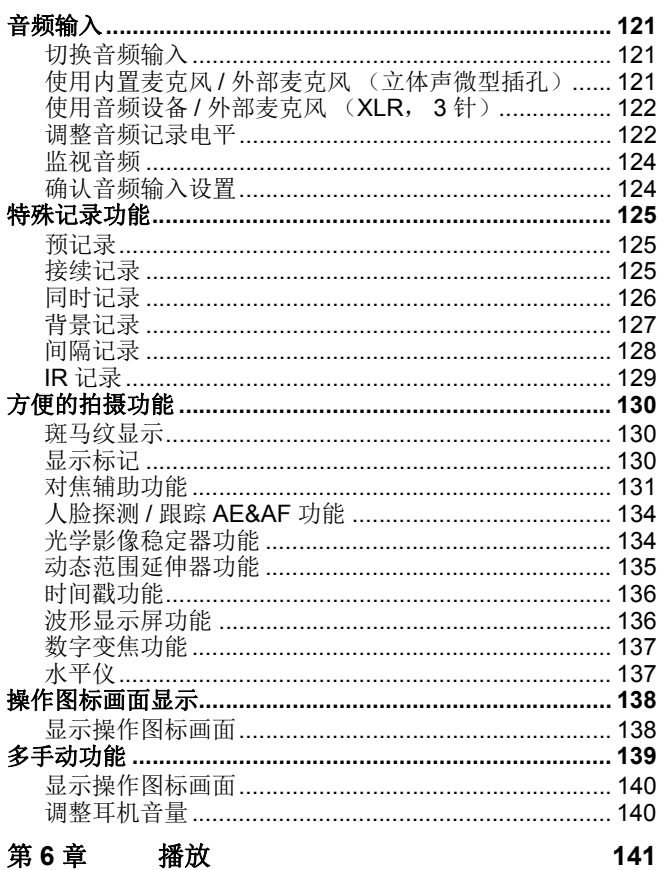

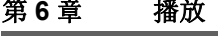

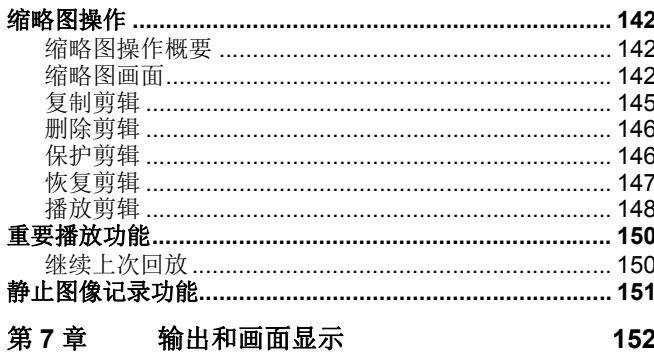

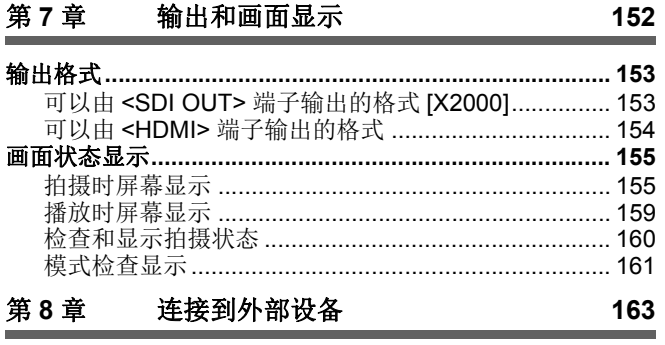

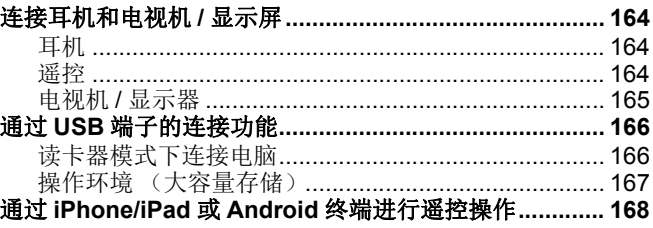

目录

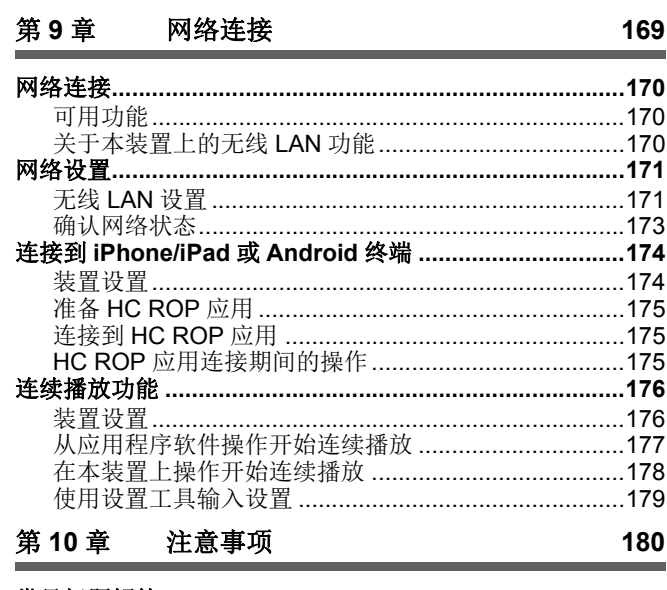

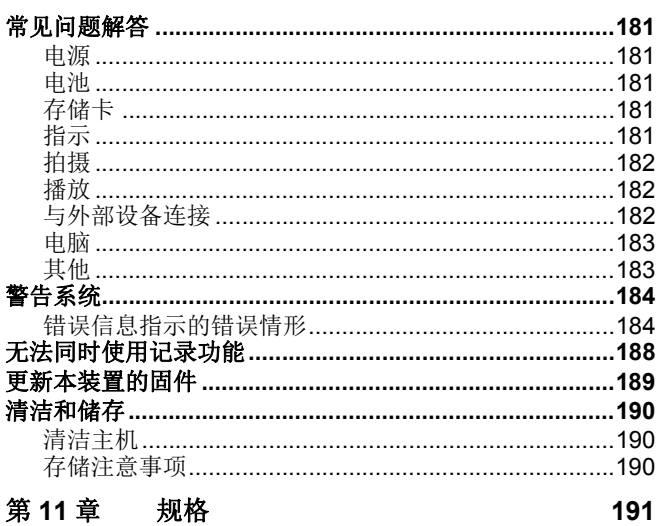

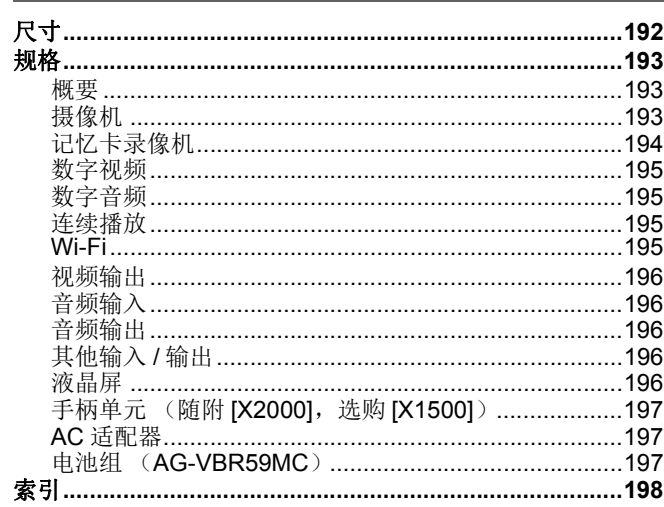

# <span id="page-7-0"></span>第1章 概述

使用本装置前,请阅读本章内容。

## <span id="page-8-0"></span>使用本装置之前

#### ■ 使用本装置之前, 务必确认内置电池电量充足并设置日期 / 时间。

如果内置电池耗尽,本装置的内部时钟日期将重置为 2020 年 1 月 1 日。这可能造成无法正确地记录剪辑的元数据, 以及在缩略 图画面中不能正确地显示剪辑元数据。

在给内置电池充电时,将 AC 适配器连接到主机或安装一块电池。

保持这种状态约 24 小时后,主机中设定的日期 / 时间可保持约 6 个月。

(即使当电源打开时,也对其充电。) 有关设置时区和日期 / 时间的详情,请参阅 [ 时区 ] (→ 13) 和 [ 时钟设置 ] (→ 13)。

#### ■ 请勿在有油烟或灰尘较多的地方使用本装置。

如果有微粒或其他异物进入产品中,性能可能会受到影响。 在使用特效 (如舞台烟雾)的环境中请额外注意。

#### ■ 在雨雪天气或在海边使用本产品时, 小心勿让水进入到摄像机内部。

水会造成摄像机和记忆卡损坏。(可能无法修复)

#### ■ 在海边等地点使用摄像机时, 小心勿让泥沙和 / 或灰尘进入摄像机。

泥沙和灰尘可能会损坏摄像机和记忆卡。(当插入或取出记忆卡时要特别小心)

#### ■ AC 话配器和电池

- 当电池温度极高或极低时, 可能需要更长时间充电或可能无法充电。
- ●在收音机 (特别是在接收 AM 信号时)附近使用本装置时,收音机中可能产生噪音。使用时保持 1 m 或更远距离。
- ●使用期间, AC 适配器内部可能产生震荡声, 但这并非故障。
- ●在使用后, 务必从电源插座断开电源插头。(如果保持连接, AC 电源自身会消耗约 0.1 W 的电量)
- ●避免 AC 适配器或电池的端子部分变脏。在靠近电源插座的地方安装设备, 以便操作断开装置 (电源插头)。

#### <span id="page-8-1"></span>■ 充电期间的充电指示灯

当充电指示灯闪烁时,应考虑以下事项。

#### 闪烁约 **4** 秒间隔 (亮起约 **2** 秒,熄灭约 **2** 秒):

- ≥当电池过度放电或电池温度太高或太低时。 可以充电,但正常充电可能需要几个小时。
- ●正常充电开始后,充电指示灯点亮绿色。但是,根据使用情况,即使正常充电时,充电指示灯也可能保持约 4 秒间隔的闪烁状 态,直至充电完成。

## 闪烁约 **0.5** 秒间隔 (亮起约 **0.25** 秒,熄灭约 **0.25** 秒):

- 电池未充电。从装置中取出电池, 然后重新充电。
- ≥检查本装置或电池的端子没有变脏或覆有异物,并重新正确连接电池一次。 如果存在异物或变脏,则在取出电池之前关闭本装置。
- ●电池或环境处于极高或极低的温度。等待直到温度恢复到适当的水平,然后重新充电。如果仍无法充电,则表示主机、电池或 AC 适配器可能有故障。

#### 熄灭:

- ≥充电已完成。
- ≥如果在充电未完成的情况下状态指示灯保持熄灭,则表示本装置、电池或 AC 适配器可能有故障。
- ≥如果即使电池充满电后工作时间也非常短,则表示电池寿命已尽。请购买新电池。

#### ■ 存储卡

- ●长时间使用后,本装置或记忆卡表面可能轻微发热,但这并非故障。
- ●记忆卡标签中注明的内存容量指以下总内存容量。
- j用于版权保护和管理的容量
- -可在本装置或 PC 中作为普通内存使用的容量。 ≥请勿对记忆卡施加强烈冲击,将其弯折或掉落。
- ≥在下列情况下,记忆卡数据可能被损坏或擦除。
- j电气噪声或静电
	- j装置或记忆卡故障
	-
- ●请勿在读写记忆卡 (卡1读写指示灯/卡2读写指示灯呈橙色闪烁)时进行以下操作。 –取出记忆卡
	- -在未关闭主机的情况下断开电池或 AC 适配器

j受到振动冲击

#### ■ 搬运摄像机时,小心不要让主机掉落。

- 强烈冲击会损坏主机,且其可能无法正常工作。
- 搬运摄像机时, 抓住手柄 \* 或手把, 小心搬运。
- \* 安装了手柄单元 (随附 [X2000], 选购 [X1500]) 时, 可以使用此手柄。

### ■ 请勿在摄像机上喷涂杀虫剂或挥发性物质。

●沾上杀虫剂或挥发性物质可能造成主机变形或涂层脱落。

## ■ 请勿让摄像长时间持续接触橡胶或乙烯基物体。

## ■ 在使用后,请断开电池或从电源插座断开 AC 电缆。

#### ■ 电池特性

此电池为可充电的锂离子电池。其通过内部的化学反应产生电能。此化学反应受环境温度和湿度影响。温度变高或变低时,电池 的使用时间变短。在极低温度环境中使用时,电池仅可使用大约 5 分钟。

当电池处于极高温度环境下时,其保护功能将运行,装置暂时无法使用。

## ■ 使用后, 务必从装置内取出电池。

从摄像机安全地取出电池。 (装有电池的摄像机即使关机,仍会消耗极小的电流) 如果长时间不取出电池,电池会过度放电,即便再次充电也可能无法使用。 请勿在开机的情况下取出电池。 在工作指示灯完全熄灭后,关机并取出电池。

#### ■ 注意电池端子。

请勿允许电池端子上留有灰尘或异物。 如果误将电池掉落,确认电池及其端子部分未发生变形。 请勿将变形的电池装在摄像机上。这可能损坏摄像机。

## ■ 丢弃记忆卡或将其转让给他人时应保持谨慎

使用本装置或电脑的功能格式化记忆卡或删除数据只会更改文件管理信息:不会完全擦除存储在卡上的数据。 在丢弃 / 运输时,建议使用以下方法完全擦除数据。

≥物理销毁记忆卡

●使用市售 PC 数据擦除软件等完全擦除记忆卡中的数据。 用户自行负责管理存储在他们记忆卡中的数据。

#### ■ LCD 液晶屏和寻像器

- ≥LCD 液晶屏的液晶面板在极端温差的地方会形成结露。如果发生这种情况,可用柔软的干布进行擦拭。
- ●请勿用手指甲触摸 LCD 液晶屏, 或用力摩擦或按压。
- 如果摄像机温度较低, 刚刚开机后, LCD 液晶屏将比正常时稍暗。当内部温度上升后, 显示器将恢复到正常亮度。
- ●LCD液晶屏和寻像器是以高精度方式管理的器件,因此至少99.99%的点为有效像素,至多有0.01%的点为无效的像素并始终点 亮。这并非故障,也不会对录制的图像造成任何影响。
- 如果贴有液晶保护膜,可能难以看清或识别触摸

## ■ 关于结露 (当镜头、寻像器或 LCD 液晶屏雾化时)

当温度或湿度变化时会发生结露,如将本装置从室外或寒冷的房间搬到温暖的房间时。请小心,因为可能会导致镜头、寻像器或 LCD 液晶屏变脏、发霉或损坏。

将本装置搬到温度不同的地方时,如果本装置适应了该目的地的室温约 1 小时,则可以防止结露。(温差较大时,将本装置放在 塑料袋等包装中,去除袋子中的空气并密封袋子。)

发生结露时,取出电池和/或 AC 适配器并搁置本装置约 1 小时。当本装置变得适应周围温度时, 雾气会自然消失。

#### ■ 关于激光束的注意事项

如果 MOS 传感器受到激光束的照射, 则 MOS 传感器可能会受损。 在使用激光设备的环境中拍摄时,应多加小心,以免激光束照射到镜头。

#### ■ 剪辑处理

本装置不支持使用除本装置之外的设备记录的剪辑。

#### ■ 关于系统频率

可使用菜单更改本装置的系统频率 (59.94 Hz/50.00 Hz)。 ([ 频率 ]: → 85 )

●记录 AVCHD 剪辑时,无法使用具有不同系统频率的相同记忆卡。当系统频率更改时,请使用不同的记忆卡。

#### ■ 注意下列要点。

● 如果您准备录制重要的影像,请务必预先拍摄部分测试片段来验证图像和声音均能正常录制。

●对于因本装置或记忆卡在使用期间故障导致的视频或音频录制失败, Panasonic 概不负责。

●在录制前,请设置日历 (内部时钟的日期时间)和时区,或检查设置是否正确。这将影响对录制内容的管理。

#### ■ 免责声明

Panasonic 不对以下情况承担任何责任。

- **1** 装置直接或间接造成的附带、特殊或后续损害
- **2** 顾客错误使用或疏忽造成的损害、装置损坏等
- **3** 顾客对装置进行拆卸、维修或改装
- **4** 由于任何原因 (包括装置失效或故障)造成的无法录制和 **/** 或显示视频所引起的不便、伤害或损害
- **5** 系统与任何第三方设备连接发生故障所引起的不便、伤害或损害
- **6** 由于任何原因 (包括在关闭网络用户验证的情况下使用),顾客所拍摄 (包括录制)视频之主体人物或群体被公开,导致的 责任主张或任何侵犯隐私主张
- **7** 由于任何原因 (包括因忘记用户名或密码等验证信息而对本装置进行初始化),注册的信息丢失

#### ■ 有关网络的注意事项

由于本装置可联网使用,可能发生以下风险。

- **1** 经由装置的信息泄露或透露
- **2** 恶意第三方欺骗性地操纵装置

#### **3** 恶意第三方阻止和 **/** 或停止装置

为防止这类风险造成的损害,顾客应采取包括以下在内的充分网络安全措施。请注意, Panasonic 不对此类风险造成的损害承担 任何责任。

- ≥在通过防火墙等方式保证安全的网络中使用本装置。
- ●在有电脑连接的系统中使用本装置时,确保定期检查并清除由电脑病毒和恶意程序造成的感染。
- ●为防止恶意攻击, 使用验证系统并使用包括 8 个或以上字符并包括 3 种或以上类型字符的验证信息 (例如用户名和密码)更改 默认设置值,从而防止第三方猜出您的验证信息。
- ●在第三方不可见的地方适当地保存验证信息 (用户名、密码等)。
- 定期修改验证信息 (用户名、密码等),请勿使用与其他账户相同的验证信息。
- 为防止装置中的设置信息泄露到网络, 执行通过用户验证以限制访问等措施。
- ≥请勿在装置、电缆等容易受损的地方安装。

#### ■ 安全

注意避免装置或记忆卡被盗、丢失或遗忘。注意, Panasonic 不对此类风险造成的信息泄露、假冒或丢失承担责任。

#### ■ 申请维修, 或转让所有权 / 处置本产品时

- 首次记录个人信息后,请确保删除本装置中包括个人信息在内的信息,包括使用以下菜单设置在本装置内注册或设置的无线 LAN 连接设置等:
- [ 网络 ] 菜单 → [ 实用工具 ] → [ 网络初始化 ]
- -[其他] 菜单→ [菜单初始化]
- ≥申请维修时,请从本装置中取出记忆卡。
- 维修本装置时, 设置可能会恢复为出厂默认设置。
- ●如果由于故障的原因而无法进行上述操作,请与您购买本装置时的经销商或 Panasonic 联系。
- (用于<u>(x2000</u>)

在请求维修手柄单元时,同时请求维修摄影机,因为问题原因可能在于摄影机。

## <span id="page-11-0"></span>附件 **/** 选购附件

<span id="page-11-1"></span>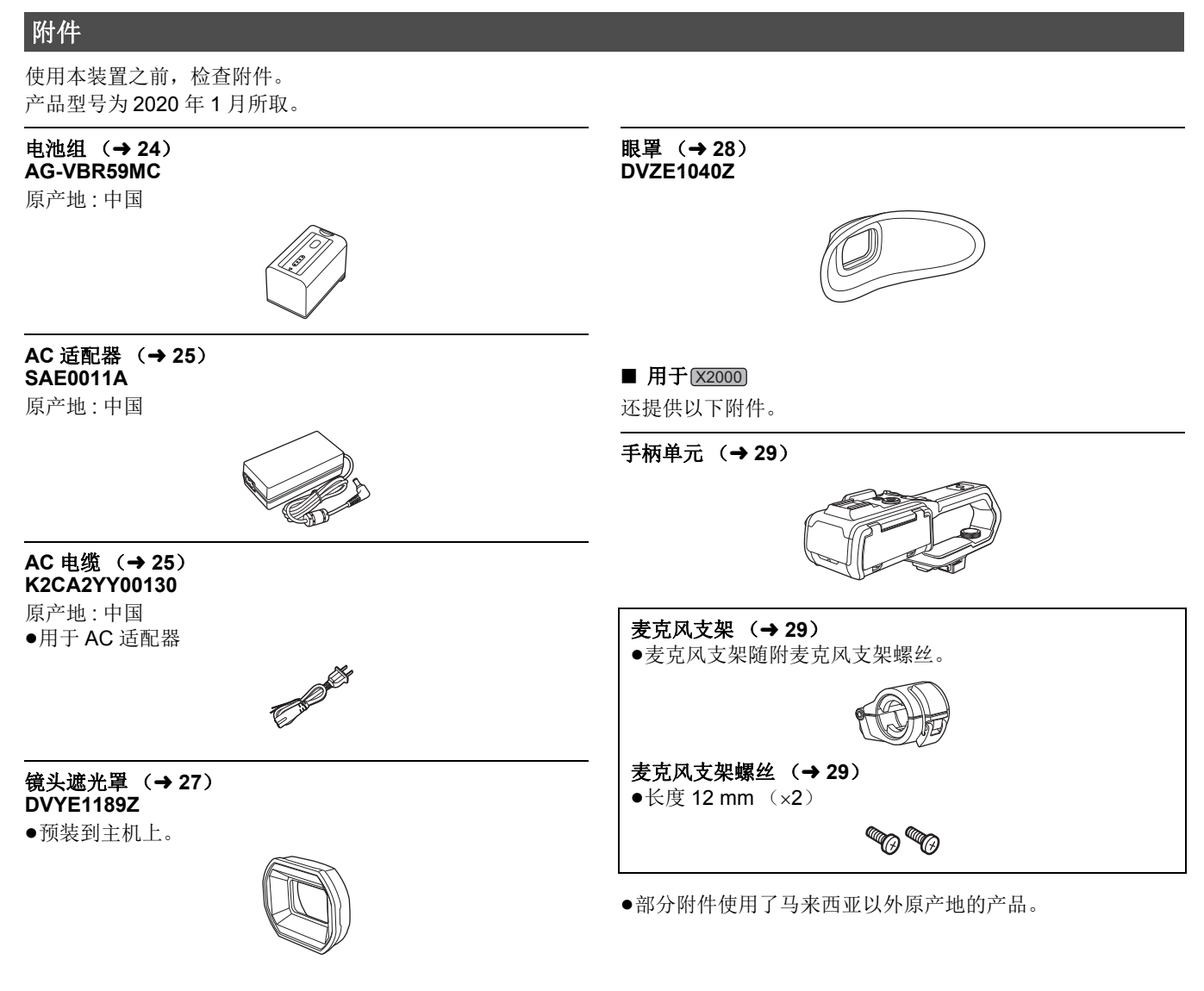

## @ 注意

●取出产品后适当地丢弃 AC 电缆盖 (如有安装)和包装材料。

## <span id="page-11-2"></span>选购附件

一些国家 / 地区可能不提供某些选购附件。

## 产品型号为 **2020** 年 **1** 月所取。

**●电池充电器 (AG-BRD50MC)** ¥电池组 (**AG-VBR59MC**、 **VW-VBD58GK**) ¥**XLR** 麦克风 (**AG-MC200MC**)**\* ●手柄单元 (VW-HU1GK)** 

\* 需要手柄单元 (随附 <u>(X2000</u>),选购 <u>(X1500</u>)(VW-HU1GK))。

## <span id="page-12-0"></span>首次打开电源时

本装置出厂时未设置时区、日期和时间。 首次开机时 LCD 液晶屏显示 [ 时区 ]。 按照指示依次设置 [ 时区 ] 和 [ 时钟设置 ]。 ●可使用多拨盘或通过触摸 LCD 液晶屏执行这些操作。

## <span id="page-12-1"></span>**[** 时区 **]**

设置与格林尼治标准时间的时差。

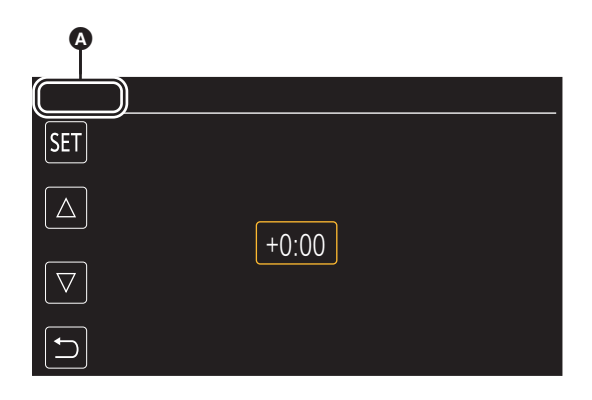

 $\odot$  [ 时区 ]

## **1** 设置时差。

## **2** 选择 **[SET]**。

完成 [ 时区 ] 的设置后,显示 [ 时钟设置 ] 画面。

## @ 注意

0主机的日期 / 时间设置随时区设置而变。

• 也可使用 [ 其他 ] 菜单 → [ 时钟 ] → [ 时区 ] 进行设置。

## <span id="page-12-2"></span>**[** 时钟设置 **]**

设置年、月、日和时间。

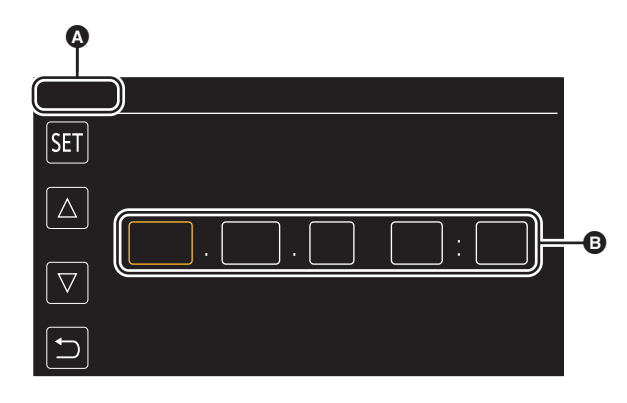

 $\bigcirc$  [ 时钟设置 ]  $\bullet$  2020. JAN. 1 0:0

## **1** 设置年、月、日和时间。

可在 2018 到 2037 之间设置年份。

## **2** 选择 **[SET]**。

完成设置后,显示摄像机图像画面。

## @ 注意

•也可使用 [ 其他 ] 菜单 → [ 时钟 ] → [ 时钟设置 ] 进行设置。

## <span id="page-13-0"></span>本装置的用途

## <span id="page-13-1"></span>录制到记忆卡

可进行以下类型的录制。

- MOV 录制 (UHD 和 FHD 录制)
- MP4 录制 (UHD 和 FHD 录制)
- AVCHD 录制
- ≥同时录制
- ≥接续录制
- ≥间隔录制
- ≥背景录制 ●预录制

## <span id="page-13-2"></span>链接到外部设备

## 连接到电视机 **/** 显示器

连接到电视机 / 显示器和输出图像。

● 使用 [x2000]时,请使用 BNC 电缆 (<SDI OUT> 端子)连接电视机 / 显示器。

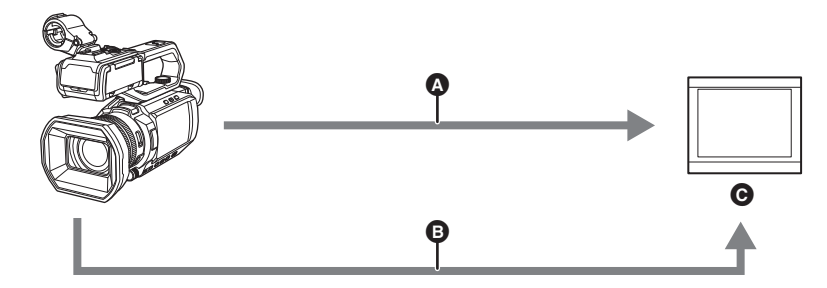

**A** HDMI 电缆

- **③** (用于 $\overline{{\chi_2}_{000}}$ )
- BNC 电缆 (<SDI OUT> 端子) 图 电视机 / 显示器
- 
- ●使用市售高速 HDMI 电缆。如果可能,建议使用长度最多为 3 m 的电缆。
- (用于 <u>(x2000</u> ) 使用市售 5C-FB 或等效双屏蔽电缆作为 BNC 电缆。

使用 **DVI** 转换器等将 **HDMI** 电缆连接到本装置时,请确保最后连接到本装置上的 **<HDMI>** 端子。先连接到本装置上的 **<HDMI>** 端子可能会导致故障。

## 读卡器模式

传输用于在电脑上进行非线性编辑的数据 (文件)。 ● 本装置支持 USB2.0。

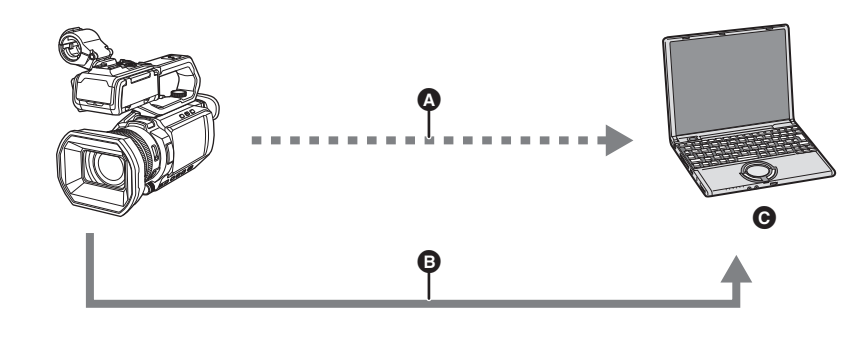

△ 记忆卡 \*1

- **B** USB2.0 电缆\*2
- **@** 计算机
- \*1 记忆卡可供选购。本装置未随附此附件。
- \*2 本装置未随附 USB2.0 电缆。 使用符合 USB2.0 标准的市售通用 USB 电缆。如果可能,建议使用长度最多为 1.5 m 的电缆。 本装置不支持总线供电功能。

## <span id="page-14-0"></span>连接到网络

本装置配备无线 LAN。可通过网络链接到无线 LAN 设备。

## 可用功能

本装置连接到网络后,可使用以下功能。

## ■ 连接到 HC ROP 应用程序

可通过无线 LAN 将本装置与 iPhone/iPad 或 Android 终端相连来使用 HC ROP 应用程序遥控本装置。

- ≥检查摄像机状态
- ●摄像机遥控 (对焦、变焦、画质设置、开始 / 结束录制等录制控制以及时间码 / 用户比特设置)
- ≥菜单操作
- ●开始和停止连续播放 (已为 USER 按钮分配了此功能时)
- 本装置支持多摄像机功能,可从最多 8 台摄像机中选择一台摄像机以从一台设备实现遥控。

有关 HC ROP 应用程序操作的详情,请参阅该应用程序的联机帮助。

## ■ 连续播放功能

您可以通过网络(无线 LAN)连续播放用本装置拍摄的音频和视频。

# <span id="page-15-0"></span>第2章 部件说明

本章介绍本装置上部件的名称、功能和操作。

## <span id="page-16-0"></span>主机

本文档中的图示显示拆下的手柄单元 (随附 [X2000] ,选购 [X1500] )。

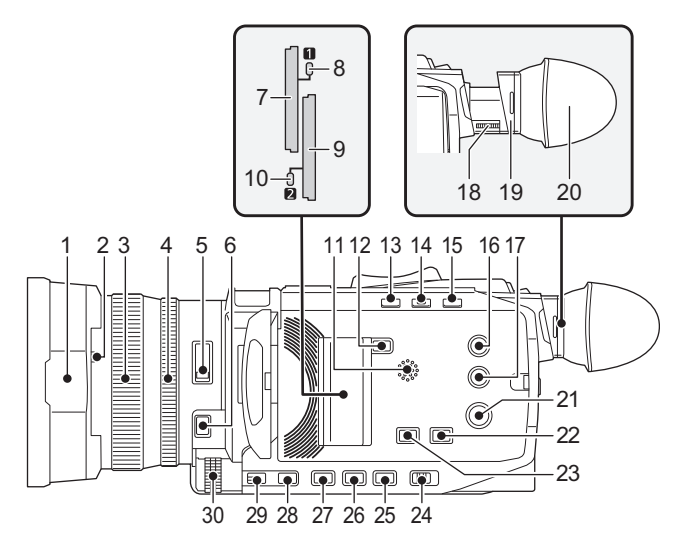

- 1 镜头遮光罩 (→ 27)
- 2 镜头盖切换杆 (→ 28) 打开 / 闭合镜头盖。
- **3** 聚焦环 (→ [107](#page-106-2))

按 <FOCUS A/M/∞> 按钮以设置为手动对焦模式 ([MF]) 时,可以手动对焦。

- **4** 后环 (→ [104](#page-103-2)、 [106](#page-105-1)、 [114](#page-113-2)) 可以手动执行变焦操作,调整光圈 (镜头光圈)和调整 AE 级别 (曝光补偿)。
	- ●可通过使用菜单设置, 按下分配至 [ 后环 ] 的 USER 按钮, 或触摸 USER 按钮图标来切换要调整的功能。

## **5** <ND FILTER> 开关 (→ [107](#page-106-3))

选择适合被摄体亮度的 ND 滤镜。 <1/64>:将进入 MOS 传感器的光线量减至 1/64。 <1/16>:将进入 MOS 传感器的光线量减至 1/16。 <1/4>:将进入 MOS 传感器的光线量减至 1/4。 <CLR>: 不使用 ND 滤镜。

## **6** <FOCUS A/M/∞> 按钮 (→ [107](#page-106-2)) 选择对焦功能。

每次按此按钮,会在 [AF] 和 [MF] 之间切换。按住此按钮 后,焦点变为无穷远,然后接入手动对焦模式。 [AF]:更改为自动对焦模式。自动对焦模式自动调整对焦。 [MF]:更改为手动对焦模式。手动控制聚焦环调整对焦。

**7** 卡插槽 1 (→ 37) 记忆卡插槽。

- **8** 卡 1 读写指示灯 (→ 37) 指示插入到卡插槽 1 内的记忆卡的录制和播放读写状态。
- **9** 卡插槽 2 (→ 37) 记忆卡插槽。
- **10 卡 2 读写指示灯 (→ 37)** 指示插入到卡插槽 2 内的记忆卡的录制和播放读写状态。

**11** 内置扬声器

播放期间输出音频。

当耳机连接到耳机端子时,内置扬声器不输出音频。

- **12 <SLOT SEL>** 按钮 选择录制或播放位置的卡插槽。
- **13** <USER1> 按钮 (→ 46、[137](#page-136-2)) 用作 USER 按钮 (USER1)。
	- ≥购买时分配的是 [ 水平仪 ]。 切换水平仪的显示 / 隐藏。

## **14** <USER2> 按钮 (→ 46、 [105](#page-104-2))

用作 USER 按钮 (USER2)。 ≥购买时分配的是 [ 背光 ]。 切换启用 / 禁用用于背光补偿的自动光圈控制。

- **15** <0.I.S.>/<USER3> 按钮 (→ 46、 [134](#page-133-2)) 切换启用 / 禁用光学影像稳定器功能。 此按钮也用作 USER 按钮 (USER3)。
- **16 <THUMBNAIL> 按钮 (→ [142](#page-141-3))** 按此按钮以在摄像机图像画面和缩略图画面之间切换。 **17 <DISP/MODE CHK> 按钮 (→ [161](#page-160-1))**
- 切换显示 / 隐藏除计时器、时间戳、斑马纹和标记之外的 信息。 按住此按钮显示关于各种拍摄功能设置的信息以及分配给 USER 按钮的功能列表等信息。每按一次该按钮,将依次 切换信息页面。

## 18 屈光度调节拨盘 (→ 50) 调节屈光度,以确保能看到清晰的寻像器画面。

## **19** 目镜

请勿将目镜指向太阳。否则会损坏内部器件。

- 20 眼罩 (→ 28)
- 21 电源按钮 (→ 33) 按此按钮打开 / 关闭电源。
- **22 <WHITE BAL> 按钮 (→ [110](#page-109-2))**

选择白平衡调节方法。 每次按此按钮,白平衡会按 " 预设 "、 [Ach]、 [Bch] 顺序切 换。 "预设":将白平衡调节到预设值。每次按分配至 [AWB] 的 USER 按钮或触摸 USER 按钮图标,设置会按 [P 3200K]、[P 5600K]、"VAR" 顺序切换(画面显示示例: [V 3200K])。

[Ach]/[Bch]:使用存储的白平衡调节数值时选择。

23 <AE LEVEL>/<USER4> 按钮 (→ 46、 [106](#page-105-1)) 切换启用 / 禁用 AE 级别功能。 在 [ 场景文件 ] 菜单 → [AE 电平效果 ] 中设置 AE 级别的目 标值。

此按钮也用作 USER 按钮 (USER4)。

**24 <AUTO/MANU> 开关 (→ [100](#page-99-1))** 

选择拍摄时调节对焦、增益、光圈、白平衡和快门速度的 方法。 <AUTO>:自动调整。(自动模式) <MANU>:手动调整。(手动模式)

- **25 <SHUTTER>** 按钮 (→ [108](#page-107-2)) 切换快门模式。
- **26 <GAIN> 按钮 (→ [105](#page-104-3))** 选择画面亮度调节方法。
- 27 <IRIS> 按钮 (→ [104](#page-103-2)) 选择镜头光圈调节方法。

## **28** <MENU> 按钮 (→ 56)

显示菜单。显示菜单时, 按<MENU> 按钮关闭菜单。 在显示缩略图画面时按此按钮可显示缩略图菜单的操作画 面,并可删除剪辑。

#### **29 <EXIT>** 按钮

显示菜单时返回上一级。在未确认设置值的情况下按 <EXIT> 按钮将不会反映设置中的修改。

## 30 多拨盘 (→ [139](#page-138-1))

显示菜单时移动、选择和设置菜单。 使用多拨盘可操作缩略图,选择多种手动功能,并选择 / 设置各种操作图标。

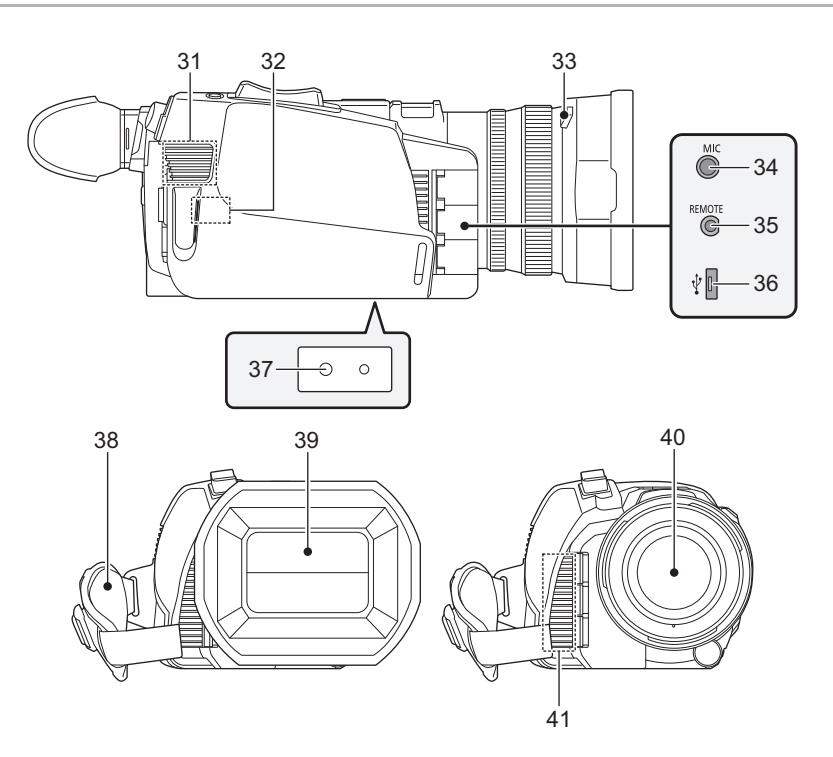

#### **31** 风扇进气口

冷却风扇的风扇进气口。使用装置期间请勿遮挡此处。

- **32** 无线 **LAN** 发射器
- 33 镜头遮光罩释放按钮 (→ 27)
- **34** <MIC> 端子 (→ 32、 [121](#page-120-3)) 连接外部麦克风 (立体声微型插孔)。
- **35 <REMOTE>** 端子 连接遥控器 (市售)来遥控某些功能。
- **36** USB 端子 (→ [166](#page-165-2)) 通过 USB2.0 电缆连接电脑以传输数据。
- 37 三脚架安装孔 (→ 32)
	- 安装三脚架。(底部)
	- ●安装孔尺寸
	- 1/4-20 UNC (螺丝长度 5.5 mm 或更短)
	- 安装螺丝长度 5.5 mm 以上的三脚架可能会损坏本装置。
- **38 手带 (→ 27)**
- 39 镜头盖 (→ 28)
- **40** 镜头

## **41** 风扇出气口

冷却风扇的风扇出气口。使用装置期间请勿遮挡此处。

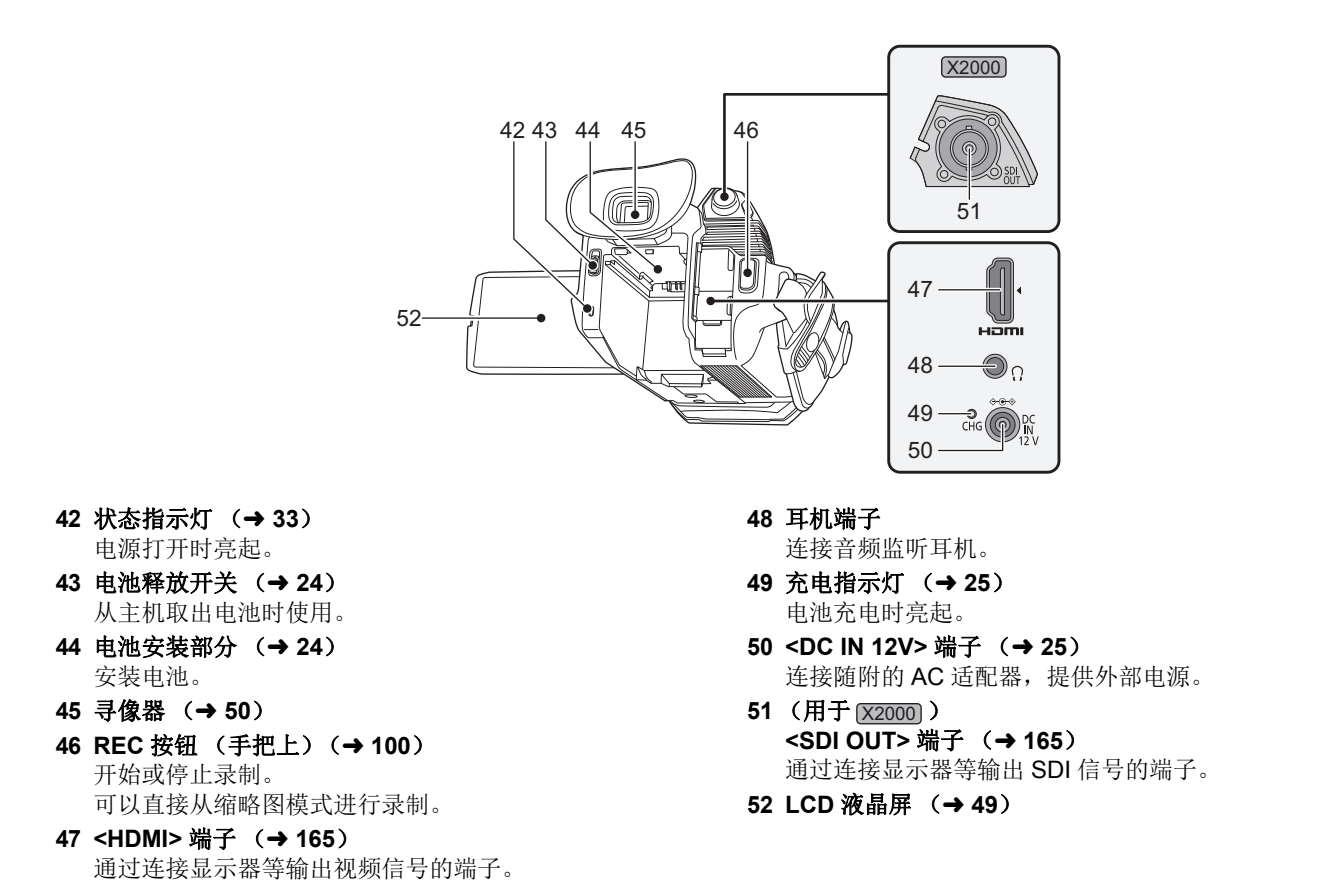

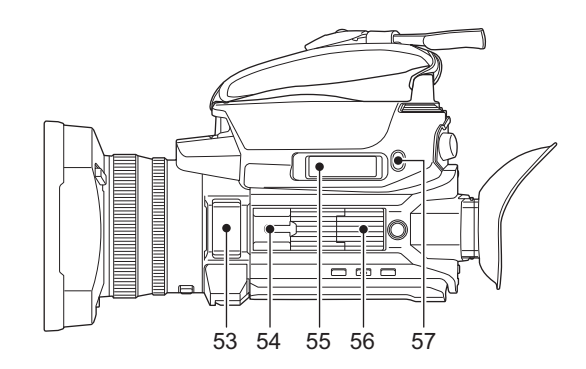

- 53 内置麦克风 (→ [121](#page-120-3)) 内置立体声麦克风 <L>/<R>。
- **54** 附件靴 (主机上) 安装视频灯等。
- **55** 变焦杆 (手把上) (→ [114](#page-113-2)、 [149](#page-148-0)) 调节图像的变焦。 <T>: 拉近画面。 <W>: 拉远画面。 ≥播放剪辑时调整音量。

## 56 手柄单元安装部分 (→ 29)

**57** <USER5> 按钮 (→ 46、 [101](#page-100-1)) 用作 USER 按钮 (USER5)。 ≥购买时设置 [ 记录回看 ]。 自动播放之前拍摄剪辑的约最后 3 秒。

## <span id="page-19-0"></span>手柄单元 (随附 **[X2000]**,选购 **[X1500]**:**VW-HU1GK**)

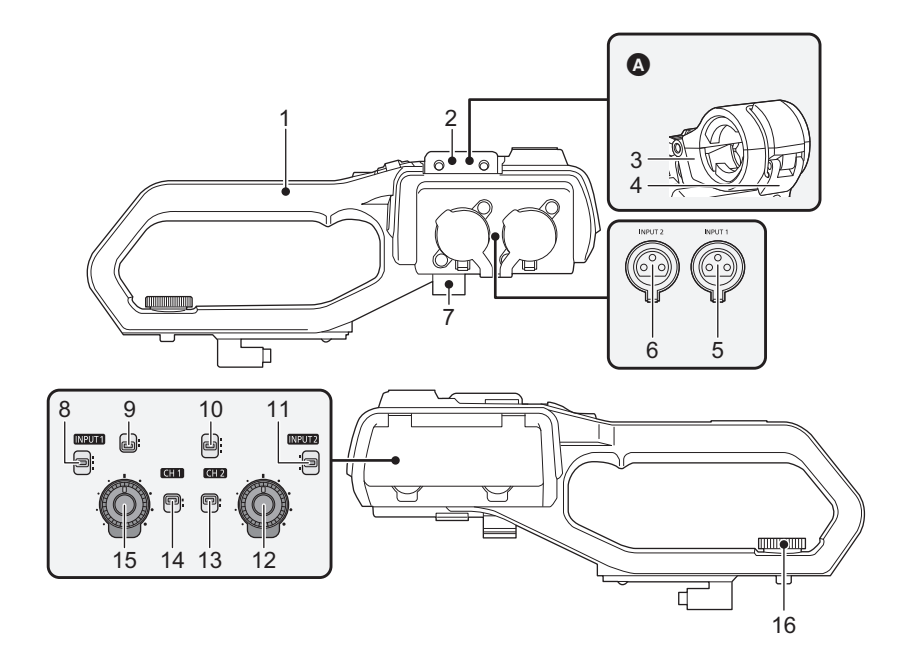

- ▲ 安装了麦克风支架
- **1** 手柄
- 2 麦克风架安装部分 (→ 29) 使用麦克风支架螺丝安装随附的麦克风支架。
- **3** 麦克风支架 (→ 29, [31](#page-30-1)) 固定外部麦克风。
- **4** 锁扣 (→ 29, [31](#page-30-1)) 用于打开和关闭麦克风支架。
- **5** <INPUT 1> 端子 (XLR, 3针) (→ 31, [121](#page-120-4)) 连接音频设备或外部麦克风。
- **6** <INPUT 2> 端子 (XLR, 3针) (→ 31, [121](#page-120-4)) 连接音频设备或外部麦克风。
- 7 麦克风线缆固定夹 (→ 31) 固定外部麦克风线缆。
- **8** <INPUT1> 开关 (→ [122](#page-121-2)) 切换连接到 <INPUT 1> 端子的音频输入信号。 <LINE>: 在通过线路输入连接音频设备时选择。 <MIC>: 在连接外部麦克风时选择。 <+48V>: 在连接外部麦克风且该麦克风需要供电时选择。
- **9** CH1 SELECT 开关 (→ [121](#page-120-4)) 选择要记录到声道 1 的音频。 <INT/MIC (L)>: 记录来自内置麦克风或 <MIC> 端子的左 侧音频。 <INPUT1>: 记录来自 <INPUT 1> 端子的输入信号。
- **10 CH2 SELECT 开关 (→ [121](#page-120-4))** 选择要记录到声道 2 的音频。 <INT/MIC (R)>: 记录来自内置麦克风或 <MIC> 端子的右 侧音频。 <INPUT1>: 记录来自 <INPUT 1> 端子的输入信号。 <INPUT2>: 记录来自 <INPUT 2> 端子的输入信号。
- **11 <INPUT2> 开关 (→ [122](#page-121-2))** 切换连接到 <INPUT 2> 端子的音频输入信号。 <LINE>:在通过线路输入连接音频设备时选择。 <MIC>: 在连接外部麦克风时选择。 <+48V>: 在连接外部麦克风且该麦克风需要供电时选择。 **12 <AUDIO LEVEL CH2> 拨盘 (→ [122](#page-121-3))**
- 调整声道 2 的记录电平。
- **13** <CH2> 开关 (→ [122](#page-121-3)) 选择如何调整声道 2 的记录电平。 <AUTO>:自动调整。 <MANU>:使用 <AUDIO LEVEL CH2> 拨盘手动调整。
- **14** <CH1> 开关 (→ [122](#page-121-3)) 选择如何调整声道 1 的记录电平。 <AUTO>:自动调整。 <MANU>:使用 <AUDIO LEVEL CH1> 拨盘手动调整。
- **15** <AUDIO LEVEL CH1> 拨盘 (→ [122](#page-121-3)) 调整声道 1 的记录电平。
- 16 手柄单元安装螺丝 (→ 29) 将手柄单元固定到主机上。

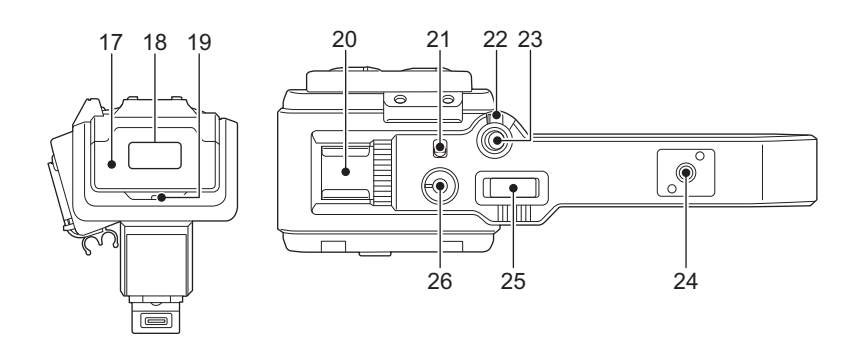

#### **17** 灯罩

≥请将灯罩存放在儿童接触不到的地方以防误吞。

- **18** 内置 LED 灯 (→ [116](#page-115-2))
- **19 TALLY** 指示灯 (→ 51)
	- 录制开始时亮起。电池电量变低时闪烁。 可在菜单中设置指示灯是否亮起。
- **20** 附件靴 (手柄上) 安装视频灯等。
- **21** <LIGHT> 开关 (→ [116](#page-115-2)) 开启 / 关闭内置 LED 灯。
- **22 HOLD** 杆

切换到 <HOLD> 时禁用 REC 按钮 (手柄上)。

**23 REC 按钮 (手柄上) (→ [100](#page-99-2))** 开始或停止录制。

## **24** 附件安装孔

- 可以安装附件。
- ●安装孔尺寸
	- 1/4-20 UNC (螺丝长度 5.5 mm 或更短)

## 25 变焦杆 (手柄上) (→ [114](#page-113-2))

- 调节图像的变焦。 <T>: 拉近画面。
- <W>: 拉远画面。
- ●使用此杆控制变焦速度的方式与使用变焦杆 (手把上) 进行控制的方式不同。

## 26 调光盘 (→ [116](#page-115-2))

调整内置 LED 灯的亮度。 转至 <+> 可变亮, 转至 <-> 可变暗。

## <span id="page-21-0"></span>基本操作

## <span id="page-21-1"></span>多拨盘操作

操作主机上的多拨盘时,按垂直方向将其转动,或将其推动。

- ≥按垂直方向转动多拨盘将移动光标。
- ≥按多拨盘将通过光标选择或确认项目。
- ≥菜单值或缩略图画面的页码可以通过垂直按下和旋转多拨盘来持续更改以固定设置。

## @ 注意

• 关于操作菜单的详情, 请参阅" 使用多拨盘进行操作"。(→ 58)

## <span id="page-21-2"></span>**LCD** 液晶屏的触摸操作

可通过手指直接触摸来操作 LCD 液晶屏。 请勿使用圆珠笔等尖锐物品触及 LCD 液晶屏。

## ■ 触摸

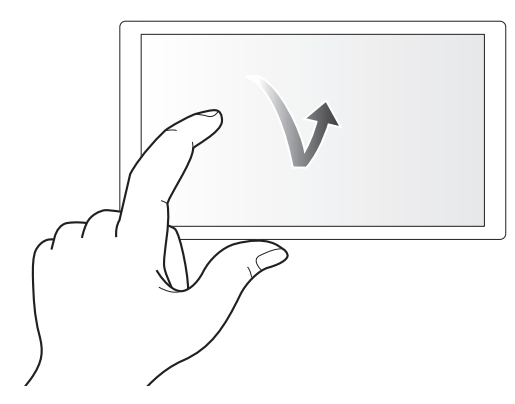

按后松开 LCD 液晶屏的操作。可选择一个项目或图标,或执行一个项目。

- ≥选择图标时,触摸图标的中心。
- ●触摸 LCD 液晶屏的其他位置不会产生操作。

## ■ 滑动

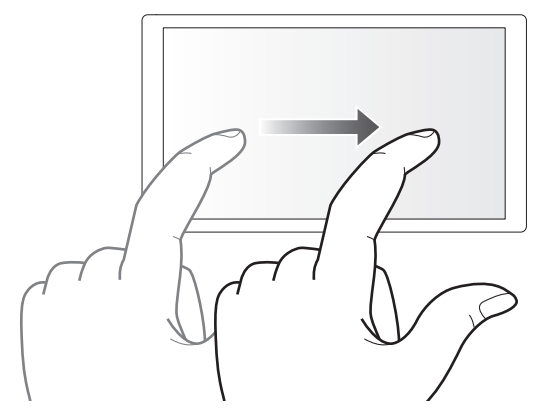

触摸 LCD 液晶屏时移动手指的操作。可进行播放操作,例如跳过或直接播放等。

## ■ 触摸并保持

保持按下然后松开 LCD 液晶屏的操作。可连续修改菜单值或缩略图画面的页码。

## @ 注意

• 关于操作菜单的详情, 请参阅" 通过触摸 LCD [液晶屏进行操作](#page-58-1)"。(→ 59)

<span id="page-22-0"></span>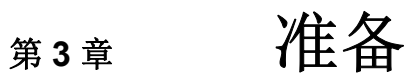

使用本装置前,请按照本章步骤安装电池。此外,本章还将介绍附件的安装。

## 第 **3** 章 准备 — 电源

## <span id="page-23-0"></span>电源

电池或随附的 AC 适配器可用作本装置的电源。 ●本装置与以下电池兼容。(截至 2020年1月) -AG-VBR59MC (随附 / 选购,支持快速充电) -VW-VBD58GK (选购) ●AG-VBR59MC 支持快速充电。使用电池充电器 (AG-BRD50MC: 选购)进行快速充电。

## <span id="page-23-1"></span>安装和取出电池

## ●按电源按钮,关闭本装置。(→33)

## 安装电池

- **1** 在主机上的电池安装部分推入电池,向前滑动电池进行安装。 按下电池,直到发出咔嗒一声并锁紧。
- △ 电池安装部分

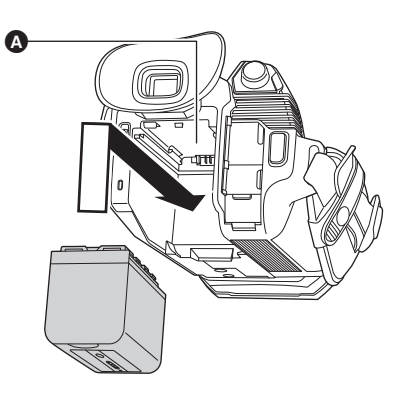

## 取出电池

确保按住电源按钮,直至状态指示灯熄灭。然后托住本装置来取出电池,以 免装置跌落。

6 状态指示灯

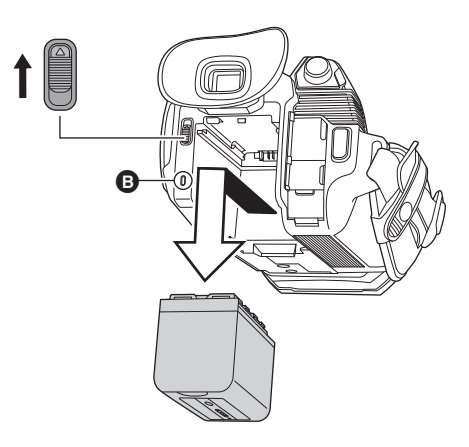

朝箭头指示的方向移动电池释放开关,并在解锁 时取出电池。

## <span id="page-24-0"></span>电池充电

购买时电池并未充满电。请将电池充分充电后再使用。 建议您多准备一块电池。

- ●建议在环境温度为10 ℃至 30 ℃的地点给电池充电 (与适用于电池的温度相同)。
- ●使用随附的 AC 适配器。请勿使用其他设备的 AC 适配器。
- ●随附的 AC 电缆为本装置专用。请勿用于任何其他设备。此外,请勿将其他设备的 AC 电缆用于本装置。
- ≥电源打开时不会对电池充电。

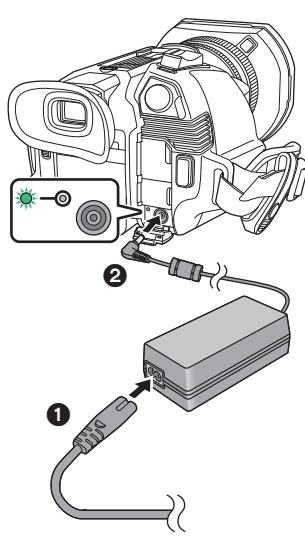

**1** <sup>将</sup> **AC** 电缆连接到 **AC** 适配器和 **AC** 电源插座。

≥将插头一直插到底。

- **2** <sup>将</sup> **AC** 适配器连接到 **<DC IN 12V>** 端子。
	- 当充电指示灯点亮绿色时, 充电开始。充电完成时会熄 灭。
	- ≥如果充电指示灯闪烁,请参阅第 [9](#page-8-1) 页。
	- ●AC 适配器的 DC 插头角度不同时,可能会遮挡您的视线, 导致您看不到充电指示灯。要检查充电指示灯的状态,请 调整 DC 插头的角度。

## <span id="page-24-1"></span>■ 连接到 AC 电源插座

在连接了 AC 适配器情况下打开本装置,本装置可以由 AC 电源插座供电以供您使用。 即使使用 AC 适配器录制图像,也可以保持电池连接。

这样, 即使发生电源故障或从 AC 电源插座上意外拔下 AC 适配器, 也可以继续录制。

● 连接了电源插头时, AC 适配器处于待机状态。只要 AC 适配器和电源插座相连, 主电路就始终处于 " 通电状态 "。

## @ 注意

- •请勿使用除随附适配器以外的任何其他 AC 适配器。
- •建议使用 Panasonic 电池 (→ 24)。
- 0如果使用其他电池,我们无法保证本产品的质量。
- 0请勿将电池加热或接触明火。
- 0请勿将电池长时间放置在门窗紧闭且受阳光直射的汽车内。
- 0请勿将电池暴露在高海拔的低气压下。
- •请勿将电池暴露在极低气压下,因为这可能导致易燃液体和气体爆炸或泄漏。

#### 标准充电时间和可记录时间

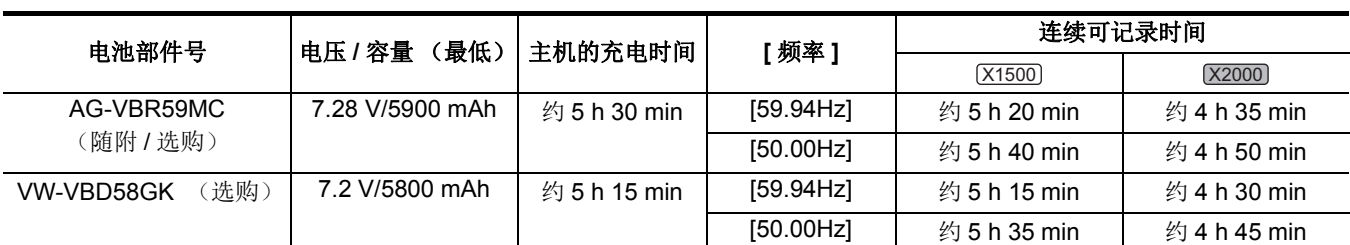

● "h" 为小时缩写, "min" 代表分钟。

●充电时间指工作环境温度为 25 ℃、相对湿度为 60% 时的时间。在其他温度和湿度下, 充电时间可能更久。

●连续可记录时间指在以下条件下使用本装置记录的时间。如您在其他条件下使用本装置,连续可记录时间将会缩短。

-设置为出厂默认菜单设置([文件格式]为[MOV]且[记录格式]为[2160-59.94p/HEVC LongGOP 200M]/[2160-50.00p/HEVC LongGOP 200M])时

- 当使用 LCD 液晶屏且电缆未连接到外部输入 / 输出端子时

#### ●充电时间指电池充电容量用尽之后的充电时间。充电时间或连续可记录时间因高温或低温等使用条件而异。

#### ■ 支持快速充电的电池

如需对电池 (AG-VBR59MC:随附 / 选购)快速充电,请使用电池充电器 (AG-BRD50MC:选购)。

## @ 注意

0电池使用或充电后可能变热,但这并非故障。

### 检查剩余电池电量

通过 LCD 液晶屏上的电源状态显示或随附电池指示灯,可检查剩余电池电量。

### 通过 **LCD** 液晶屏检查剩余电池电量

剩余电池电量变低时,电池状态显示将变化: (1111)→ (1111)→ (111)→ (11)→ (1)。如果剩余电池电量为零,将呈红色闪 烁。

#### @ 注意

- 0根据菜单设置,可能不显示电源状态。
- 呈红色闪烁时, 不能修复或复制剪辑, 或更新固件。

### 通过电池检查剩余电池电量

- ●在电池未充电时, 按电池上的 <CHECK> 按钮, 通过指示灯显示检查剩余电池电量。 j剩余电池电量是大致的指示。
- -如果剩余电池电量为零,即使按 <CHECK> 按钮, 指示灯也不会亮起。给电池充电。
- ≥电池充电时,指示灯的闪烁位置指示充电进度。 充电完成后,指示灯将熄灭。

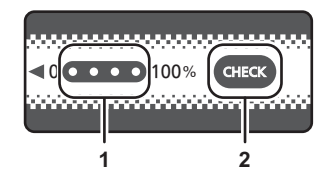

#### **1** 指示灯

**2 <CHECK>** 按钮

## ■ 指示灯的显示

- ●表中图标指示的指示灯颜色和亮起 / 闪烁状态具体如下。
- 娄 : 呈绿色闪烁
- ○: 呈绿色亮起
- ●: 熄灭

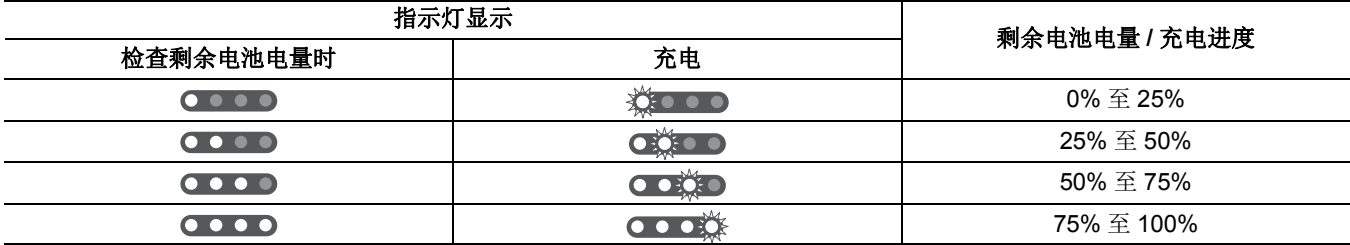

●指示灯显示是大致的指示。如果本装置或电池充电器 (选购)上安装了电池,在安装电池的设备上检查剩余电量。剩余电量可 能与电池上指示灯显示的不同。

## <span id="page-26-0"></span>安装附件

## <span id="page-26-1"></span>调节手带

- ●调节手带,以确保其与您的手型相适应。
- ●如果锁扣难以扣紧,请将垫子后移然后重新扣紧锁扣。

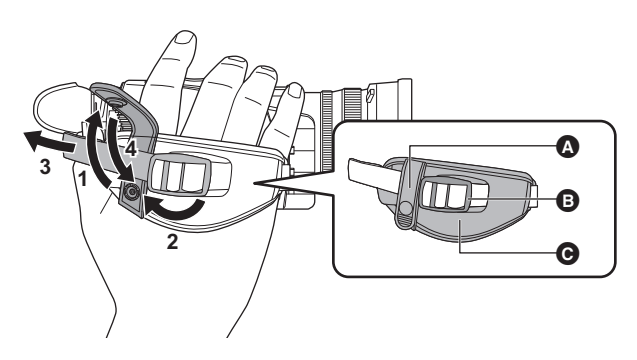

- ❹ 按钮
- ❹ 锁扣 ● 垫子

## **1** 松开手带按钮。

- **2** 打开锁扣部分。
- **3** 拉动手带末端。
- **4** 扣紧手带按钮。

<span id="page-26-2"></span>安装镜头遮光罩

拆除

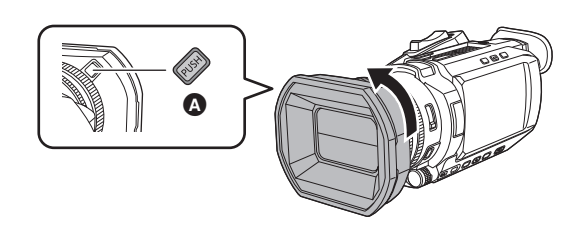

- △ 镜头遮光罩松开按钮
- **1** 当按下镜头遮光罩松开按钮时,按箭头方向转动镜头遮光罩以将其取下。

安装

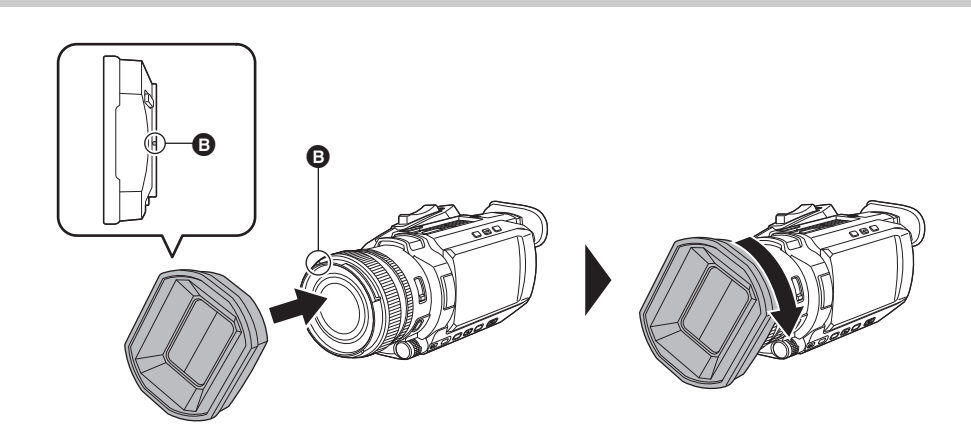

## **B** 安装标记

## **1** 将镜头遮光罩插入本装置。

≥对齐镜头遮光罩和本装置上的安装标记。

- **2** 顺时针转动镜头遮光罩。
	- ≥转动直至镜头发出咔嗒声并锁定到位。

## <span id="page-27-1"></span>打开和闭合镜头盖

使用镜头盖开关操纵杆来开启和闭合镜头盖。 拍摄时打开镜头盖。 不使用本装置时,为保护镜头,请合上镜头盖。

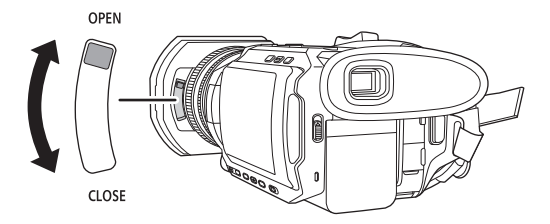

## @ 注意

0请勿用力按压镜头盖。否则可能造成镜头和镜头盖损坏。

· 安装在本装置前镜头上的各种滤镜和 MC 保护器可能使镜头盖无法打开和闭合, 或镜头遮光罩无法安装。

## <span id="page-27-0"></span>安装眼罩

**1** 安装眼罩时,将眼罩安装部件的安装槽与眼罩的内脊对齐。 以下图示是安装眼罩以便将其用于右眼的示例。 如果在安装眼罩之前将其向左旋转 180°,则左眼可以使用。

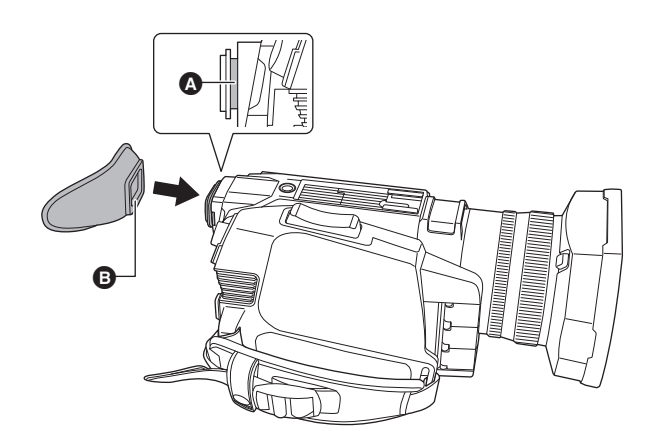

6 安装槽 **B** 内脊

## <span id="page-28-0"></span>安装手柄单元 (随附 **[X2000]**,选购 **[X1500]**)

●按电源按钮,关闭本装置。(→33)

**1** 打开麦克风支架。

打开锁扣 1, 并从挂钩 3 上拆下配件 2。

## **2** 将麦克风支架安装至手柄单元上的麦克风架安装部分。

- ≥使用市售的螺丝刀安装。
- 拧入麦克风支架螺丝时橡胶会有一些摩擦噪音, 但请确保螺丝已紧固。
- 1 麦克风支架
- 2 麦克风支架螺丝

## **3** 将手柄单元推入摄像机上的手柄单元安装部分。

推入时,请将手柄单元上的安装标记 △ 与摄像机上的安装标记 △ 位置对准。

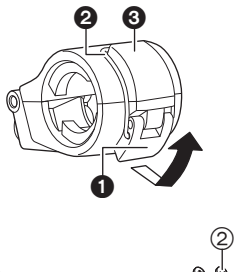

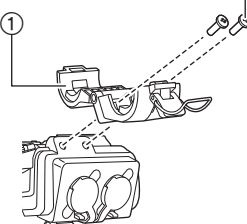

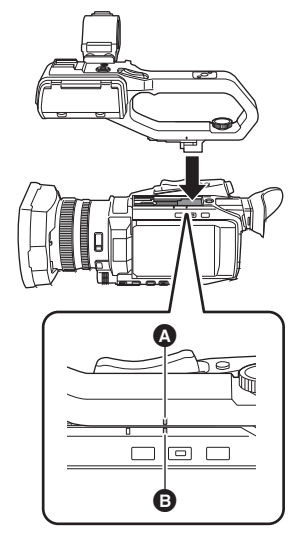

unio<br>Unitori  $\Box \quad \Box$ Θ

**4** 朝箭头指示的方向滑动手柄单元。

向上滑动至安装标记 ,

5 向下按手柄单元安装螺丝时, 朝箭头 2 指示的方向转动直到停止为止。

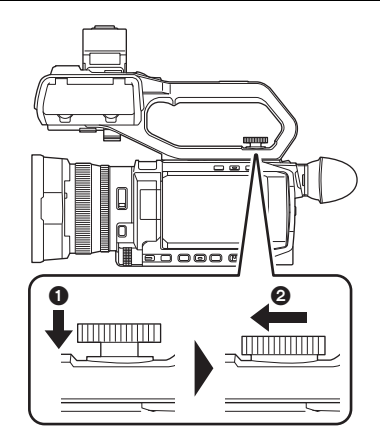

## ■ 取出方式

按照安装步骤的相反顺序操作,取出螺丝。

## @ 注意

0请将麦克风支架螺丝存放在儿童接触不到的地方以防误吞。

## <span id="page-30-0"></span>安装外部麦克风

## <span id="page-30-1"></span>∫ 将外部麦克风安装至 **<INPUT 1>/<INPUT 2>** 端子

将手柄单元 (随附 [<u>x2000]</u> ,选购 [x1500] )安装到本装置上时,可将兼容 XLR 端子的外部麦克风 (如 XLR 麦克风 AG-MC200MC (选购)) 安装至手柄。

**1** 打开麦克风支架。

## **2** 将外部麦克风安装至麦克风支架,然后合上锁扣以固定外部麦克风。

将配件安装到挂钩上并按箭头指示的方向合上锁扣。

**3 将麦克风线缆连接到 <INPUT 1> 端子 Q。** 

4 将麦克风线缆安装在麦克风线缆固定夹 © 上。

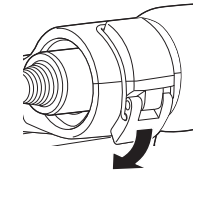

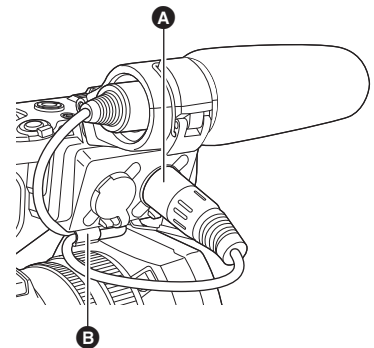

## **5** 切换 **<INPUT1>** 开关,以匹配将要连接的麦克风。

@ 注意

• 从 <INPUT 1> 端子拆除麦克风线缆时, 请通过抬起杆 @ 来拆除线缆。

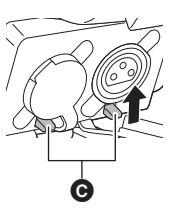

## <span id="page-31-1"></span>■ 将外部麦克风安装至 <MIC> 端子

可安装兼容立体声微型插孔的外部麦克风。

## 1 将外部麦克风安装至附件靴 **3**。

≥有关如何安装外部麦克风的详情,请参阅外部麦克风的使用说明 书。

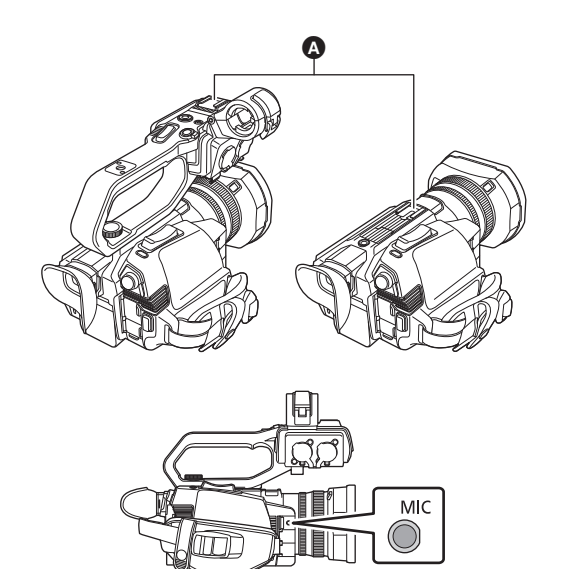

## <span id="page-31-0"></span>装配三脚架

三脚架安装孔支持 1/4-20 UNC 螺钉。

**2** 将麦克风线缆连接到 **<MIC>** 端子。

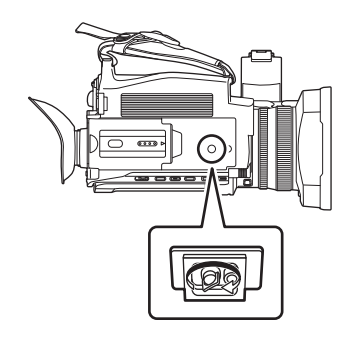

## @ 注意

- 0请在安全位置使用三脚架。
- •三脚架安装孔的深度为 5.5 mm。将本装置安装到三脚架上时,请勿将三脚架螺钉拧得过紧。
- •安装螺丝长度超过 5.5 mm 的三脚架可能会损坏本装置。

## <span id="page-32-0"></span>开 **/** 关电源

## <span id="page-32-1"></span>使用电源按钮打开和关闭本装置

## **1** 打开 **LCD** 液晶屏,并按电源按钮打开本装置。

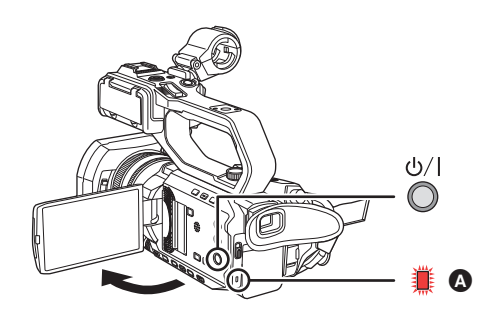

△ 状态指示灯点亮。

## ■ 关闭本装置

按住电源按钮,直至状态指示灯熄灭。

### @ 注意

- 首次开机时显示 [ 时区 ] 画面。(→ 13) 设置时区、日期和时间。
- 内置电池 (可充电电池) 将会放电。本装置约 6 个月未开机后, 日期 / 时间设置可能会被初始化。
- 给内置电池充电后,重新设置日期 / 时间。(→ 34)

## <span id="page-32-2"></span>使用 **LCD** 液晶屏 **/** 寻像器打开和关闭本装置

通过打开 LCD 液晶屏或延长寻像器, 打开本装置。通过关闭 LCD 液晶屏 / 寻像器, 关闭本装置。

- 在正常使用期间,可使用 LCD 液晶屏或寻像器轻松打开 / 关闭本装置。
- 在 LCD 液晶屏关闭且寻像器缩回之前, 本装置不会关闭。
- 在录制期间或连接到网络时, 即使 LCD 液晶屏关闭且寻像器缩回, 本装置也不会关闭。
- ●在以下情况下,通过打开 LCD 液晶屏或延长寻像器,不会打开本装置。按电源按钮,打开本装置。
- j最初购买本装置时
- j使用电源按钮关闭本装置时

## <span id="page-32-3"></span>给内置电池充电

内置电池用于保持本装置中设置的日期 / 时间。

如果本装置保持关机状态,然后打开电源且 [ 内置电池电量已耗尽 ] 在寻像器和 LCD 液晶屏上显示约 5 秒, 则表示内置电池电 量已耗尽。

如果内置电池耗尽,本装置的内部时钟日期将重置为 2020 年 1 月 1 日。 请按以下步骤给内置电池充电。

## **1** 按电源按钮,关闭本装置。

## **2** 将充满电的电池或 **AC** 适配器连接到本装置。

关于连接电池或 AC 适配器的详情, 请参阅"[电源](#page-23-0)"。(→ 24)

## **3** 保持本装置这种状态约 **<sup>24</sup>**小时。

内置电池将会充满电。 即使当电源打开时,仍会对内置电池充电。 充电后,检查日期 / 时间设置和时间码。如果模式检查 STATUS 屏上显示 [ 内部时钟已复位 ] [< 请设为正确地时间 >],请设 置内部时钟的日期/时间。(→34)

## **4** 按电源按钮打开电源,并确认 **LCD** 液晶屏上未显示 **[** 内置电池电量已耗尽 **]**。

如果在充电之后仍显示 [ 内置电池电量已耗尽 ], 则需要更换内置电池。请向经销商咨询。

## <span id="page-33-0"></span>设置内部时钟的日期 **/** 时间

拍摄期间,将在剪辑中记录日期 / 时间 / 时区作为元数据。 这将影响记录剪辑的管理,因此在首次使用本装置之前,务必检查并设置日期 / 时间和时区。 拍摄期间,切勿更改日期 / 时间和时区的设置。

## **1** <sup>按</sup> **<MENU>** 按钮。

将显示菜单。

## **2** 选择 **[** 其他 **]** 菜单 <sup>→</sup> **[** 时钟 **]** → **[** 时区 **]**,设置与格林威治标准时间的时差。

## **3** 选择 **[** 其他 **]** 菜单 <sup>→</sup> **[** 时钟 **]** → **[** 时钟设置 **]**,设置年、月、日和时间。

## ■ 时区表

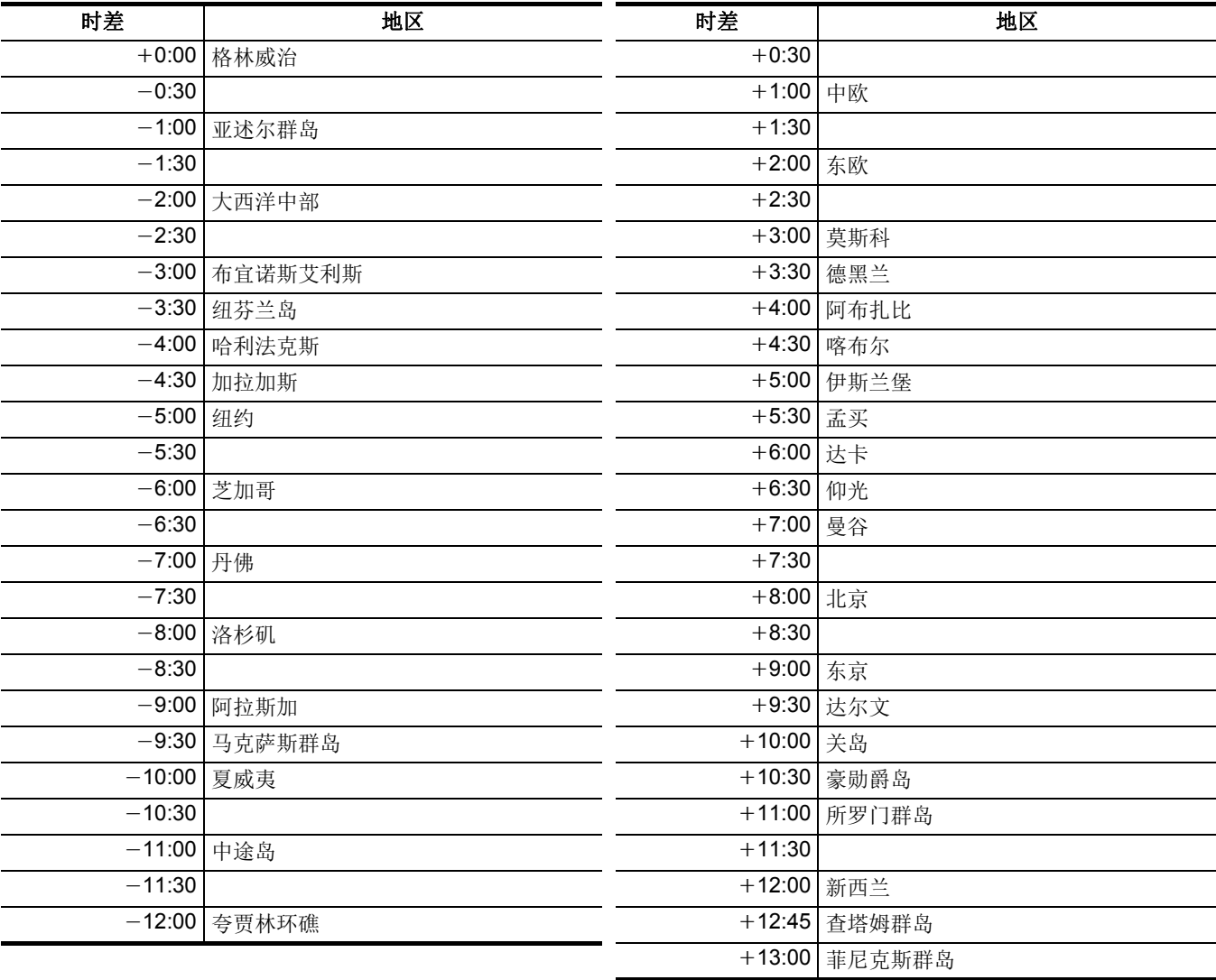

## @ 注意

• 时钟的精度约为每月 ±30 秒。如需准确的时间,检查并重置时间。 • 由于格式规范的约束,对于以 AVCHD 格式记录的剪辑,将进行以下时差转换。

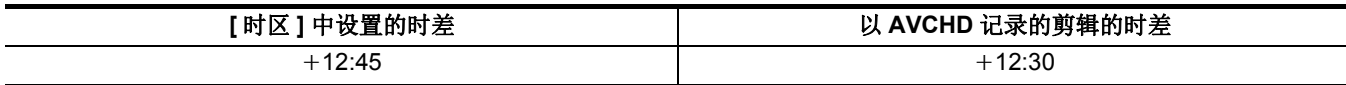

## <span id="page-34-0"></span>准备记忆卡

## <span id="page-34-1"></span>本装置支持的记忆卡 (截至 **2020** 年 **1** 月)

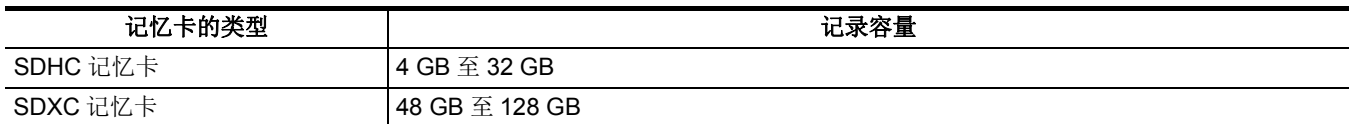

≥如果使用除以上之外的任何存储卡,将无法保证工作正常。

●建议使用 Panasonic 记忆卡。

● 以下记忆卡不符合 SD 标准,因此无法使用。 -4 GB 或更高的记忆卡不带 SDHC 标志

-48 GB 或更高的记忆卡不带 SDXC 标志

≥本装置支持以下记忆卡:

-符合 UHS-I UHS Speed Class 3 标准的 SDHC/SDXC 记忆卡

●请将记忆卡存放在儿童接触不到的地方以防吞咽。

## 拍摄期间的速度等级

## 根据文件格式和录制格式,使用不同的记忆卡。 使用兼容速度等级或 **UHS** 速度等级的记忆卡。 如果使用与要求速度等级不兼容的记忆卡,录制可能突然停止。

速度等级和 UHS 速度等级是关于连续写入的速度规范。检查标签上的显示和记忆卡上的其他信息。

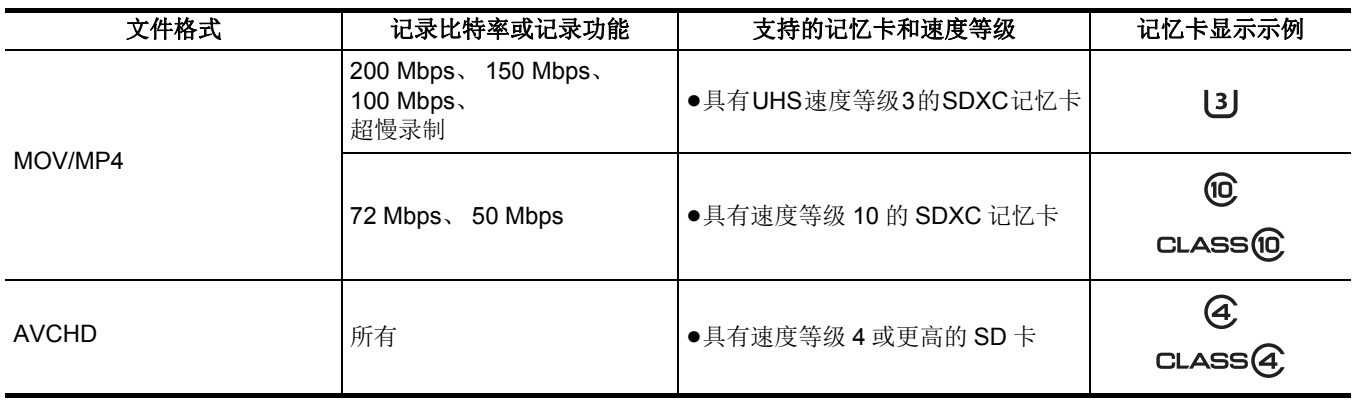

#### 当文件格式为 **MOV** 或 **MP4** 时

●可使用 SDXC 记忆卡。无法使用 SDHC 记忆卡。

## <span id="page-35-0"></span>防止无意擦除

将记忆卡上的写保护开关 2 拨至 LOCK 侧将阻止写入、擦除和格式化数据。

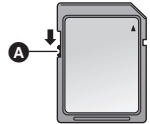

## 卡读写指示灯和记忆卡的状态

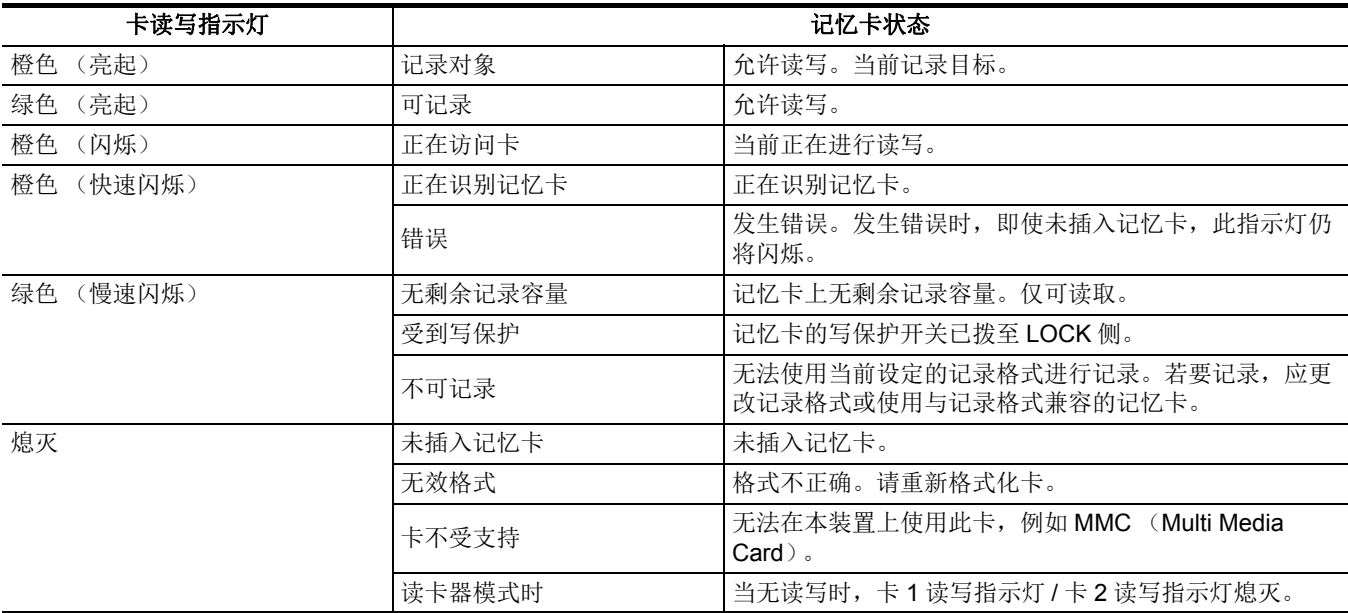
# 插入 **/** 取出记忆卡

# 插入记忆卡

- 始终应当在装置中格式化装置使用的记忆卡。(→37)
- 格式化记忆卡将擦除所有录制数据, 且无法恢复。

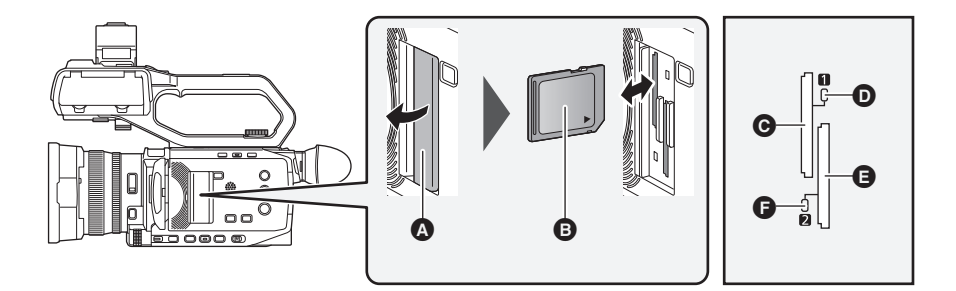

- △ 卡插槽盖
- 6 标签侧
- **@** 卡插槽 1
- $\bullet$  卡 1 读写指示灯
- E 卡插槽 2
- $\mathbf{\Theta}$  卡 2 读写指示灯

# **1** 打开卡插槽盖。

# **2** 将记忆卡插入卡插槽。

- ≥卡插槽 1 和卡插槽 2 分别可以插入一个记忆卡。
- ≥将标签朝向图中指示的方向,插入记忆卡直到发出咔嗒一声。 插入记忆卡时,不要强制或过度用力。

### **3** 关闭卡插槽盖。

#### 取出记忆卡

#### **1** 打开卡插槽盖。

- ≥确认卡读写指示灯未呈橙色闪烁。
- 当卡读写指示灯呈橙色闪烁时,表示正在写入 / 读取数据,因此请勿取出记忆卡。

# **2** 将记忆卡进一步按入主机,然后松开。

≥当记忆卡从卡插槽中释放时,将其直接拔出。

# **3** 关闭卡插槽盖。

#### 使用或存放期间的注意事项

- ●请勿触摸记忆卡后部的连接端子部分。
- ≥避免高温和高湿度。
- ≥避免水滴。
- ≥避免带电。 使用或存放记忆卡时,将卡插入本装置并保持卡插槽盖闭合。

# <span id="page-36-0"></span>格式化记忆卡

在使用首次在本装置中使用的记忆卡进行记录前,将其格式化。 记忆卡格式化后,所有数据将会被删除。将任何重要数据保存至电脑等设备上。(→ [166](#page-165-0)) ≥使用 2 个记忆卡时,必须格式化这两个记忆卡。

# **1** 选择 **[** 记录设置 **]** 菜单 <sup>→</sup> **[** 媒体格式化 **]** → **[** 卡槽 **1]/[** 卡槽 **2]**。

# **2** 显示确认消息时选择 **[SET]**。

# $3$  显示完成消息时,选择 [ <sup>1</sup> ]。

# @ 注意

- 0格式化时,请勿关闭本装置或取出记忆卡。请勿使本装置受到震动或撞击。
- 也可通过触摸 LCD 液晶屏来操作此功能。
- 0关闭完成消息后,可能需要数秒钟才能开始录制。

# 使用本装置格式化记忆卡。(请勿使用电脑等其他设备进行格式化。否则可能会使记忆卡在本装置中无法可用。)

# 记录记忆卡时间

- ●记忆卡只显示其主存储容量。所示时间为连续记录的大约可记录时间。
- ●如果要进行长时间记录,请准备足够的电池,确保电池使用时间为您所需记录时间的 3 或 4 倍。(→ 26)
- ●如果要记录需要大量操作的记录或重复短剪辑记录,可记录时间可能会有所缩短。
- ≥可记录时间取决于要记录的拍摄条件或记忆卡类型。
- ●有关 [ 记录格式 ] 的分辨率、帧速和比特率, 请参阅第 [101](#page-100-0) 页。
- 有关兼容不同文件格式的记忆卡, 请参阅第 [35](#page-34-0) 页。

#### 当文件格式为 **MOV** 时

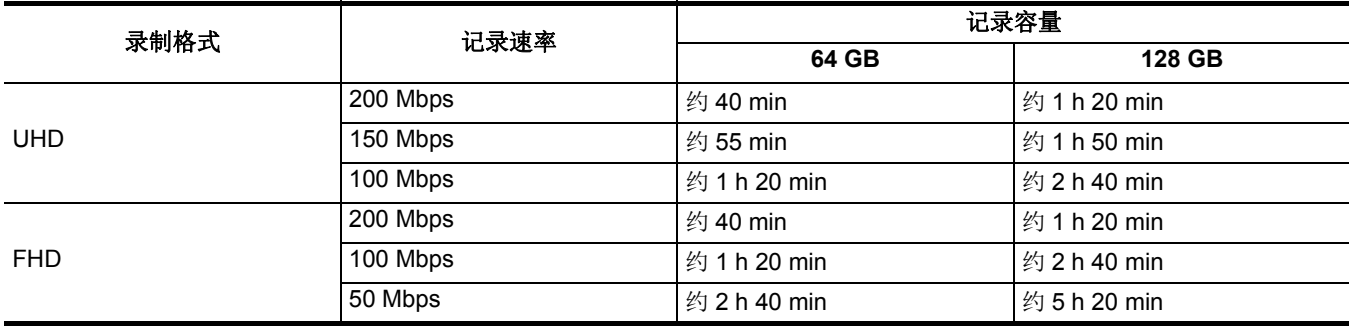

● "h" 为小时缩写, "min" 代表分钟。

#### @ 注意

0根据 [ 记录格式 ] 的帧速,使用超慢记录时,记录时间会有所不同。

• 使用 MOV 格式时, 约每 3 小时分割一次文件。

在缩略图画面中,它们显示为单独的剪辑。而且,通过接续记录方式在2 张记忆卡上记录的剪辑将显示为单独的剪辑。

•记录时间达到 10 小时后,记录将停止并在数秒后自动恢复。暂停期间不会记录图像和音频。这包括特殊记录情况,例如超慢记 录或接续记录。

使用超慢记录时,记录时间将短于 10 小时。

有关进行超慢记录时 1 个剪辑的记录时间,请参阅第 [120](#page-119-0) 页。

• 在间隔记录期间, 当剪辑长度达到 10 小时后, 记录将停止并在数秒后自动恢复。

#### 当文件格式为 **MP4** 时

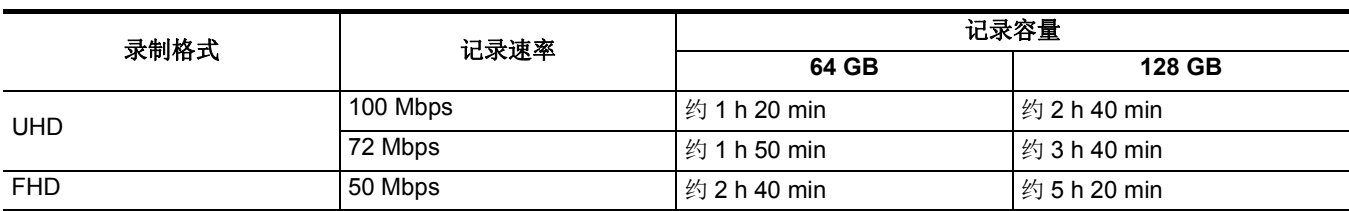

● "h" 为小时缩写, "min" 代表分钟。

#### @ 注意

• 使用 MP4 格式时, 约每 3 小时分割一次文件。

在缩略图画面中,它们显示为单独的剪辑。而且,通过接续记录方式在 2 张记忆卡上记录的剪辑将显示为单独的剪辑。

•记录时间达到 10 小时后,记录将停止并在数秒后自动恢复。暂停期间不会记录图像和音频。这包括特殊记录情况,例如接续记 录。

• 在间隔记录期间, 当剪辑长度达到 10 小时后, 记录将停止并在数秒后自动恢复。

#### 当文件格式为 **AVCHD** 时

#### ■ SDHC 记忆卡

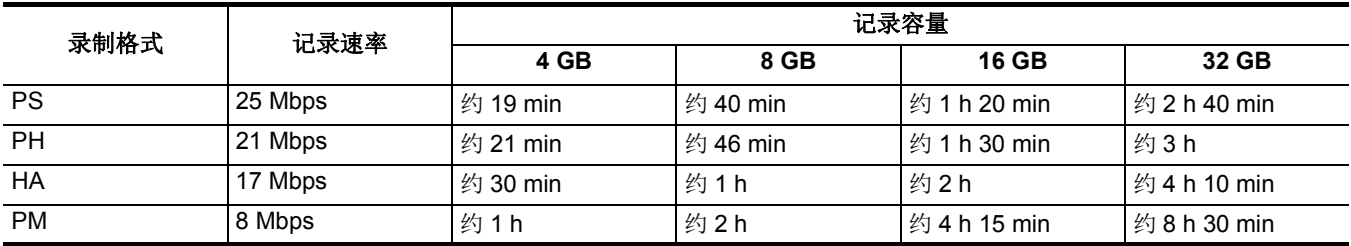

#### ■ SDXC 记忆卡

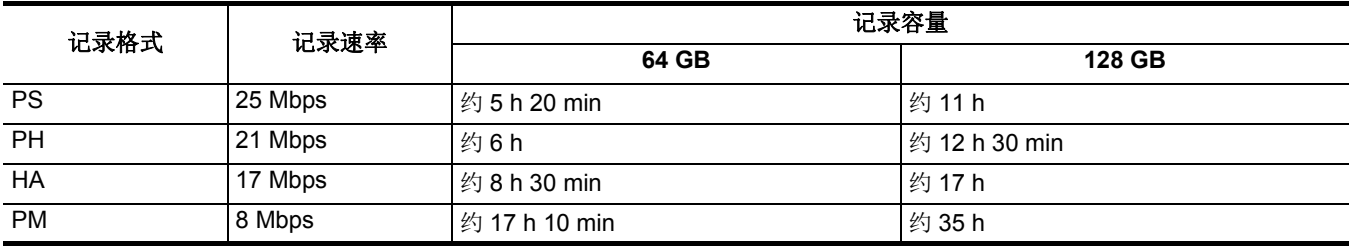

● "h" 为小时缩写, "min" 代表分钟。

#### @ 注意

• 使用 AVCHD 格式时, 约每 4 GB 分割一次文件。

在缩略图画面中,它们显示为一个剪辑。然而通过接续记录方式在 2 张记忆卡上记录的剪辑将显示为单独的剪辑。

•记录时间达到 10 小时后,记录将停止并在数秒后自动恢复。暂停期间不会记录图像和音频。这包括特殊记录情况,例如接续记 录。

• 在使用 AVCHD 保护的记忆卡上自动释放保护, 例如 DVD 录像机。

### 处理记录数据

#### 记忆卡的文件夹结构示例

各种重要信息包含在记录数据中,并与文件夹结构和管理文件链接,如图所示。 如果此类信息更改或删除,即使部分更改或删除,也会发生无法识别数据或无法记录等错误。

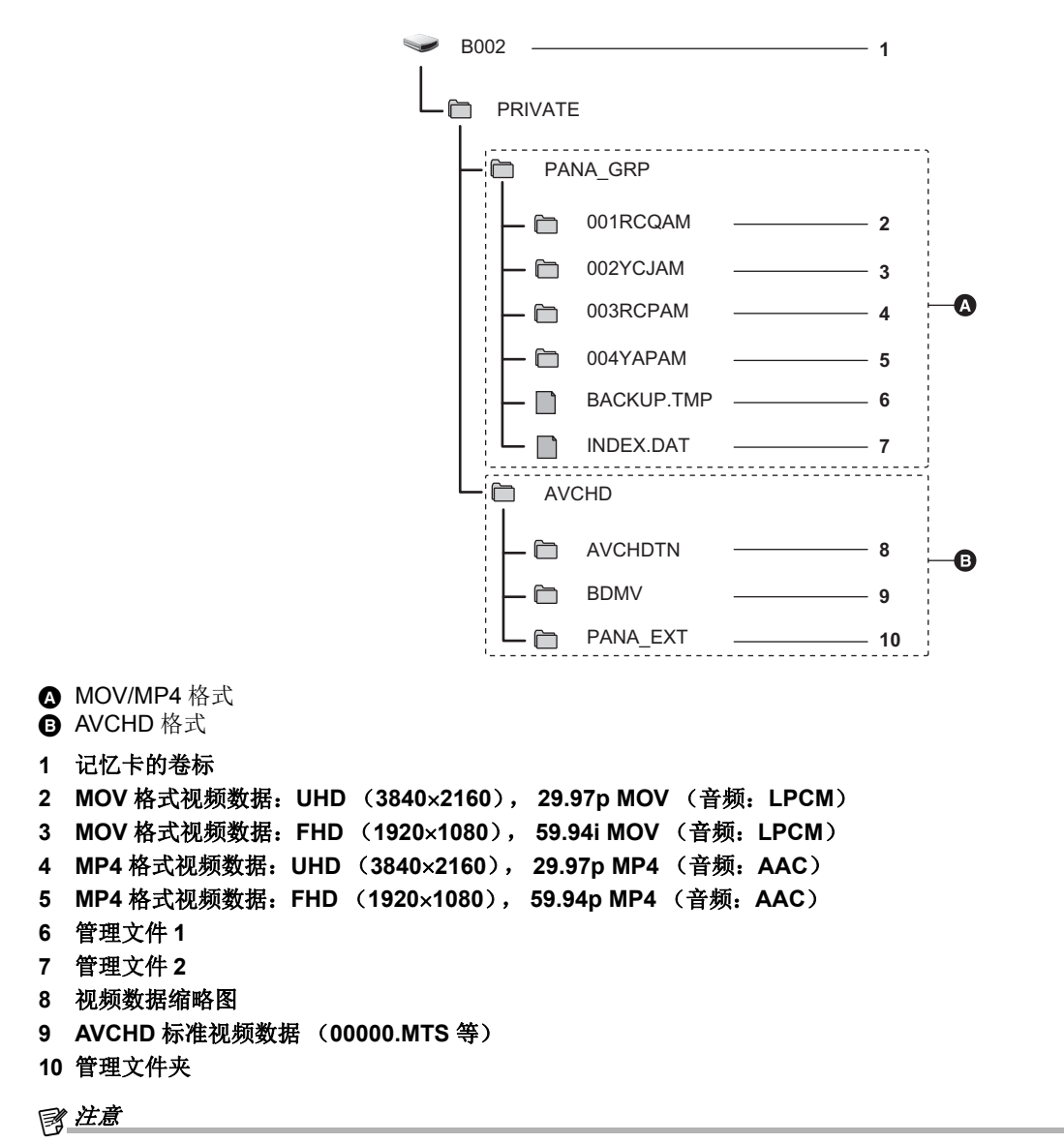

0请勿使用电脑擦除记忆卡中的文件夹或文件。这可能造成在本装置上无法读取。

0如果用电脑将数据记录到记忆卡,可能发生如无法识别或无法用本装置记录到记忆卡的错误。

• 始终应当在装置中格式化装置使用的记忆卡。

#### 记忆卡的卷标

#### ■ 当文件格式为 MOV 或 MP4 时

当记忆卡被格式化时, 在 [ 记录设置 ] 菜单 → [ 片段名称 ] 中设定的值保存在 CAM INDEX + NEXT CARD COUNT 格式的卷标 里。保存后, [下一卡号]将加一。存储的 CARD COUNT 也用作 MOV 格式 /MP4 格式文件名的 CARD 编号。

# @ 注意

• 当记录到CAM INDEX + CARD COUNT没有存储在卷标中的记忆卡时, [记录设置]菜单→ [片段名称]中设定的值将自动保存在 卷标中, [ 下一卡号 ] 将加一。

#### ■ 当文件格式为 AVCHD 时

"CAM\_SD" 存储在卷标中。

#### **MOV** 格式 **/MP4** 格式视频数据的文件夹名

根据本装置的设置,文件夹名称的第四到第八个字符有所不同。

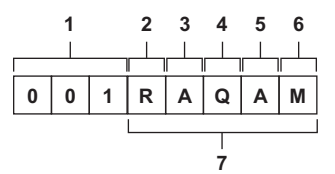

#### **1** 文件夹号

001 至 999 (序号)

#### **2** 像素数量

R:3840×2160

Y: 1920×1080

#### **3** 帧速

- A:59.94 fps
- B:50.00 fps
- C:29.97 fps
- D:25.00 fps
- F:23.98 fps

#### **4** 视频格式

P:逐行记录 (MP4、 AAC) Q:逐行记录 (MOV、 LPCM) I: 隔行记录 (MP4、AAC) J: 隔行记录 (MOV、LPCM)

#### **5** 固定值

A

#### **6** 记录设置

M:标准记录 (卡插槽 1 用于同时记录) T:同时记录 (卡插槽 2 用于同时记录)

#### **7** 记录格式信息

#### ■ 如果文件夹名为 001RAQAM

#### 文件夹中保存以下视频数据。

● 像素数量: 3840×2160

- 帧速: 59.94 fps
- 视频格式: 逐行记录 (MOV、 LPCM)

#### **MOV** 格式 **/MP4** 格式视频数据的文件名

文件名格式如下。

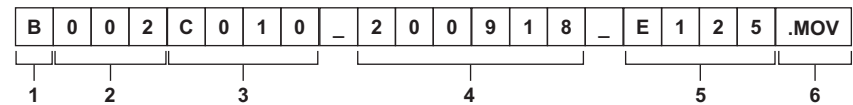

#### **1 CAM INDEX**

大写 A 到 Z 中的一个字符。

●为每台摄像机分配的 INDEX。使用 [ 记录设置 ] 菜单 → [ 片段名称 ] → [ 摄像机机号 ] 设置。

# **2 CARD** 编号

001 至 999

●这是分配给每个记忆卡的编号。分配存储在记忆卡卷标中的 CARD COUNT。

#### **3** 剪辑编号

C001 至 C999

●这是分配给记忆卡上每个记录文件的顺序号。记忆卡格式化后, 编号将恢复为 C001。对于 C999 之后的剪辑, 编号也将恢复 为 C001。

即使文件夹被拆分或剪辑被删除,剪辑编号仍然保留。

#### **4** 日期

记录开始时年份的最后 2 位数 + 月份 2 位数 + 日期 2 位数。

#### **5** 根据序列号生成的哈希标签

- 4 位数字或字母
- **6** 文件格式

#### [.MOV] 或 [.MP4]

# @ 注意

0对于同时记录,卡插槽 2 中的剪辑名称与卡插槽 1 中的剪辑名称相同。

#### 关于可记录到记忆卡的剪辑数量

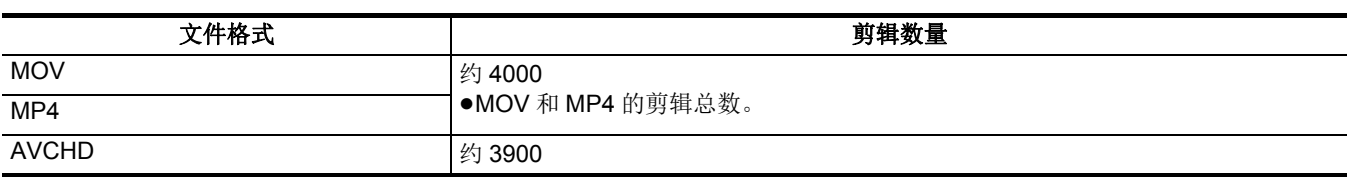

● 将多个文件格式记录到单张记忆卡时, 剪辑数量将小于以上所示数量。

### ■ 关于 MOV/MP4 文件夹

文件夹和文件夹编号的最大编号为 999。如果编号达到 999, 即使存在中间未使用的编号, 仍会禁止记录。

●可记录在单个文件夹中的剪辑数量上限为 999。文件数量达到 999 个后,将按序号新建一个文件夹。

通过更改装置设置改变文件夹名时,也将按序号新建一个文件夹。 记忆卡格式化后,文件夹编号将恢复为 001。

#### ■ 关于 AVCHD 播放列表

使用 AVCHD 记录时,会生成播放列表。可记录在单个播放列表中的剪辑数量上限为 99。

≥在下列情况下,会生成新的播放列表。

- j更改 [ 记录格式 ] 进行记录时
- j使用间隔记录进行记录时
- j使用另一个设备记录到本装置中使用的记忆卡时
- j单个播放列表中的总记录时间达到 11 小时 30 分钟时
- ●播放列表的数量上限为 900。当播放列表的数量达到 900 时禁止记录。

# 时间数据的设置

本装置提供诸如时间码、用户比特、日期和时间 (实时)数据作为时间数据,与视频同步记录在各帧中。时间数据也记录为剪 辑元数据。

### 时间数据的定义

#### ■ 时间码

- 可使用 [ 记录设置 ] 菜单 → [TC/UB] → [ 自由 / 记录运行 ] 切换 [ 自由运行 ] 和 [ 记录运行 ]。
- ≥**[** 自由运行 **]**:无论操作模式如何,均推进。即使关闭电源的情况下,时间码仍然推进,因此与时间的处理方式相同。
- ≥**[** 记录运行 **]**:仅在记录期间推进。记录开始时,从之前记录的最后时间码继续记录值。

#### @ 注意

- 0在下列情况下 [ 记录运行 ] 将不会是连续值。
- j删除记录的剪辑时
- j记录期间,由于 [ 记录错误 ] 等故障而造成记录中断时。
- 启用预记录时, 设置固定为 [ 自由运行 ]。(→ [125](#page-124-0))
- 当启用背景记录功能时, [ 自由运行 ] 是固定的。(→ [127](#page-126-0))
- 启用超慢记录功能时, [记录运行]是固定的。(→ [120](#page-119-0))
- 启用间隔记录功能时, 设置固定为 [ 记录运行 ]。(→ [128](#page-127-0))

#### ■ 用户比特

用户比特是内置的。用户比特记录在剪辑中。 可为记录选择用户设置值、时间、日期、时间码、拍摄帧速信息和剪辑名称。 记录开始时的时间值记录在剪辑元数据的用户比特中。

#### ■ 计数器

通过按下分配至 [COUNTER] 的 USER 按钮或触摸 USER 按钮图标来显示计数器时, 计数器值会在寻像器 /LCD 液晶屏画面的 时间码显示区域中显示。

计数器值以 " 时 : 分 : 秒 . 帧 " 显示。

此外,当计数器值显示时,可通过按下分配至 [RESET] 的 USER 按钮或触摸 USER 按钮图标来重置计数器值。

可以在 [ 记录设置 ] 菜单 → [ 记录计数器 ] 中设置下列任何一种设置。

- ≥**[** 合计 **]**:计数将继续累积直至重置计数器值。即使更换记忆卡或关闭电源,计数器值也将保持不变。
- ≥**[** 片段 **]**:清除计数器值并在每次记录开始时从 0 开始计数。您可以始终一边拍摄一边检查您当前拍摄的剪辑的记录时间。

#### ■ 日期 / 时间 (实时)

- ●对于电源关闭时的自由运行时间码计数、用户比特时间和日期数据而言,都以内部时钟为标准。此外,内部时钟也用作记录剪 辑时的文件生成时间和文件名的参照。
- ≥如果内置电池电量耗尽,自由运行时间码会重置。

# @ 注意

• 可通过按下分配至 [COUNTER] 的 USER 按钮或触摸 USER 按钮图标来切换摄像机图像画面上的显示。

# 用户比特设置

设置需要记录的用户比特。

#### **1** <sup>在</sup> **[** 记录设置 **]** 菜单 <sup>→</sup> **[TC/UB]** → **[UB** 模式 **]** 中选择用于记录的用户比特。

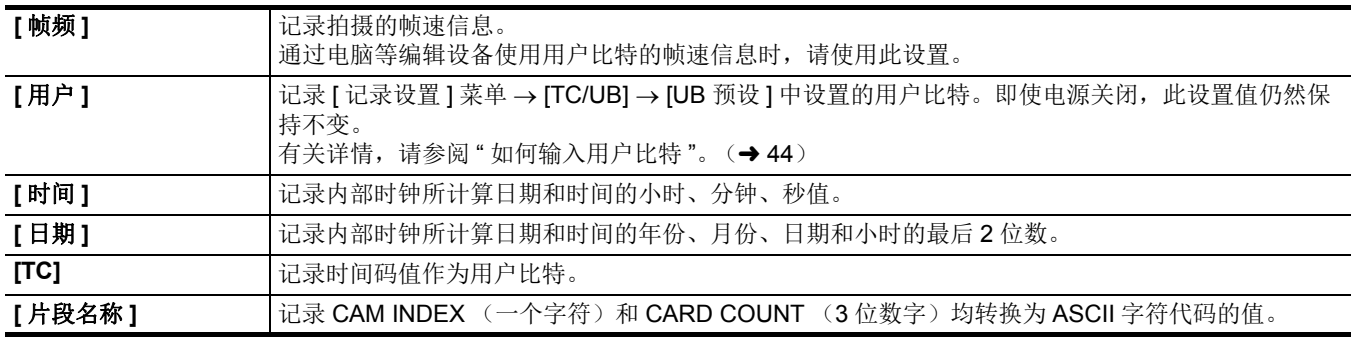

#### <span id="page-43-0"></span>如何输入用户比特

通过设置用户比特,可记录长度最大为 8 位 (十六进制)的提示 (日期和时间)等信息。

**1** 选择 **[** 记录设置 **]** 菜单 <sup>→</sup> **[TC/UB]** → **[UB** 模式 **]** → **[** 用户 **]**。

# **2** 选择 **[** 记录设置 **]** 菜单 <sup>→</sup> **[TC/UB]** → **[UB** 预设 **]**。

显示用户比特设置画面。

# **3** 设置用户比特。

≥每个设置 2 位数。

可通过按下分配至 [RESET] 的 USER 按钮或触摸 USER 按钮图标来重置为 [00]。

#### **4** 确认用户比特的设置值。

≥设置最后 2 位数时确认设置值。

#### 用户比特的内存功能

即使电源关闭,用户比特的设置内容仍将自动记录和保持。

#### 帧速信息

帧速、图像下拉、时间码和用户比特之间的关系如下。

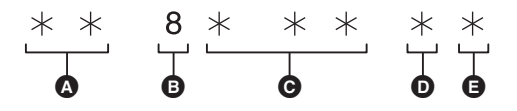

△ 右侧 6 位数上的验证信息

- 6 固定值
- **@** 帧速
- **<sup>■</sup>** 摄像机视频模式
- **B** REC 标记

#### ■ 摄像机视频模式

根据以下菜单的设置,摄像机视频模式的显示有所不同。

- ≥[ 系统 ] 菜单 → [ 记录格式 ]
- ≥[ 系统 ] 菜单 → [ 超级慢动作 ]

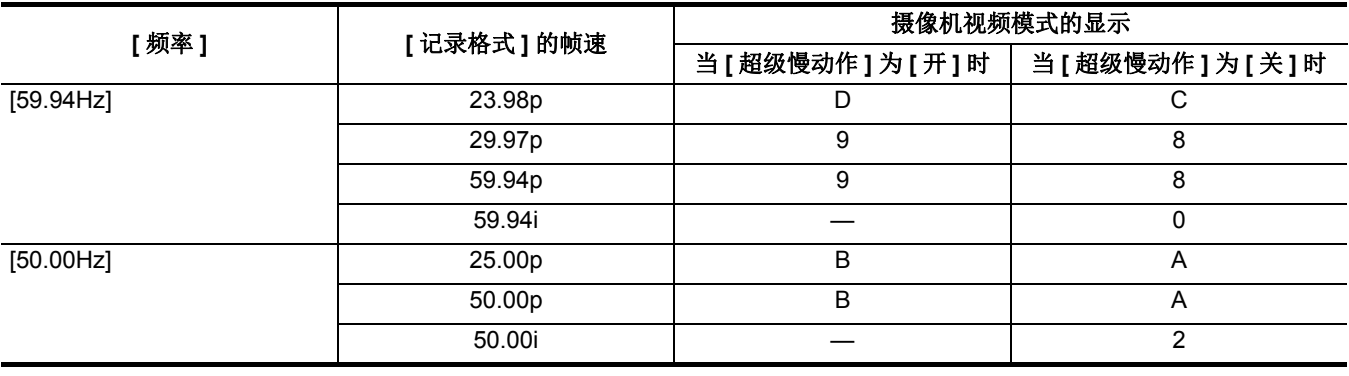

### 设置时间码

**1** 选择 **[** 系统 **]** 菜单 <sup>→</sup> **[** 频率 **]** → **[59.94Hz]/[50.00Hz]**。

**<sup>3</sup>** 选择 **[** 记录设置 **]** 菜单 <sup>→</sup> **[TC/UB]** → **[DF/NDF]** → **[DF]/[NDF]**。

| 项目           | 时间码显示示例         | 说明                         |
|--------------|-----------------|----------------------------|
| [DF'         | TCG 00:00:00.00 | 「根据实际时间补偿时间码。它主要用于电视节目等广播。 |
| <b>INDF1</b> | TCG 00:00:00:00 | (与实际时间有差异)<br>不会补偿时间码。     |

#### **4** 选择 **[** 记录设置 **]** 菜单 <sup>→</sup> **[TC/UB]** → **[TC** 预设 **]**。

显示 [TC 预设 ] 画面。

#### **5** 设置时间码。

可通过按下分配至 [RESET] 的 USER 按钮或触摸 USER 按钮图标来将时间码重置为 0。

#### **6** 确认时间码的设置值。

设置最后 2 位数时确认设置值。

**<sup>2</sup>** <sup>在</sup> **[** 系统 **]** 菜单 <sup>→</sup> **[** 文件格式 **]/[** 记录格式 **]** 中,选择记录格式。

### ■ 时间码的设置范围

可设置的时间码范围因 [ 记录格式 ] 的帧速而异。

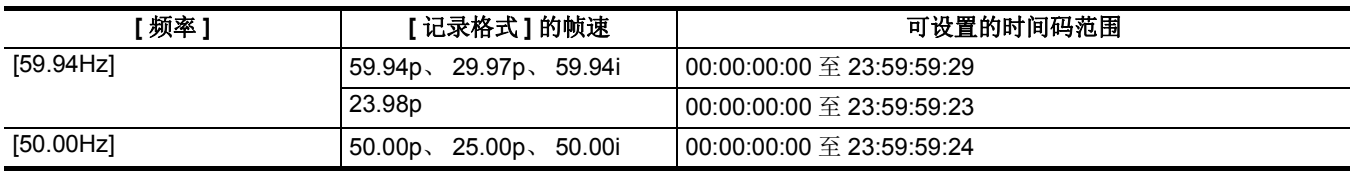

# @ 注意

0如果在关闭时间码设置画面时不确认设置值,则不会反映设定的更改。

• 当 [ 记录格式 ] 的帧速设置为 23.98p 时, 使用 4 的倍数设置帧数。使用任何其他值, 记录的时间码值将偏移。

•在以下情况下, [DF/NDF] 固定为 [NDF]:

-当 [ 记录格式 ] 的帧速为 23.98p 时

j启用间隔记录时

#### 电池更换期间的时间码功能

即使在电池更换期间,通过备用机制起作用,时间码发生器仍能继续工作。 当 [ 系统 ] 菜单 → [ 频率 ]、 [ 文件格式 ] 或 [ 记录格式 ] 中的任何项目更改时,自由运行的时间码可能发生偏移。 使用电源按钮重新打开电源时,检查时间码并在必要时重新设置。

#### 超慢记录中的时间码

启用超慢记录功能时,时间码固定为 [记录运行]。

●从 <SDI OUT> 端子 \* 或 <HDMI> 端子输出的时间码将与记录同时开始, 并按 1 倍速度继续。

\* 使用 <u>(x2000</u>)时,可供使用

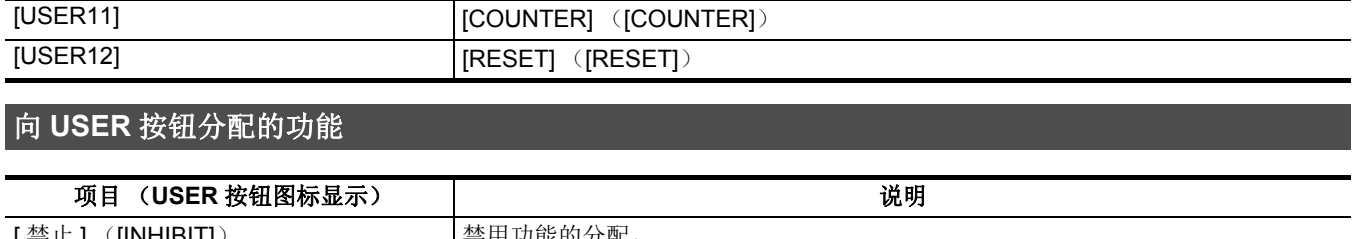

# **USER 按钮 /USER 按钮图标 THEREAD TELES TO DEAL TO DEAL TO DEAL TO DEAL TO DEAL TO DEAL TO DEAL TO DEAL TO DEAL TO DE** <USER1> 按钮 [ 水平仪 ] <USER2> 按钮 **[ ]** [ 背光 ] <USER3> 按钮 [O.I.S.] <USER4> 按钮 [AE 电平 ] <USER5> 按钮 (1) | [记录回看] [USER6] [AWB] ([AWB] [USER7] [区域] ([AREA]) [USER8] [人脸检测] ([FACE DETECT]) [USER9] [ [斑马纹] ([ZEBRA]) [USER10] [天单] ([MENU])

# ■ 出厂设置中分配给 USER 按钮的功能

# **1** 请在 **[** 摄像机 **]** 菜单 <sup>→</sup> **[** 用户开关 **]** <sup>→</sup> 中设置要分配到 **[USER1]** <sup>到</sup> **[USER12]** 的功能。

当显示操作图标画面时, [USER6] 到 [USER12] 按钮图标可以用作 USER 按钮。

当显示摄像机图像画面时, <USER1> 到 <USER5> 按钮可以用作 USER 按钮。

本装置上 USER 有 5 个 USER 按钮 (<USER1> 到 <USER5> 按钮)并且 LCD 液晶屏上显示 7 个 USER 按钮图标 ([USER6] 到 [USER12] 按钮图标)。

 $\bullet$  [USER12] 按钮图标

第 **3** 章 准备 — 向 **USER** 按钮分配功能

Ø Ô  $\mathbf \Theta$ 

可将选定的功能分配给 USER 按钮。

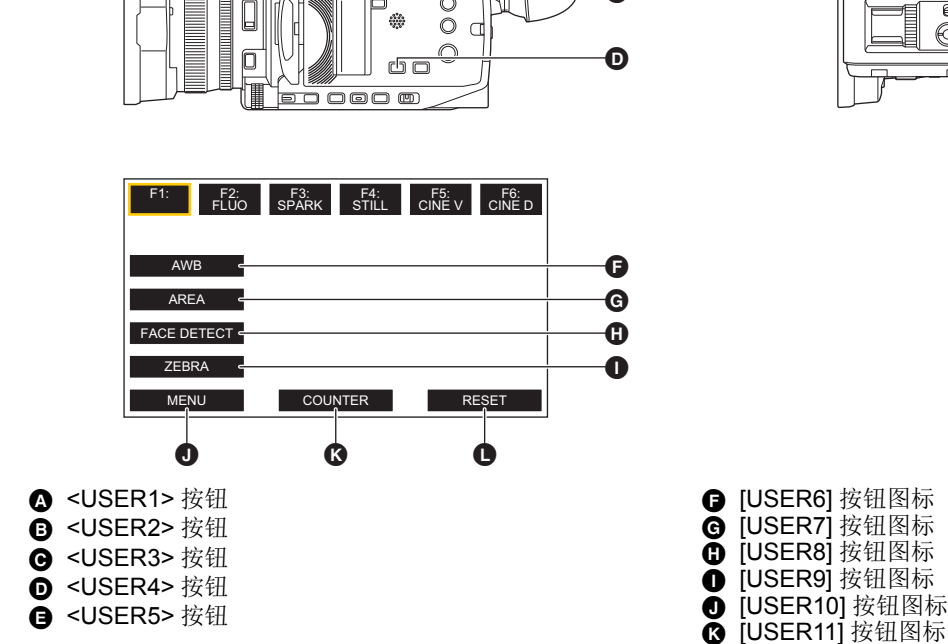

 $\overline{\circ}$ 

 $\mathbb{H}^{\prime}$ 

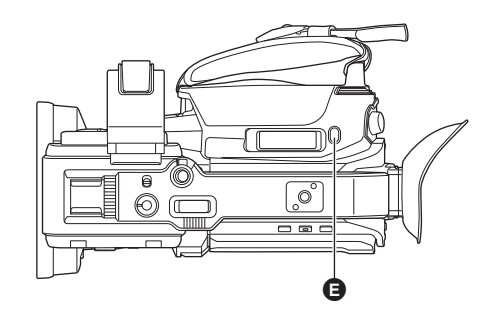

# <span id="page-45-0"></span>向 **USER** 按钮分配功能

#### 第 **3** 章 准备 — 向 **USER** 按钮分配功能

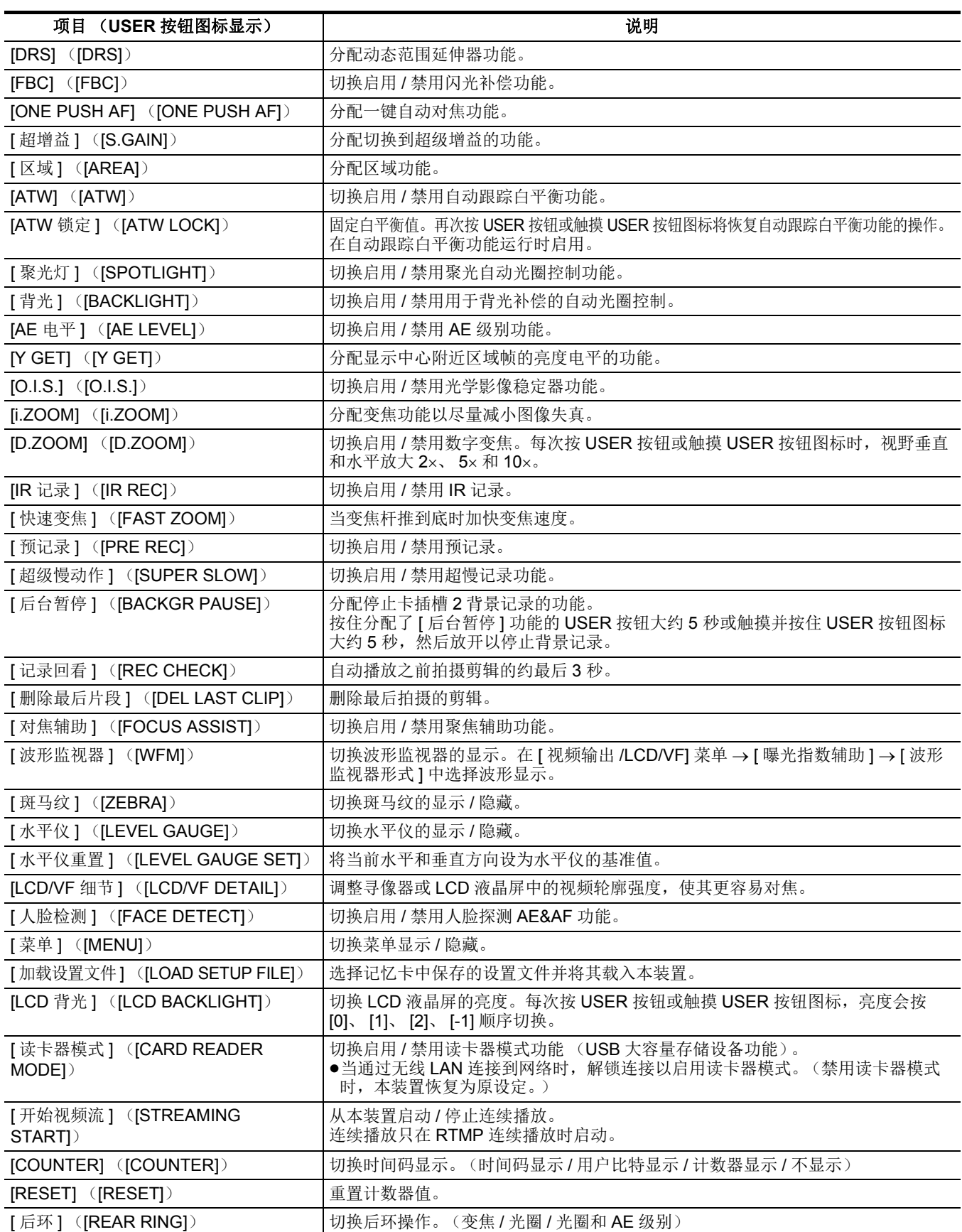

# @ 注意

0使用电源按钮关机后,下次打开本装置时,以下功能会被禁用。

- [FBC]、[S.GAIN]、[ 区域 ]、[ATW 锁定 ]、[ 聚光灯 ]、[ 背光 ]、[Y GET]、[D.ZOOM]、[ 快速变焦 ]、[ 记录回看 ]、[ 删除最后片段 ]、 [ 对焦辅助 ]、 [ 波形监视器 ]、 [ 读卡器模式 ]、 [ 开始视频流 ]

•IR 记录启用时,无法设置以下功能。

- -[AWB]、 [ATW]、 [ATW 锁定 ]、 [ 聚光灯 ]、 [ 背光 ]、 [AE 电平 ]、 [ 人脸检测 ] • 在自动模式下,无法设置以下功能:
- [AWB]、 [FBC]、 [ONE PUSH AF]、 [ATW]、 [ 对焦辅助 ]

# 第 **3** 章 准备 — 向 **USER** 按钮分配功能

• 也可以从以下菜单设置 USER 按钮功能:

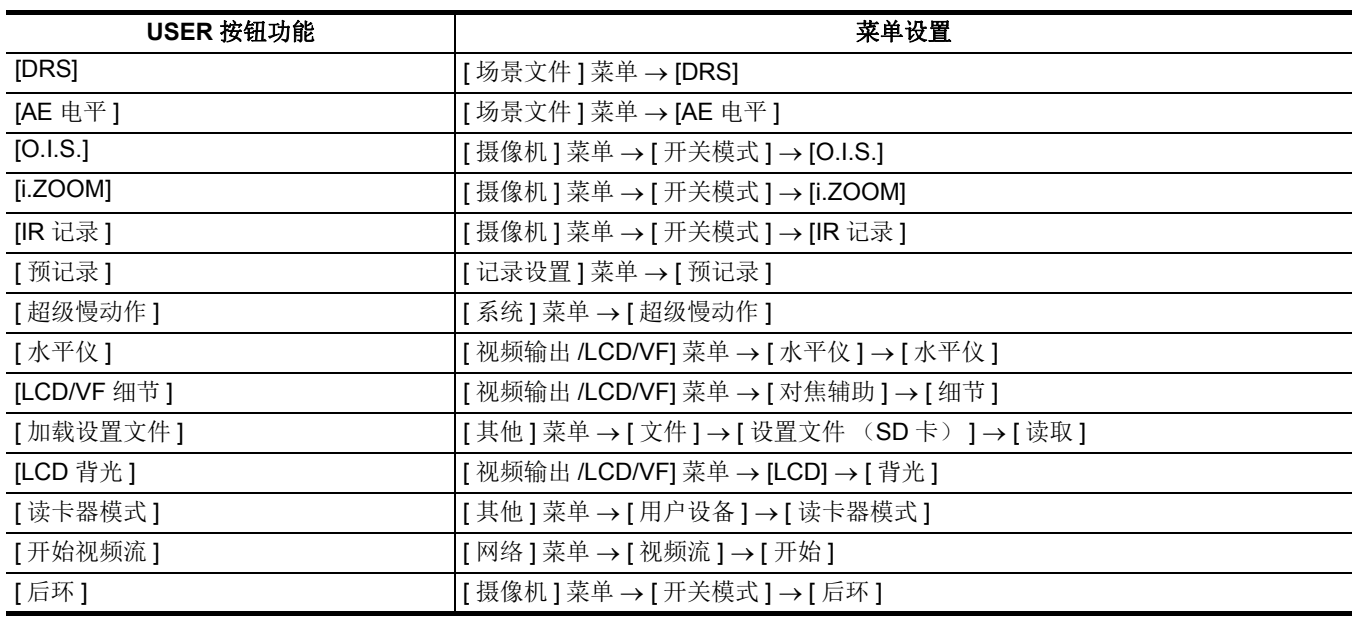

# 检查分配至 **USER** 按钮的功能

您可以在模式检查的 SWITCH 画面屏上检查分配至 USER 按钮的功能。有关详情, 请参阅"模式检查显示"(→ [161](#page-160-0))。

# 调整并设置 **LCD** 液晶屏

# 使用 **LCD** 液晶屏

本装置配备了一个 3.5 英寸的 LCD 液晶屏。根据您的目的和拍摄条件,使用寻像器或 LCD 液晶屏。

### **1** 打开 **LCD** 液晶屏。

当 LCD 液晶屏打开时, 指示灯点亮。合上 LCD 液晶屏时, 指 示灯熄灭。

# **2** <sup>把</sup> **LCD** 液晶屏转到一个舒适的视角。

可朝向镜头转动 180°,并朝正向转动 90°。

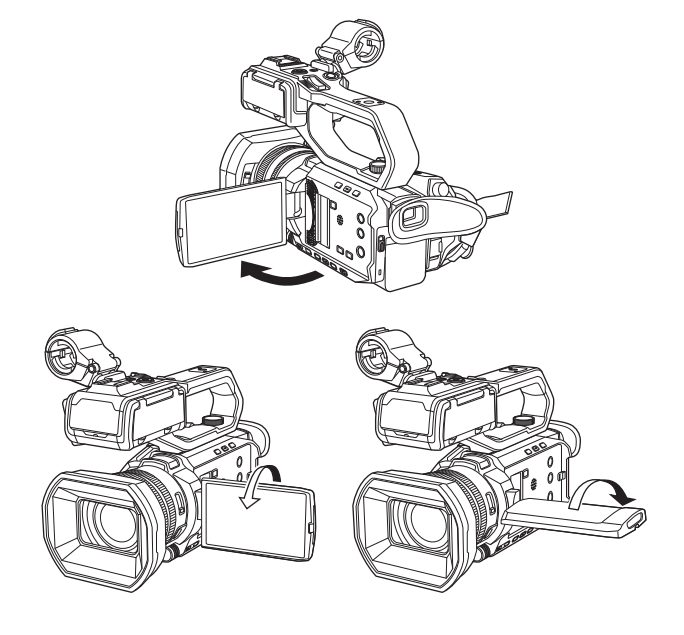

# @ 注意

- 关闭 LCD 液晶屏时, 务必将其关紧到位。
- •打开 LCD 液晶屏时, 小心不要用力过度。否则可能会导致故障。
- 寻像器和 LCD 液晶屏上的图像亮度和色调可能与电视液晶屏上看到的不同。应在电视液晶屏上做图像的最终检查。

# 调整 **LCD** 液晶屏

#### ■ 调整亮度、对比度、彩色电平、红色度和蓝色度

通过在 [ 视频输出 /LCD/VF] 菜单 → [LCD] 中设置以下项目, 可调整 LCD 液晶屏的亮度和对比度等项目:

- j[ 亮度 ]: 调整亮度。
- –[颜色电平]: 调整颜色的密度。<br>–[对比度]: 调整对比度。
- -[ 对比度 ]:<br>-[ 红色调 ]:
- -[红色调]: 调整红色的强度。<br>-[蓝色调]: 调整蓝色的强度。
- 调整蓝色的强度。
- LCD 液晶屏的调整不影响摄像机输出或记录的图像。

#### ■ 调整背光亮度

- 以下操作会切换 LCD 液晶屏的背光亮度:
- 使用 [ 视频输出 /LCD/VF] 菜单 → [LCD] → [ 背光 ] 设置。
- ●每次按分配至 [LCD 背光 ] 的 USER 按钮或触摸 USER 按钮图标时, 亮度会按 [0]、 [1]、 [2]、 [-1] 顺序切换。

# 镜面拍摄

LCD 液晶屏旋转到镜头侧进行记录时,如果本装置设置为 [ 视频输出 /LCD/VF] 菜单 → [LCD] → [ 自拍 ] → [ 镜面 ], 则会在 LCD 液晶屏上显示左右颠倒的图像。从而允许像观看镜面图像一样进行拍摄。请注意,仅 LCD 液晶屏上显示的内容是水平颠倒的。 镜面拍摄设置不影响摄像机输出或记录的图像。

# 调整和设置寻像器

本装置配备了一个 0.24 英寸的寻像器。根据您的目的和拍摄条件,使用寻像器或 LCD 液晶屏。

#### 使用寻像器

由于环境亮度过高而不便使用 LCD 液晶屏时,可使用寻像器检查图像。

#### **1** 延长寻像器。

寻像器延长时打开,缩回时关闭。

**2** 移动寻像器的垂直方向,以调整屏幕到一个舒适的角度。 可将寻像器提升约 50°。

3 使用屈光度调节拨盘 @ 调节寻像器画面的字符,确保能获得清晰的图像。

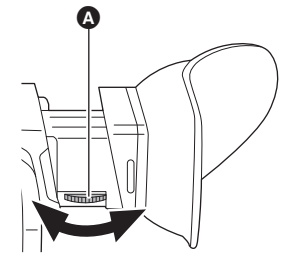

# @ 注意

• 寻像器和 LCD 液晶屏上的图像亮度和色调可能与电视液晶屏上看到的不同。应在电视液晶屏上做图像的最终检查。

# 调整寻像器

#### ■ 调整亮度、对比度、彩色电平、红色度和蓝色度

通过在 [ 视频输出 /LCD/VF] 菜单 → [VF] 中设置以下项目, 可调整寻像器的亮度和对比度等项目:

- j[ 亮度 ]: 调整亮度。
- j[ 颜色电平 ]:调整颜色的密度。
- j[ 对比度 ]: 调整对比度。
- j[ 红色调 ]: 调整红色的强度。
- j[ 蓝色调 ]: 调整蓝色的强度。

寻像器的调整不影响摄像机输出或记录的图像。

#### ■ 切换彩色和单色

寻像器画面可在彩色显示和单色显示间切换。使用 [ 视频输出 /LCD/VF] 菜单 → [VF] → [VF 色彩 ] 设置显示。

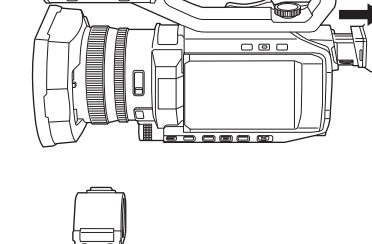

**<sup>50</sup>**°

# **TALLY** 指示灯

将手柄单元 (随附 [x2000],选购 [x1500] )安装到本装置上时, TALLY 指示灯可在拍摄期间亮起。

# **1** 选择 **[** 其他 **]** 菜单 <sup>→</sup> **[** 手柄 **TALLY** <sup>灯</sup> **]** → **[** <sup>开</sup> **]**。

- 当本装置处于以下状态时, TALLY 指示灯将会闪烁。
- j 当记忆卡的剩余记录容量或剩余电池电量过低时 (每秒一次)
- j 记忆卡上无剩余记录空间 (每秒闪 4 次)
- 发生系统错误或记录异常等警告时 (每秒 4 次)

### @ 注意

• 设定 [ 其他 ] 菜单 → [ 手柄 TALLY 灯 ] → [ 关 ] 时, TALLY 指示灯将不会亮起或闪烁。

# 第4章 操作

本章介绍如何操作本装置的画面、如何操作菜单、菜单的结构以及菜单的详细信息。

# 画面的基本操作

# 主要按钮操作和画面显示

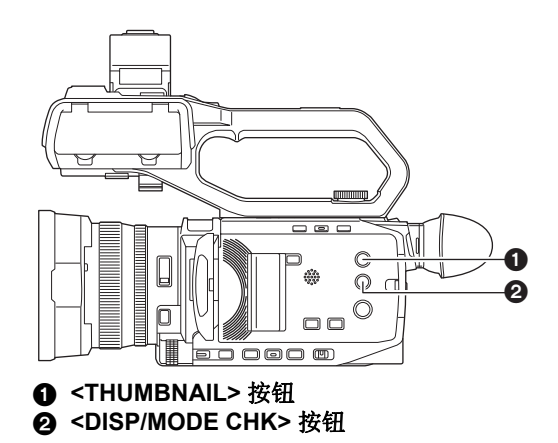

#### ∫ **<THUMBNAIL>** 按钮

显示缩略图画面。 可播放、复制、删除或保护剪辑。 有关缩略图画面的详情,请参阅"缩略图操作"。(→ [142](#page-141-0))

#### ∫ **<DISP/MODE CHK>** 按钮

在显示摄像机图像画面时按下以切换显示 / 隐藏大部分项目。 在显示摄像机图像画面时按下 <DISP/MODE CHK> 按钮 1 秒或更久以显示模式检查的 STATUS 画面。 可确认本装置的每个设置和状态。 关于模式检查的每屏详情,请参阅"模式检查显示"。(→ [161](#page-160-0))

# 主要按钮操作和切换画面

按<DISP/MODE CHK>按钮、<EXIT> 按钮、<THUMBNAIL> 按钮或多拨盘时, 画面按如下所示进行切换。

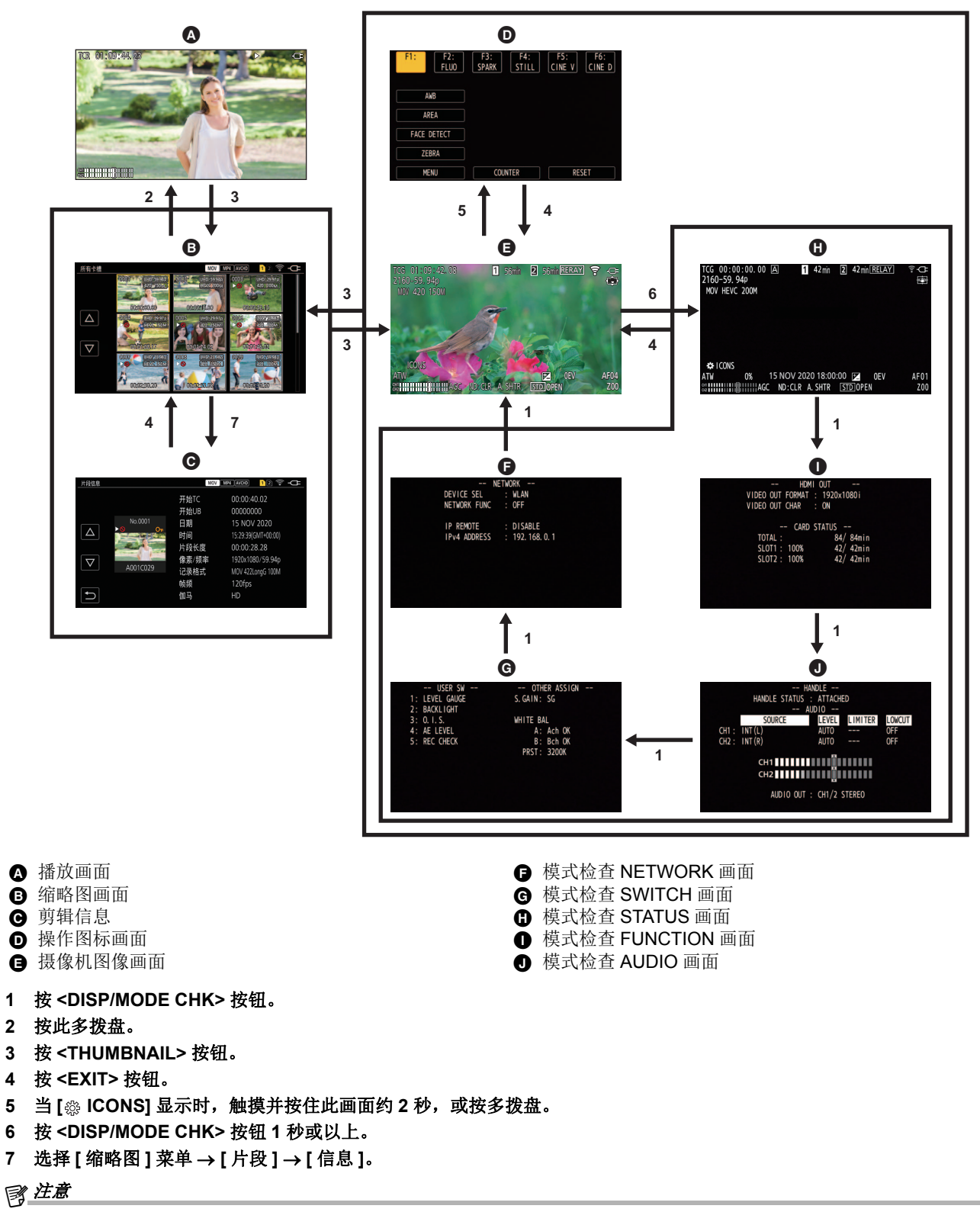

- 0本装置开机时显示摄像机图像画面。
- 0缩略图画面、播放画面或剪辑信息显示时,开始记录后,摄像机图像画面自动显示。
- 0如果在缩略图画面中选择剪辑,则显示播放画面。
- 0如果剪辑播放终止或暂停,则显示缩略图画面。
- 如果触摸了除操作图标画面中图标以外的区域,本装置转换至摄像机图像画面。如果在操作图标画面无任何多拨盘操作或触摸 操作 5 秒以上, 则自动显示摄像机图像画面。
- 如果在每个模式检查画面无 <DISP/MODE CHK> 按钮操作 5 秒以上, 则自动显示摄像机图像画面。
- 当按 <DISP/MODE CHK> 按钮时, 屏幕将不会切换至摄像机图像画面。
- 摄像机图像显示在操作图标画面和模式检查的每个画面上。

#### 第 **4** 章 操作 — 操作各个画面

# 操作各个画面

# 摄像机图像画面

显示拍摄画面。

有关摄像机图像画面的详情,请参阅"画面状态显示"。(→ [155](#page-154-0))

# 缩略图画面

可播放、复制、删除或保护剪辑。 有关缩略图画面的详情,请参阅"缩略图操作"。(→[142](#page-141-0))

# 操作图标画面

您能选择场景文件或操作分配给 [USER6] 到 [USER12] 的功能。 有关操作图标画面的详情,请参阅"操作图标画面显示"。(→ [138](#page-137-0))

# 菜单的基本操作

根据拍摄场景或录制内容,可使用菜单更改本装置的设置。 设置数据被写入并保存到主机的内存。 ●可使用 2 种操作方法: 一种方法是使用多拨盘进行操作, 另一种方法是触摸 LCD 液晶屏进行操作。

# 菜单的配置

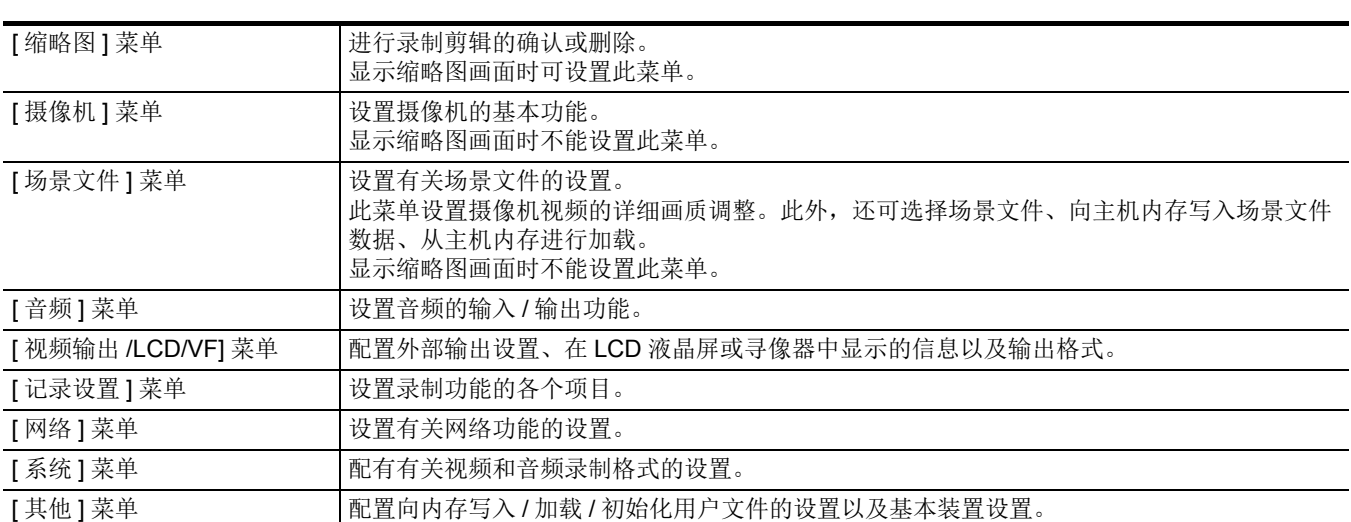

# 显示菜单

将显示菜单,选择需设置的菜单或项目。

# **1** <sup>按</sup> **<MENU>** 按钮。

将显示菜单。

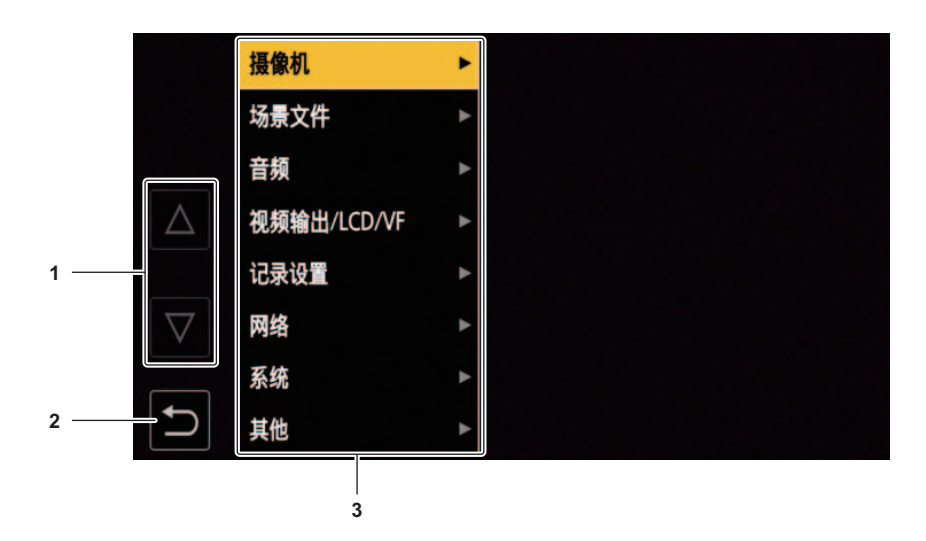

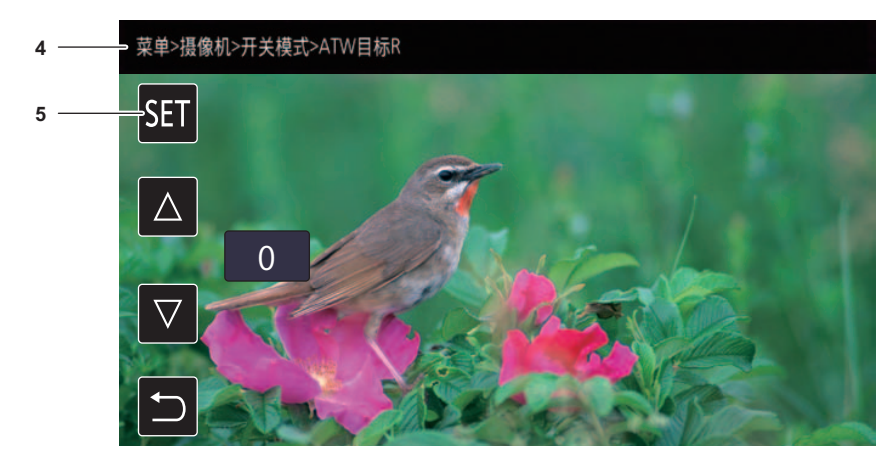

## **1 [**`**]/[**{**]**

选中后切换页面或更改数值。

如果无法更改,这些按钮图标则不可用。

- **2 [ ]** 选择后返回上一级菜单。
- **3** 菜单

选择后移动到一级菜单或到设置画面。

#### **4** 层级显示

显示到当前画面的菜单路径。

- **5 [SET]**
	- 选择后确认设定值。

# @ 注意

0灰色字符显示的菜单无法更改。

#### 第 **4** 章 操作 — 菜单的基本操作

# 操作菜单

可在菜单中进行各种设置。

可使用 2 种操作方法:一种方法是使用多拨盘进行操作,另一种方法是触摸 LCD 液晶屏进行操作。

#### 使用多拨盘进行操作

操作主机上的多拨盘时,按垂直方向将其转动,或将其推动。

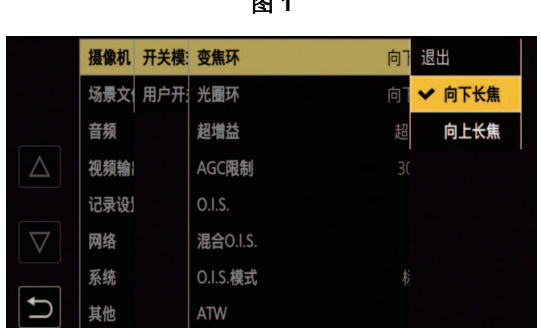

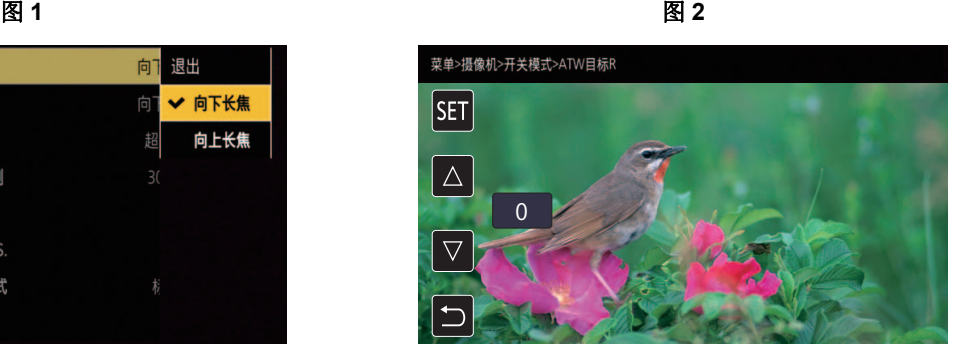

# **1** <sup>按</sup> **<MENU>** 按钮。

将显示菜单。

# **2** 选择需设置的菜单。

- 1) 转动多拨盘将光标移动到需设置的菜单。
- 2) 按此多拨盘。
	- 将显示下一级菜单。
	- ≥根据菜单将显示确认画面。
	- ≥如果还有下一级,执行类似操作。
	- ●在部分菜单中, 在摄像机图像画面 (图2)显示设置数值的画面。
	- 在某些菜单中, 如果无法执行菜单, 则会显示一条消息。
	- ●按<EXIT> 按钮返回更高一级。

# **3** 选择需设置的项目。

- 1) 转动多拨盘将光标移动到需设置的项目。
- 2) 按此多拨盘。

设定项目的左侧显示勾选标记。(图 1) ●按<EXIT> 按钮返回更高一级。

#### **4** <sup>按</sup> **<MENU>** 按钮关闭菜单。

≥根据操作项目,将自动返回到上一画面。

# @ 注意

• 在设置编号画面 (图 2) 中, 可通过向下按拨盘并朝希望进行更改的方向按住此拨盘来快速更改编号。

0也可以选择 / 设置操作图标、缩略图显示等。

#### 通过触摸 **LCD** 液晶屏进行操作

通过触摸 LCD 液晶屏进行操作。

图 1 图 2

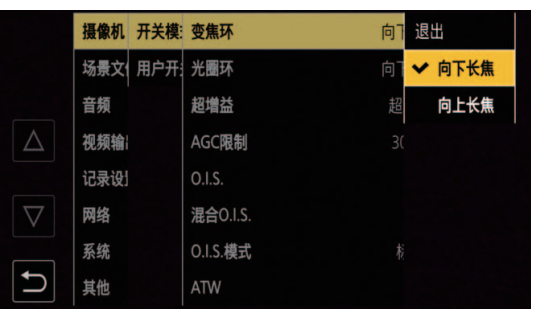

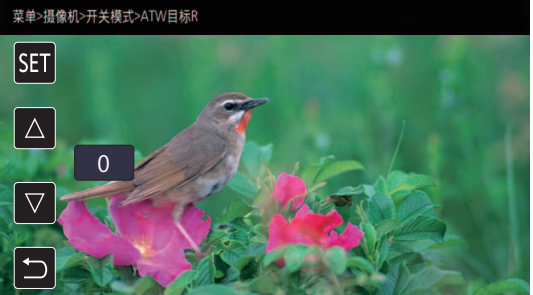

#### **1** <sup>按</sup> **<MENU>** 按钮。

将显示菜单。

# **2** 选择需设置的菜单。

- 将显示下一级菜单。
- ≥根据菜单将显示确认画面。
- ≥如果还有下一级,执行类似操作。
- 在部分菜单中, 在摄像机图像画面 (图 2)显示设置数值的画面。 如需更改数值,触摸  $[\triangle]$ / $[\nabla]$ 并更改设置值。
- 在某些菜单中, 如果无法执行菜单, 则会显示一条消息。 ●触摸  $[\triangle]$ / $[\nabla]$ 切换页面。
- 如没有更多页面,则无法触摸按钮图标。
- 如需返回上一级,请触摸 [ う]。

# **3** 选择需设置的项目。

- ≥触摸需设置的项目。设定项目的左侧显示勾选标记。(图 1)
- 如需返回上一级,请触摸 [ う]。

#### **4** 触摸 [ ← ] 或按 <MENU> 按钮将从菜单退出。

≥根据操作项目,将自动返回到上一画面。

# 初始化菜单

可将菜单恢复到出厂设置状态。

# **1** 选择 **[** 其他 **]** 菜单 <sup>→</sup> **[** 菜单初始化 **]**。

# **2** 显示确认信息时选择 **[SET]**。

菜单的设置值恢复到出厂设置。

# 菜单设置

# **[** 缩略图 **]** 菜单

进行记录剪辑的确认或删除。 显示缩略图画面时可设置此菜单。

### **[** 播放 **]**

设置记录剪辑的播放。

从摄像机图像画面切换到缩略图画面时,务必选择 [ 所有卡槽 ]。

#### **[** 片段选择 **]**

选择缩略图画面上所要显示的剪辑。

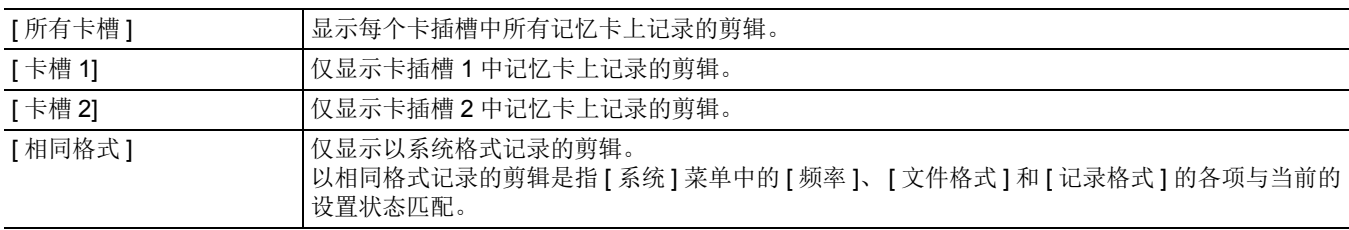

(出厂设置:[ 所有卡槽 ])

### **[** 继续上次播放 **]**

选择是否从之前播放停止的位置开始播放。

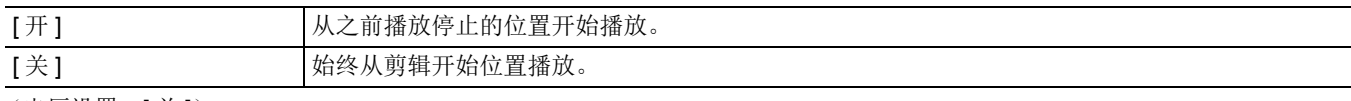

(出厂设置:[ 关 ])

# **[** 片段 **]**

可保护剪辑或将剪辑复制到另一张记忆卡。

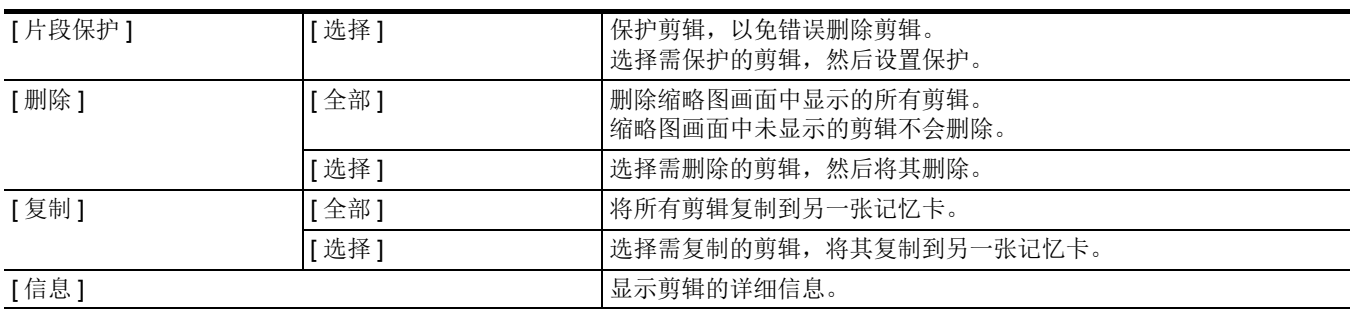

@ 注意

• 无法复制使用 MOV 格式 /MP4 格式记录的剪辑。

#### **[** 显示 **]**

设置缩略图画面的显示。

# **[** 数据 **]**

选择要在时间码显示区显示的内容。

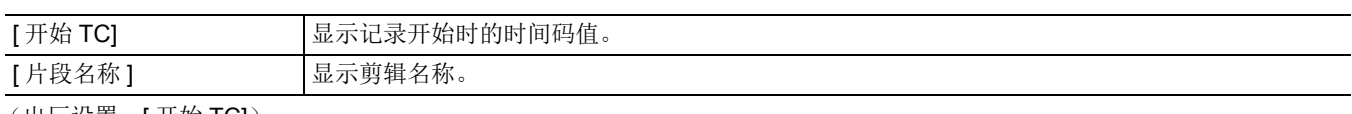

(出厂设置:[ 开始 TC])

# **[** 摄像机 **]** 菜单

设置摄像机的基本功能。 显示缩略图画面时不能设置此菜单。

#### **[** 开关模式 **]**

#### **[** 变焦环 **]**

执行变焦操作时,设置后环 1 方向和变焦控制。

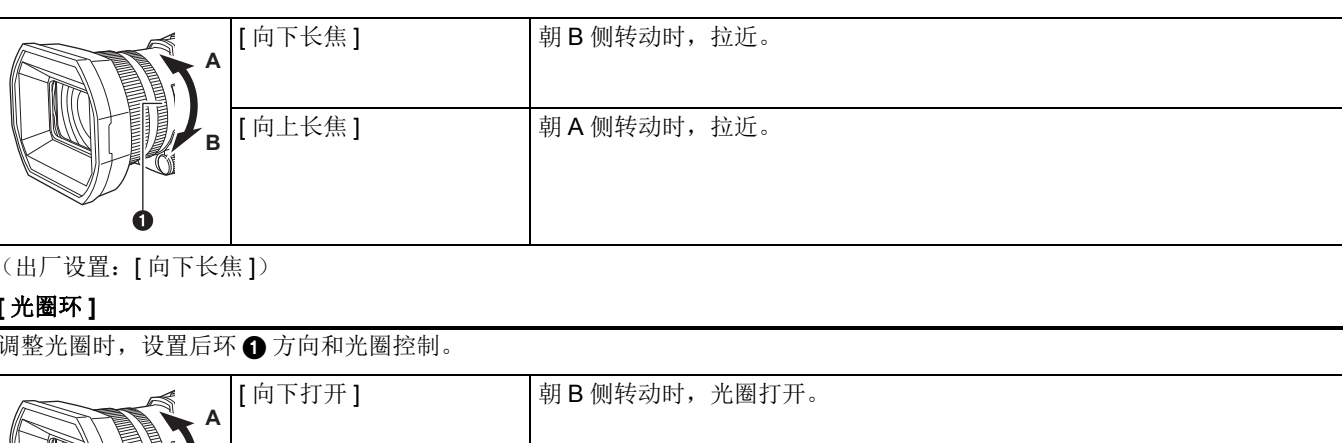

(出厂设置:[ 向下长焦 ])

#### **[** 光圈环 **]**

调整光圈时,设置后环 1 方向和光圈控制。

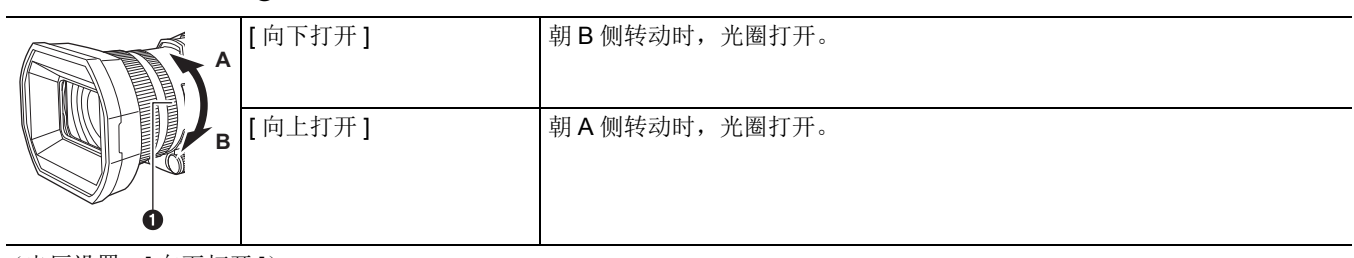

(出厂设置:[ 向下打开 ])

### **[** 超增益 **]**

设置将要分配给 USER 按钮的超级增益。 选择 [ 全部 ] 时, 每次按 USER 按钮或触摸 USER 按钮图标, 选项会按 [ 超增益 ]、 [ 超增益 + ]、正常增益顺序切换。 可设置的项目如下。 ●[ 超增益 ]、 [ 超增益 +]、 [ 全部 ] (出厂设置:[ 超增益 ])

#### **[AGC** 限制 **]**

设置 [AGC] 操作期间的最大增益值。 可设置的项目如下。 ≥[3dB]、 [6dB]、 [12dB]、 [18dB]、 [24dB]、 [30dB]

(出厂设置: [30dB])

#### **[O.I.S.]**

切换启用 / 禁用光学影像稳定器功能。 如果将 [O.I.S.] 分配给 USER 按钮, 按 USER 按钮可切换 [开 ]/[ 关 ]。 .<br>有关光学影像稳定器的详情,请参阅"光学影像稳定器功能"。(→[134](#page-133-0))

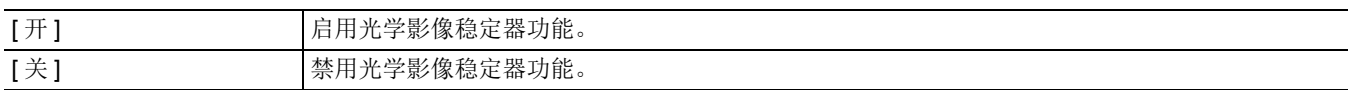

(出厂设置:[ 开 ])

#### **[** 混合 **O.I.S.]**

切换启用 / 禁用混合光学影像稳定器功能。 有关光学影像稳定器的详情,请参阅"光学影像稳定器功能"。(→ [134](#page-133-0))

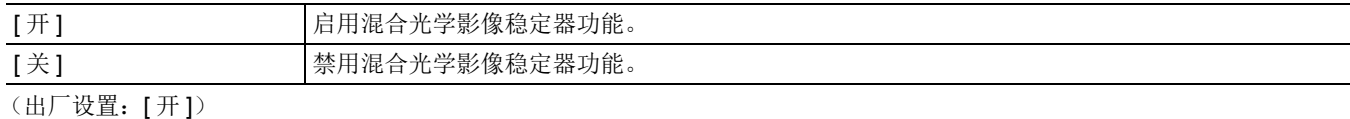

#### **[O.I.S.** 模式 **]**

切换混合光学影像稳定器的操作模式。

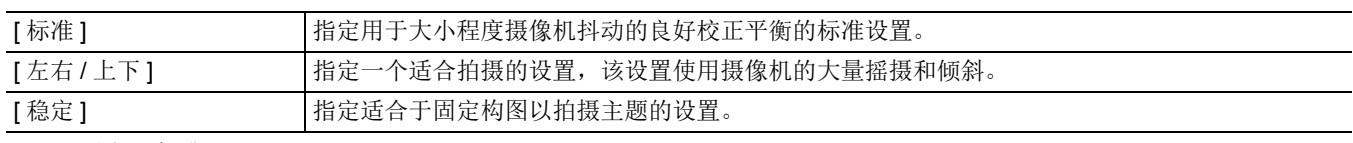

(出厂设置:[ 标准 ])

#### **[ATW]**

按 <WHITE BAL> 按钮时,可设置 ATW (自动跟踪白平衡功能)。

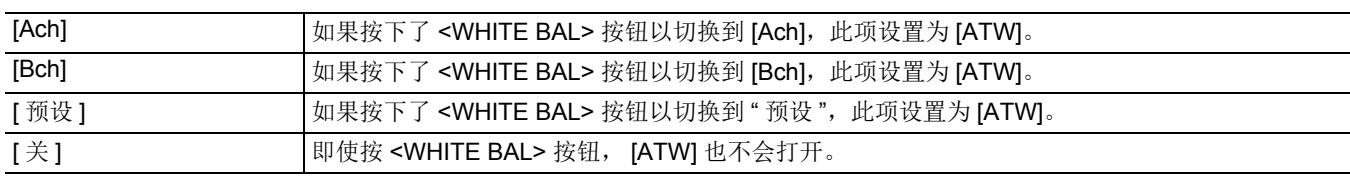

(出厂设置:[ 关 ])

#### **[ATW** 速度 **]**

设置自动跟踪白平衡功能的控制速度。 可设置的项目如下。 ≥[ 快 ]、 [ 标准 ] (出厂设置:[ 标准 ])

#### **[ATW** 目标 **R]**

结合自动跟踪白平衡操作时,可对红色强度进行微调。 可设置的项目如下。  $\bullet$  [-10]…[+10] (出厂设置:[0])

## **[ATW** 目标 **B]**

结合自动跟踪白平衡操作时,可对蓝色强度进行微调。 可设置的项目如下。  $\bullet$  [-10]…[+10] (出厂设置:[0])

#### **[** 白平衡预设 **]**

设置按 <WHITE BAL> 按钮切换到 " 预设 " 时的色温。 可设置的项目如下。 ●[3200K]、 [5600K]、 [ 可调 ] (出厂设置:[3200K])

#### **[** 白平衡可变 **]**

设置 [ 白平衡预设 ] 内的 [ 可调 ] 值。 此外,也可通过多拨盘进行操作。 当 [ 白平衡预设 ] 设置为 [ 可调 ] 且按 <WHITE BAL> 按钮切换到 " 预设 " 时启用此项。 可设置的项目如下。 ≥[2000K]…[15000K] (出厂设置:[3200K])

#### **[** 手柄变焦速度 **]**

设置手柄变焦的变焦速度。 可设置的项目如下。 ≥[1]…[7] (出厂设置:[4])

#### **[i.ZOOM]**

当 [i.ZOOM] 设置为 [ 开 ] 时,可变焦到最大约 48× (使用 UHD 记录时为 32×),同时保持美丽的高清画质。

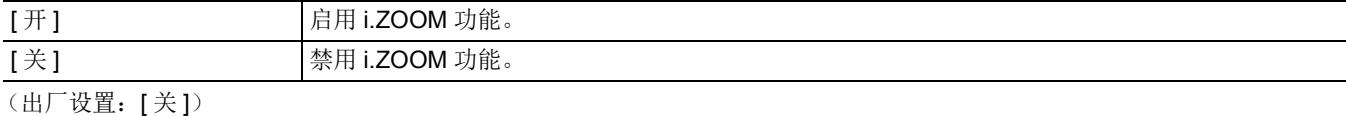

#### **[** 后环 **]**

切换后环操作。

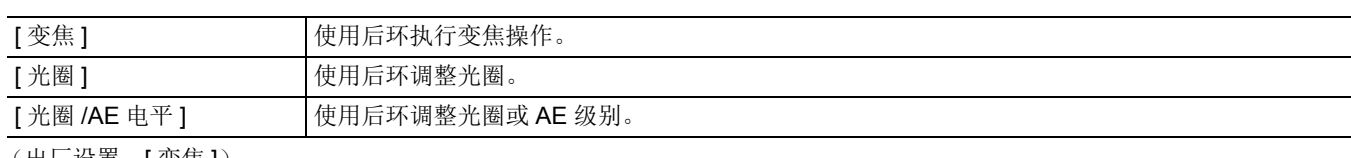

(出厂设置:[ 变焦 ])

# @ 注意

• 可以按分配至 [ 后环 ] 的 USER 按钮或触摸 USER 按钮图标, 切换后环操作的设置。

#### **[** 自动慢快门 **]**

可通过在暗处使快门速度变慢来使图像更亮。在自动快门模式下,慢快门起作用。 可设置的项目如下。 ●[开]、 [关] (出厂设置:[ 关 ])

#### @ 注意

• 在以下情况下,无法设置此项。

- 使用人脸探测 / 跟踪 AE&AF 功能时

•根据 [ 系统 ] 菜单 → [ 记录格式 ] 的帧速以及环境亮度, 快门速度会更改为以下设置。

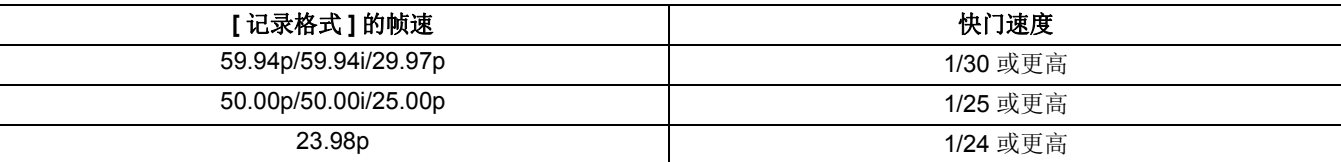

• 当快门速度变为 1/30、 1/25 或 1/24 时,画面可能看起来好像缺少帧且可能出现残像。

#### **[AF** 速度 **]**

设置自动对焦功能的控制速度。 可设置的项目如下。 ≥[ 标准 ]、 [ 慢 ] (出厂设置:[ 标准 ])

#### **[** 区域模式 **]**

拍摄时通过触摸 LCD 液晶屏分配在选定的区域执行的功能。

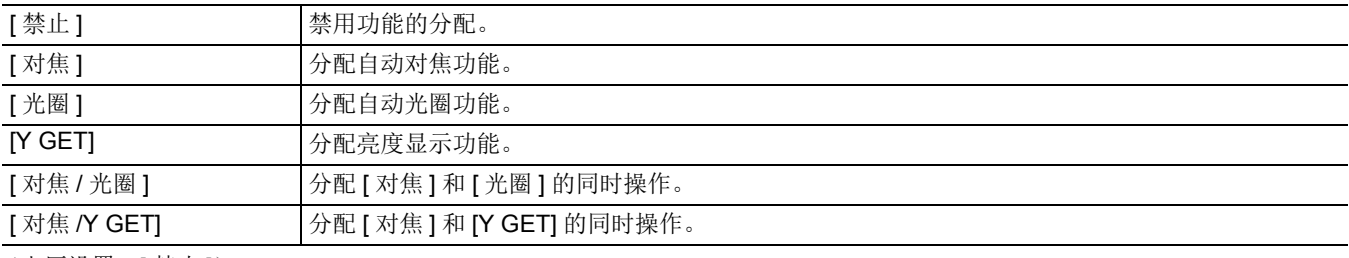

(出厂设置:[ 禁止 ])

#### **[IR** 记录 **]**

切换启用 / 禁用 IR 记录。(→ [129](#page-128-0)) 可设置的项目如下。 ●[开]、 [关] (出厂设置:[ 关 ])

#### **[** 红外线录制颜色 **]**

可以切换 IR 记录图像的颜色。 可设置的项目如下。 ≥[ 白 ]、 [ 绿 ] (出厂设置:[ 白 ])

#### **[** 人脸检测 **/** 追踪模式 **]**

切换用于人脸探测 / 跟踪 AE&AF 功能的聚焦和曝光补偿设置行为。

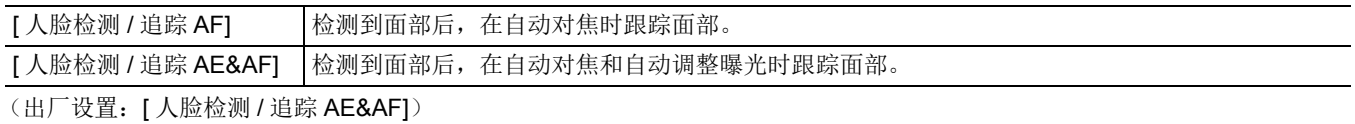

#### **[** 用户开关 **]**

设置将要分配给 <USER1> 至 <USER5> 按钮或 [USER6] 至 [USER12] 按钮图标的功能。

有关详情, 请参阅"向 USER 按钮分配功能"。(→ 46)

可将以下功能分配给 [USER1] 至 [USER12]。

≥[ 禁止 ]、[AWB]、[DRS]、[FBC]、[ONE PUSH AF]、[S.GAIN]、[ 区域 ]、[ATW]、[ATW 锁定 ]、[ 聚光灯 ]、[ 背光 ]、[AE 电平 ]、 [Y GET]、[O.I.S.]、[i.ZOOM]、[D.ZOOM]、[IR 记录 ]、[ 快速变焦 ]、[ 预记录 ]、[ 超级慢动作 ]、[ 后台暂停 ]、[ 记录回看 ]、 [ 删除最后片段 ]、[ 对焦辅助 ]、[ 波形监视器 ]、[ 斑马纹 ]、[ 水平仪 ]、[ 水平仪重置 ]、[LCD/VF 细节 ]、[ 人脸检测 ]、[ 菜单 ]、 [ 加载设置文件 ]、 [LCD 背光 ]、 [ 读卡器模式 ]、 [ 开始视频流 ]、 [COUNTER]、 [RESET]、 [ 后环 ]

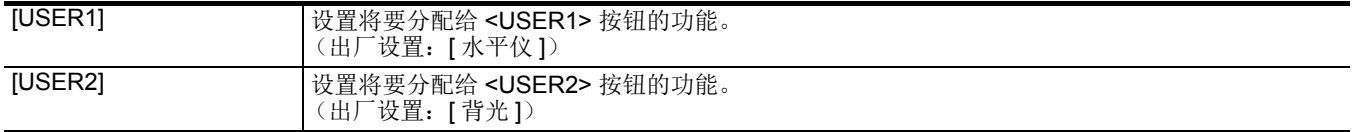

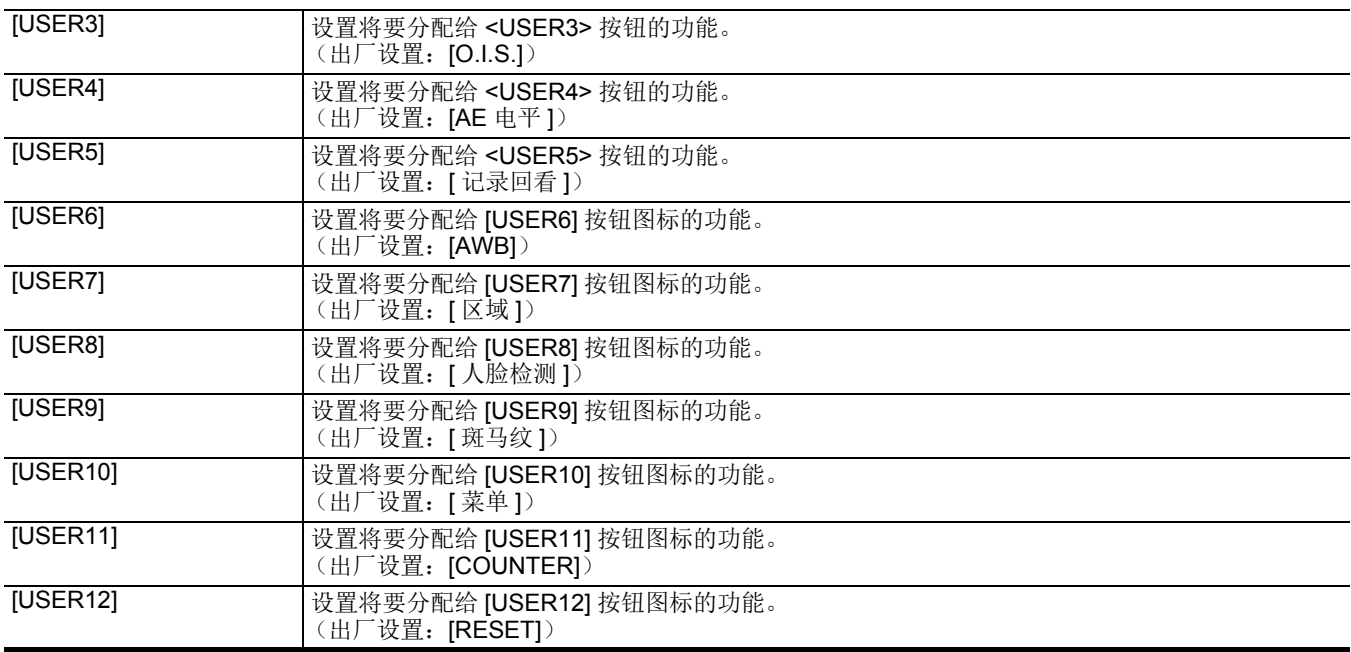

# **[** 场景文件 **]** 菜单

设置摄像机视频的详细画质调整。 显示缩略图画面时不能设置此菜单。 如需了解出厂设置,请参阅"[场景文件的出厂设置值](#page-88-0)"。(→ 89)

### **[** 文件选择 **]**

选择场景文件 (1至6)。 可在每个场景文件中保存您喜欢的图像设置。切换场景文件以适应拍摄条件。 可设置的项目如下。 ≥[F1:]、 [F2:FLUO]、 [F3:SPARK]、 [F4:STILL]、 [F5:CINE V]、 [F6:CINE D]

## 1 在 [ 场景文件 ] 菜单 → [ 文件选择 ] → 中, 选择要设置的场景文件。

≥也可以在操作图标画面中选择场景文件。

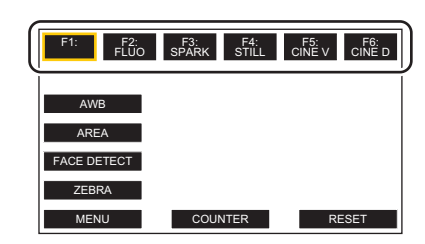

# **2** (更改图像设置时)

#### 更改 **[** 场景文件 **]** 菜单设置。

可在所选场景文件中保存以下菜单设置 (→ 65至 [69](#page-68-0)):

- -[主细节] -[细节去核] -[垂直细节电平]
- -[RB 增益控制设置 ]
- -[色度电平]
- -[色度相位 ]
- -[矩阵]

j[ 颜色校正 ] -[肤色细节] -【主消隐 】 -[ 伽马模式选择 ] -[ 黑伽玛 ] -[ 拐点模式 ] -[白切割设置]

 $-IDRS$ ] -[DRS 动态伽玛效果] -[降噪调整]  $-I$ AE 电平 ]  $-$  [AE 电平效果 ]

#### ■ 购买时的场景文件设置

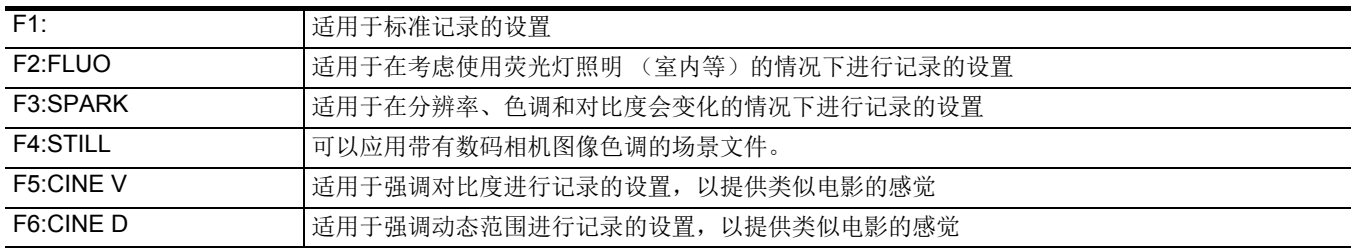

#### @ 注意

0购买时的设置为 [F5:]。

• 如果在操作图标显示时触摸此画面或在一段时间内不执行触摸操作,则操作图标会消失。如要再次显示,请触摸并按住此画面约 2 秒。

#### **[** 名称编辑 **]**

编辑场景文件菜单中选定的场景文件的名称。(最多 8 个字符) ≥有关设置步骤,请参阅第 [97](#page-96-1) 页。

#### **[** 读取 **/** 保存 **/** 初始化 **]**

载入 / 保存 / 初始化分配给当前场景文件编号 (1 至 6 之间的任意数值) 的场景文件的设置值。

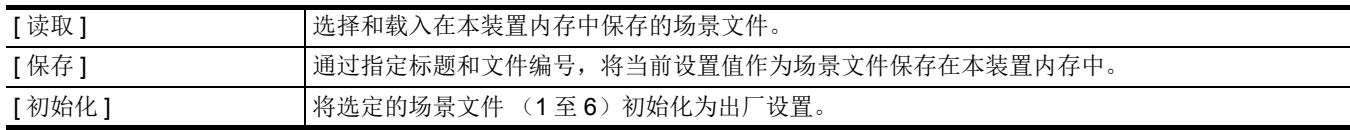

●有关设置步骤,请参阅第 [96](#page-95-0) 至 [97](#page-96-0) 页。

#### <span id="page-64-0"></span>**[** 主细节 **]**

设置整部分的细节效果水平。 可设置的项目如下。  $\bullet$  [-15]...[+15]

# **[** 细节去核 **]**

设置不足以激活细节效果的信号电平 (包括噪音)。 可设置的项目如下。 ≥[0]…[30]

#### **[** 垂直细节电平 **]**

设置垂直方向上的细节电平密度。 可设置的项目如下。  $\bullet$  [-7]…[+7]

#### **[RB** 增益控制设置 **]**

在 [Ach] 或 [Bch] 中已设置白平衡时, 用于调整色调。 如果已经进行白平衡调整/ 黑平衡调整, 您也可以决定是否保持设置内容不变。

#### **[R** 增益 **AWB A]**

设置白平衡 [Ach] 的 Rch 增益 (红色强度)。 可设置的项目如下。  $\bullet$  [-30]...[+30]

### **[B** 增益 **AWB A]**

设置白平衡 [Ach] 的 Bch 增益 (蓝色强度)。 可设置的项目如下。  $\bullet$  [-30]...[+30]

#### **[R** 增益 **AWB B]**

设置白平衡 [Bch] 的 Rch 增益 (红色强度)。 可设置的项目如下。  $\bullet$  [-30]...[+30]

#### **[B** 增益 **AWB B]**

设置白平衡 [Bch] 的 Bch 增益 (蓝色强度)。 可设置的项目如下。  $\bullet$  [-30]...[+30]

#### **[AWB A** 增益偏移 **]**

使用 [Ach] 自动执行白平衡时, 设置 Rch 增益值和 Bch 增益的值。 [ 开 ] 保留 [R 增益 AWB A] 和 [B 增益 AWB A] 中设置的值。 [关 ] [关 ] [2] [2] [2] 将 Rch 增益值和 Bch 增益值设为 [0]。

#### **[AWB B** 增益偏移 **]**

使用 [Bch] 自动执行白平衡时,设置 Rch 增益值和 Bch 增益的值。

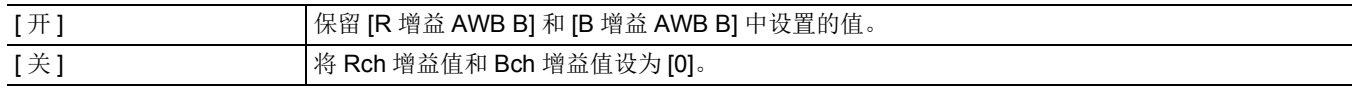

# **[** 色度电平 **]**

设置 PR 和 PB 信号的色度电平。 可设置的项目如下。  $\bullet$  [-50]...[+50]

# **[** 色度相位 **]**

精细调整 PR 信号和 PB 信号的色度相位。 可设置的项目如下。  $\bullet$  [-31]…[+31]

# **[** 矩阵 **]**

选择矩阵表以显示拍摄颜色。

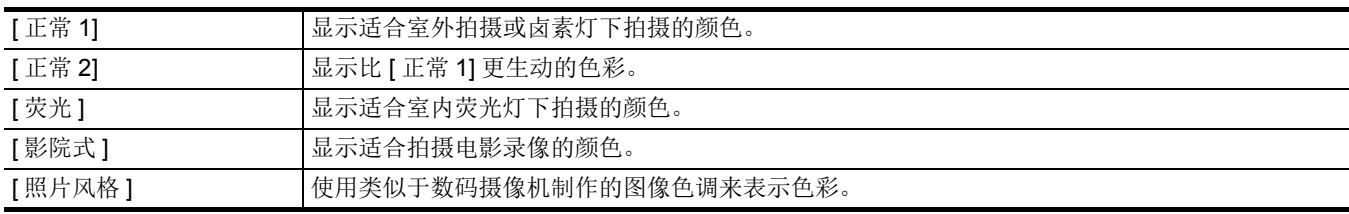

# **[** 颜色校正 **]**

设置颜色的饱和度和相位。可以单独设置 16 种色调中的每一种。

#### **[R]**

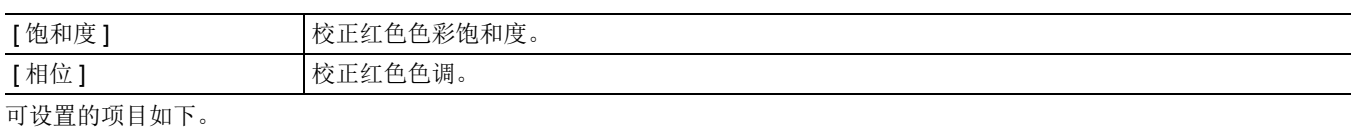

 $\bullet$ [-63]...[+63]

#### **[R-Mg]**

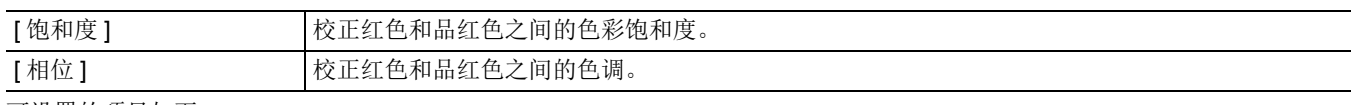

可设置的项目如下。

 $\bullet$ [-63]…[+63]

# **[Mg]**

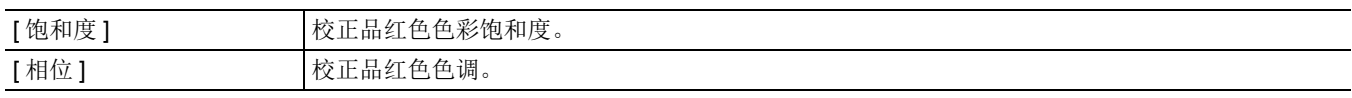

可设置的项目如下。  $\bullet$ [-63]...[+63]

# **[Mg-Mg-B]**

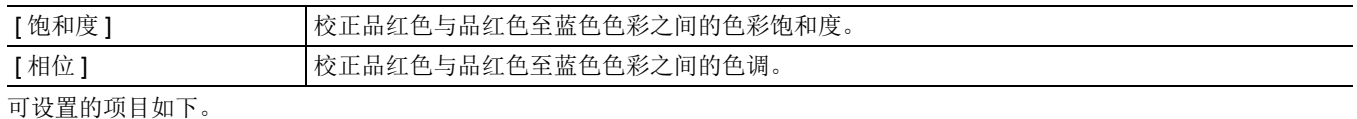

 $\bullet$ [-63]…[+63]

#### **[Mg-B-B]**

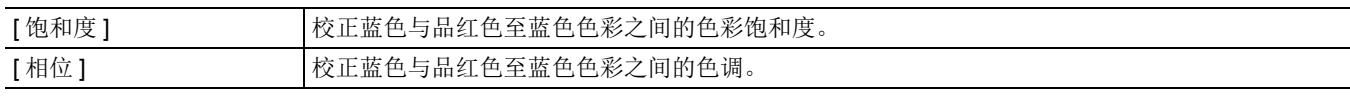

可设置的项目如下。

 $\bullet$  [-63]...[+63]

# **[B]**

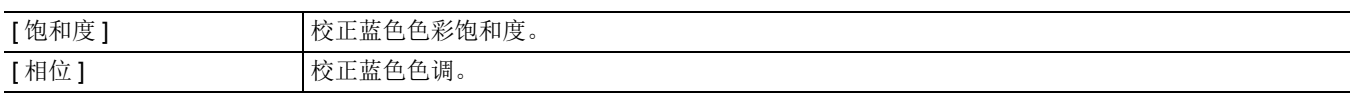

可设置的项目如下。

 $\bullet$ [-63]…[+63]

### **[B-B-Cy]**

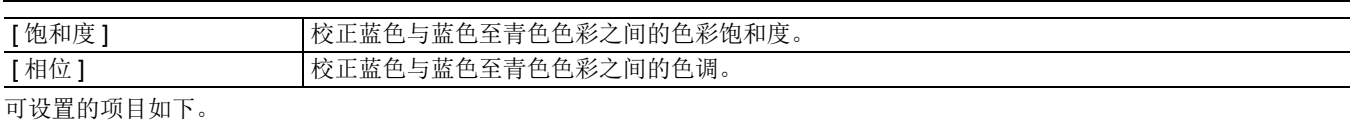

 $\bullet$  [-63]…[+63]

# **[B-Cy-Cy]**

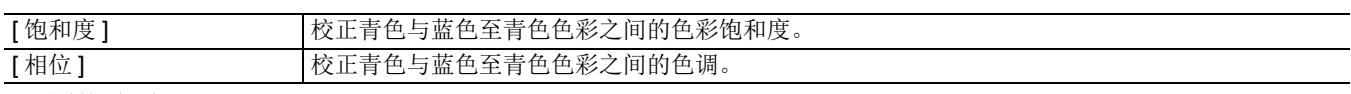

可设置的项目如下。  $\bullet$  [-63]...[+63]

# **[Cy]**

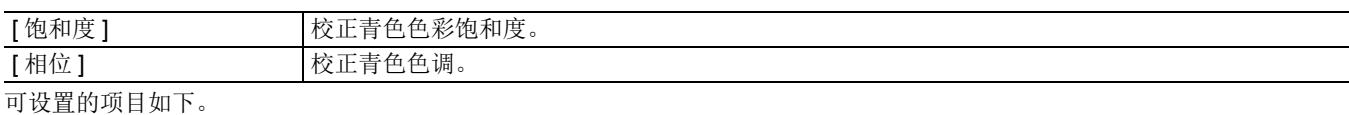

 $\bullet$  [-63]…[+63]

# **[Cy-G]**

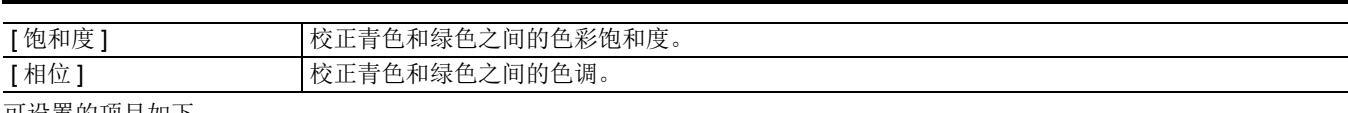

可设置的项目如下。  $\bullet$ [-63]...[+63]

# **[G]**

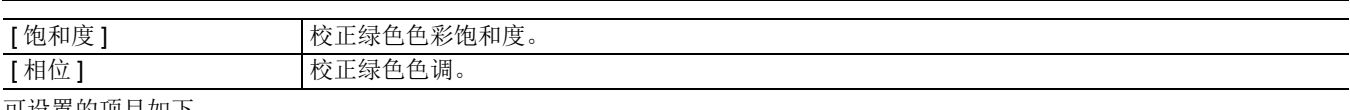

可设置的项目如下。  $\bullet$ [-63]…[+63]

# **[G-G-Yl]**

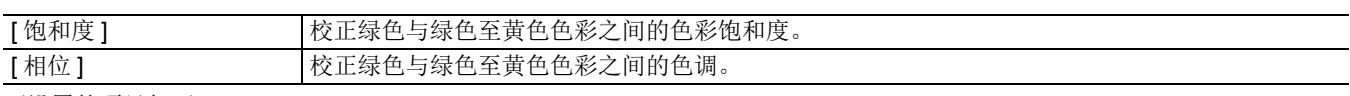

可设置的项目如下。  $\bullet$ [-63]...[+63]

# **[G-Yl-Yl]**

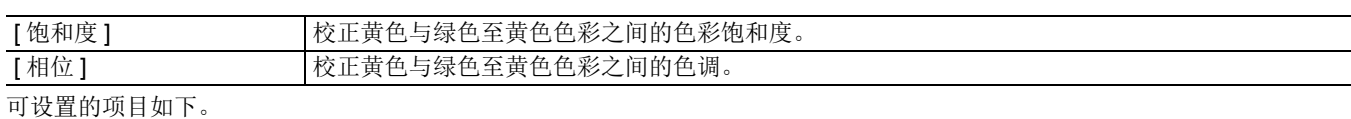

 $\bullet$  [-63]…[+63]

# **[Yl]**

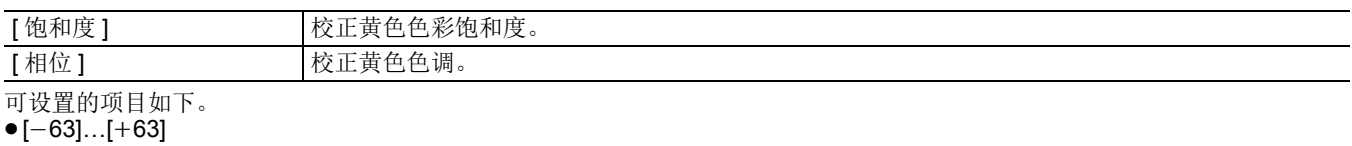

### **[Yl-Yl-R]**

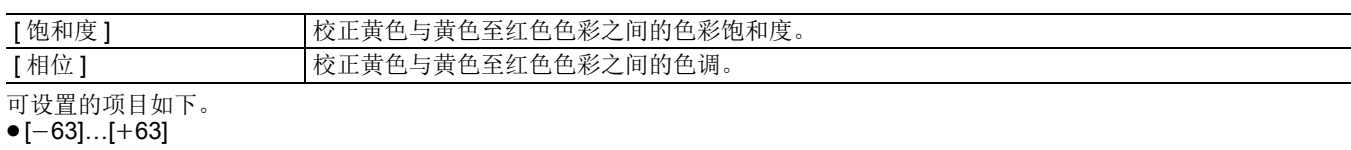

# **[Yl-R-R]**

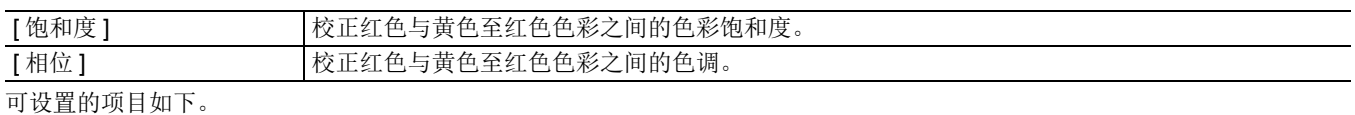

 $\bullet$ [-63]…[+63]

### **[** 肤色细节 **]**

记录时,可以使被摄人体的皮肤看起来更光滑。 可设置的项目如下。 ●[开]、 [关]

#### @ 注意

0如果场景中的背景或其他项目颜色与肤色类似,也会对它们进行平滑处理。

0如果亮度不足,效果可能不明显。

•如果在远处拍摄一个人,可能无法清晰地拍摄脸部。在这种情况下,请将 [ 肤色细节 ] 设为 [ 关 ] 或放大要拍摄的脸部(特写)。

#### **[** 主消隐 **]**

设置主消隐。 可设置的项目如下。  $\bullet$ [-70]…[+70]

#### **[** 伽马模式选择 **]**

选择伽玛模式。

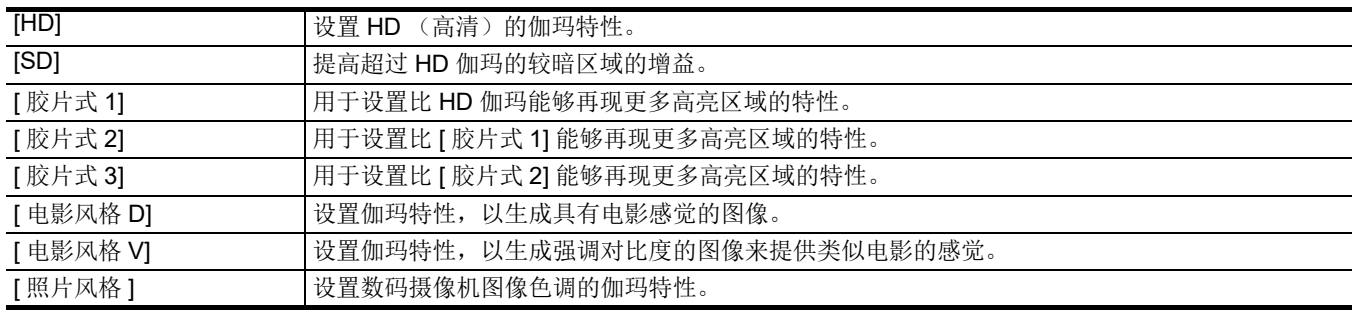

#### **[** 黑伽玛 **]**

设置暗区的伽玛曲线。

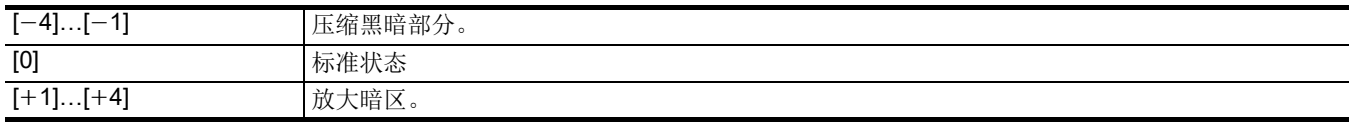

### **[** 拐点模式 **]**

为避免过度曝光,选择通过图像传感器接收到的高强度视频信号的压缩等级。

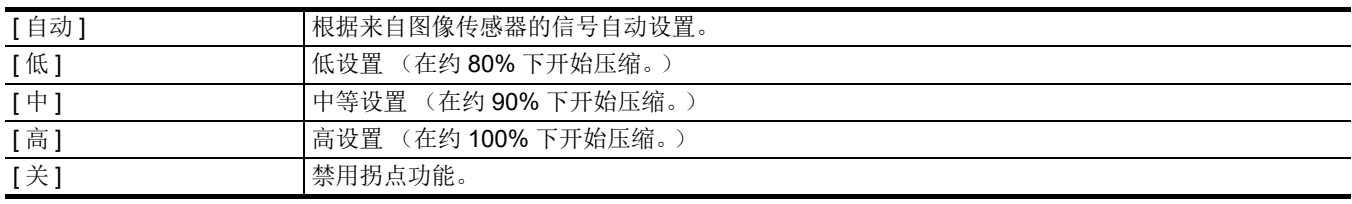

#### **[** 白切割设置 **]**

进行设置,确保视频信号最明亮的部分不会超过特定级别。

#### **[** 白切割 **]**

[ 开 ]/[ 关 ] 白剪辑功能。为 [ 开 ] 时启用 [ 白切割电平 ] 设置。 可设置的项目如下。 ●[开]、 [关]

#### **[** 白切割电平 **]**

设置白剪辑级别。 可设置的项目如下。 ≥[90%]…[109%]

#### **[DRS]**

切换启用 / 禁用动态范围延伸器功能。 要把功能分配给 USER 按钮, 使用 USER 按钮操作切换 [ 开 ] [ 关 ]。 可设置的项目如下。

●[开]、 [关]

#### **[DRS** 动态伽玛效果 **]**

设置动态范围延伸器功能高光度区的压缩等级。 通过对正常拍摄时高光溢出的高光度区域进行视频信号电平压缩,可扩展动态范围。 可设置的项目如下。

# ≥[1]…[3]

#### @ 注意

•随着数值增大,高光度区的压缩等级会增加,并且暗区中的噪点会更多。

#### **[** 降噪调整 **]**

可通过更改降噪设置来调整降噪效果和残像。

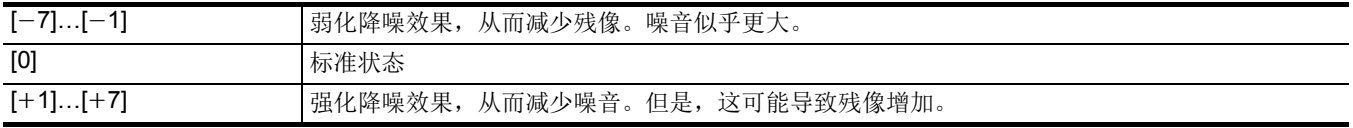

#### **[AE** 电平 **]**

切换启用 / 禁用 AE 级别功能。 要把功能分配给 USER 按钮, 使用 USER 按钮操作切换 [ 开 | | 关 ]。 可设置的项目如下。 ●[开]、 [关]

#### @ 注意

0在以下情况下,无法设置此项。

— 当光圈、增益和快门速度在手动模式下都设置为手动时

- 启用 IR 记录时

#### <span id="page-68-0"></span>**[AE** 电平效果 **]**

启用 AE 级别时,可设置曝光补偿值。 设为"+"方向可变亮,设为"-"方向可变暗。 可设置的项目如下。  $\bullet$  [-2.0EV]...[+2.0EV]

#### @ 注意

- 在以下情况下, 无法设置此项。
- j当光圈、增益和快门速度在手动模式下都设置为手动时
- 启用 IR 记录时

# **[** 音频 **]** 菜单

设置音频的输入 / 输出功能。

#### **[** 手柄单元输入设置 **]**

当手柄单元 (随附 [X2000] ,选购 [X1500] )安装到本装置上时,可以设置此项。

#### **[** 输入 **1** 话筒电平 **]**

设置连接至 <INPUT 1> 端子的外部麦克风的输入电平。当外部麦克风已连接且 <INPUT1> 开关设为 <MIC> 或 <+48V> 时启 用。 可设置的项目如下。

 $\bullet$  [-40dB]、 [-50dB]、 [-60dB] (出厂设置: [-50dB])

#### **[** 输入 **2** 话筒电平 **]**

设置连接至 <INPUT 2> 端子的外部麦克风的输入电平。当外部麦克风已连接且 <INPUT2> 开关设为 <MIC> 或 <+48V> 时启 用。 可设置的项目如下。

 $\bullet$  [-40dB]、 [-50dB]、 [-60dB] (出厂设置: [-50dB])

#### **[** 输入 **1** 线路电平 **]**

设置连接至 <INPUT 1> 端子的音频设备的音频输入电平。当音频设备已连接且 <INPUT1> 开关设为 <LINE> 时启用。 可设置的项目如下。 ≥[4dB]、 [0dB] (出厂设置:[0dB])

#### **[** 输入 **2** 线路电平 **]**

设置连接至 <INPUT 2> 端子的音频设备的音频输入电平。当音频设备已连接且 <INPUT2> 开关设为 <LINE> 时启用。 可设置的项目如下。 ≥[4dB]、 [0dB]

(出厂设置: [0dB])

#### **[** 话筒设置 **]**

当手柄单元 (随附 [X2000] ,选购 [X1500] )尚未安装到本装置上时,可以设置此项。

#### **[CH1** 电平 **]**

设置声道 1 记录电平调整方式为自动或手动。 可设置的项目如下。 ●[ 自动]、 [手动] (出厂设置:[ 自动 ])

#### **[CH2** 电平 **]**

设置声道 2 记录电平调整方式为自动或手动。 可设置的项目如下。 ●[ 自动 ]、 [ 手动 ] (出厂设置:[ 自动 ])

#### **[CH1** 电平调节 **]**

将调整声道 1 记录电平的 [CH1 电平 ] 设置为 [ 手动 ] 时, 可手动调整记录电平。 可设置的项目如下。 ●[静音]、[-30dB]…[+12dB] (出厂设置: [0dB])

#### **[CH2** 电平调节 **]**

将调整声道 2 记录电平的 [CH2 电平] 设置为 [手动] 时, 可手动调整记录电平。 可设置的项目如下。

●[静音]、[-30dB]…[+12dB]

(出厂设置: [0dB])

#### **[** 输入设置 **]**

#### **[CH1** 话筒滤波 **]**

切换启用 / 禁用声道 1 的低截止滤波器。 可设置的项目如下。 ●[开]、 [关] (出厂设置:[ 关 ])

### **[CH2** 话筒滤波 **]**

切换启用 / 禁用声道 2 的低截止滤波器。 可设置的项目如下。 ●[开]、 [关] (出厂设置:[ 关 ])

#### **[CH1** 限幅 **]**

当声道 1 的音频输入电平调整方法为手动时,切换启用 / 禁用音频限幅。 可设置的项目如下。 ●[开]、 [关] (出厂设置:[ 关 ])

#### @ 注意

• 在以下情况下, [CH1 限幅 ] 固定为 [ 开 ]: - 当 [CH1 电平 ] 设置为 [ 自动 ] 时 j当 <CH1> 开关设为 <AUTO> 时

#### **[CH2** 限幅 **]**

当声道 2 的音频输入电平调整方法为手动时,切换启用 / 禁用音频限幅。 可设置的项目如下。 ●[开]、 [关] (出厂设置:[ 关 ])

# @ 注意

• 在以下情况下, [CH2 限幅 ] 固定为 [ 开 ]: ——<br>- 当 [CH2 电平 ] 设置为 [ 自动 ] 时 j当 <CH2> 开关设为 <AUTO> 时

#### **[** 话筒限幅器联动 **]**

设置限幅在声道 1 或声道 2 中工作时是否使限幅在另一个声道上工作。 可设置的项目如下。 ●[开]、 [关] (出厂设置:[ 关 ])

# @ 注意

0在以下情况下, [ 话筒限幅器联动 ] 固定为 [ 关 ]: -[CH1 限幅 ] 或 [CH2 限幅 ] 设置为 [ 关 ]

#### **[** 输出设置 **]**

#### **[** 音频输出 **]**

设置要从耳机端子和内置扬声器输出的声道和格式。

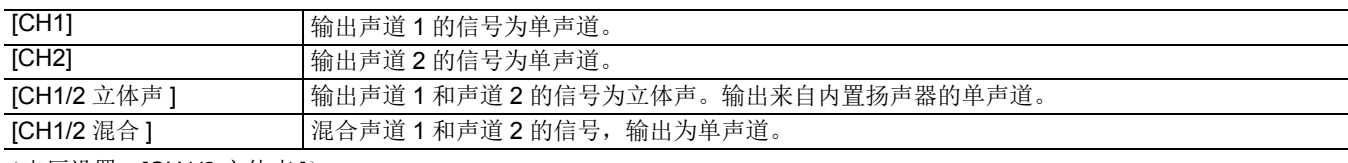

(出厂设置: [CH1/2 立体声 ])

#### **[** 报警声 **]**

设置是否发出提示音。 提示音会从本装置的扬声器或耳机输出,而不会输出到外部输出目标。

#### **[** 电池电量已耗尽 **]**

设置在剩余电池电量耗尽时是否发出提醒声。 可设置的项目如下。 ≥[ 高 ]、 [ 低 ]、 [ 关 ] (出厂设置:[ 关 ])

#### **[** 媒体空间已用完 **]**

设置在记忆卡剩余记录容量耗尽时是否发出提醒声。 可设置的项目如下。 ●[ 高 ]、 [ 低 ]、 [ 关 ] (出厂设置:[ 关 ])

#### **[** 警告 **]**

设置在发生系统错误或警告时是否发出提醒声。 可设置的项目如下。 ≥[ 高 ]、 [ 低 ]、 [ 关 ] (出厂设置:[ 关 ])

# **[** 视频输出 **/LCD/VF]** 菜单

配置外部输出设置、在 LCD 液晶屏或寻像器中显示的信息以及输出格式。

#### X2000

### **[** 视频输出选择 **]**

切换图像和音频的输出目标。

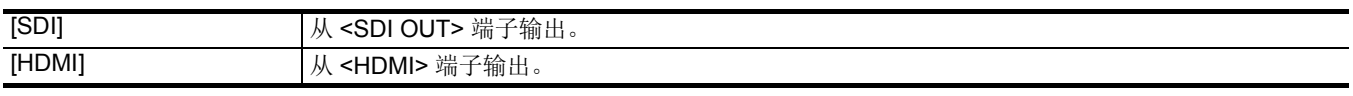

(出厂设置:[HDMI])

### X2000

**[SDI** 输出 **]**

#### ¥将 **[** 视频输出 **/LCD/VF]** 菜单 → **[** 视频输出选择 **]** 设置为 **[SDI]**。

#### **[** 输出格式 **]**

选择从 <SDI OUT> 端子输出信号。根据 [ 系统 ] 菜单 → [ 频率 ]/[ 文件格式 ]/[ 记录格式 ] 设置, 可选择的项目会有所不同。

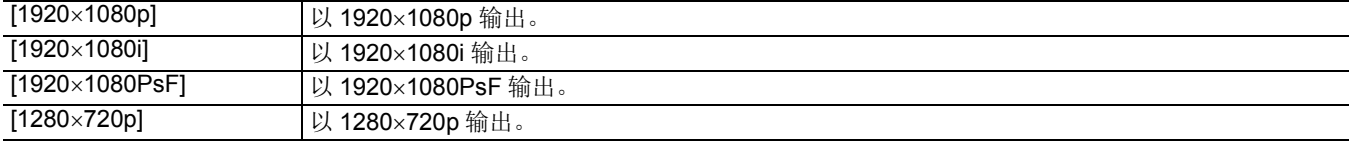

(出厂设置:[1920×1080i])

#### @ 注意

• 有关可设置的组合, 请参阅" 可以由 <SDI OUT> 端子输出的格式 [X2000]"。(→ [153](#page-152-0))

#### **[SDI** 音频增益切换 **]**

调整 <SDI OUT> 端子音频信号输出的增益。 可设置的项目如下。  $\bullet$  [0dB]、 [-6dB]、 [-8dB] (出厂设置: [-8dB])

#### **[SDI** 记录遥控 **]**

设置是否控制连接至 <SDI OUT> 端子的外部设备 (例如录像机)的记录操作。

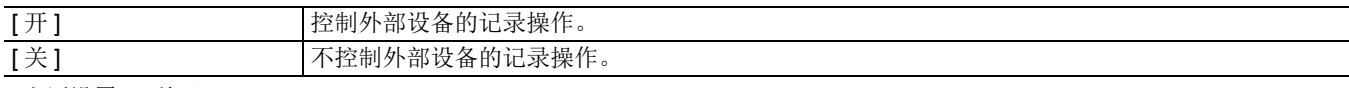

(出厂设置:[ 关 ])

#### @ 注意

• 当 [ 记录设置 ] 菜单 → [ 记录功能 ] → [ 记录模式 ] 设置为 [ 间隔记录 ] 时, 无法设置此项。

• 使用 SDI 远程记录时, AUTO REC 信号与 TYPE3 兼容。

#### **[SDI** 输出字符 **]**

设置是否在 <SDI OUT> 端子的输出上叠加字符。

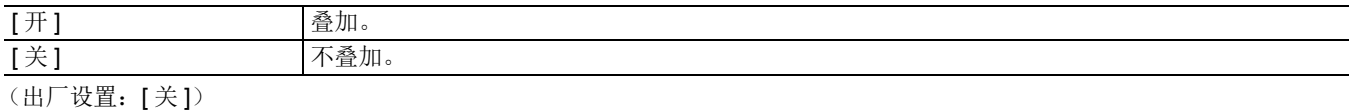

#### **[SDI** 输出斑马纹 **]**

设置是否在 <SDI OUT> 端子的输出上叠加斑马信号。斑马信号的设置跟随 [ 视频输出 /LCD/VF] 菜单 → [ 曝光指数辅助 ] 中的斑 马信号设置。

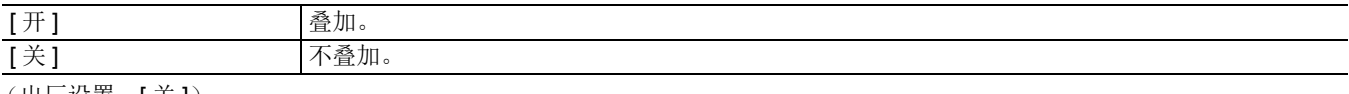

(出厂设置:[ 关 ])

#### **[HDMI** 输出 **]**

#### ¥将 **[** 视频输出 **/LCD/VF]** 菜单 → **[** 视频输出选择 **]** 设置为 **[HDMI]**。

#### **[** 输出格式 **]**

选择从 <HDMI> 端子输出信号。根据 [ 系统 ] 菜单 → [ 频率 I/ 文件格式 I/ 记录格式 ] 设置, 可选择的项目会有所不同。

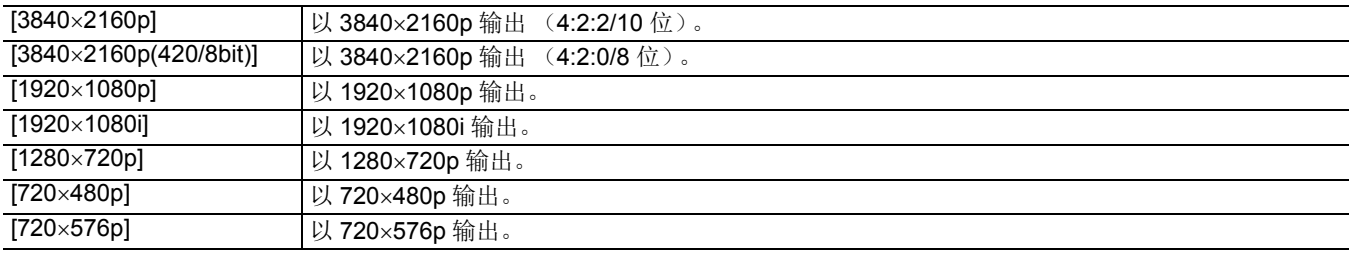

(出厂设置:[1920×1080p])

#### @ 注意

• 有关可设置的组合, 请参阅" 可以由 <HDMI> 端子输出的格式"。(→ [154](#page-153-0))

#### **[HDMI TC** 输出 **]**

设置是否在 <HDMI> 端子的输出中输出时间码信息。 可设置的项目如下。 ●[开]、[关] (出厂设置:[ 关 ])

#### **[HDMI** 记录遥控 **]**

设置是否控制连接至 <HDMI> 端子的外部设备 (例如录像机)的记录操作。启用 [HDMI 输出 ] 中的 [HDMI TC 输出 ] 时,可设置此项。

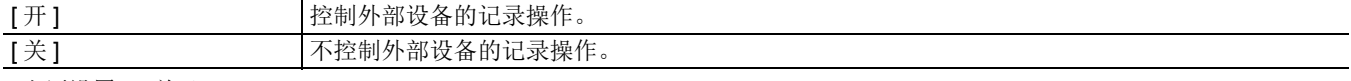

(出厂设置:[ 关 ])
## @ 注意

• 当 [ 记录设置 ] 菜单 → [ 记录功能 ] → [ 记录模式 ] 设置为 [ 间隔记录 ] 时, 无法设置此项。

### **[HDMI** 输出字符 **]**

设置是否在 <HDMI> 端子的输出上叠加字符。

[开] 2. 不管 2. 不管 2. 不管 2. 不管 2. 不管 2. 不管 2. 不管 2. 不管 2. 不管 2. 不管 2. 不管 2. 不管 2. 不管 2. 不管 2. 不管 2. 不管 2. 不管 2. 不管 2. 不管 2. 不管 2. 不管 2. 不管 2. 不管 2. 不管 2. 不管 2. 不管 2. 不管 2. 不管 2. 不管 2. 不管 2. 不管 2. 不管 2. 不管 2. 不管 2. 不管 2. 不管 2.

|关 | インプログラム | 不叠加。

(出厂设置:[ 关 ])

## **[HDMI** 输出斑马纹 **]**

设置是否在 <HDMI> 端子的输出上叠加斑马信号。斑马信号的设置跟随 [ 视频输出 /LCD/VF] 菜单 → [ 曝光指数辅助 ] 中的斑马 信号设置。

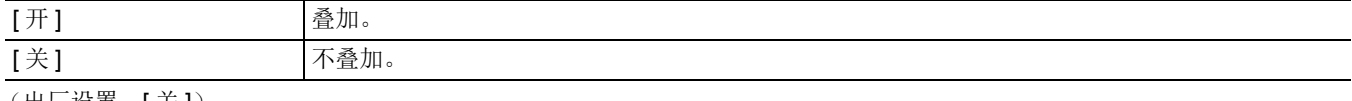

(出厂设置:[ 关 ])

### **[LCD]**

≥这些设置不会影响实际记录的图像。

### **[** 亮度 **]**

调整 LCD 液晶屏的亮度。 可设置的项目如下。  $\bullet$  [-15]…[+15] (出厂设置:[0])

### **[** 颜色电平 **]**

调整 LCD 液晶屏的彩色电平。 可设置的项目如下。  $\bullet$  [-15]…[+15] (出厂设置:[0])

### **[** 对比度 **]**

调整 LCD 液晶屏的对比度。 可设置的项目如下。  $\bullet$  [-15]...[+15] (出厂设置:[0])

### **[** 背光 **]**

调整 LCD 液晶屏的背光亮度。 [0] 是标准亮度。 可设置的项目如下。 ≥[j1]、 [0]、 [1]、 [2] (出厂设置:[0])

### **[** 红色调 **]**

精细调整 LCD 液晶屏上的红色强度。 可设置的项目如下。  $\bullet$  [-10]…[+10] (出厂设置:[0])

### **[** 蓝色调 **]**

精细调整 LCD 液晶屏上的蓝色强度。 可设置的项目如下。  $\bullet$  [-10]…[+10] (出厂设置:[0])

## **[** 自拍 **]**

设置进行镜面拍摄时的 LCD 液晶屏显示。

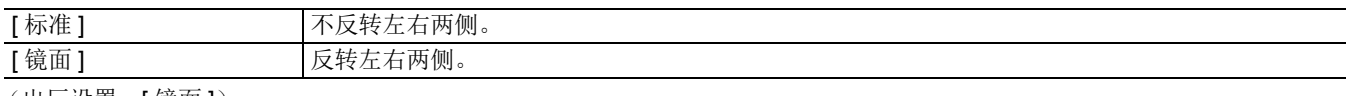

(出厂设置:[ 镜面 ])

### **[VF]**

≥这些设置不会影响实际记录的图像。

### **[** 亮度 **]**

调整寻像器的亮度。 可设置的项目如下。  $\bullet$  [-15]...[+15] (出厂设置:[0])

### **[** 颜色电平 **]**

调整寻像器的彩色电平。 可设置的项目如下。  $\bullet$  [-15]...[+15] (出厂设置:[0])

### **[** 对比度 **]**

调整寻像器的对比度。 可设置的项目如下。  $\bullet$  [-15]…[+15] (出厂设置:[0])

### **[** 红色调 **]**

精细调整寻像器上的红色强度。 可设置的项目如下。  $\bullet$  [-10]…[+10] (出厂设置:[0])

### **[** 蓝色调 **]**

精细调整寻像器上的蓝色强度。 可设置的项目如下。  $\bullet$  [-10]…[+10] (出厂设置:[0])

### **[VF** 色彩 **]**

设置是以彩色还是以黑白格式播放寻像器内的视频。

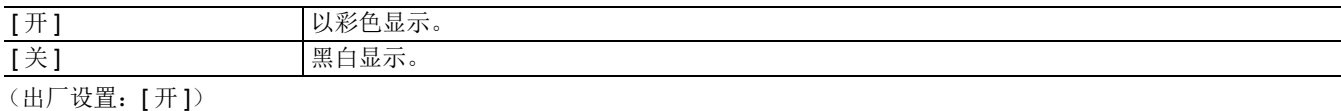

### **[** 字符 **]**

选择要在输出图像中显示的指示灯。

### **[** 全自动 **]**

切换显示 / 隐藏 <AUTO/MANU> 开关处于 <AUTO> 时的状态。 可设置的项目如下。

●[开]、 [关] (出厂设置:[ 开 ])

### **[** 卡槽 **1/2** 状态 **]**

切换显示 / 隐藏卡插槽的状态和剩余的记录容量。 可设置的项目如下。 ●[开]、 [关] (出厂设置:[ 开 ])

#### **[** 双卡槽功能 **]**

切换显示 / 隐藏 [ 记录设置 ] 菜单 → [ 双卡槽功能 ] 中的设置。 可设置的项目如下。 ●[开]、 [关] (出厂设置:[ 开 ])

## **[** 视频流 **]**

切换连续播放状态的显示 / 隐藏。 可设置的项目如下。 ●[开]、 [关] (出厂设置:[ 开 ])

## **[** 网络 **]**

切换无线 LAN 连接状态的显示 / 隐藏。 可设置的项目如下。 ●[开]、 [关] (出厂设置:[ 开 ])

### **[** 电池剩余电量 **]**

切换电源状态的显示 / 隐藏。 可设置的项目如下。 ●[开]、 [关] (出厂设置:[ 开 ]) **[** 记录格式 **]**

切换显示 / 隐藏记录格式设置。 可设置的项目如下。 ●[开]、 [关] (出厂设置:[ 开 ])

#### **[** 帧频 **]**

切换超慢记录帧速的显示 / 隐藏。 可设置的项目如下。 ●[开]、 [关] (出厂设置:[ 开 ])

### **[** 片段名称 **]**

切换显示 / 隐藏要记录的剪辑文件名。最多显示文件名开头的 8 个字符。 可设置的项目如下。 ●[开]、 [关] (出厂设置:[ 开 ])

## **[** 记录遥控 **]**

切换显示 / 隐藏连接至 <SDI OUT> 端子 \* 和 <HDMI> 端子的外部设备的记录开始和记录停止控制状态。

\* 使用 [X2000]时,可供使用。 可设置的项目如下。

●[开]、 [关] (出厂设置:[ 开 ])

### **[** 记录模式 **]**

切换间隔记录状态的显示 / 隐藏。 可设置的项目如下。 ●[开]、 [关] (出厂设置:[ 开 ])

## **[FBC]**

切换是否在显示闪光补偿功能激活时显示。 可设置的项目如下。 ●[开]、 [关] (出厂设置:[ 开 ])

## **[DRS]**

切换是否在动态范围延伸器功能工作时显示。 可设置的项目如下。 ●[开]、 [关] (出厂设置:[ 开 ])

## **[O.I.S.]**

切换是否在光学影像稳定器功能工作时显示。 可设置的项目如下。 ●[开]、 [关] (出厂设置:[ 开 ])

### **[** 场景文件 **]**

切换显示 / 隐藏场景文件名。 可设置的项目如下。 ●[开]、 [关] (出厂设置:[ 开 ])

## **[** 区域 **/** 人脸 **]**

切换是否在区域模式功能或人脸探测 / 跟踪 AE&AF 功能工作时显示。 可设置的项目如下。 ●[开]、 [关] (出厂设置:[ 开 ])

### **[** 音频电平表 **]**

切换音频电平表的显示 / 隐藏。 可设置的项目如下。 ●[开]、 [关] (出厂设置:[ 开 ])

### **[** 增益 **]**

切换增益值的显示 / 隐藏。 可设置的项目如下。 ●[开]、 [关] (出厂设置:[ 开 ])

### **[ND** 滤镜 **]**

切换显示 / 隐藏 ND 滤镜透射率。 可设置的项目如下。 ●[开]、 [关] (出厂设置:[ 开 ])

## **[** 电子快门 **]**

切换快门速度的显示 / 隐藏。 可设置的项目如下。 ●[开]、[关] (出厂设置:[ 开 ])

### **[** 光圈 **]**

切换显示 / 隐藏光圈值和自动光圈控制状态。 可设置的项目如下。 ●[开]、 [关] (出厂设置:[ 开 ])

#### **[AE** 电平 **]**

切换 AE 级别的显示 / 隐藏。 可设置的项目如下。 ●[开]、 [关] (出厂设置:[ 开 ])

### <span id="page-75-0"></span>**[** 变焦 **/** 对焦 **]**

切换变焦和对焦值的单位。

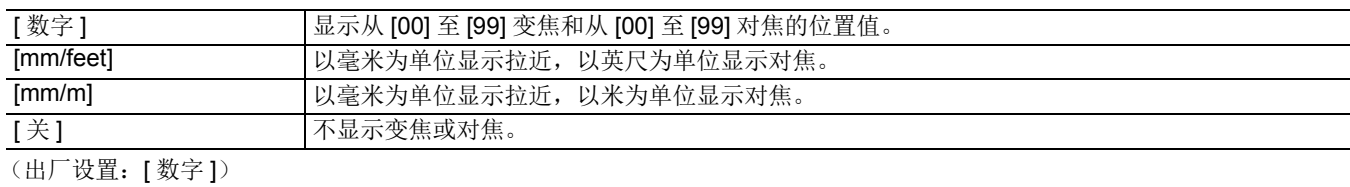

### **[** 白平衡 **]**

切换色温的显示 / 隐藏。 可设置的项目如下。 ●[开]、 [关] (出厂设置:[ 开 ])

### **[** 人脸检测 **]**

切换是否在人脸探测 / 跟踪 AE&AF 功能工作时显示人脸探测框。

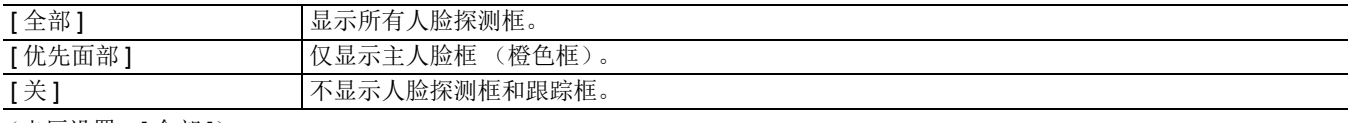

(出厂设置:[ 全部 ])

### **[** 日期 **/** 时间 **]**

切换显示 / 隐藏日期和时间。 年、月和日的显示遵循 [ 日期格式 ] 设置。 启用时间戳功能时不显示日期和时间。

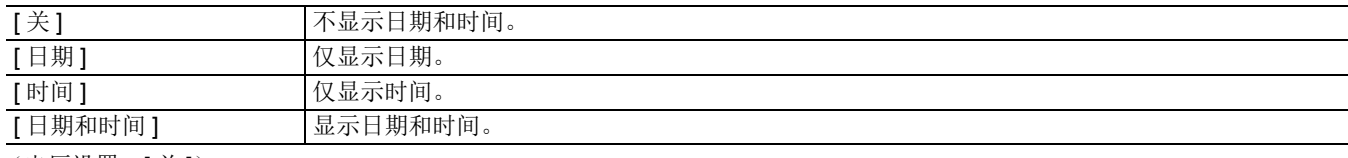

(出厂设置:[ 关 ])

### **[** 多手动 **]**

切换显示 / 隐藏多手动功能。 可设置的项目如下。 ●[开]、 [关] (出厂设置:[ 开 ])

### **[D.ZOOM]**

切换显示 / 隐藏数字变焦倍率。 可设置的项目如下。 ●[开]、 [关] (出厂设置:[ 开 ])

## **[IR** 记录 **]**

切换显示 / 隐藏 [ 摄像机 ] 菜单 → [ 开关模式 ] → [IR 记录 ] 中的设置。 可设置的项目如下。 ●[开]、 [关] (出厂设置:[ 开 ])

### **[** 播放状态 **]**

切换播放状态的显示 / 隐藏。 可设置的项目如下。 ●[开]、 [关] (出厂设置:[ 开 ])

### **[** 标识 **]**

### **[** 中心标识 **]**

切换中央标记的类型。

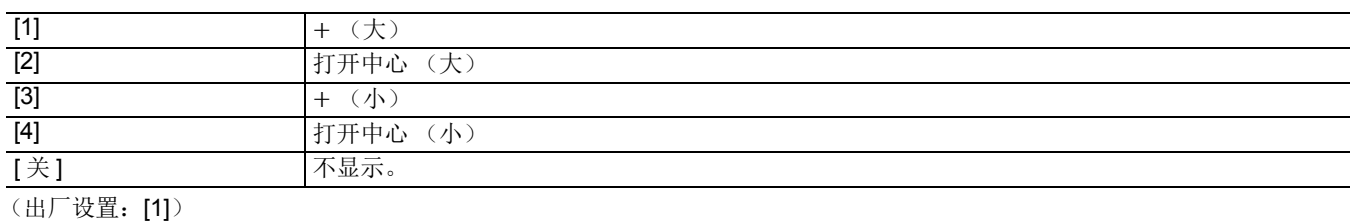

### **[** 安全框标识 **]**

选择安全区标记的边框类型。

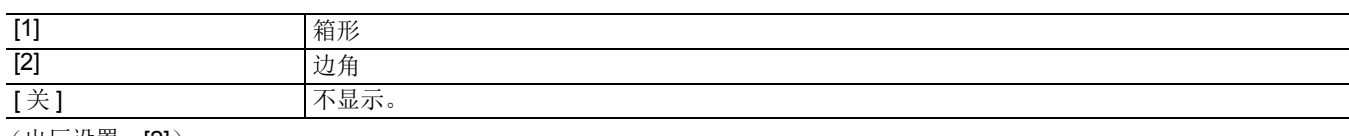

(出厂设置:[2])

### **[** 长宽比对应框 **]**

设置边框标记的高宽比。选定 [关] 后,不显示帧标记。 可设置的项目如下。 ≥[4:3]、 [13:9]、 [14:9]、 [1.85:1]、 [2.35:1]、 [ 关 ] (出厂设置:[ 关 ])

### **[** 对焦辅助 **]**

### **[** 对焦辅助开关 **]**

设置设定 USER 按钮中的 [ 对焦辅助 ] 时对焦辅助的设置方式。

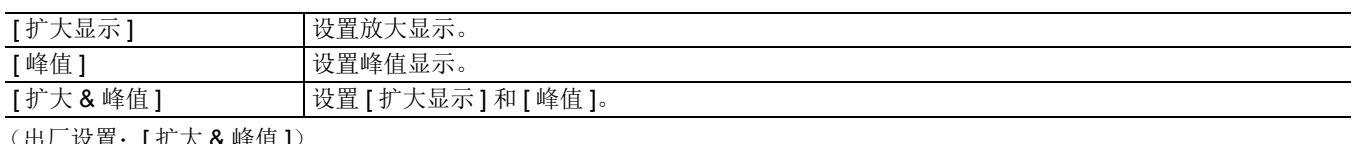

(出厂设置:[ 扩大 & 峰值 ])

### **[** 扩大模式 **]**

设置放大显示功能模式。

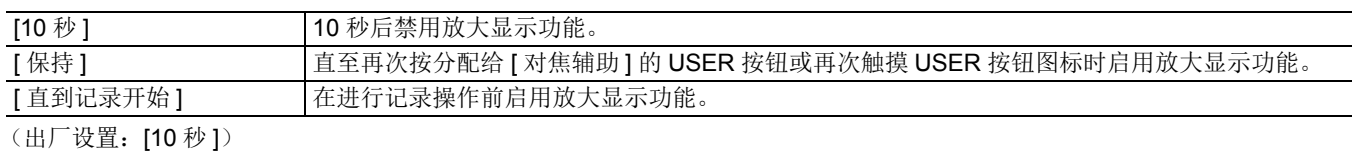

### **[** 扩大倍数 **]**

调整放大显示功能的放大系数。 可设置的项目如下。  $\bullet$  [×2]、 [×3]、 [×4] (出厂设置:[×2])

### **[** 峰值亮度 **]**

设置峰值显示的强度。 可设置的项目如下。 ≥[ 低 ]、 [ 中 ]、 [ 高 ] (出厂设置:[ 中 ])

## **[** 峰值颜色 **]**

设置峰值显示的颜色。 可设置的项目如下。 ≥[ 红 ]、 [ 绿 ]、 [ 白 ] (出厂设置:[ 红 ])

## **[** 细节 **]**

设置视频的轮廓强度,使其更容易对焦。 可设置的项目如下。 ●[开]、 [关] (出厂设置:[ 关 ])

### **[** 细节电平 **]**

设置轮廓的强度。 可设置的项目如下。  $\bullet$  [-3]...[+3] (出厂设置:[0])

### **[** 细节频率 **]**

调整轮廓高光的频率。 可设置的项目如下。 ≥[ 高 ]、 [ 低 ] (出厂设置:[ 低 ])

### **[** 曝光指数辅助 **]**

### **[** 斑马纹 **]**

设置是否在输出上叠加斑马信号。

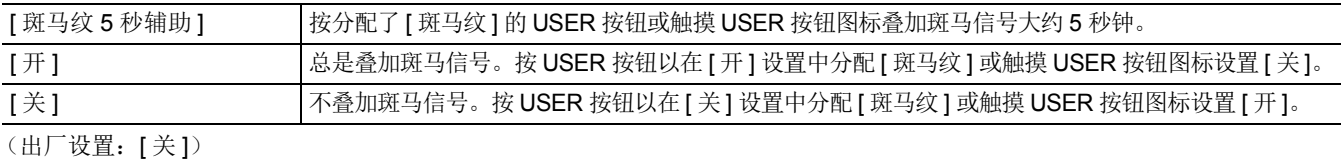

### **[** 斑马纹 **1** 检测 **]**

设置斑马纹 1 的检测电平。 可设置的项目如下。 ≥[50%]…[105%] (出厂设置:[80%])

### **[** 斑马纹 **2** 检测 **]**

设置斑马纹 2 的检测电平。 可设置的项目如下。 ≥[50%]…[105%] (出厂设置:[100%])

### **[** 斑马纹 **2]**

切换启用 / 禁用斑马纹 2。 可设置的项目如下。 ●[开]、 [关] (出厂设置:[ 关 ])

## **[** 波形监视器形式 **]**

设置波形监视器的显示。可切换波形和矢量显示。

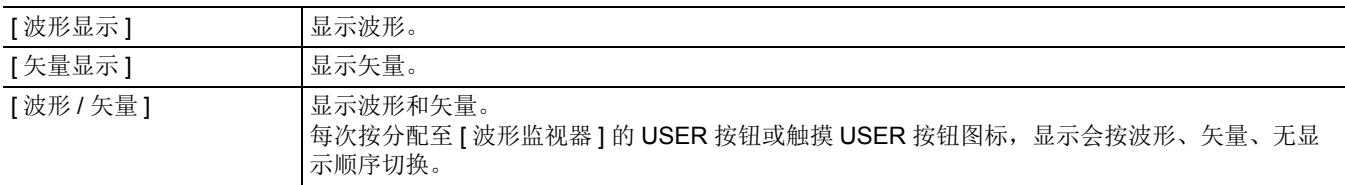

(出厂设置:[ 波形显示 ])

### **[** 波形监视器透明度 **]**

设置波形监视器的透射比。 可设置的项目如下。 ≥[0%]、 [25%]、 [50%] (出厂设置:[25%])

### **[** 水平仪 **]**

### **[** 水平仪 **]**

切换水平仪的显示 / 隐藏。 可设置的项目如下。 ●[开]、 [关] (出厂设置:[ 开 ])

### **[** 水平仪复位 **]**

将 USER 按钮 [ 水平仪重置 ] 中设置的水平和垂直方向基准值设为出厂设置。 可选择的项目如下。 ●[ 是 ]、 [ 否 ]

## **[** 记录设置 **]** 菜单

设置记录功能的各个项目。

### **[** 媒体格式化 **]**

格式化指定卡插槽中的记忆卡。 记忆卡格式化后,所有数据将会被删除。将任何重要数据保存至电脑等设备上。(→ [166](#page-165-0)) 可选择的项目如下。

●[ 卡槽 1]、 [ 卡槽 2]

### **[** 片段名称 **]**

### **[** 摄像机机号 **]**

设置用于记录 MOV 格式 /MP4 格式文件名的 CAM INDEX。 设置一个大写字母字符。用作记忆卡卷标中保存的一个值。 可设置的项目如下。 ≥[A]…[Z]

(出厂设置:[A])

### **[** 下一卡号 **]**

设置用于记录 MOV 格式 /MP4 格式文件名的 CARD COUNT。 在下列情况下, [ 下一卡号 ] 的设置值与 [ 摄像机机号 ] 的设置值一起保存在记忆卡的卷标中, 作为 CARD COUNT。此外, 保存 后设置值将增加一。([999] 后将恢复为 [001]) ●格式化记忆卡时 ● 当记录到记忆卡时, CARD COUNT 未存储在卷标中 可设置的项目如下。 ≥[001]…[999] (出厂设置:[001])

### **[** 双卡槽功能 **]**

设置使用 2 张记忆卡的记录功能。

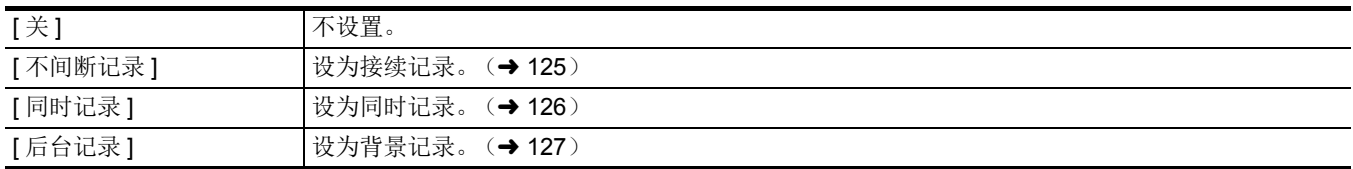

(出厂设置:[ 不间断记录 ])

## **[** 预记录 **]**

设置是否进行预记录。(→ [125](#page-124-1)) 可选择的项目如下。 ●[开]、 [关] (出厂设置:[ 关 ])

## **[** 记录功能 **]**

### **[** 记录模式 **]**

选择记录模式。

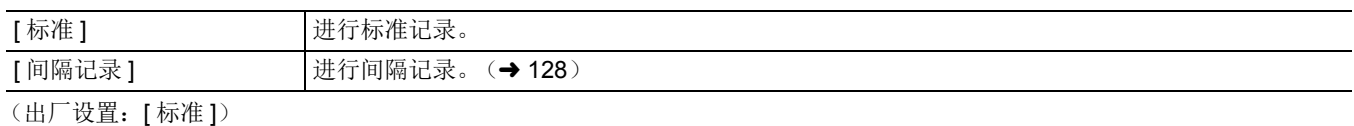

**[** 间隔时间 **]**

设置间隔记录的间隔时长。 可设置的项目如下。 ●[1 秒]、 [2 秒]、 [5 秒]、 [10 秒]、 [30 秒]、 [1 分]、 [5 分]、 [10 分] (出厂设置:[5 分 ])

### **[TC/UB]**

### **[TC** 预设 **]**

设置要记录的时间码的默认值。

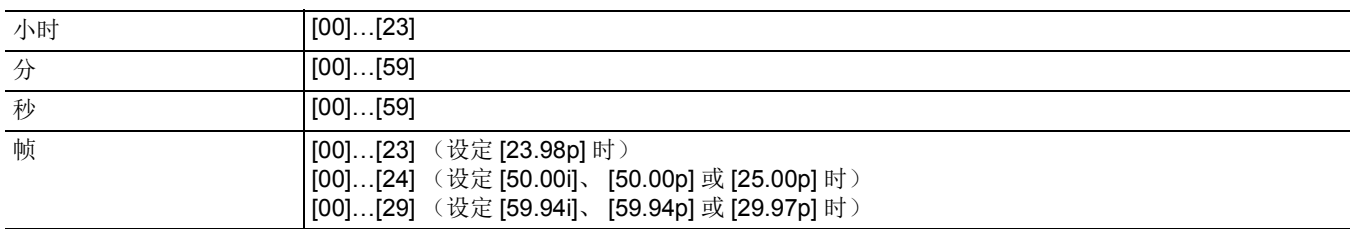

(出厂设置:[00])(各个项目)

● "h" 为小时缩写, "m" 代表分钟, "s" 代表秒, "f" 代表帧。

### **[UB** 预设 **]**

设置用户比特。 仅在 [TC/UB] 的 [UB 模式 ] 中选择 [ 用户 ] 时启用。 可在以下范围内设置各位数。 ≥[00]…[FF] (出厂设置:[00])

### **[** 自由 **/** 记录运行 **]**

设置时间码发生器的推进方式。

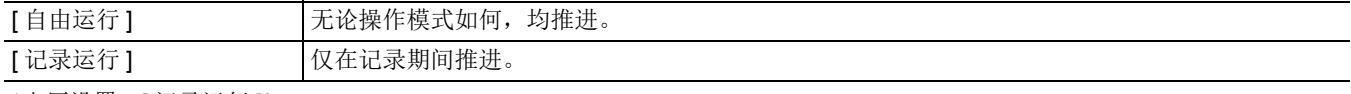

(出厂设置:[ 记录运行 ])

### @ 注意

• 设置 [ 系统 ] 菜单 → [ 超级慢动作 ] → [ 开 ] 时, 此设置固定为 [ 记录运行 ]。 • 设置 [ 记录设置 ] 菜单 → [ 预记录 ] → [ 开 ] 时, 此设置固定为 [ 自由运行 ]。 • 设置 [ 记录设置 ] 菜单 → [ 双卡槽功能 ] → [ 后台记录 ] 时, 此设置固定为 [ 自由运行 ]。 • 设置 [ 记录设置 ] 菜单 → [ 记录功能 ] → [ 记录模式 ] → [ 间隔记录 ] 时, 此设置固定为 [ 记录运行 ]。

### **[DF/NDF]**

设置时间码发生器的计数方法。 仅在 [ 系统 ] 菜单 → [ 记录格式 ] 的帧速设置为 59.94i/59.94p/29.97p 时, 启用此功能。

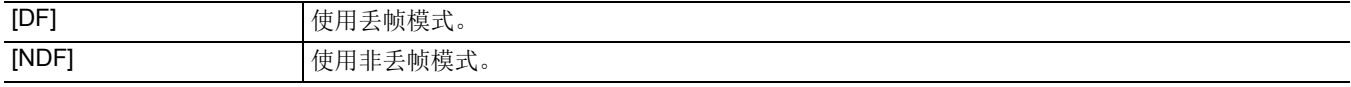

(出厂设置:[DF])

## @ 注意

•设置 [ 记录设置 ] 菜单 → [ 记录功能 ] → [ 记录模式 ] → [ 间隔记录 ] 时, 此设置固定为 [NDF]。

### **[UB** 模式 **]**

选择用户比特模式。在剪辑中记录用户比特信息。

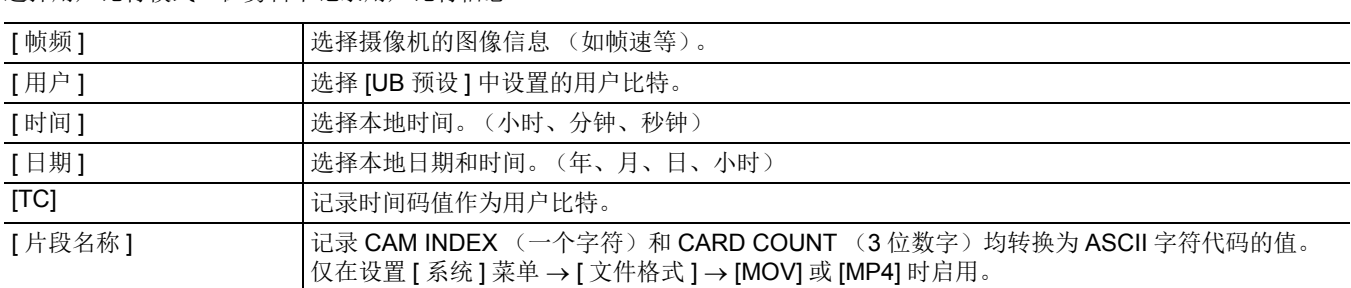

(出厂设置:[ 用户 ])

## **[** 记录计数器 **]**

设置记录的计数器工作状态。

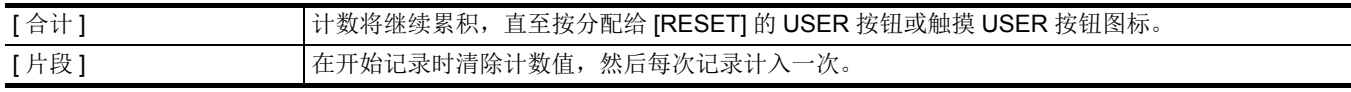

(出厂设置:[ 合计 ])

## **[** 时间标记 **]**

选择是否在拍摄的视频上叠加日期和时间。年、月和日的显示遵循 [ 日期格式 ] 设置。

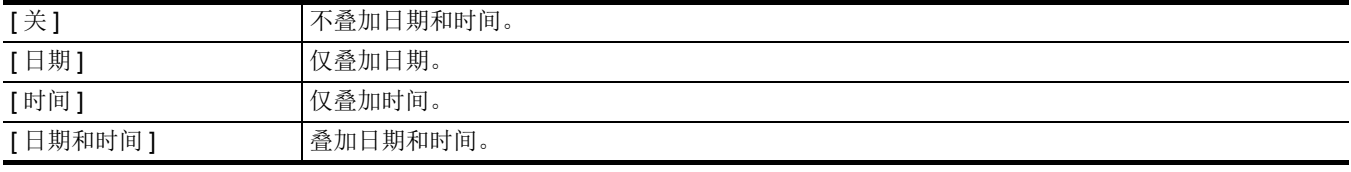

(出厂设置:[ 关 ])

## **[** 网络 **]** 菜单

设置有关网络功能的设置。

## **[** 设备选择 **]**

选择与本装置连接的外部设备 (电脑等)。 当设置更改后,本装置可能重启。

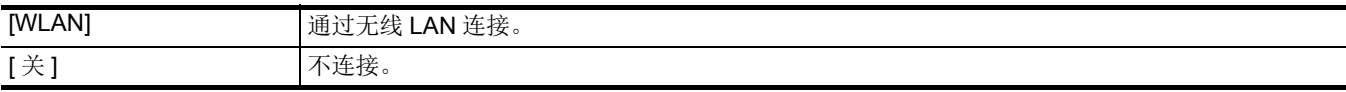

(出厂设置:[ 关 ])

## **[** 网络功能 **]**

选择本装置的网络功能。

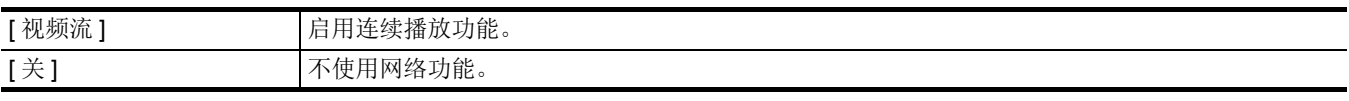

(出厂设置:[ 关 ])

### **[IP** 遥控 **]**

执行 IP 远程设置 (通过 HC ROP 应用程序进行远程操作)。

### **[** 启用 **/** 禁用 **]**

设置是否启用 IP 远程功能。 可设置的项目如下。 ≥[ 启用 ]、 [ 禁用 ] (出厂设置:[ 禁用 ])

### **[** 用户账号 **]**

注册一个新的用户帐户,用于在本装置的网络功能中进行认证。(最多 10 个帐户) 用户帐户名和密码的字符限制如下。 ●用户帐户名: 最多 31 个字符 ● 密码: 8 至 15 个字符

### **[** 账户列表 **]**

显示已注册用户列表。 此外,选择用户时,会显示一条消息,要求您确认是否要删除已注册用户。

## **[** 视频流 **]**

执行连续播放功能的设置。

### **[** 视频流格式 **]**

指定连续播放格式。 可设置的项目如下。

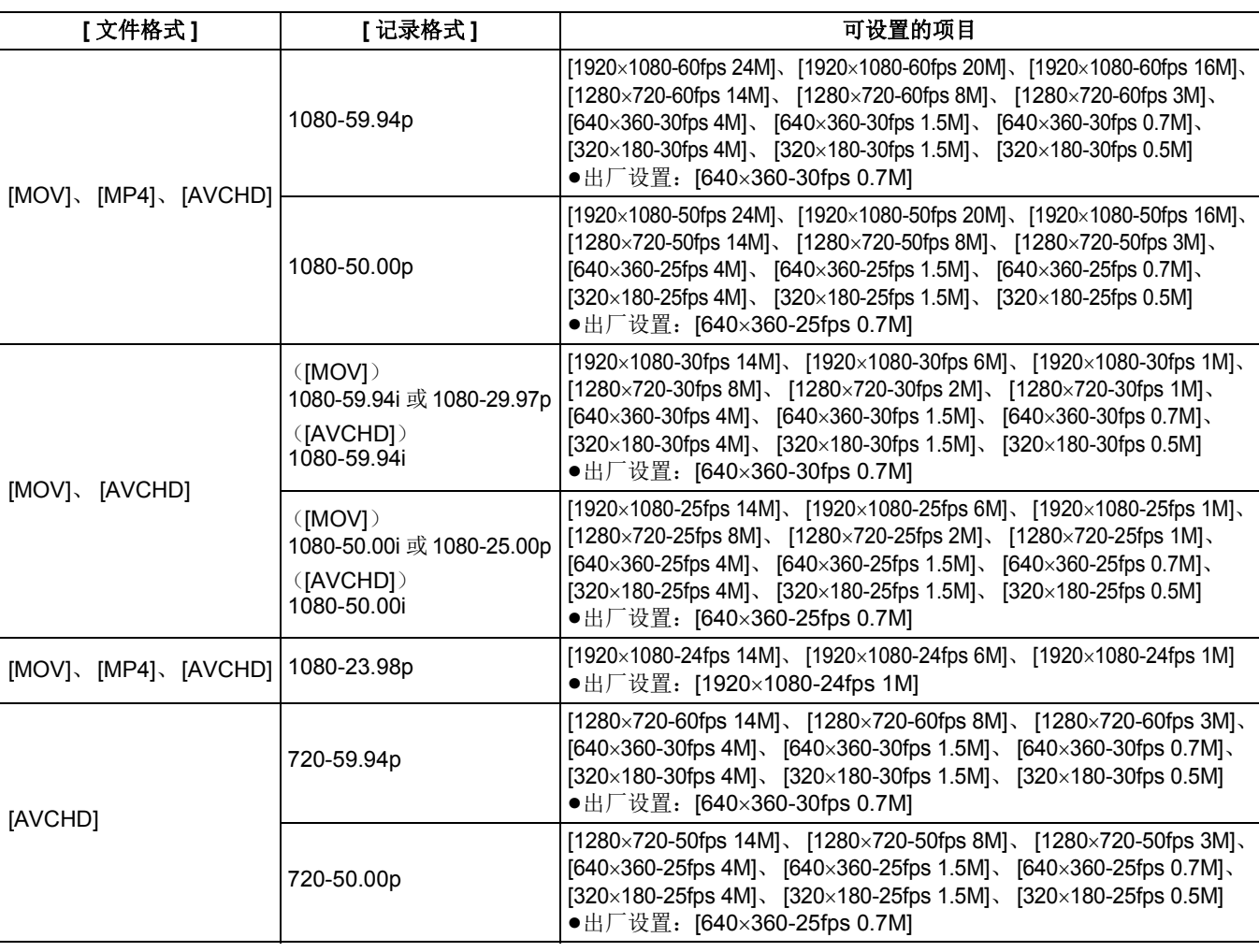

## @ 注意

• 当 [ 记录格式 ] 设为 UHD 时, 不能设置。

### **[** 开始触发 **]**

设置是否开始以本装置操作或应用软件操作的连续播放。 可设置的项目如下。 ≥[ 摄像机 ]、 [ 接收器 ]、 [ 接收器 ( 组播 )] (出厂设置:[ 接收器 ]) **[** 连接信息 **]**

当使用本装置操作开始连续播放时,选择本装置内存或记忆卡作为传输目标参考位置。 可设置的项目如下。 ●[ 内存 ]、 [SD 卡 ] (出厂设置:[ 内存 ])

### **[** 接收器 **URL]**

以下列格式输入目标 URL。 ●rtmp:// (服务器 URL) : (端口号) / (路径) / (流键) ●rtmps:// (服务器 URL): (端口号) / (路径) / (流键)

#### **[RTSP** 端口 **]**

分配用于初始 RTSP 协商的 TCP 通信端口号。 (出厂设置:[554])

### @ 注意

0无法设置以下端口号:

- $\,$   $-$  0、20、21、23、25、42、53、67、68、69、80、110、123、161、162、443、995、10669、10670、59000 至 61000 • 本装置通常与 RTSP 协议兼容。 RTSP 请求的 URL 如下:
- rtsp://<IP 地址 >/ 流 • 在以下情况下, 无法进行 [RTSP 端口 ] 设置: - 当设置为除 [ 网络 ] 菜单 → [ 视频流 ] → [ 开始触发 ] → [ 接收器 ] 以外的选项时

**[** 组播地址 **]**

## 使用多播连续播放时,设置地址。

(出厂设置:[239.192.0.20])

### **[** 组播端口 **]**

使用多播连续播放时,设置端口号。 (出厂设置:[37004])

#### **[** 加载 (**SD** 卡) **]**

当 [ 连接信息 ] 设置为 [ 内存 ] 时,设置文件从记忆卡导入并反映在菜单中。 可选择的项目如下。 ●[是]、 [否]

### **[** 保存 (**SD** 卡) **]**

将目标 URL 的信息加密并保存至记忆卡。 可选择的项目如下。 ●[是]、 [否]

### **[** 开始 **]**

启动连续播放。 可设置的项目如下。 ●[开]、 [关] (出厂设置:[ 关 ])

### **[WLAN** 属性 **]**

执行与无线 LAN 相关的设置。

### **[** 类型 **]**

显示无线 LAN 的连接方式。

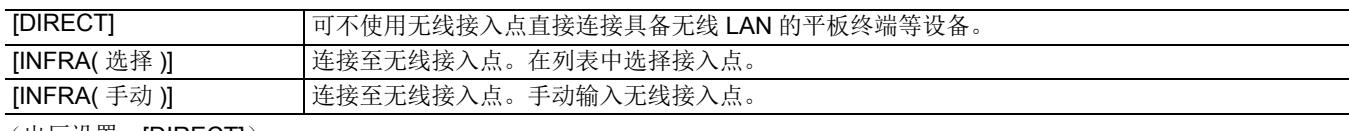

### (出厂设置:[DIRECT])

## **[SSID]**

输入或显示本装置的网络名称或无线接入点 (SSID)。 选择以下项目以设置本装置的 SSID。 ≥[ 网络 ] 菜单 → [WLAN 属性 ] → [ 类型 ] → [DIRECT] 使用 32 个字符或以下输入本装置的 SSID。

●本装置 SSID 的出厂默认值: 设置所使用的本装置的型号。(例如: [HC-X2000] 等)

### **[** 通道 **]**

使用以下设置项目,设置连接至无线 LAN 时使用的通道。 ● [ 网络 ] 菜单 → [WLAN 属性 ] → [ 类型 ] → [DIRECT] 可设置的项目如下。 ●[ 自动 ]、 [CH1]、 [CH6]、 [CH11] (出厂设置:[ 自动 ])

### **[** 加密 **]**

选定 [ 网络 ] 菜单 → [WLAN 属性 ] → [ 类型 ] → [INFRA( 选择 )]/[INFRA( 手动 )] 后, 设置加密方式。 可设置的项目如下。 ≥[WPA-TKIP]、 [WPA-AES]、 [WPA2-TKIP]、 [WPA2-AES]、 [ 无 ] (出厂设置:[WPA2-AES])

### @ 注意

•设置 [ 网络 ] 菜单 → [WLAN 属性 ] → [ 类型 ] → [DIRECT] 时,此设置固定为 [WPA2-AES]。

### **[** 加密密钥 **]**

设置加密密钥。采用 8 至 63 字符的字符串或具有 64 位数字的十六进制数字设置密钥。 (出厂设置: [01234567890123456789abcdef])

### **[WLAN IPv4** 设置 **]**

### **[DHCP]**

设置是否通过 DHCP 使用自动获取或使用本装置的 DHCP 服务器功能。

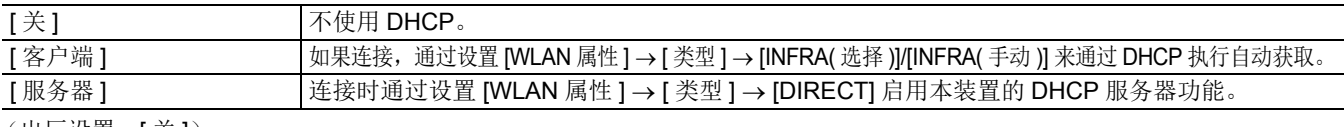

(出厂设置:[ 关 ])

## **[IP** 地址 **]**

设置 IP 地址。 (出厂设置:[192.168.0.1])

## @ 注意

• 选定 [WLAN IPv4 设置 ] → [DHCP] → [ 客户端 ] 时无法设置。

### **[** 子网掩码 **]**

设置子网掩码。 (出厂设置:[255.255.255.0])

## @ 注意

• 选定 [WLAN IPv4 设置 ] → [DHCP] → [ 客户端 ] 时无法设置。

### **[** 默认网关 **]**

设置默认网关。 (出厂设置:[192.168.0.254])

## @ 注意

0如果不使用默认网关,将其设为 [0.0.0.0]。 • 3.3.3.2 | DON AN IPv4 设置 ] → [DHCP] → [ 客户端 ] 时无法设置。 • 选定 [WLAN 属性 ] → [ 类型 ] → [DIRECT] 后, 禁用默认网关设置。

### **[** 主 **DNS]**

设置主 DNS 服务器。 (出厂设置:[0.0.0.0])

### @ 注意

• 选定 [WLAN 属性 ] → [ 类型 ] → [DIRECT] 后, 禁用主 DNS 服务器设置。

### **[** 备用 **DNS]**

设置次 DNS 服务器。 (出厂设置:[0.0.0.0])

### @ 注意

• 选定 [WLAN 属性 ] → [类型 ] → [DIRECT] 后, 禁用次 DNS 服务器设置。

### **[** 信息 **]**

## **[** 状态 **]**

显示网络功能的状态。

## **[** 实用工具 **]**

执行与网络功能相关的各项操作。

### **[** 网络初始化 **]**

将各种网络设置恢复为出厂默认状态并重启本装置。

## **[** 系统 **]** 菜单

配置有关视频和音频记录格式的设置。

## **[** 频率 **]**

设置系统频率。 可设置的项目如下。 ≥[59.94Hz]、 [50.00Hz] (出厂设置: [50.00Hz])

## @ 注意

0当设置更改后,本装置将重启。

• 记录 AVCHD 剪辑时,无法使用具有不同系统频率的相同记忆卡。当系统频率更改时,请使用不同的记忆卡。

## **[** 文件格式 **]**

设置用于记录的文件格式。

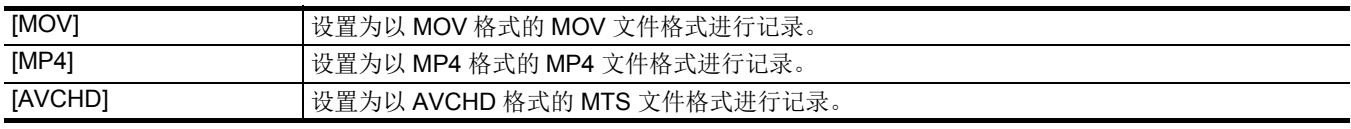

(出厂设置:[MOV])

## **[** 记录格式 **]**

设置用于记录的信号格式和编解码器模式。 可设置的项目如下。

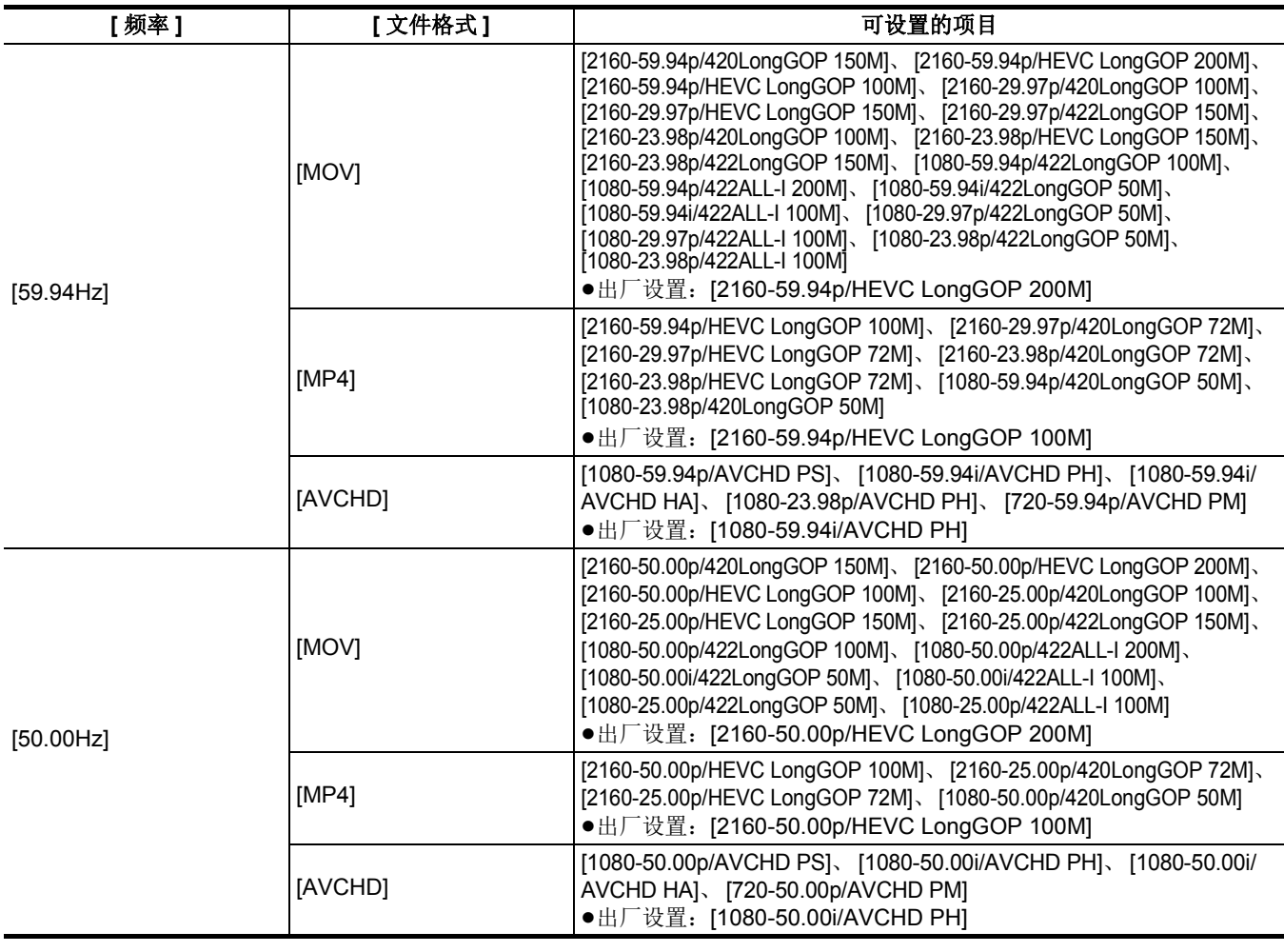

## **[** 超级慢动作 **]**

设置超慢记录。启用此设置以拍摄慢动作视频。 可设置的项目如下。 ●[开]、 [关] (出厂设置:[ 关 ])

## @ 注意

• 在以下情况下, 此项固定为 [ 关 ]。

- j当设置为除 [ 系统 ] 菜单 → [ 文件格式 ] → [MOV] 以外的选项时
- j当[系统]菜单→ [记录格式]设置为除[1080-59.94p/422LongGOP 100M]、[1080-29.97p/422LongGOP 50M]、[1080-23.98p/ 422LongGOP 50M]、 [1080-50.00p/422LongGOP 100M] 和 [1080-25.00p/422LongGOP 50M] 以外的选项时
- j使用人脸探测 / 跟踪 AE&AF 功能时

## **[** 其他 **]** 菜单

配置向内存写入 / 加载 / 初始化用户文件的设置以及本装置的其他设置。

### **[** 文件 **]**

保存和加载设置数据。 有关保存和加载目标,请参阅"场景文件 / 设置文件 / 初始化的目标项目"。(→ 90) 有关保存和加载的详情,请参阅"处理设置数据"。(→ 96)

### **[** 场景文件 (**SD** 卡) **]**

在记忆卡上加载或保存场景文件。

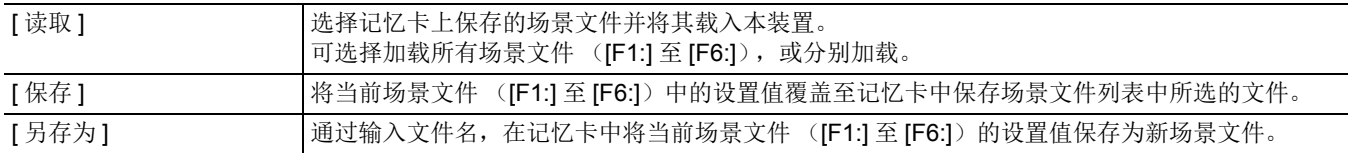

## **[** 设置文件 (**SD** 卡) **]**

在记忆卡上加载或保存设置文件。

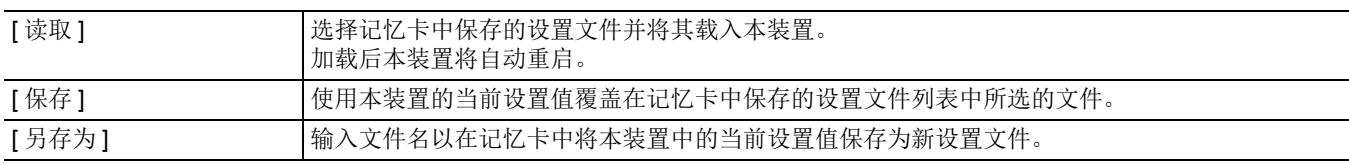

### **[** 设置文件 (内存) **]**

加载 / 保存 / 初始化本装置内存中的设置文件。

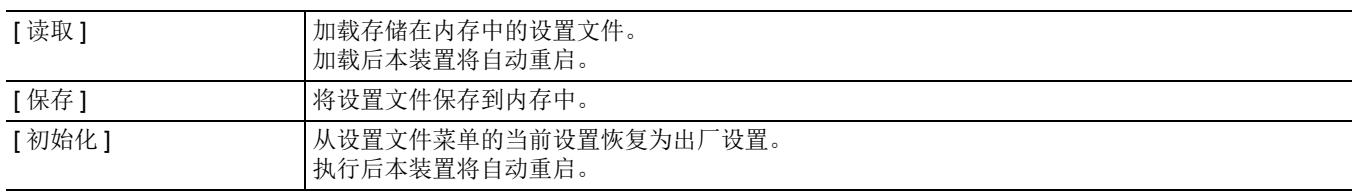

### **[** 读取 **/** 保存卡槽 **]**

设置卡插槽加载并保存场景文件、设置文件和连续播放设置文件。 可设置的项目如下。 ≥[ 卡槽 1]、 [ 卡槽 2] (出厂设置:[ 卡槽 1])

## **[** 手柄 **TALLY** 灯 **]**

设置 TALLY 指示灯是否亮起。 可设置的项目如下。 ●[开]、 [关] (出厂设置:[ 开 ])

### **[** 时钟 **]**

### **[** 时钟设置 **]**

设置日历 (内置时钟的日期)和时间。

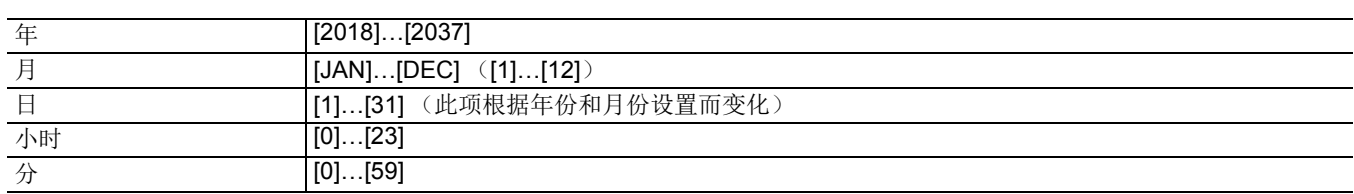

### **[** 时区 **]**

设置时区。更改时区设置后,将根据时差切换时间。 可设置的项目如下。 ●[-12:00]…[+12:00] (30 分钟步进值)、 [+12:45]、 [+13:00] (出厂设置: [+8:00])

### **[** 日期格式 **]**

设置日历 (内置时钟的日期)的年、月、日显示顺序。剪辑的日期显示将反映此设置。 可设置的项目如下。 ●[年/月/日]、[月/日/年]、[日/月/年] (出厂设置:[ 年 / 月 / 日 ])

### **[** 用户设备 **]**

### **[** 读卡器模式 **]**

将本装置切换到读卡器模式。电脑或其他设备可通过 USB 连接, 用作记忆卡的读卡器。

- 可选择的项目如下。
- ●[ 是 ]、 [ 否 ]

## @ 注意

• 如果在使用电池时切换到读卡器模式, LCD 液晶屏会在约 5 秒后关闭。 进行下列操作时, LCD 液晶屏会打开: 一向上或向下转动多拨盘 j触摸 LCD 液晶屏 0要退出读卡器模式,请进行下列操作之一: j关闭电源 - 按 <EXIT> 按钮 - 按多拨盘 -触摸[1]

### **[** 服务模式 **]**

将本装置切换至服务模式。 您还可以检查电脑和其他设备上的软件信息 (许可证)。在电脑识别出的外部存储器中确认 "LICENSE.TXT"。 可选择的项目如下。 ●[是]、 [否]

## @ 注意

• 如果在使用电池时切换到服务模式, LCD 液晶屏会在约 5 秒后关闭。 进行下列操作时, LCD 液晶屏会打开: - 向上或向下转动多拨盘 j触摸 LCD 液晶屏

- 0要退出服务模式,请进行下列操作之一:
- -关闭电源
- 按 <EXIT> 按钮
- j按多拨盘
- -触摸 [ つ]

## **[** 信息 **]**

#### **[** 版本 **]**

显示本装置的信息。

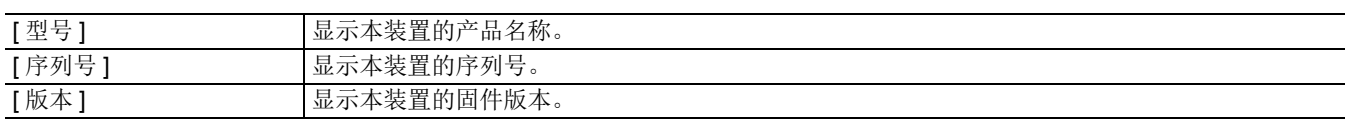

## **[** 加电时间 **]**

显示总运行时间。

### **[** 固件升级 **]**

更新固件。 将保存了更新文件的记忆卡插入卡插槽 1 中。 可选择的项目如下。 ●[ 是 ]、 [ 否 ]

## **[** 节能模式 **]**

通过设置 [ 其他 ] 菜单 → [ 节能模式 ] → [ 电池 ]/[AC]/[ 网络 ],在一定时间内未执行按钮操作或 LCD 液晶屏触摸操作时, 电源会 自动关闭。

### @ 注意

•在以下情况下,即使 [ 电池 ]、 [AC] 或 [ 网络 ] 设置为 [ 开 ],电源也不会自动关闭。 - 访问记忆卡时 (记录期间、播放期间、格式化介质时等) j预记录期间 j读卡器模式下 • 在以下情况下, 即使 [ 电池 ] 设置为 [ 开 ], 电源也不会自动关闭。 - 使用 AC 适配器时

- 0在以下情况下,电源不会自动关闭。
- 通过无线 LAN 连接到网络时
- \* 如果 [AC] 节能模式工作,电源会自动关闭。

### **[** 电池 **]**

在大约 5 分钟内无任何操作时,本装置会自动关闭以节省电量。 可选择的项目如下。

●[开]、 [关]

(出厂设置:[ 开 ])

### **[AC]**

如果在使用 AC 适配器时大约 15 分钟内无任何操作, 电源会自动关闭。 可选择的项目如下。 ●[开]、 [关] (出厂设置:[ 开 ])

### **[** 网络 **]**

设置 [ 网络 ] 菜单 → [ 设备选择 ] → [WLAN] 后, 如果在未通过无线 LAN 连接到网络时大约 15 分钟内无任何操作, 电源会自动 关闭。 可选择的项目如下。 ●[开]、 [关] (出厂设置:[ 开 ])

### **[LANGUAGE]**

设置显示语言。 可选择的项目如下。

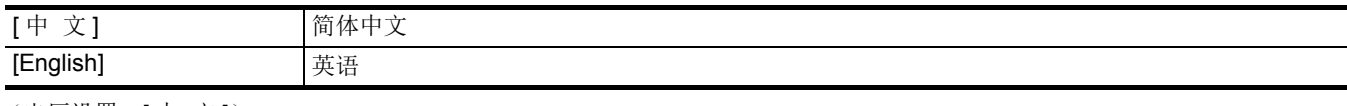

(出厂设置:[ 中 文 ])

## **[** 菜单初始化 **]**

将菜单的设置值恢复到出厂设置。执行后本装置将重启。

# 场景文件的出厂设置值

## **[** 场景文件 **]** 菜单

根据 [ 场景文件 ] 菜单 → [ 文件选择 ] 设置, [ 场景文件 ] 菜单的出厂设置值和可选择项会有所不同。

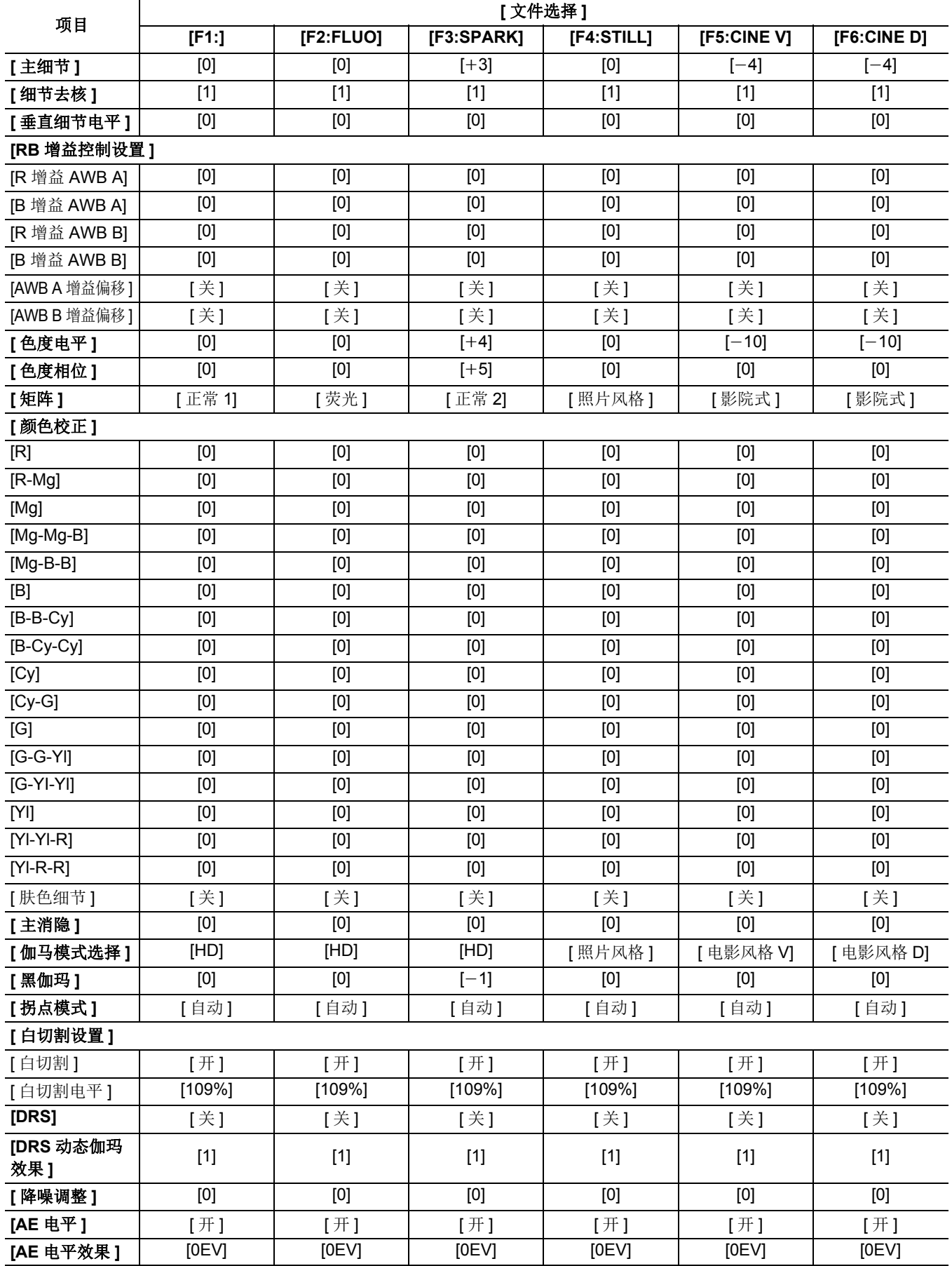

## <span id="page-89-0"></span>场景文件 **/** 设置文件 **/** 初始化的目标项目

- SCENE: 场景文件中保存的项目。
- SETUP: 设置文件中保存的项目。
- ≥INITIALIZE:使用 [ 其他 ] 菜单 → [ 菜单初始化 ] 初始化的项。
- ●表中使用的符号含义如下。
- jl:是目标。
- -—:不是目标。
- \*1 使用(<u>x2000</u>)时,可用于设置。

## **[** 缩略图 **]** 菜单

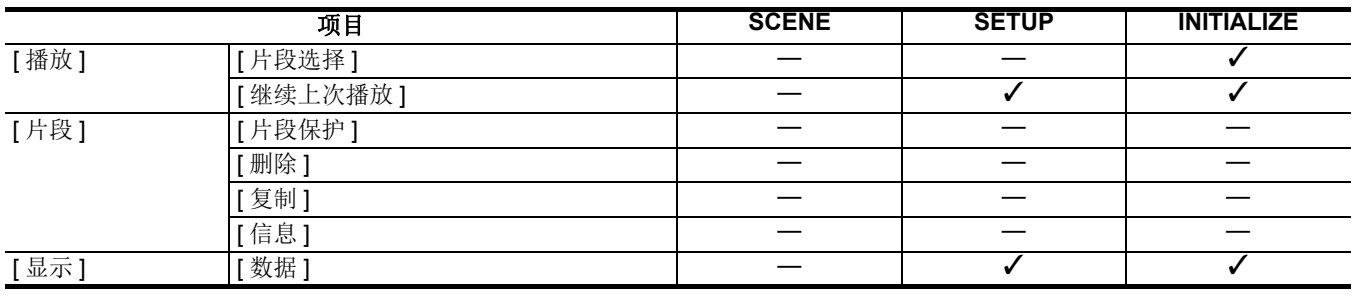

## **[** 摄像机 **]** 菜单

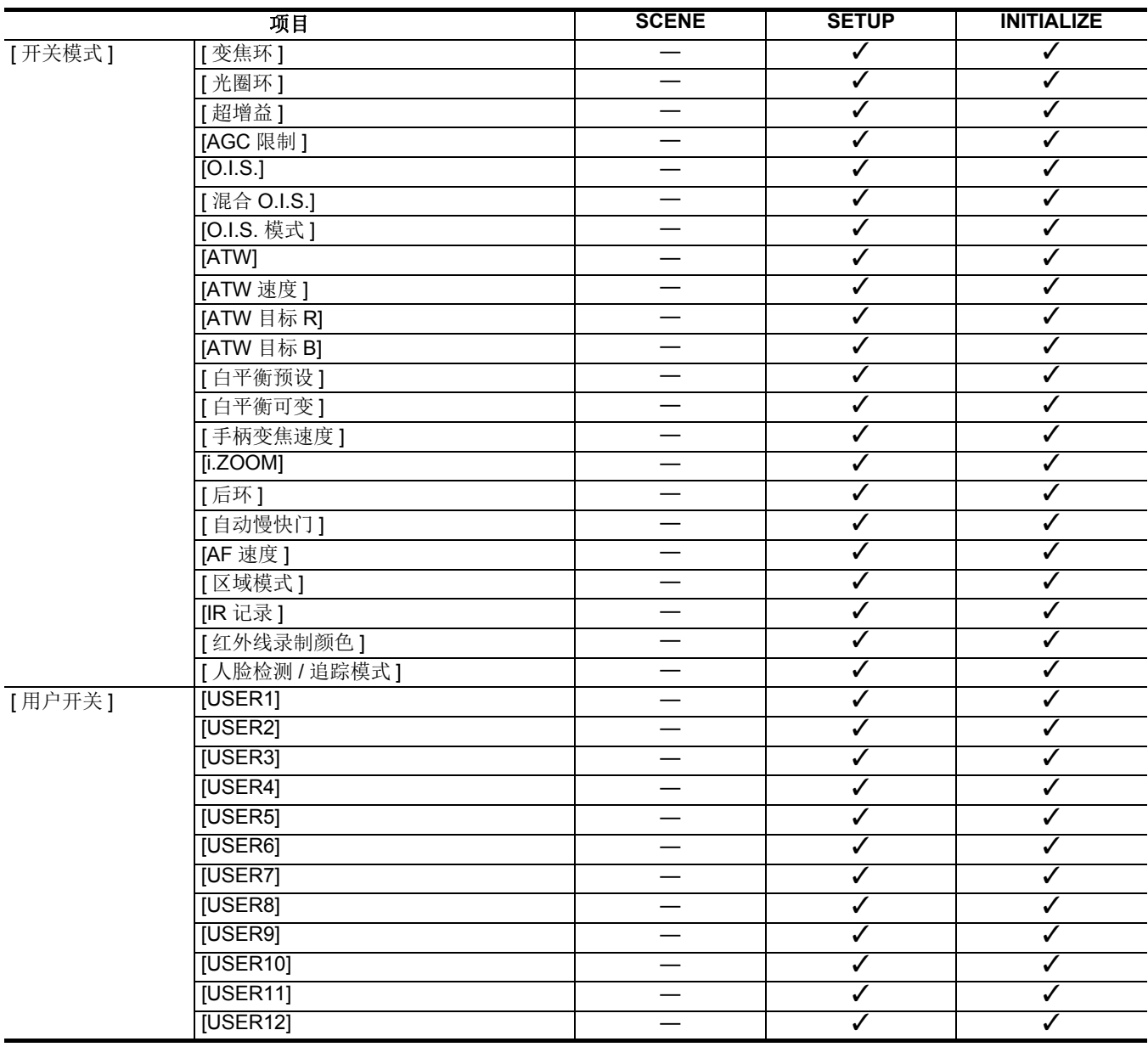

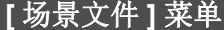

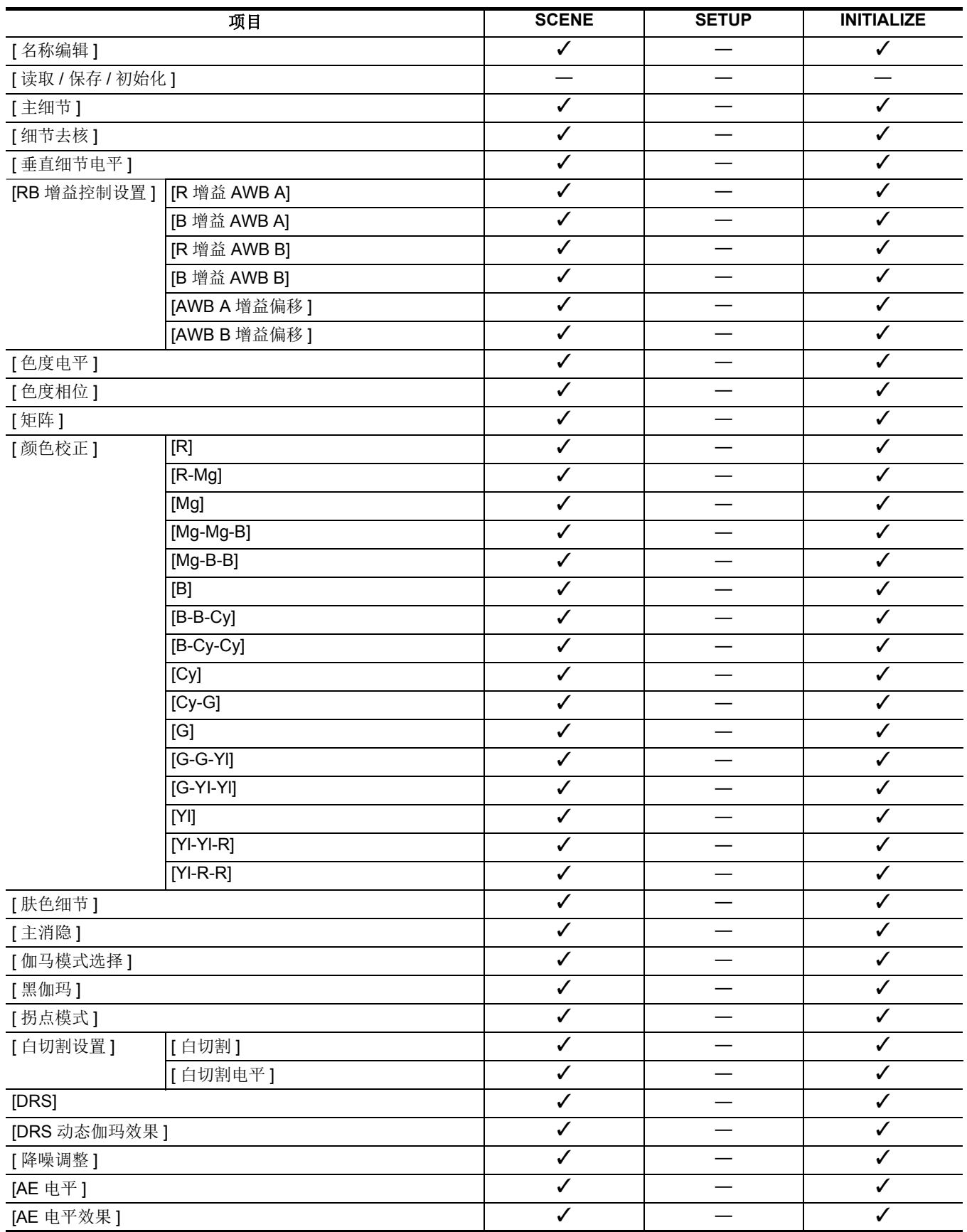

# **[** 音频 **]** 菜单

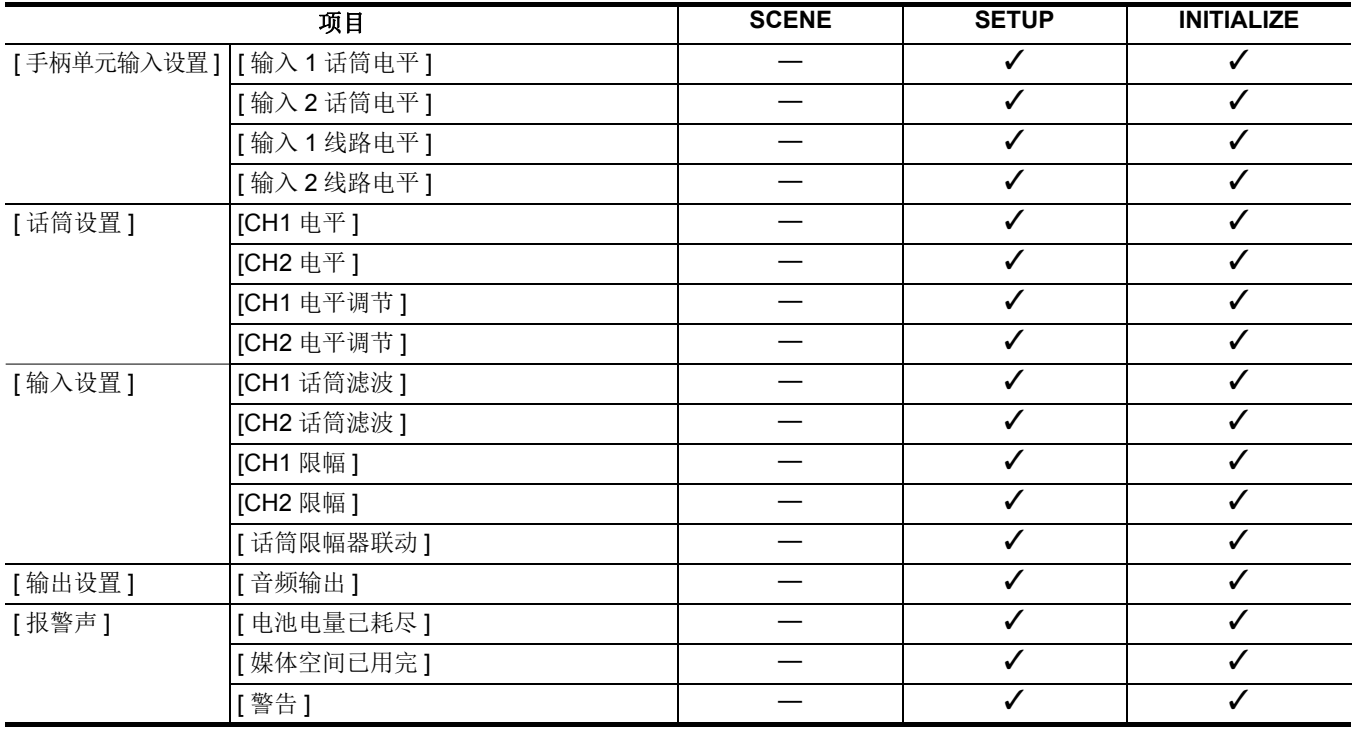

# **[** 视频输出 **/LCD/VF]** 菜单

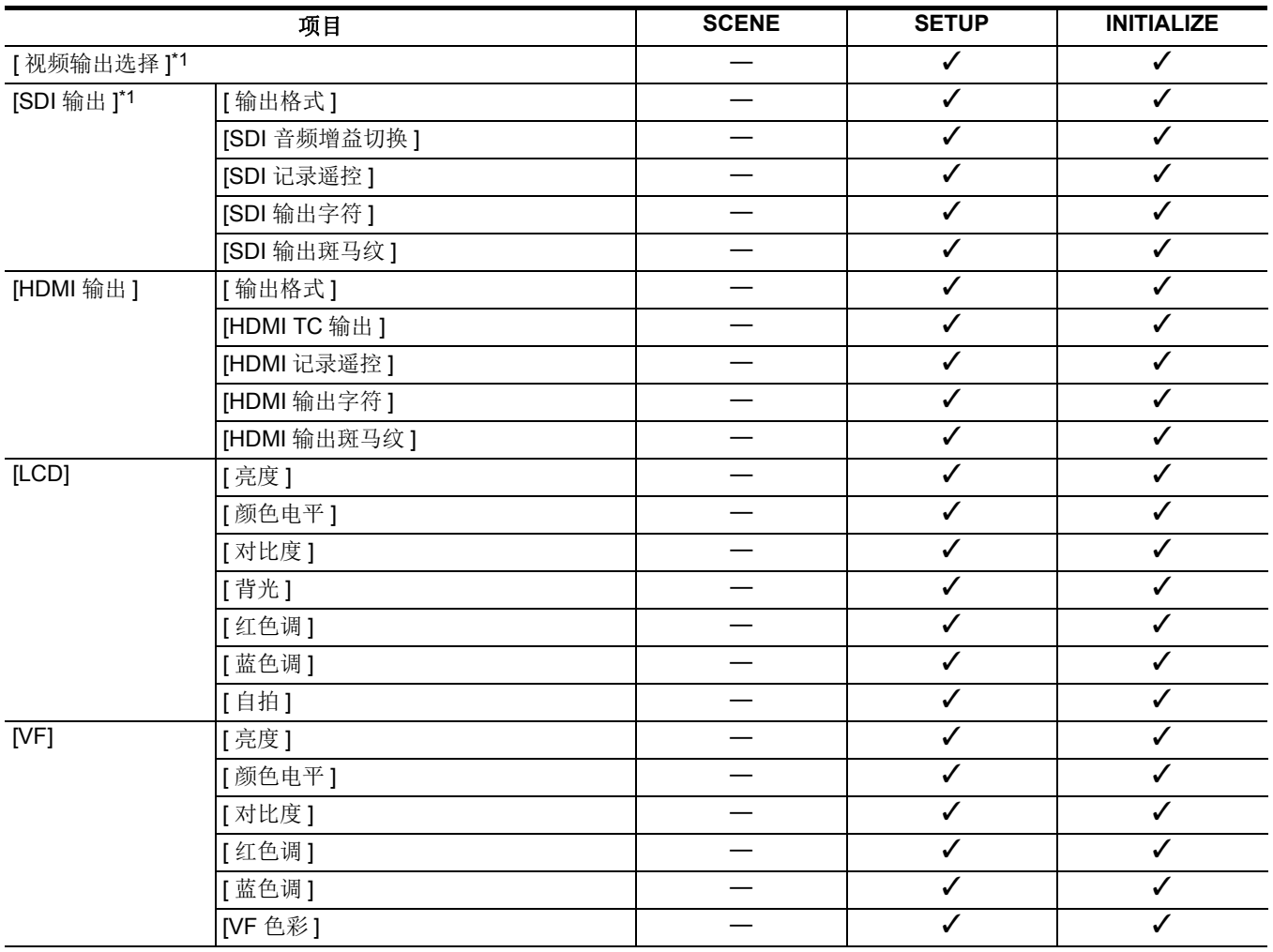

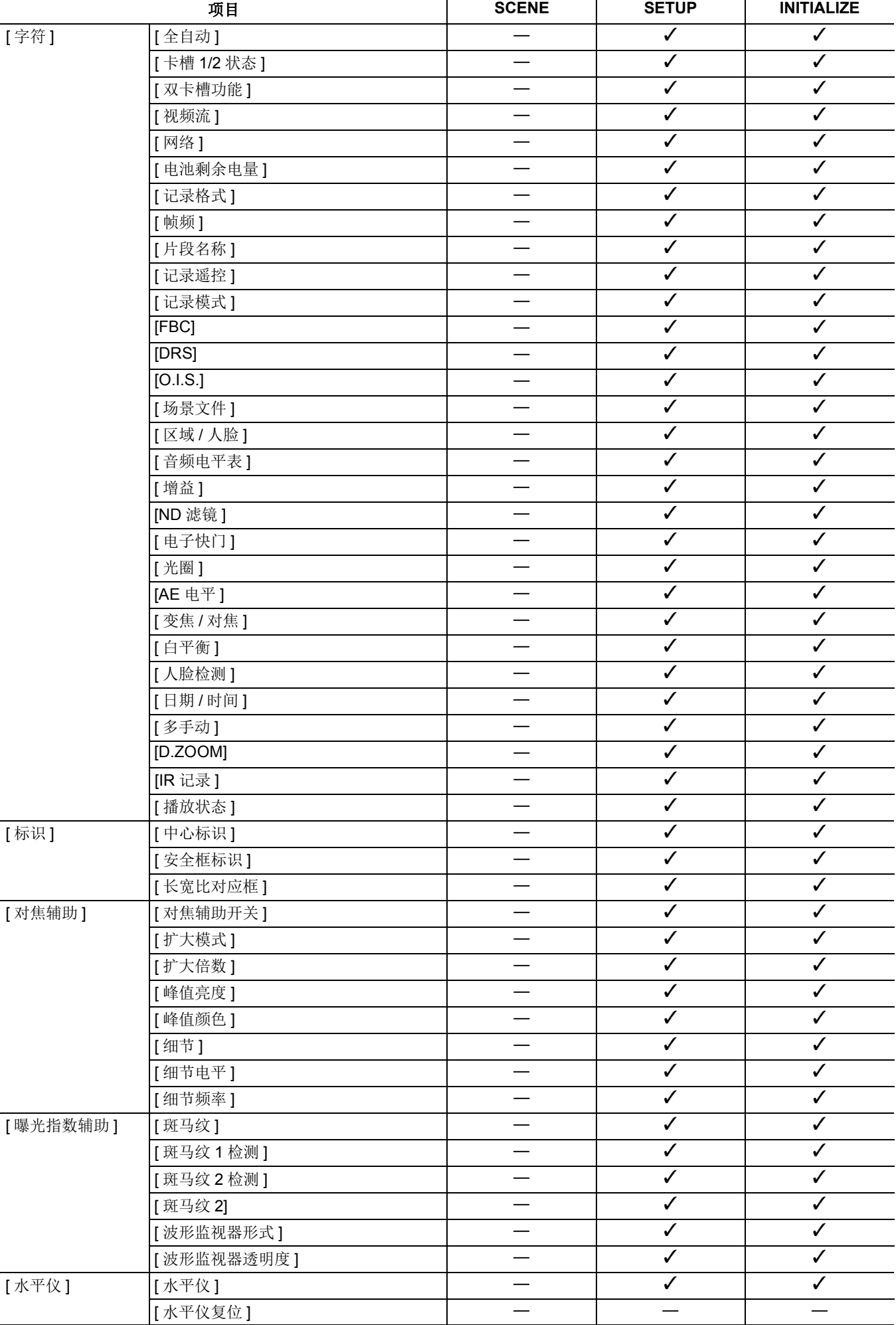

## **[** 记录设置 **]** 菜单

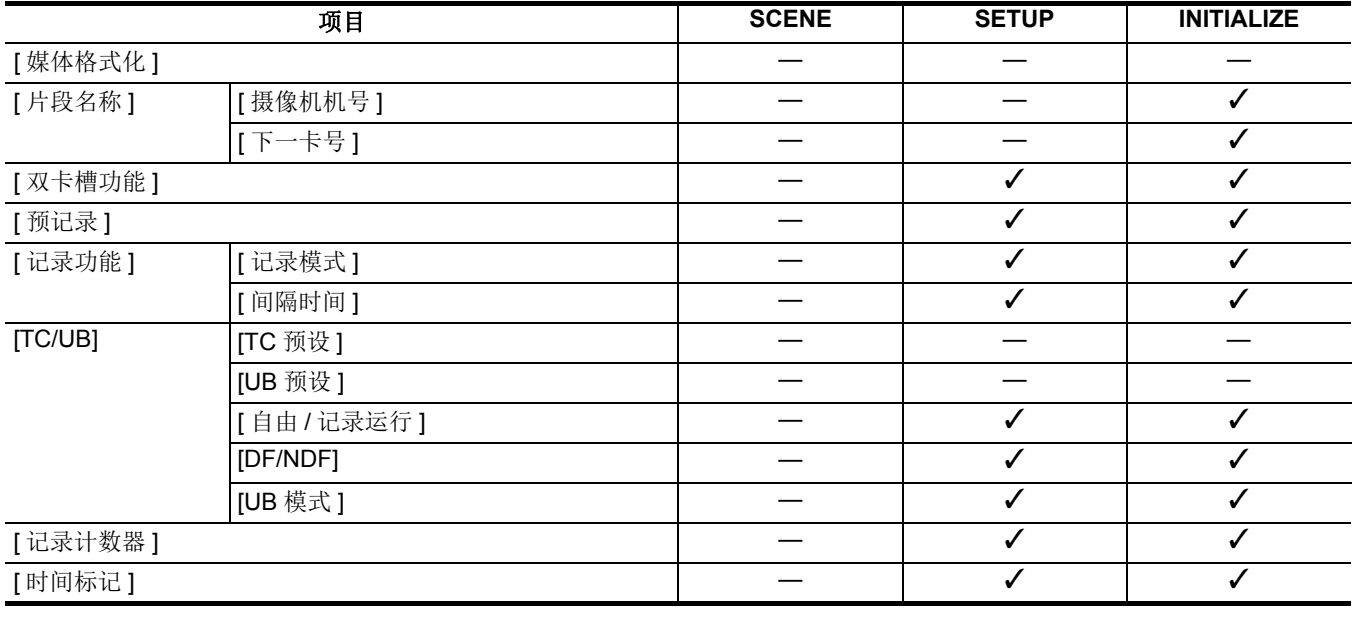

# **[** 网络 **]** 菜单

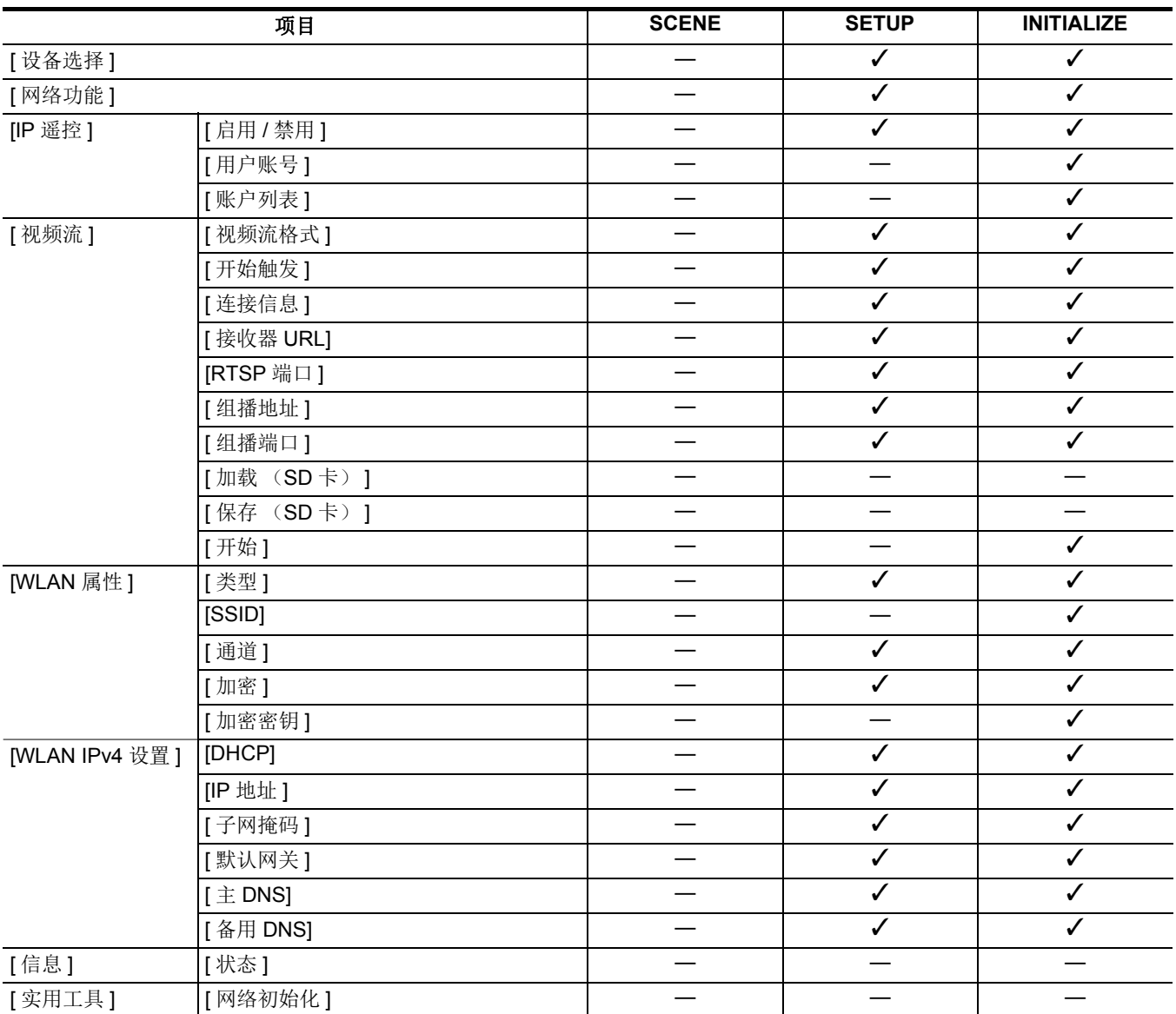

# **[** 系统 **]** 菜单

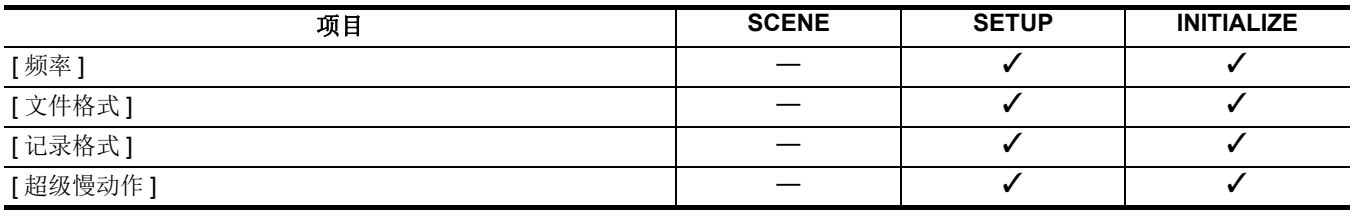

## **[** 其他 **]** 菜单

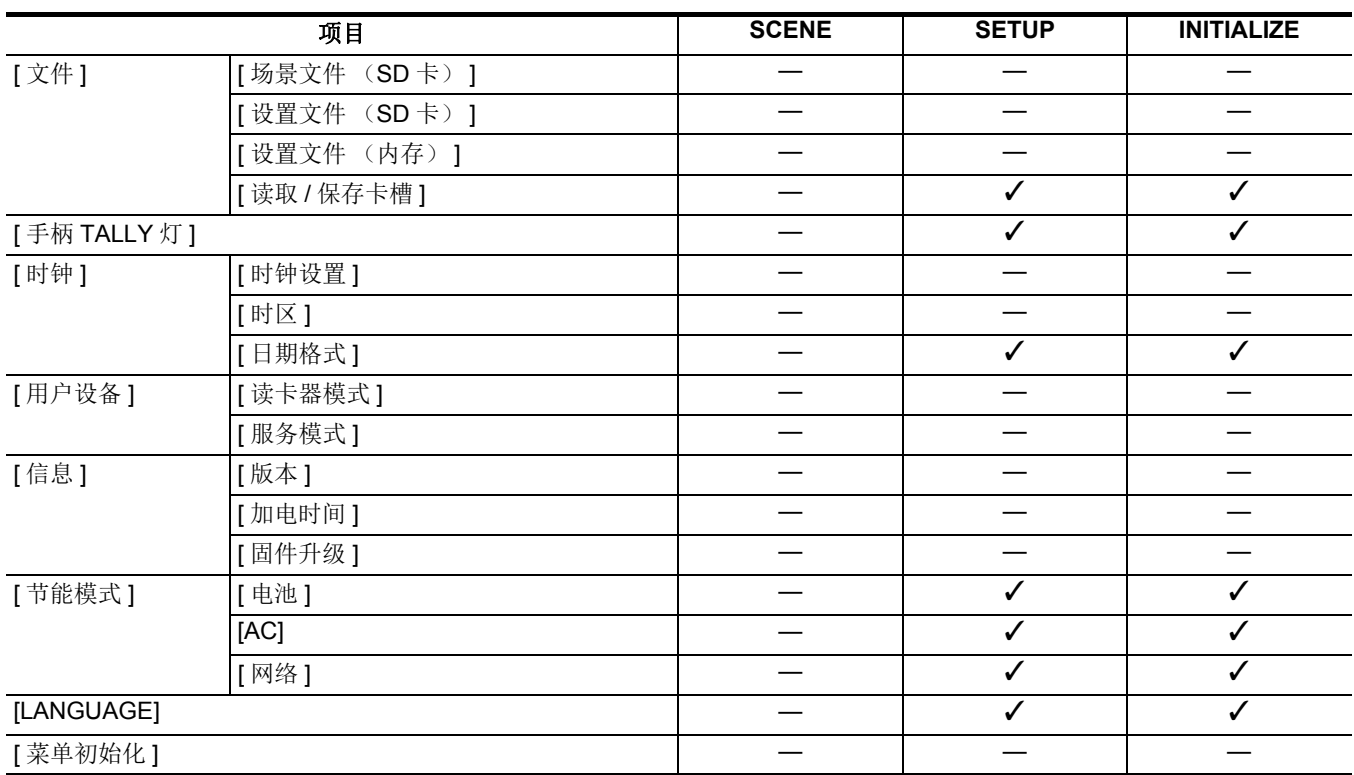

## <span id="page-95-0"></span>处理设置数据

## 场景文件

### 设置数据的文件结构

[F1:] 至 [F6:] 的场景文件可按场景文件编号保存在主机内存中。

[ 场景文件 ] 菜单的设置内容可保存为场景文件。

此外,场景文件 [F1:] 至 [F6:] 的当前设置值也可在主机内存和记忆卡中作为文件保存,然后本装置可加载和使用这些数据。 本装置的设置数据文件的结构如下。

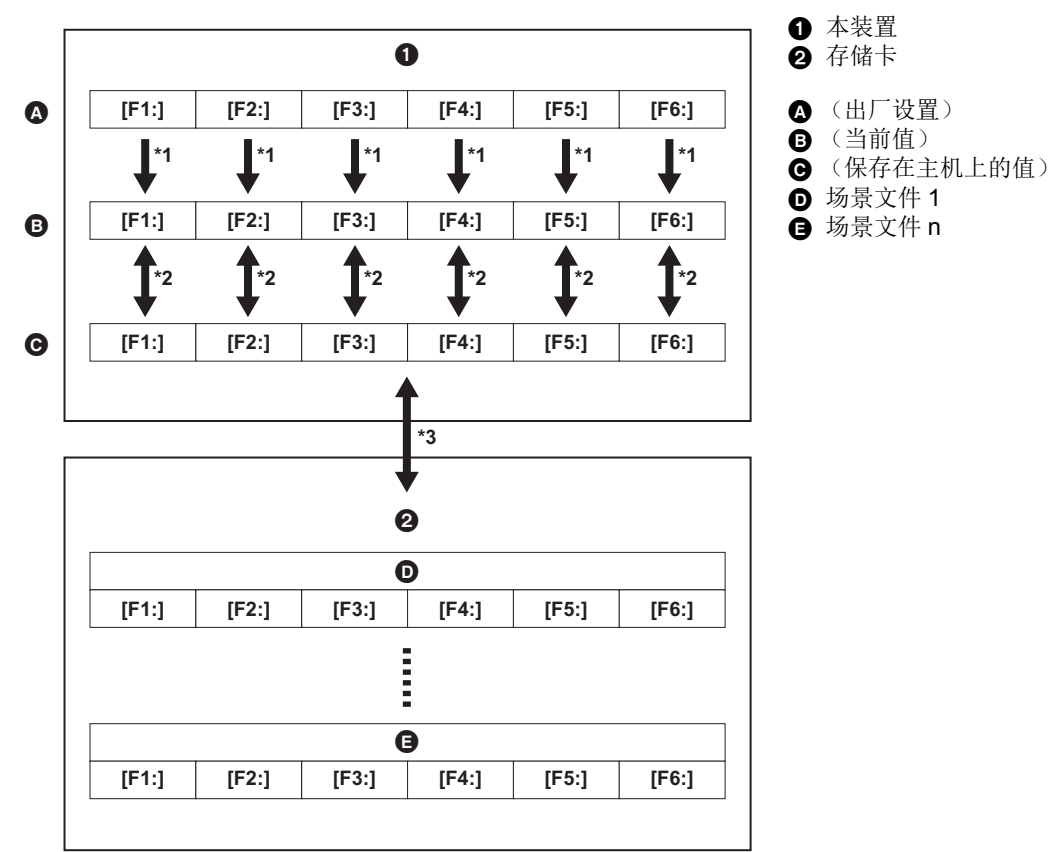

\*1 可初始化场景文件。

选择 [ 场景文件 ] 菜单 → [ 读取 / 保存 / 初始化 ] → [ 初始化 ]。

- \*2 各场景文件的当前设置值可分别保存在主机内存中。也能加载主机内存中保存的场景文件。 选择 [ 场景文件 ] 菜单 → [ 读取 / 保存 / 初始化 ] → [ 读取 ]/[ 保存 ]。
- \*3 场景文件可以保存到卡插槽 1 的记忆卡中。还可以加载存储在记忆卡中的场景文件。

### 保存场景文件

### 将场景文件存入主机内存

将本装置的当前设置值存入主机内存。

### **1** 选择 **[** 场景文件 **]** 菜单 <sup>→</sup> **[** 读取 **/** 保存 **/** 初始化 **]** → **[** 保存 **]**。

### **2** 选择 **[SET]**。

文件保存。

### 将场景文件存入记忆卡

场景文件可以覆盖卡插槽 1 中记忆卡上的文件,或者保存为新文件。

### ■ 在记忆卡中将场景文件保存为新文件

指定文件名以将本装置的当前设置值作为新文件保存至卡插槽 1 的记忆卡中。

## **1** 选择 **[** 其他 **]** 菜单 <sup>→</sup> **[** 文件 **]** → **[** 场景文件 (**SD** 卡) **]** → **[** 另存为 **]**。

显示文件名输入画面和键盘。

## **2** 使用键盘输入需设置的文字。

●有关输入文本的信息,请参阅第 [174](#page-173-0) 页。

### **3** 选择 **[** 进入 **]**。

随即显示一个确认画面。

## **4** 选择 **[SET]**。

文件保存。

●可能显示错误信息。有关错误信息的详情,请参阅"错误信息指示的错误情形"。(→ [184](#page-183-0))

#### ■ 通过覆盖记忆卡中的文件保存场景文件

使用本装置的当前设置值覆盖在卡插槽 1 记忆卡中保存的场景文件列表中所选的文件。

**1** 选择 **[** 其他 **]** 菜单 <sup>→</sup> **[** 文件 **]** → **[** 场景文件 (**SD** 卡) **]** → **[** 保存 **]**。 显示卡插槽 1 记忆卡保存的场景文件列表。

### **2** 在场景文件列表中选择要覆盖的文件。

显示文件名输入画面和键盘。覆盖时保持文件名不变。

**3** 选择 **[** 进入 **]**。

随即显示一个确认画面。

**4** 选择 **[SET]**。

文件保存。

载入场景文件

载入主机内存或卡插槽 1 记忆卡中保存的场景文件。

### 从主机内存载入场景文件

### **1** 选择 **[** 场景文件 **]** 菜单 <sup>→</sup> **[** 读取 **/** 保存 **/** 初始化 **]** → **[** 读取 **]**。

### **2** 选择 **[SET]**。

文件载入。

### 从记忆卡载入场景文件

### **1** 选择 **[** 其他 **]** 菜单 <sup>→</sup> **[** 文件 **]** → **[** 场景文件 (**SD** 卡) **]** → **[** 读取 **]**。

显示卡插槽 1 记忆卡指定文件夹中保存的场景文件列表。

## **2** 选择要加载文件的文件名。

**3** 选择是加载所有场景文件 (**[F1:]** <sup>至</sup> **[F6:]**),还是分别加载。

● 要加载所有文件,选择 [ 全部 ]。 要单独加载,选择要加载的场景编号。

### **4** 选择 **[SET]**。

文件载入。

●可能显示错误信息。有关错误信息的详情,请参阅"错误信息指示的错误情形"。(→ [184](#page-183-0))

### 场景文件初始化

初始化保存在主机内存中的场景文件。

### **1** <sup>在</sup> **[** 场景文件 **]** 菜单 <sup>→</sup> **[** 文件选择 **]** 中选择需恢复出厂设置的场景文件。

**2** 选择 **[** 场景文件 **]** 菜单 <sup>→</sup> **[** 读取 **/** 保存 **/** 初始化 **]** → **[** 初始化 **]**。

- 显示确认画面。
- **3** 选择 **[SET]**。

选定的场景文件将恢复为出厂设置。

### 更改场景文件名称

更改保存在主机内存中的场景文件名称。 仅可更改场景文件名称的标题部分。例如,如果场景文件名称为 [F6:CINE D], 则仅可更改 "CINE D" 部分。

### **1** <sup>在</sup> **[** 场景文件 **]** 菜单 <sup>→</sup> **[** 文件选择 **]** 中选择需更改名称的场景文件。

### **2** 选择 **[** 场景文件 **]** 菜单 <sup>→</sup> **[** 名称编辑 **]**。

显示文件名输入画面和键盘。

## **3** 使用键盘输入需设置的文字。

≥输入最多 8 个字母数字字符。

● 有关输入文本的信息,请参阅第 [174](#page-173-0) 页。

**4** 选择 **[** 进入 **]**。

文件名称已更新。

### 第 **4** 章 操作 — 处理设置数据

## 设置文件

可将本装置的设置信息保存到主机内存或卡插槽 1 中的记忆卡,以及将设置信息从记忆卡加载到本装置。

### 保存设置文件

设置文件可以覆盖主机内存或卡插槽 1 记忆卡上的文件,或者保存为新文件。

#### 在记忆卡中将设置文件保存为新文件

指定文件名以将本装置的当前设置值作为新文件保存至卡插槽 1 的记忆卡中。

### **1** 选择 **[** 其他 **]** 菜单 <sup>→</sup> **[** 文件 **]** → **[** 设置文件 (**SD** 卡) **]** → **[** 另存为 **]**。 显示文件名输入画面和键盘。

### **2** 使用键盘输入需设置的文字。

### **3** 选择 **[** 进入 **]**。

随即显示一个确认画面。

## **4** 选择 **[SET]**。

文件保存。

●可能显示错误信息。有关错误信息的详情,请参阅"错误信息指示的错误情形"。(→ [184](#page-183-0))

#### 通过覆盖记忆卡中的文件保存设置文件

使用本装置的当前设置值覆盖在记忆卡中保存的设置文件列表中所选的文件。

**1** 选择 **[** 其他 **]** 菜单 <sup>→</sup> **[** 文件 **]** → **[** 设置文件 (**SD** 卡) **]** → **[** 保存 **]**。 显示卡插槽 1 记忆卡保存的设置文件列表。

## **2** 在设置文件列表中选择要覆盖的文件。

显示文件名输入画面和键盘。覆盖时保持文件名不变。

**3** 选择 **[** 进入 **]**。

随即显示一个确认画面。

### **4** 选择 **[SET]**。

文件保存。

#### 将设置文件存入主机内存

将本装置的当前设置值存入主机内存。

## **1** 选择 **[** 其他 **]** 菜单 <sup>→</sup> **[** 文件 **]** → **[** 设置文件 (内存) **]** → **[** 保存 **]**。

**2** 选择 **[SET]**。

文件保存。

载入设置文件

### 从记忆卡载入设置文件

加载卡插槽 1 中记忆卡中保存的设置文件。

## **1** 选择 **[** 其他 **]** 菜单 <sup>→</sup> **[** 文件 **]** → **[** 设置文件 (**SD** 卡) **]** → **[** 读取 **]**。

显示卡插槽 1 记忆卡指定文件夹中保存的设置文件列表。 ● 可以按分配至 [ 加载设置文件 ] 的 USER 按钮或触摸 USER 按钮图标, 显示设置文件列表。

## **2** 选择要加载文件的文件名。

### **3** 选择 **[SET]**。

- 开始加载文件。加载后本装置将重启。
- ●可能显示错误信息。有关错误信息的详情,请参阅"错误信息指示的错误情形"。(→[184](#page-183-0))
- ≥可能无法载入固件版本不同的摄像机保存的文件。

## 从主机内存载入设置文件

加载保存在主机内存中的设置文件。

## **1** 选择 **[** 其他 **]** 菜单 <sup>→</sup> **[** 文件 **]** → **[** 设置文件 (内存) **]** → **[** 读取 **]**。

### **2** 选择 **[SET]**。

开始加载文件。加载后本装置将重启。

# <sup>第</sup> **<sup>5</sup>** 章 拍摄

本章介绍基本记录步骤。本章介绍特殊记录方法。

## 拍摄

### 请使用以下步骤进行拍摄。

●要使用 REC 按钮 (手柄上)和 TALLY 指示灯,请将手柄单元 (随附 [<u>x2000</u>] ,选购 [<u>X1500</u> )安装到本装置上。

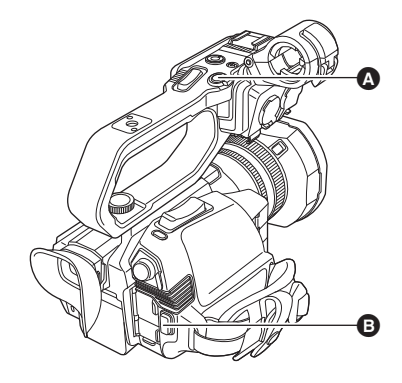

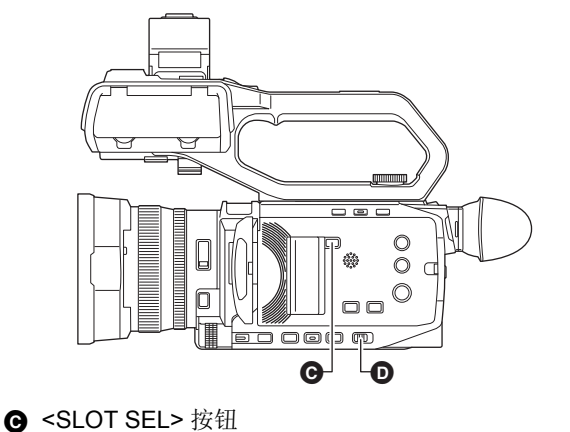

D <AUTO/MANU> 开关

- $\Omega$  REC 按钮 (手柄上)
- $\bullet$  REC 按钮 (手把上)

### **1** 记录前进行设置。

- ≥拍摄前,必须进行如下设置或调整。
	- j 亮度功能 (光圈、增益、快门)和白平衡调整功能等的图像设置。
	- j 音频记录的音频输入设置。
	- 调节音频记录电平
- 按 <SLOT SEL> 按钮选择要记录到的记忆卡。

## <span id="page-99-0"></span>**2** 通过 **<AUTO/MANU>** 开关选择拍摄模式。

### **3** <sup>按</sup> **REC** 按钮开始记录。

● 在摄像机的手柄和手把上各有一个 REC 按钮。

●记录期间 TALLY 指示灯呈红色亮起。

### **4** 再次按 **REC** 按钮将停止。

### ■ 关于记录期间的画面显示

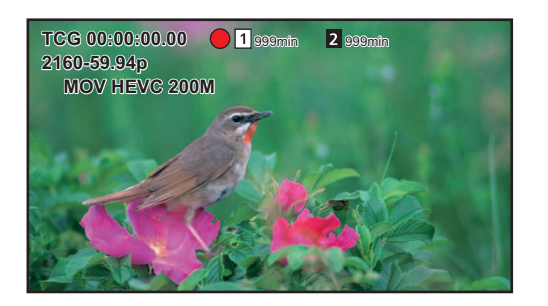

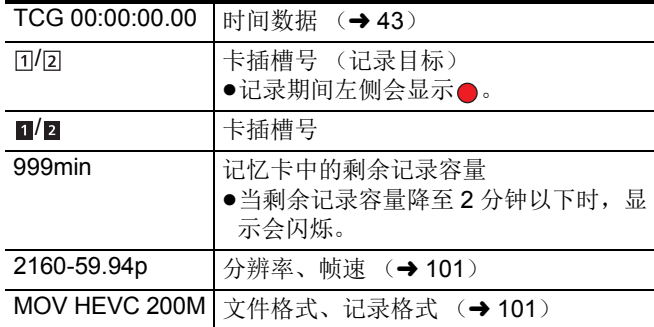

### ■ 关于自动模式 / 手动模式

使用 <AUTO/MANU> 开关在自动模式和手动模式之间切换。

**<AUTO>**:自动模式

- ≥[A] 显示在寻像器和 LCD 液晶屏的上部。
- ≥对焦、光圈、增益、快门和白平衡自动调整。
- **<MANU>**:手动模式
- 如要调整对焦、光圈、增益、快门速度和白平衡, 请将本装置设为手动模式。
- ●要调整亮度,请对光圈、AE 级别和 ND 滤镜进行调整。(→ [104](#page-103-0))
- ●如要手动对焦,则请采用对焦操作。(→ [107](#page-106-0))
- 如要调整白平衡, 则请调整白平衡和黑平衡。(→ [110](#page-109-0))
- 如要调整音频输入和记录电平的设置,请切换音频输入。(→ [121](#page-120-0))

### @ 注意

j对焦、镜头光圈、增益、快门速度、白平衡

<sup>0</sup>对于以下设置,切换到自动模式时,系统将不会保持在手动模式下进行的设置:

### ■ 在自动模式下禁用的摄像机操作

- ≥以下摄像机操作在自动模式下禁用:
- -<IRIS> 按钮、<GAIN> 按钮、<SHUTTER> 按钮、 <WHITE BAL> 按钮、<FOCUS A/M/∞> 按钮、对焦环、后环 \*
- \* 使用 [ 摄像机 ] 菜单 → [ 开关模式 ] → [ 后环 ] → [ 光圈 ] 设置时
- 以下 USER 按钮功能在自动模式下禁用: -[AWB]/[FBC]/[ONE PUSH AF]/[ATW]/[ 对焦辅助 ]

### 检查记录的视频

记录后通过按分配至 [ 记录回看 ] 的 USER 按钮 \* 或触摸 USER 按钮图标,可以自动播放刚刚记录的剪辑的约最后 3 秒。 \* 购买时, <USER5> 按钮中设置了 [ 记录回看 ]。

≥检查之后,恢复记录待机模式。

### @ 注意

- 下列情况不能操作 REC 检查。
- 电源为 ON/OFF 时
- j重启时
- 当按 <THUMBNAIL> 按钮时
- j插入 / 弹出记忆卡时
- -格式化记忆卡时
- 按 <SLOT SEL> 按钮切换要记录到的卡插槽时
- j切换到 [ 读卡器模式 ] 或 [ 服务模式 ] 时
- 设置 [ 记录设置 ] 菜单 → [ 双卡槽功能 ] → [ 同时记录 ]/[ 后台记录 ] 时
- j设置 [ 记录设置 ] 菜单 → [ 记录功能 ] → [ 记录模式 ] → [ 间隔记录 ] 时
- j当下列任一设置更改时 [ 系统 ] 菜单 → [ 频率 ]
	- [ 系统 ] 菜单 → [ 文件格式 ]
- [ 系统 ] 菜单 → [ 记录格式 ]
- [ 记录设置 ] 菜单 → [ 双卡槽功能 ]
- 有关 USER 按钮设置, 请参阅第 [46](#page-45-0) 页。

## <span id="page-100-0"></span>选择记录视频的分辨率、编解码器和帧速

可以选择记录视频的分辨率、编解码器和帧速。

- ≥[ 系统 ] 菜单 → [ 频率 ]:系统频率
- [ 系统 ] 菜单 → [ 文件格式 ]: 用于记录的文件格式
- [ 系统 ] 菜单 → [ 记录格式 ]: 设置用于记录的信号格式和编解码器模式。
- [ 系统 ] 菜单 → [ 超级慢动作 ]: 超慢记录设置

### ■ 如何读取 【记录格式 1 设置

用于记录格式的项目名称指示分辨率、帧速、编解码器模式和比特率。 (但是,某些文件格式不包括比特率。) 例如:当文件格式 [MOV] 的记录格式为 [2160-59.94p/HEVC LongGOP 200M] 时

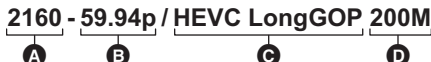

△ 分辨率 **<sup>6</sup>** 帧速 **←**编解码器模式 6 平均比特率

≥本装置可设置的分辨率如下:  $-2160:$  UHD (3840×2610)、 1080: FHD (1920×1080)、 720: HD (1280×720)

≥使用更高的帧速值可以记录更为流畅的动态图像。帧速的 [i] 和 [p] 分别表示隔行和逐行。

隔行 (隔行扫描):

将有效扫描线分成一半并交替发送的视频信号 逐行 (逐行扫描):

- 同时发送有效扫描线的高密度视频信号 (图像质量比隔行高。)
- ●比特率数越大,画质越高。但是,当编解码器模式为 [ALL-I] 时,情况并非如此。(这是因为压缩方式不同。)
- 当编解码器模式为 [ALL-I] 时, 会使用 ALL-Intra 进行记录。
- 在此方法中,会在各个帧级别进行压缩,因此文件大小会增加,但可减少编辑过程中的画质劣化。
- ●根据文件格式设置和记录格式的比特率,记忆卡所需的速度等级会有所不同。请使用兼容的记忆卡。有关详情,请参阅第 [35](#page-34-0) 页 上的 " 拍摄期间的速度等级 "。

## 当 **[** 文件格式 **]** 设置为 **[MOV]** 时

## ■ 视频

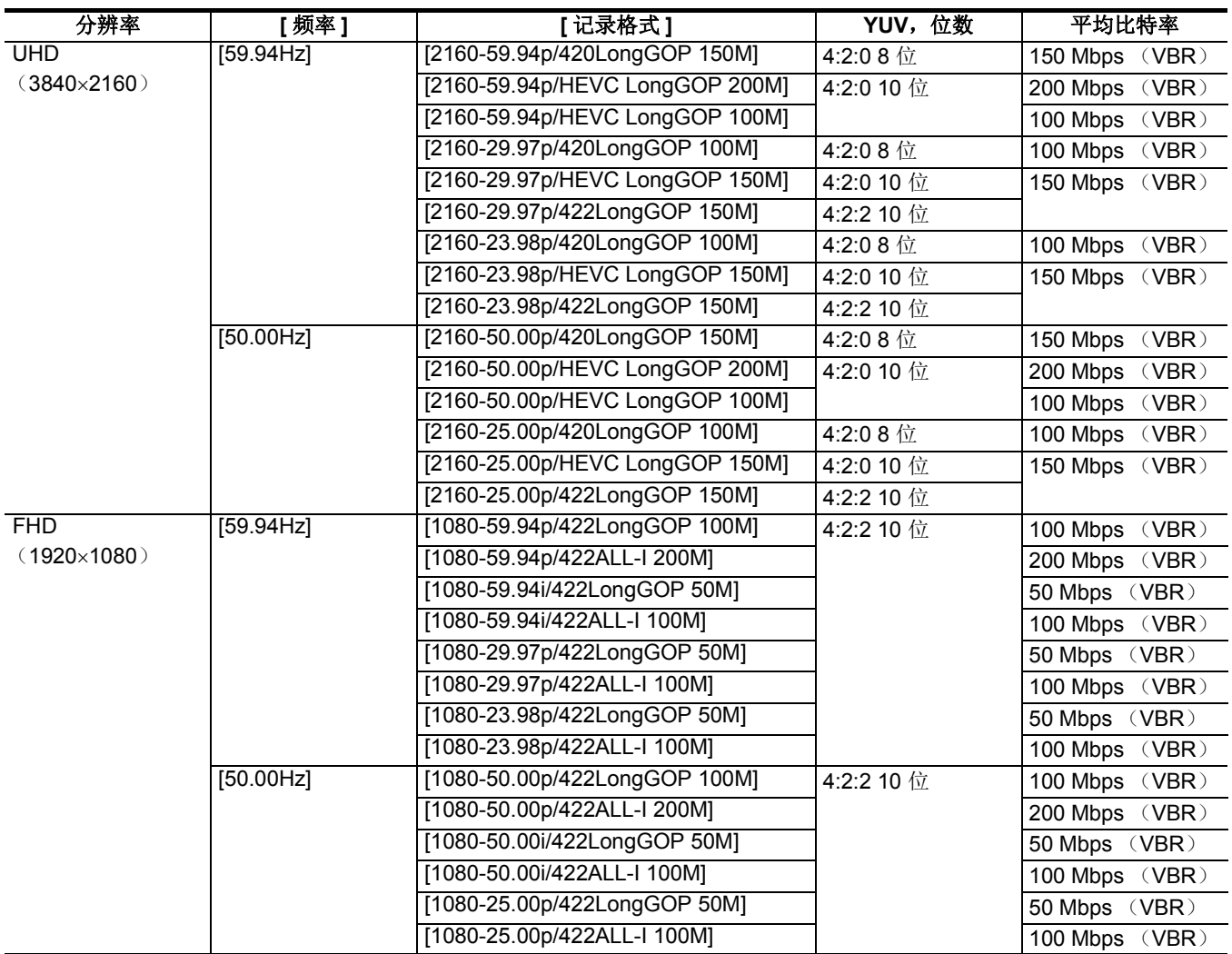

## ■ 音频

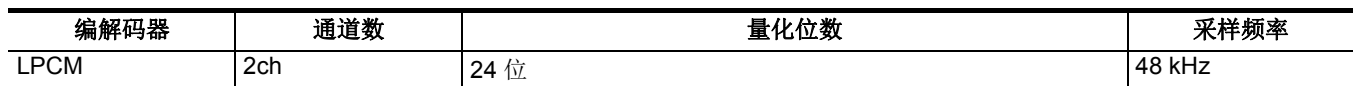

## 当 **[** 文件格式 **]** 设置为 **[MP4]** 时

## ■ 视频

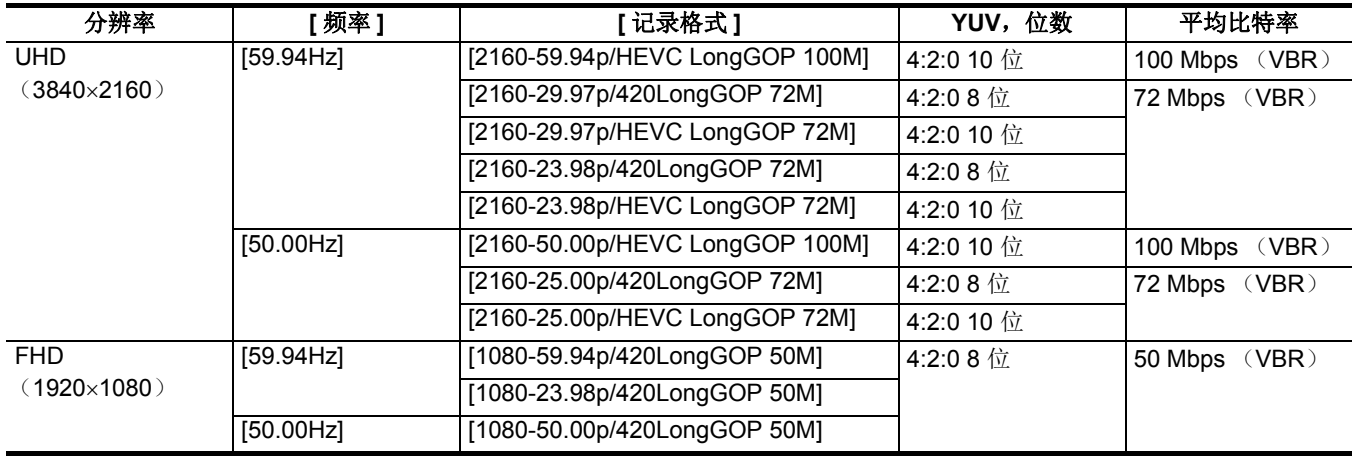

### ■ 音频

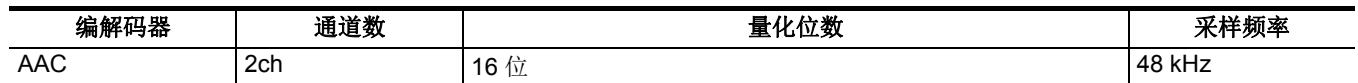

### 当 **[** 文件格式 **]** 设置为 **[AVCHD]** 时

### ■ 视频

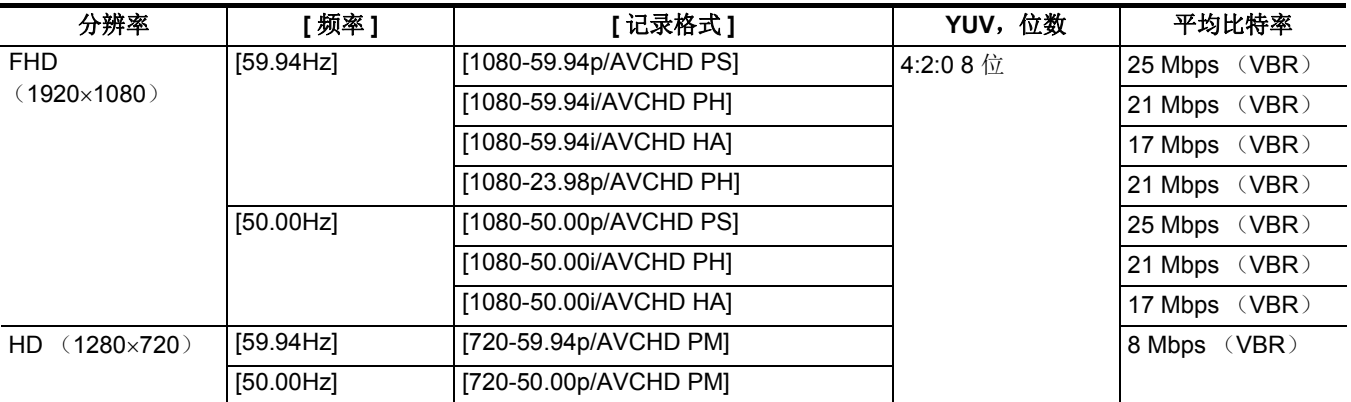

### ■音频

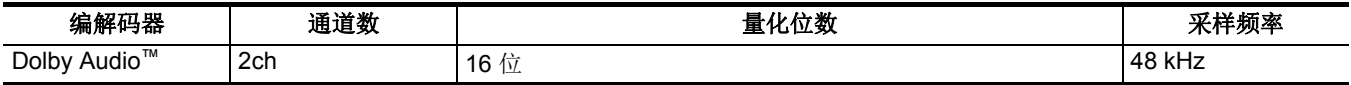

## @ 注意

### ●有关使用电池时的可记录时间,请参阅"标准充电时间和可记录时间"(→26)。

• 购买时, [ 文件格式 ] 设置为 [MOV] 且 [ 记录格式 ] 设置为 [2160-50.00p/HEVC LongGOP 200M]。

- 如需记录时间指导, 请参阅"记录记忆卡时间"(→38)。
- 如果记录期间大幅或快速移动了本装置, 或者如果被摄物体发生了大幅移动, 播放过程中可能会出现类似马赛克的噪点。(记 录 AVCHD 剪辑时)

### 关于记录格式和记录功能

与记录功能对应的文件格式和记录格式如下。 \*

\* 无法将各种记录功能与不同的文件格式和记录格式搭配使用。

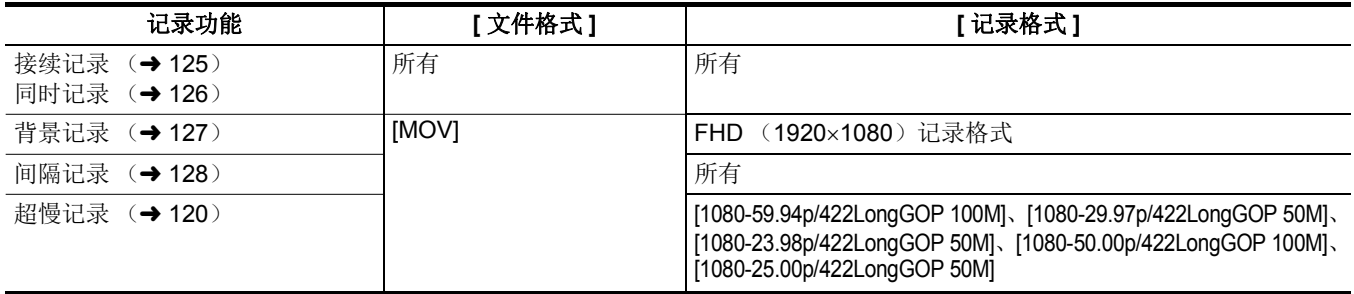

## 拍摄时的可调设置

## 拍摄时调整光圈和增益。

- ●可使用后环或多手动功能调整光圈 (镜头光圈)和 AE 级别 (曝光补偿)。
- ≥可使用多手动功能调整增益和快门速度。

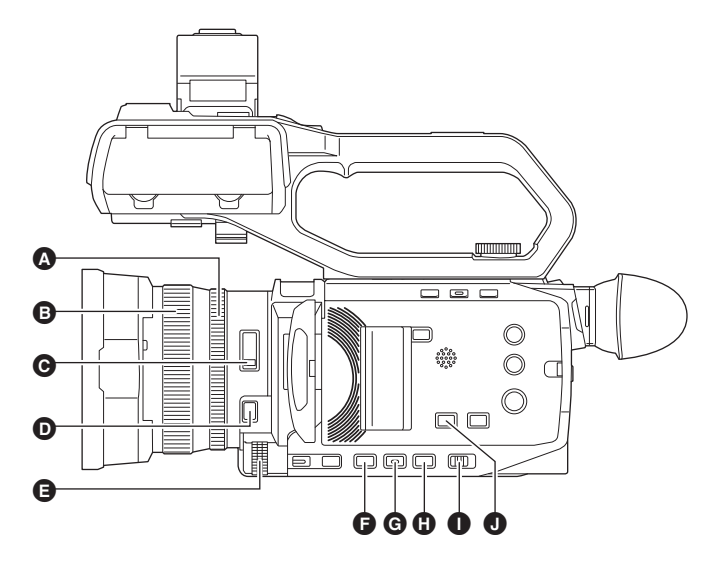

- 4 后环
- 6 聚焦环
- **@** <ND FILTER> 开关
- **D** <FOCUS A/M/∞> 按钮
- **图** 多拨盘
- $\bar{\mathbf{G}}$  <IRIS> 按钮
- **@** <GAIN> 按钮
- **① <SHUTTER>** 按钮
- $\bullet$  <AUTO/MANU>  $\#$
- **❶ <AE LEVEL>/<USER4>** 按钮

## <span id="page-103-0"></span>光圈

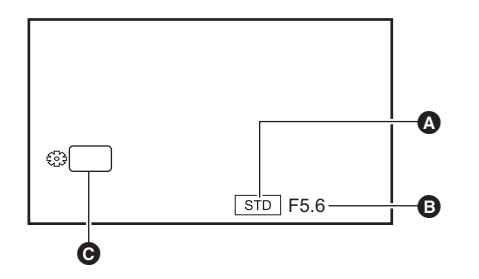

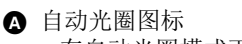

- ≥在自动光圈模式下显示。
- 6 光圈值
- **@ 光圏**

## 使用后环调整

- **1** 选择 **[** 摄像机 **]** 菜单 <sup>→</sup> **[** 开关模式 **]** → **[** 后环 **]** → **[** 光圈 **]** <sup>或</sup> **[** 光圈 **/AE** 电平 **]**。
- **2** 通过 <AUTO/MANU> 开关切换到手动模式。(→ [100](#page-99-0))

## **3** <sup>按</sup> **<IRIS>** 按钮切换到手动光圈模式。

[STD] 消失。

## **4** 旋转后环。

### ■ 光圈值

### $CLOSE$   $\leftrightarrow$  (F11  $\overline{\mathfrak{D}}$  F1.9)  $\leftrightarrow$  OPEN

- ●接近 CLOSE 的值会使图像变暗。
- ●接近 OPEN 的值会使图像变亮。

### 使用多手动功能设置

**1** 选择 **[** 摄像机 **]** 菜单 <sup>→</sup> **[** 开关模式 **]** → **[** 后环 **]** → **[** 变焦 **]**。

### **2** <sup>按</sup> **<IRIS>** 按钮切换到手动光圈模式。

光圈显示以橙色高亮表示。

## **3** 旋转多拨盘进行调整,然后按此多拨盘。

设置更改为显示的值并退出。 在不更改设置的情况下按 <EXIT> 按钮退出。

### **USER** 按钮应用

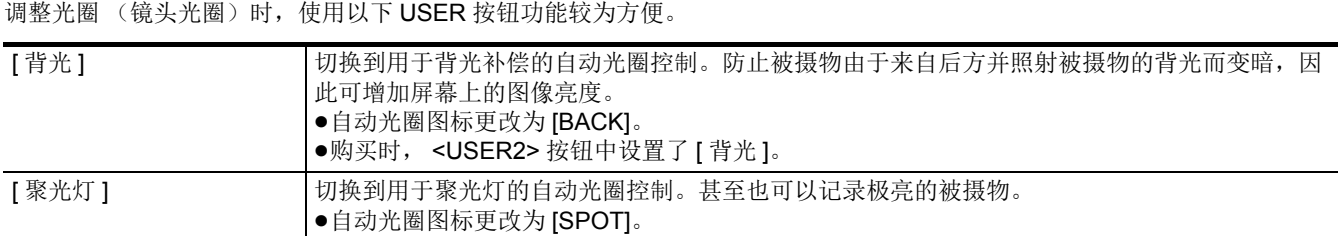

● 有关 USER 按钮设置, 请参阅第 [46](#page-45-0) 页。

### @ 注意

• IR 记录启用时,无法进行光圈调整。

- 0根据变焦倍率,有些光圈值不会显示。
- •在自动增益模式或自动快门模式下,即使调整光圈,画面亮度也可能没有变化。(→ [105](#page-104-0)、 [108](#page-107-0))

## <span id="page-104-0"></span>增益

如果摄像机屏幕亮度较暗,则请增大增益以提高屏幕亮度。

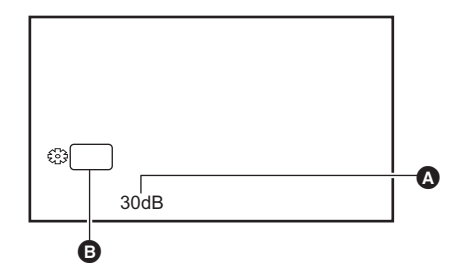

△ 增益值 ● [AGC] 在自动增益模式下显示,而 dB 在手动增益模式下显示。 **B** 增益

**1** 通过 <AUTO/MANU> 开关切换到手动模式。(→ [100](#page-99-0))

## **2** <sup>按</sup> **<GAIN>** 按钮切换到手动增益模式。

增益显示以橙色高亮表示。

## **3** 旋转多拨盘进行调整,然后按此多拨盘。

设置更改为显示的值并退出。 在不更改设置的情况下按 <EXIT> 按钮退出。

### ■ 增益值

#### **0 dB** 至 **30 dB**

- ●接近 0 dB 的值会使图像变暗。
- ●接近 30 dB 的值会使图像变亮。

### @ 注意

- 0在下列情况下,不会保持设置的增益值。
- 按 <GAIN> 按钮
- 切换到自动模式时
- 0提高增益值时,画面噪点会增加。
- 启用自动光圈模式或自动快门模式时,即使调整增益,画面亮度也可能没有变化。(→ [104](#page-103-0)、 [108](#page-107-0))

### 超级增益

在暗处记录时,可设置超级增益。

**1** <sup>在</sup> **[** 摄像机 **]** 菜单 <sup>→</sup> **[** 开关模式 **]** → **[** 超增益 **]** 中,选择 **[** 超增益 **]**、 **[** 超增益 <sup>i</sup>**]** <sup>或</sup> **[** 全部 **]** 其中之一。

### **2** 按分配给 [S.GAIN] 的 USER 按钮或触摸 USER 按钮图标。(→ 46)

- 增益切换到在步骤 1 中选择的增益。
- 增益值切换到 [SG] 或 [SG+]。
- ●在步骤 1 中选择 [ 全部 ] 时, 每次按 USER 按钮或触摸 USER 按钮图标, 选项会按 [SG]([超增益 ])、[SG+]([超增益 +])、 正常增益顺序切换。

### @ 注意

- 0在下列情况下,超级增益会被清除:
- j当电源切断时
- j当切换 <AUTO/MANU> 开关时
- 在手动模式下按 <GAIN> 按钮

## **AE** 级别 (曝光补偿)

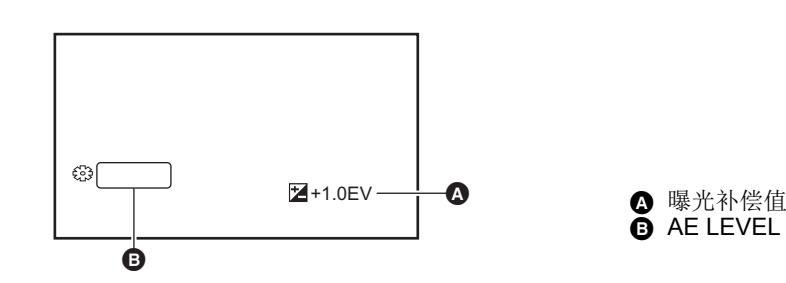

### 使用后环调整

- **1** 选择 **[** 场景文件 **]** 菜单 <sup>→</sup> **[AE** 电平 **]** → **[** <sup>开</sup> **]**。
- **2** 选择 **[** 摄像机 **]** 菜单 <sup>→</sup> **[** 开关模式 **]** → **[** 后环 **]** → **[** 光圈 **/AE** 电平 **]**。
- **3** <sup>当</sup> **<AUTO/MANU>** 开关设置为手动模式时,使用以下操作之一将光圈、增益或快门速度切换到自动。
	- ●按<IRIS>按钮切换到自动光圈模式。
	- ●按 <GAIN> 按钮切换到自动增益模式。
	- 按 <SHUTTER> 按钮切换到自动快门模式。

### **4** 旋转后环。

此时,不会反映 [ 场景文件 ] 菜单 → [AE 电平效果 ] 中的设置。

### @ 注意

• 当手动光圈模式启用时, 转动后环时调整光圈。

### 使用多手动功能设置

- **1** 选择 **[** 场景文件 **]** 菜单 <sup>→</sup> **[AE** 电平 **]** → **[** <sup>开</sup> **]**。
- **2** 选择 **[** 摄像机 **]** 菜单 <sup>→</sup> **[** 开关模式 **]** → **[** 后环 **]** → **[** 变焦 **]** <sup>或</sup> **[** 光圈 **]**。
- **3** 将光圈、增益或快门速度切换到自动。

### **4** 旋转多拨盘以显示 **[ AE LEVEL]**。

### **5** 按此多拨盘。

AE 级别显示以橙色高亮表示。

**6** 旋转多拨盘进行调整,然后按此多拨盘。 设置更改为显示的值并退出。 在不更改设置的情况下按 <EXIT> 按钮退出。

### **USER** 按钮应用

也可以按分配至 [AE 电平] 的 USER 按钮或触摸 USER 按钮图标, 切换启用 / 禁用 [AE 电平]。 ●购买时, <AE LEVEL>/<USER4>按钮中设置了 [AE 电平 ]。 ● 有关 USER 按钮设置, 请参阅第 [46](#page-45-0) 页。

### @ 注意

• IR 记录启用时,无法进行 AE 级别调整。

## 亮度调整

当外部光线较强时,可以开关 ND 滤镜 (亮度调节滤镜)以搭配 <ND FILTER> 开关使用。

### **1** 更改 **<ND FILTER>** 开关的设置。

**<1/64>**:将进入 MOS 传感器的光线量减至 1/64。 **<1/16>**:将进入 MOS 传感器的光线量减至 1/16。 **<1/4>**: 将进入 MOS 传感器的光线量减至 1/4。 **<CLR>**:不使用 ND 滤镜。

● 如果所选设置<1/64>、<1/16> 或<1/4> 与本装置推荐的ND 滤镜设置不符, 推荐的设 置将在屏幕上显示,闪烁约 5 秒并消失。

**4 ND 滤镜设置值** 

**B** 推荐的 ND 滤镜设置值

## @ 注意

• IR 记录启用时,无法使用 ND 滤镜。

• 当场景过暗时, 推荐的 ND 滤镜设置值可能无法正确显示。

## <span id="page-106-0"></span>对焦 (手动对焦)

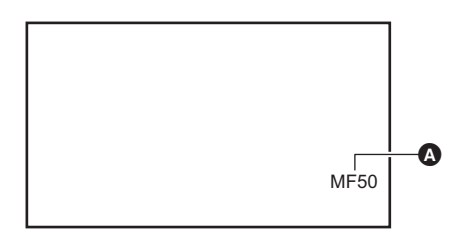

A 对焦值 ● 会显示对焦模式 ([AF]/[MF]) 和对焦值。

● 可在 [ 变焦 / 对焦 ] 菜单中更改对焦值的单位。(→ 76)

1/16

 $ND1/64 =$ 

Ó

## 1 通过 <AUTO/MANU> 开关切换到手动模式。(→ [100](#page-99-0))

### **2** <sup>按</sup> **<FOCUS A/M/**¶**<sup>&</sup>gt;** 按钮切换到手动对焦模式。

每次按此按钥, 会在 [AF] 和 [MF] 之间切换。按住此按钮后,焦点变为无穷远,然后接入手动对焦模式。 **[AF]**:更改为自动对焦模式。自动对焦模式自动调整对焦。也可以通过转动对焦环来临时手动调整对焦。 **[MF]**:更改为手动对焦模式。手动控制聚焦环调整对焦。

### **3** 转动对焦环。

可在 MF00 (焦距\*:约10 cm) 和 MF99 (焦距:无限远)之间设置对焦值。数字越大,要对焦的物体越远。 \* 焦距为到被对焦物体的距离。

### @ 注意

0如果有闪烁的光源存在,自动对焦功能可能无法正常工作,请选择一个与环境光照相适应的快门速度。

• 如果您将本装置设置成 59.94i (50.00i)和 59.94p (50.00p) 整数倍以外的自动对焦数值,则进行对焦控制所需的时间,可能 会稍稍长于正常对焦模式。

0在自动模式下,无法切换到手动对焦模式。

### **USER** 按钮应用

当手动对焦模式为打开状态时,通过分配至 [ONE PUSH AF] 的 USER 按钮或 USER 按钮图标可以使用以下功能。

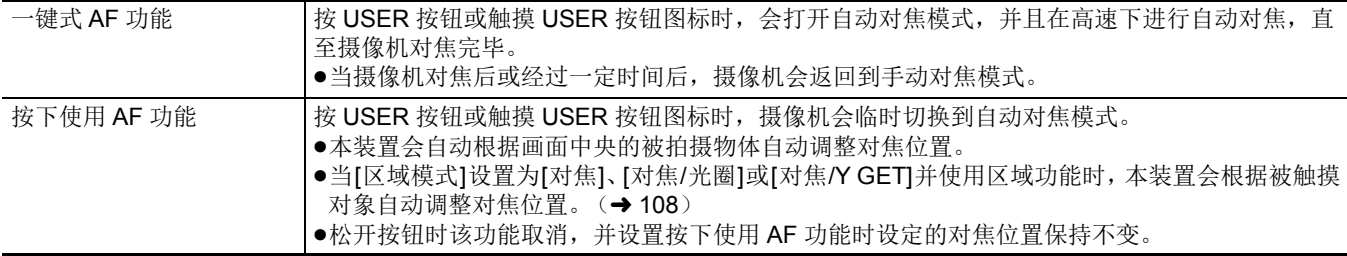

● 有关 USER 按钮设置, 请参阅第 [46](#page-45-0) 页。

## <span id="page-107-0"></span>设置快门速度

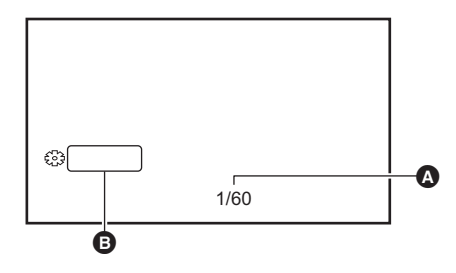

❹ 快门速度 ● 当自动快门模式为打开状态时显示 [A.SHTR]。 **B** SHUTTER

### **1** 通过 <AUTO/MANU> 开关切换到手动模式。(→ [100](#page-99-0))

### **2** <sup>按</sup> **<SHUTTER>** 按钮切换到手动快门模式。

快门速度以橙色高亮显示。

## **3** 旋转多拨盘以选择快门速度。

## **4** 按此多拨盘。

设置更改为显示的值并退出。

在不更改设置的情况下按 <EXIT> 按钮退出。

### ■ 调整快门速度

根据 [ 记录格式 ] 的帧速, 快门速度会有所不同。(→ [101](#page-100-0))

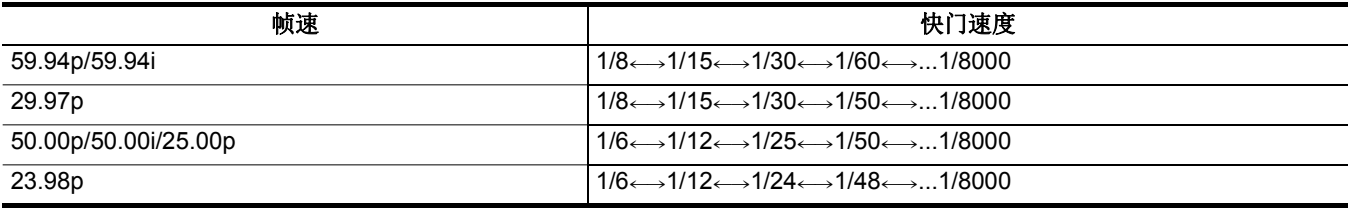

● 设置越接近 1/8000, 快门速度越快。

### @ 注意

0发光的物体和高反光物体可以向周围发射光带。

- 0在正常播放过程中,画面切换可能看起来不太流畅。
- •记录极亮的被摄物体或在室内灯下进行记录时,画面色调和亮度可能发生变化,同时画面上会显示水平光带。如果发生这种情 况,请进行以下操作:
- 切换到自动快门模式。
- j将快门速度调整为 1/50、 1/60 或 1/100。
- 启用自动光圈模式或自动增益模式时,即使调整快门速度,画面亮度也可能没有变化。(→ [104](#page-103-0)、 [105](#page-104-0))
- 当快门速度已设置为慢快门时, 摄像机可能无法跟上图像变化。如果发生这种情况, 请手动设置光圈、对焦和白平衡。

### <span id="page-107-1"></span>区域模式功能

根据触摸对象应用各种效果。

- ●区域自动对焦功能
- 根据触摸对象自动调整对焦。
- ≥区域自动光圈电平功能 根据触摸对象自动调整光圈。
- ●区域亮度显示
- 显示触摸对象的亮度电平。

### 操作功能设置

设置将要分配给 [ 摄像机 ] 菜单下区域模式功能的操作。

## **1** 通过 **[** 摄像机 **]** 菜单 <sup>→</sup> **[** 开关模式 **]** → **[** 区域模式 **]** 选择所需功能。

- ●【禁止1: 不分配功能。
- **[ 对焦 ]:** 设置区域自动对焦功能
- **●[光圈 ]:** 区域自动光圈功能
- **[Y GET]:** 区域亮度显示
- **[ 对焦 / 光圈 ]:** 区域自动对焦功能和区域自动光圈功能的同时操作
- [ 对焦 /Y GET]: 区域自动对焦功能和区域亮度显示的同时操作
#### 区域模式功能操作

拍摄时或拍摄待机时,可通过进行以下操作使用 [ 摄像机 ] 菜单 → [ 开关模式 ] → [ 区域模式 ] 中设置的功能。

- **1** 按分配给 **[** 区域 **]** <sup>的</sup> **USER** 按钮或触摸 **USER** 按钮图标。([l](#page-45-0) **46**)
	- ●区域帧 @ 和 AREA 显示在屏幕的右侧。
	- 当区域亮度显示激活后, 中央的亮度显示屏不工作。

### **2** 触摸拍摄屏幕。

≥区域帧显示在被触摸的区域中,以应用菜单中设置的效果。

### **3** 再次按 **USER** 按钮或 **USER** 按钮图标 **\***。

≥区域帧消失,同时本装置退出区域模式功能。 \* 要显示 USER 按钮图标,请触摸并保持该屏幕。

### ■ 调整区域大小

**1** 旋转多拨盘以显示 **[ AREA]**。

### **2** 按此多拨盘。

**3** 旋转多拨盘以更改区域帧的大小。

分 3 阶段更改。

### **4** 按此多拨盘。

设置更改为显示的大小并退出。 也可以按 <EXIT> 按钮更改设置并退出。

### @ 注意

0当电源关闭或显示缩略图画面时,区域模式功能取消。

0当数字变焦启用时,无法使用区域模式。

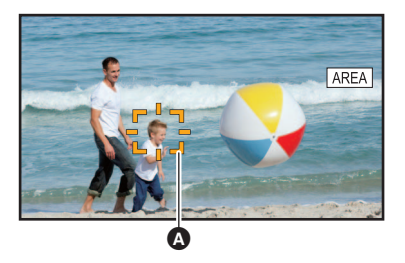

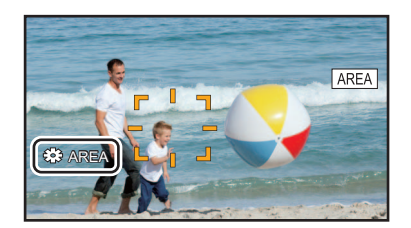

## <span id="page-109-0"></span>调整白平衡和黑平衡

- 为了使用本装置总是获得高品质的视频,必须根据环境调整白平衡和黑平衡。
- 为获得更高画质,请调整 AWB (白平衡调整)、ABB (黑平衡调整)和 AWB (白平衡调整)。
- ●IR 记录启用时,无法进行白平衡设置。
- ●使用 [AWB] USER 按钮功能进行白平衡 / 黑平衡调整。预先进行设置。(→ 46) 购买时,在 [USER6] 按钮图标中设置此项。

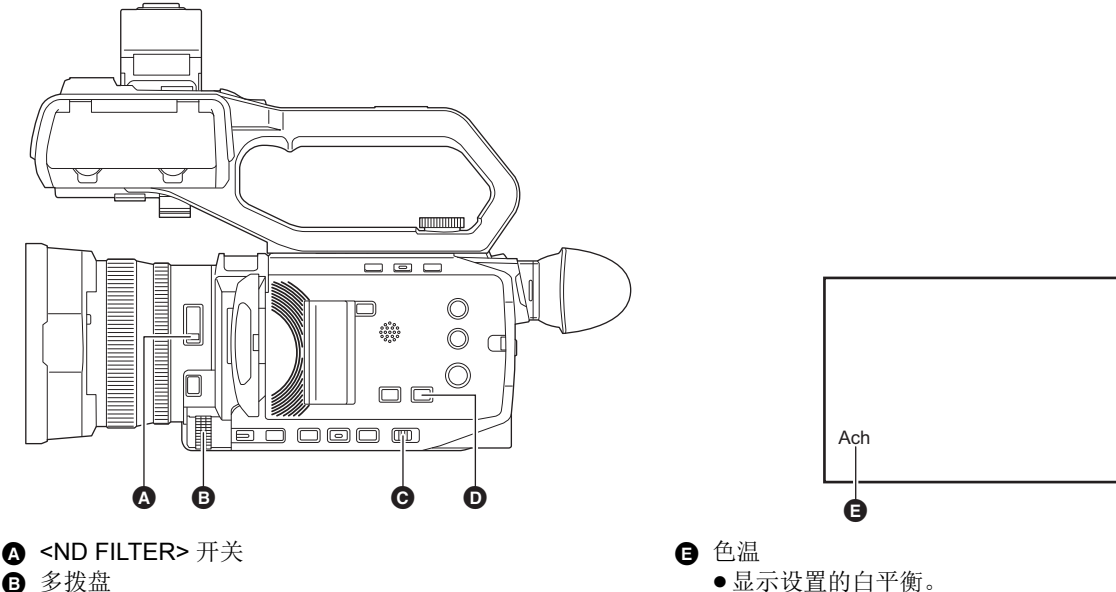

- 6 多拨盘
- $\ddot{\mathbf{Q}}$  <AUTO/MANU>  $\ddot{\mathbf{H}}$  $\ddot{\mathbf{\hat{\star}}}$
- $\overline{\mathbf{O}}$  <WHITE BAL> 桉钮

### 白平衡调节

按以下步骤自动调整白平衡。

- 在白平衡 [Ach] 模式下存储时
- **1** 通过 <AUTO/MANU> 开关切换到手动模式。(→ [100](#page-99-0))
- 2 设置增益值。(→ [105](#page-104-0))

通常情况下设为 0 dB。如果太暗,可将增益设定至一个合适的值。

- **3** <sup>按</sup> **<WHITE BAL>** 按钮切换到 **[Ach]**。 每次按此按钮,白平衡会按 " 预设 "、 [Ach]、 [Bch] 顺序切换。
- **4** 根据光线条件更改 **<ND FILTER>** 开关设置。 关于 <ND FILTER> 开关的设置示例, 请参阅"亮度调整"。(→ [107](#page-106-0))
- **5** 将白板放在光照条件与被摄物光源相符的位置,然后拉近白板使其出现在屏幕中。
- **6** 调整光圈 (镜头光圈)。 调整光圈,以确保 Y GET 的亮度大致接近 70%。
- **7** 按分配给 **[AWB]** <sup>的</sup> **USER** 按钮或触摸 **USER** 按钮图标。 白平衡自动调整开始,并且系统会记住白平衡调整值。

#### ■ 白板

- ≥也可将被摄物附近的白色物体 (白布或白墙)用作白板。
- ≥白板所需尺寸如下。

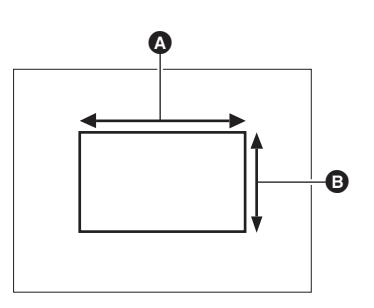

▲ 屏幕宽度的 1/2 或更大 **6** 屏幕高度的 1/2 或更大

≥保持高亮度聚光灯处于画面之外。

≥白板必须位于屏幕中央。

#### @ 注意

• 之前设置的内容保持在 [Ach] 或 [Bch] 中。如果更改了照明条件,请再次进行设置。  $\bullet$ 可使用 [RB 增益控制设置 ] 对 [Ach] 和 [Bch] 的色调进行微调。(→ 65)

#### ■ 寻像器和 LCD 液晶屏内显示的消息

● 自动跟踪白平衡 (ATW) 功能运行时, 白平衡无法调整。

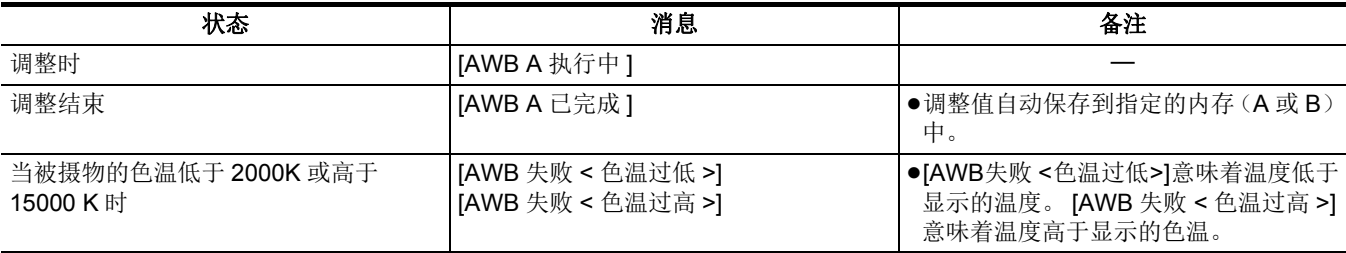

#### 白平衡没有自动调整时

白平衡调整没有成功时,寻像器画面和 LCD 液晶屏上会显示一条错误信息。

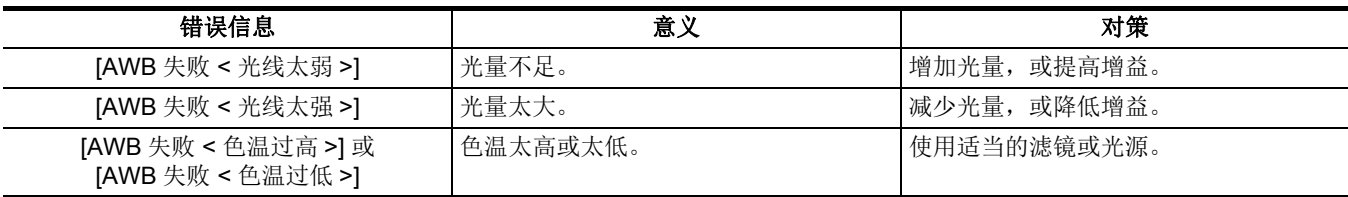

#### 没有时间调整白平衡时

#### **1** <sup>按</sup> **<WHITE BAL>** 按钮切换到 **"** 预设 **"**。

当切换到"预设"时,会显示 [ 白平衡预设 ] 中设置的白平衡。(→ 62)

### **2** 按分配给 **[AWB]** <sup>的</sup> **USER** 按钮或触摸 **USER** 按钮图标以切换白平衡。

[P 3200K]、[P 5600K] 和 "VAR" (在 [ 摄像机 ] 菜单 → [ 开关模式 ] → [ 白平衡可变 ] 中设置的值) 会按顺序切换。

● 选择 "VAR" 时, 旋转多拨盘按钮可设置 [V 2000K] 和 [V 15000K] 之间的任意白平衡数值。

#### <span id="page-111-0"></span>设置白平衡可变值

白平衡的色温可通过设置菜单进行调整。

- **1** <sup>按</sup> **<WHITE BAL>** 按钮切换到 **"** 预设 **"**。
- **2** 按分配给 **[AWB]** <sup>的</sup> **USER** 按钮或触摸 **USER** 按钮图标,切换到 **"VAR"**。
- **3** <sup>在</sup> **[** 摄像机 **]** 菜单 <sup>→</sup> **[** 开关模式 **]** → **[** 白平衡可变 **]** 中设置色温。
- 可在 [2000K] 至 [15000K] 之间设置此项。
- 使用多手动功能设置
- **1** <sup>按</sup> **<WHITE BAL>** 按钮切换到 **"** 预设 **"**。
- **2** 按分配给 **[AWB]** <sup>的</sup> **USER** 按钮或触摸 **USER** 按钮图标,切换到 **"VAR"**。

白平衡显示以橙色高亮显示。

**3** 旋转多拨盘以选择色温。

#### **4** 按此多拨盘。

设置更改为显示的值并退出。 在不更改设置的情况下按 <EXIT> 按钮退出。

#### @ 注意

· 摄像机图像画面上显示的 "VAR" 值不保证为绝对值。此值仅供参考。

#### 自动跟踪白平衡 (ATW)功能设置

本装置配备自动跟踪白平衡 (ATW)功能,可根据照明条件自动跟踪图像的白平衡。 可将自动跟踪白平衡功能分配给白平衡中的 [Ach]、 [Bch] 和 " 预设 "。 使用 [ 摄像机 ] 菜单 → [ 开关模式 ] → [ATW] 设置功能。

#### ■ USER 按钮应用

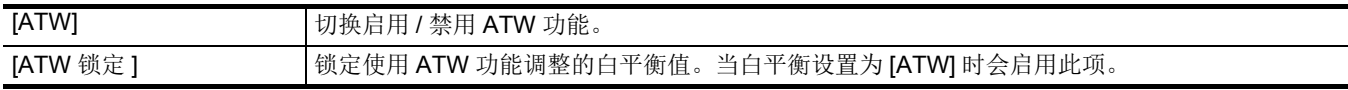

● 有关 USER 按钮设置, 请参阅第 [46](#page-45-0) 页。

### @ 注意

• 当启用 ATW 功能时,摄像机图像画面上会显示 [ATW]。

- 当启用 [ATW 锁定 ] 功能时,摄像机图像画面上会显示 [LOCK]。
- 当启用 ATW 功能时, [AWB] USER 按钮将被禁用。
- 通过分别调整 [ATW 目标 R] 和 [ATW 目标 B], 可设置 ATW 以适应记录条件。(→ 62)
- 此功能并不保证白平衡 100% 精确。注意, 与周围的照明和白平衡性能变化相关的跟踪性能已给予一定程度宽容度。

#### 取消自动跟踪白平衡

通过再次按分配至 [ATW] 的 USER 按钮, 再次触摸 USER 按钮图标或按 <WHITE BAL> 按钮可以切换白平衡。但是, 按 USER 按钮无法取消在 [ 摄像机 ] 菜单 → [ 开关模式 ] → [ATW] 中设置的白平衡。

#### 与白平衡有关的寻像器和 **LCD** 液晶屏屏幕显示

有关详情,请参阅"画面状态显示"。(→ [155](#page-154-0))

### 黑平衡调整

在下列情形中必须调节黑平衡:

- ≥首次使用本装置时
- ●长时间不使用后使用时
- ≥环境温度大幅度变化时
- 使用 USER 按钮设置超级增益时
- ≥更改增益值时

≥切换 [ 系统 ] 菜单 → [ 记录格式 ] 中的项目时。 为了拍摄最佳视频,推荐调整黑平衡后立即拍摄。 调整黑平衡前,请准备进行白平衡调整所需的条件。

### **1** 通过 <AUTO/MANU> 开关切换到手动模式。(→ [100](#page-99-0))

### **2** <sup>按</sup> **<WHITE BAL>** 按钮切换到 **[Ach]** <sup>或</sup> **[Bch]**。

每次按此按钮,白平衡会按 " 预设 "、 [Ach]、 [Bch] 顺序切换。

#### **3** 按下并按住分配至 **[AWB]** <sup>的</sup> **USER** 按钮大约 **<sup>2</sup>**秒或触摸并按住 **USER** 按钮图标大约 **<sup>2</sup>**秒。

调整黑平衡后,会接着调整白平衡,并且系统会记住黑平衡 / 白平衡调整值。 如果在 [Ach] 和 [Bch] 之外的其他地方设置了白平衡, 则仅调整黑平衡。

#### ■ 寻像器和 LCD 液晶屏内显示的消息

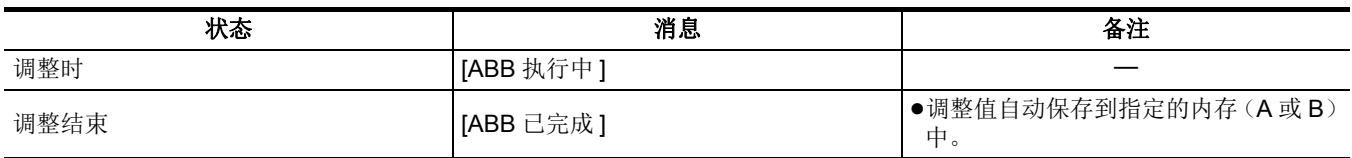

### @ 注意

• 之前设置的内容保持在 [Ach] 或 [Bch] 中。如果更改了照明条件,请再次进行设置。

0黑平衡调整期间,光圈设为自动遮光。

0记录期间无法调整黑平衡。

- 即使在执行自动黑平衡时按下 REC 按钮, 也不会将视频记录到记忆卡。
- 调整黑平衡时, 设备中的增益电路会自动切换以进行调整。闪烁或噪点有时会出现在寻像器画面和 LCD 液晶屏上。这不是故 障。

### 黑平衡内存

即使本装置关机,也会保存内存中存储的设定值。

## 使用变焦功能

调整您想要拍摄的视角。 本装置具备 24× 光学变焦功能。 设置 [ 摄像机 ] 菜单 → [ 开关模式 ] → [i.ZOOM] → [ 开 ] 时, 这可以扩展到大约 48 倍 ( 在 UHD 记录时大约 32 倍)。

### 调整变焦位置

- 变焦操作可在以下 3 处位置执行:
- ≥变焦杆 (手把上)
- ●变焦杆 (手柄上): 当手柄单元 (随附[<u>X2000</u>],选购[<u>X1500]</u>)安装到本装置上时
- ●镜头上的后环: 选择 [ 摄像机 ] 菜单 → [ 开关模式 ] → [ 后环 ] → [ 变焦 ] 时

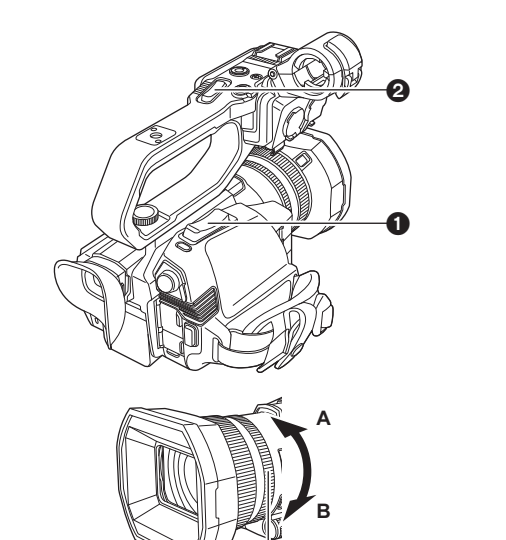

1 变焦杆 (手把上) / 2 变焦杆 (手柄上) <T>: 拉近画面。 <W>: 拉远画面。

6 后环 A 侧: 拉远画面。 **B 侧:** 拉近画面。

- ●在[变焦环]菜单中,也可以更改后环的转动方向和更改变焦控
- 制。(→61)

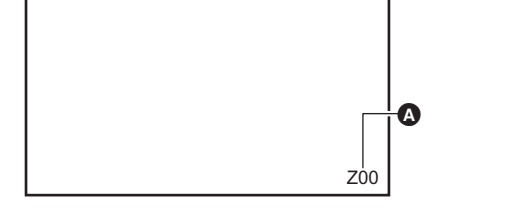

À

▲ 变焦倍率 ● 变焦倍率可以在屏幕显示的 [Z00]/[iZ00] (最大广角) 与 [Z99]/[iZ99] (最大远摄镜头)之间确定。该值随着本装置的 拉近而变高,而随着本装置的拉远而变小。

### ■ 关于变焦速度

- 变焦速度随着变焦杆 (手把上)的推动量或后环的转动速度而更改。
- 变焦通过变焦杆 (手柄上)处于稳定的速率。
- 以 [ 摄像机 ] 菜单 → [ 开关模式 ] → [ 手柄变焦速度 ] 中设置的速度执行变焦操作。

### @ 注意

- 如果在变焦操作期间将手指远离变焦杆, 则可能会录下操作音。将变焦杆还原到最初位置时, 安静地移动。
- 当变焦放大倍数处于最大值时, 在约 1.2 m 或更远处对被摄物进行对焦。
- 当变焦倍率为 1× 时, 在约 10 cm 或更远处对被摄物进行对焦。
- 可在 [ 变焦 / 对焦 ] 菜单中更改变焦倍率的单位。(→ 76)

#### <span id="page-113-0"></span>使用 **i.ZOOM**

当 [i.ZOOM] 设置为 [ 开 ] 时,可变焦到最大约 48× (使用 UHD 记录时为 32×), 同时保持美丽的高清画质。

#### **1** 选择 **[** 摄像机 **]** 菜单 <sup>→</sup> **[** 开关模式 **]** → **[i.ZOOM]** → **[** <sup>开</sup> **]**。

- 可设置 USER 按钮中的 [i.ZOOM] 以便使用 iZoom。(→ 46)
- ≥变焦倍率显示会发生变化。
	- (例如)
	- iZ00 至 iZ99: 光学变焦范围
	- iiZ99: 在 iZoom 中

- 在以下情况下, [i.ZOOM] 固定为 [ 关 ]:
- 启用超慢记录时

### 使用快速变焦

当 [ 快速变焦 ] 分配至 USER 按钮时, 可通过操作变焦杆 (手把上) 来使用快速变焦。

**1** 选择 **[** 摄像机 **]** 菜单 <sup>→</sup> **[** 用户开关 **]** → **[USER1]** <sup>至</sup> **[USER12]** → **[** 快速变焦 **]**。

## **2** 按分配给 **[** 快速变焦 **]** <sup>的</sup> **USER** 按钮或触摸 **USER** 按钮图标。

### **3** 将变焦杆 (手把上)推到末端进行变焦。

●变焦倍率显示在快速变焦期间会发生更改。(例如: 299)

### @ 注意

• 当 [ 摄像机 ] 菜单 → [ 开关模式 ] → [ 手柄变焦速度 ] 设置为 [7] 时, 也可通过操作变焦杆 ( 手柄上) 来使用快速变焦。

- 由于快速变焦的操作噪音比正常大,因此记录期间记录可能会录下操作噪音。如果操作噪音会造成问题,请禁用 [ 快速变焦 ]。
- 0根据被摄物的不同,自动变焦在快速变焦期间无法跟上操作速度。
- 0在下列情况下,无法使用快速变焦:

- 启用间隔记录时

## 使用内置 **LED** 灯

通过安装手柄单元 (随附 [x2000] ,选购 [X1500] ),可使用内置 LED 灯照亮暗处来进行记录。

### **1** 滑动 **<LIGHT>** 开关可打开 **/** 关闭内置 **LED** 灯。

ON: 灯亮 OFF:灯熄灭

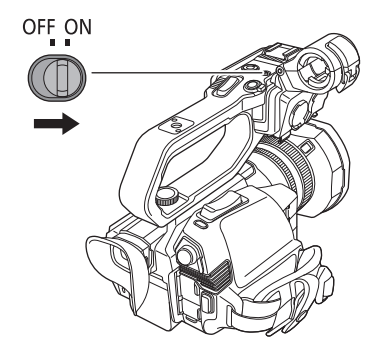

### 调整内置 **LED** 灯的光量

### **1** 转动调光盘。

转至 <+> 可变亮, 转至 <-> 可变暗。

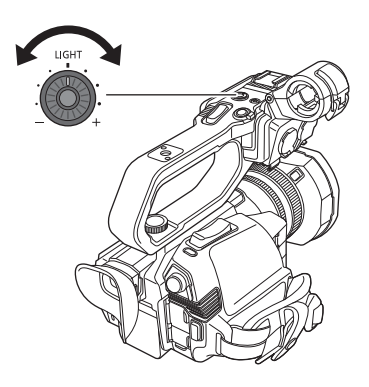

- 当内置 LED 灯打开时, 请勿直视亮光部分或令其靠近人眼。
- 在使用电池的情况下, 使用内置 LED 灯缩短记录时间。
- 当内置 LED 灯打开时, 或使用调光盘更改内置 LED 灯的亮度时, 根据拍摄条件, 自动跟踪白平衡功能可能无法正确工作。调整 白平衡。(→ [110](#page-109-0))
- 当剩余电池电量变低时, 内置 LED 灯可能关闭。也可能无法打开。
- 0如果在记录期间操作调光盘,可能会录下操作噪音。

### 画质调整

可在 [ 场景文件 ] 菜单中设置待记录视频的画质。如要更改" 高级设置", 必须提供矢量显示示波器等测量设备。

#### 细节功能

此功能可增厚或弱化图像的轮廓。此功能可有效软化或锐化图像,但在部分情况下,由于存在强调噪音和边缘,整个图像可能变 得粗糙。为避免出现此类问题,在不需要强调的部分以及需要保留细节的部分,不必添加此效果。

#### ■ 常规设置

**[** 主细节 **]**: 设置细节效果电平为一个整体。

[细节去核]: 设置不足以激活细节效果的信号电平(包括噪音)。

#### ■ 高级设置

**[** 垂直细节电平 **]**:设置垂直方向上的细节电平密度。

#### 皮肤色调功能

此功能可使图像中的人体皮肤更加光滑。

#### ■ 常规设置

[ 肤色细节 ]

#### ■ 高级设置

无设置项目。

#### **RB** 增益控制功能

当白平衡设置为 [Ach] 或 [Bch] 时,此功能可增减红色和蓝色的强度。自动白平衡启用时此功能起作用。

● 当白平衡设置为 [ATW]、 [P 3200K]、 [P 5600K] 或 "VAR" 时, 此功能不起作用。

#### ■ 常规设置

在出厂设置下使用本装置。

#### ■ 高级设置

使用 [ 场景文件 ] 菜单 → [RB 增益控制设置 ] 设置。

- 当白平衡设置为 [Ach] 时 [R 增益 AWB A]: 进行增减红色强度的设置。
- $E$ **B 增益 AWB A]**: 进行增减蓝色强度的设置。
- 当白平衡设置为 [Bch] 时 [R 增益 AWB B]: 进行增减红色强度的设置。 [B 增益 AWB B]: 进行增减蓝色强度的设置。
- 当白平衡设置为 [Ach] 并执行自动白平衡时
- **[AWB A** 增益偏移 **]**:设置是保留还是重置为 [R 增益 AWB A] 和 [B 增益 AWB A] 设置的值。
- 当白平衡设置为 [Bch] 并执行自动白平衡时
- **[AWB B** 增益偏移 **]**:设置是保留还是重置为 [R 增益 AWB B] 和 [B 增益 AWB B] 设置的值。

### 色度设置功能

此功能可设置色彩饱和度和相位。其将在整个图像上应用设置的效果。但其不可设置单独的色调。

#### ■ 常规设置

**[** 色度电平 **]**:设置 PR 信号和 PB 信号的色度电平。使用矢量显示示波器时,整个图像内距离中心 (无色)的距离将增大或减 小。

【色度相位 ]: 精细调整 PR 信号和 PR 信号的色度相位。使用矢量显示示波器时,整个图像顺时针或逆时针旋转。

### ■ 高级设置

暂不提供设置项目。

### 矩阵功能

此功能可通过选择矩阵表设置图像色彩显示。

■ 常规设置

**[** 矩阵 **]**

### ■ 高级设置

无设置项目。

### 彩色校正功能

此功能可设置色彩饱和度和相位。可以单独设置 16 种色调中的每一种。

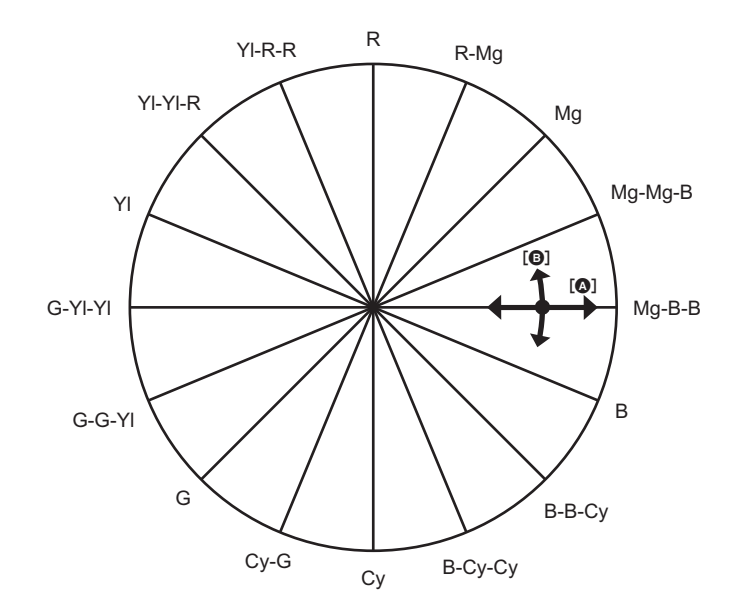

 $\Omega$  [ 饱和度]

**③** [ 相位 ]

### ■ 常规设置

在出厂设置下使用本装置。

### ■ 高级设置

**[R]/[R-Mg]/[Mg]/[Mg-Mg-B]/[Mg-B-B]/[B]/[B-B-Cy]/[B-Cy-Cy]/[Cy]/[Cy-G]/[G]/[G-G-Yl]/[G-YI-Yl]/[Yl]/[Yl-Yl-R]/[Yl-R-R]**: 更改相位和饱和度。设置相位时, + 为顺时针, - 为逆时针。

### 黑控制功能

此功能可设置将作为亮度基准的黑色电平。

### ■ 常规设置

【主消隐 1: 设置参考黑电平。如果更改此设置, RGB 也会更改。 - 使黑色更暗, + 使它不那么暗。

■ 高级设置

无设置项目。

### 伽玛功能

此功能可优化图像的色调。

#### ■ 常规设置

**[** 伽马模式选择 **]**:从 8 种类型中选择一种伽玛模式。

#### ■ 高级设置

**[** 黑伽玛 **]**:设置暗区的伽玛曲线压缩和扩展。

### 拐点功能

此功能可设置视频信号的压缩水平,以免图像内出现光晕。

#### ■ 常规设置

在出厂设置下使用本装置。

#### ■ 高级设置

**[** 拐点模式 **]**:设置拐点功能的操作模式 ([ 自动 ]/[ 低 ]/[ 中 ]/[ 高 ]/[ 关 ])。

### 白电平切割功能

进行设置,确保视频信号最明亮的部分不会超过特定级别。

#### ■ 常规设置

在出厂设置下使用本装置。

#### ■ 高级设置

使用 [ 场景文件 ] 菜单 → [ 白切割设置 ] 设置。 **[** 白切割 **]:** [ 开 ]/[ 关 ] 白剪辑功能。为 [ 开 ] 时启用 [ 白切割电平 ] 设置。 **[** 白切割电平 **]:** 设置白剪辑级别。

## <span id="page-118-0"></span>闪光补偿 (FBC)功能

在有其他摄像机闪光的环境中进行拍摄时,明暗带 (闪光带)可能会导致图像出现水平分割线,这一功能能够补偿这些闪光带 现象,减弱它们的效果。

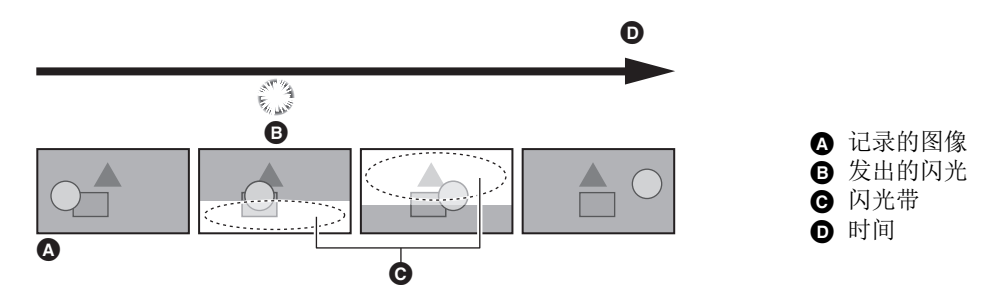

### 闪光补偿功能设置

可将闪光补偿功能分配给 USER 按钮进行使用。 有关详情, 请参阅"向 USER 按钮分配功能"。(→ 46) 当启用闪光补偿功能时,摄像机图像画面上会显示 [FBC]。

### 使用闪光补偿功能时

不管是否存在闪光,当屏幕下部的亮度变化极大时,闪光补偿功能均起作用。例如,闪光补偿功能可在某些记录环境下工作,如 放大或缩小明亮的窗户。建议在预计存在闪光的记录环境下使用此功能。

请注意,考虑到记录环境,即使存在闪光,也可能无法从闪光补偿功能中获取充足的结果。

- 0存在闪光时,可能会发生以下现象。这些现象由闪光补偿功能引起,并不表示故障。
- j移动被摄物似乎暂时停止
- j存在闪光时分辨率下降
- 存在闪光时水平线可见
- 0在以下情况下,无法设置此项。
- 自动模式下
- j当 [ 记录格式 ] 的帧速为 29.97p、 23.98p 或 25.00p 时
- j使用超慢模式进行记录时
- 快门速度设置为 1/60 或 1/50。无法调整快门速度。

## 超慢记录功能

使用与播放帧速不同的帧速进行拍摄,可拍摄平滑的慢动作视频。 这允许 120 fps/100 fps 的高速拍摄。

### 1 在 **[ 系统 ] 菜单 → [ 频率 ]/[ 文件格式 ]/[ 记录格式 ] 中, 选择记录图像的分辨率、编解码器和基本帧速。**

≥选择以下项目。

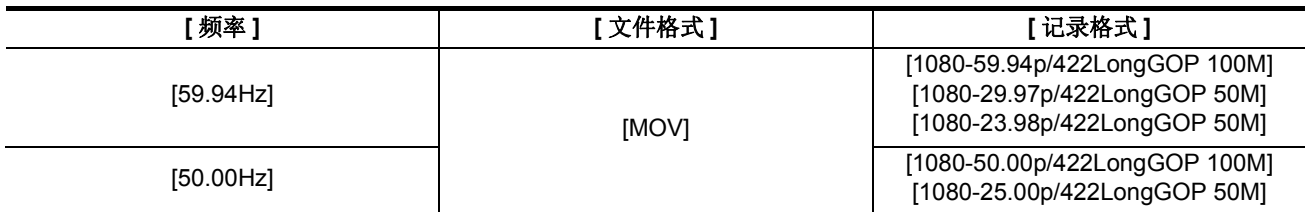

### **2** 选择 **[** 系统 **]** 菜单 <sup>→</sup> **[** 超级慢动作 **]** → **[** <sup>开</sup> **]**。

●也可使用 USER 按钮进行设置。

请参阅"向 USER 按钮分配功能"。(→ 46)

### **3** <sup>按</sup> **REC** 按钮。

开始超慢记录。

#### ■ 帧速和效果

根据 [ 记录格式 ] 的帧速,播放期间的慢动作效果会有所不同。

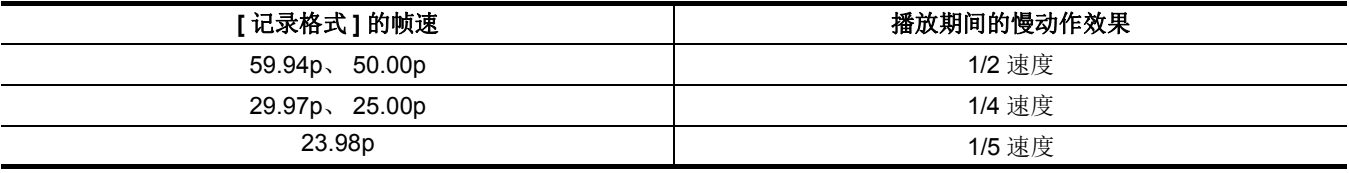

#### @ 注意

•除了步骤 1 中显示的 [ 文件格式 ] 和 [ 记录格式 ] 组合之外,无法使用任意其他组合进行超慢记录。

- 0无法使用超慢记录记录音频。
- [ 摄像机 ] 菜单 → [ 开关模式 ] → [AF 速度 ] 固定为 [ 标准 ]。
- [ 记录设置 ] 菜单 → [TC/UB] → [ 自由 / 记录运行 ] 固定为 [ 记录运行 ]。
- 0以下功能被取消。
- 动态范围延伸器功能 (→ [135](#page-134-1))
- $-$  闪光补偿功能 (→ [119](#page-118-0))
- $-[i.ZOOM]$  ( $\rightarrow$  [114](#page-113-0))
- $-$  数字变焦功能 (→ [137](#page-136-0))
- 预记录 (→ [125](#page-124-1))
- -[双卡槽功能] (→ [125](#page-124-0)至 [127](#page-126-0))
- 间隔记录 (→ [128](#page-127-0))
- -[混合 O.I.S.] (→ [135](#page-134-0))
- 0在以下情况下,无法设置此项。 - 使用人脸探测 / 跟踪 AE&AF 功能时
- (当 [ 频率 ] 设置为 [59.94Hz] 时)

显示的超慢记录帧速和执行超慢记录时的实际帧速之间存在微小差距。虽然屏幕上显示的是 [S.SLOW120], 但实际记录采用的 是 119.88 fps。

- 无法将快门速度调整为慢于用于超慢记录的帧速所施加的限制的值。 (示例)当 [ 频率 ] 设置为 [59.94Hz] 时, 无法将快门速度调整为小于 1/120 的值。
- 0在记录开始后,即使立即停止记录,记录仍然需要一定时间才能停止。
- 当 [ 超级慢动作 ] 为 [ 开 ] 时, 本装置将在以下操作后重启。
- -当 [ 文件格式 ] 或 [ 记录格式 ] 更改为除在步骤 1 中所述项之外的任何项目时
- •记录开始达到10 小时后,记录将暂停。记录将在数秒后自动恢复。
- 根据 [ 记录格式 ] 的帧速,使用超慢记录时,记录时间会小于 10 小时。

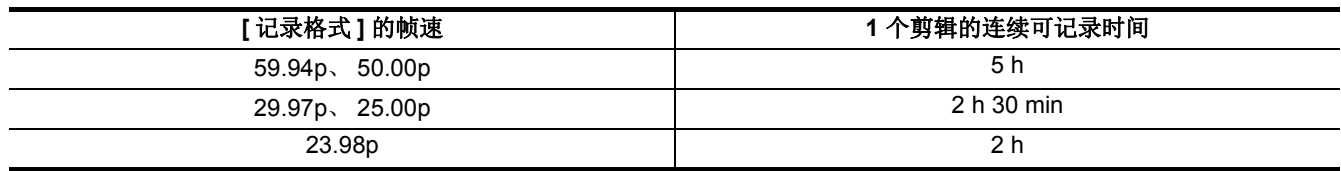

• "h" 为小时缩写, "min" 代表分钟。

<sup>0</sup>有关无法同时使用的记录功能信息,请参阅第 [188](#page-187-0) 页。

## 音频输入

本装置可记录 2 个音频通道。

将手柄单元 (随附 <u>(x2000</u>),选购 <u>(x1500</u> )安装到本装置上时,可将音频设备或外部麦克风连接到 <INPUT 1>/<INPUT 2> 端 子。

可将输入每个通道的音频切换到内置麦克风、外部麦克风或连接的音频设备。

### 切换音频输入

#### ■ 音频录制格式

根据 [ 文件格式 ], 压缩格式等音频记录格式会有所不同。

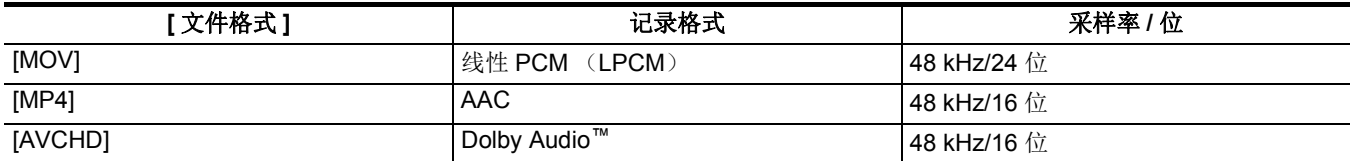

### ■ 选择音频输入信号 (当手柄单元安装到本装置上时)

选择要在声道 1/ 声道 2 中记录的音频信号。

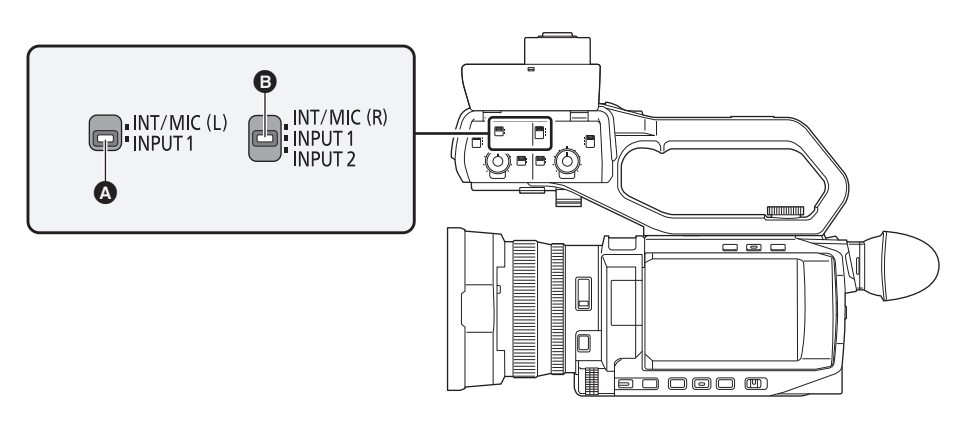

- **A** CH1 SELECT 开关
- **B** CH2 SELECT 开关

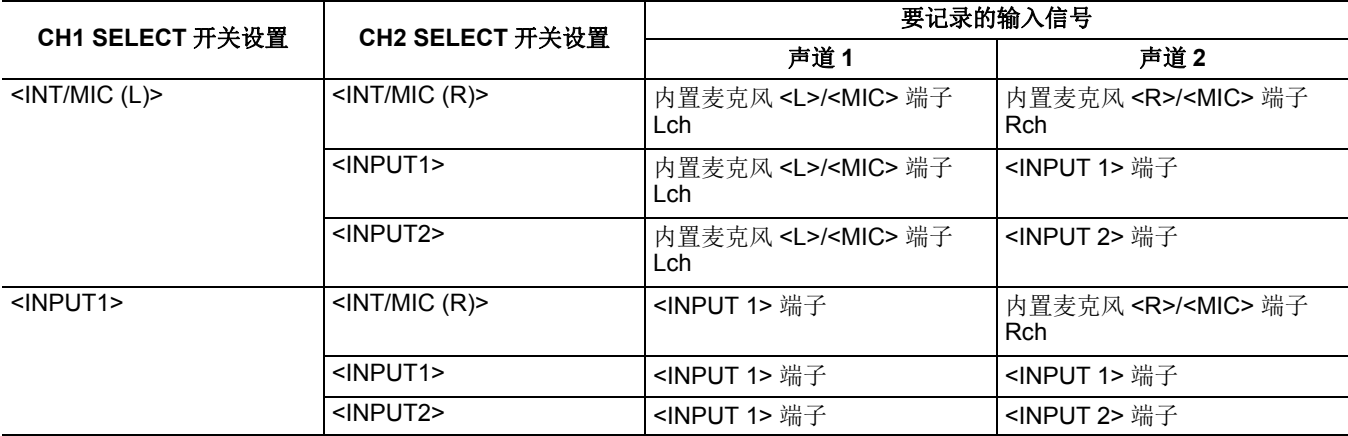

### 使用内置麦克风 **/** 外部麦克风 (立体声微型插孔)

当外部麦克风 (立体声微型插孔)连接至 <MIC> 端子时,音频从内置麦克风切换到连接至 <MIC> 端子的外部麦克风的音频输入。

#### ■ 当手柄单元安装到本装置上时

进行以下设置,以切换到来自内置麦克风或外部麦克风 (立体声微型插孔)的音频输入。

#### **1** <sup>将</sup> **CH1 SELECT** 开关设到 **<INT/MIC (L)>** 位置。

将来自连接至 <MIC> 端子的内置麦克风 <L> 或外部麦克风 Lch 的音频信号记录到声道 1 中。

### **2** <sup>将</sup> **CH2 SELECT** 开关设到 **<INT/MIC (R)>** 位置。

将来自连接至 <MIC> 端子的内置麦克风 <R> 或外部麦克风 Rch 的音频信号记录到声道 2 中。

#### @ 注意

•为降低麦克风的风噪,选择 [ 音频 ] 菜单 → [ 输入设置 ] → [CH1 话筒滤波 ]/[CH2 话筒滤波 ] → [ 开 ]。

### 使用音频设备 **/** 外部麦克风 (**XLR**, **3** 针)

- **1** 将手柄单元安装到本装置上。
- **2** 将音频设备或外部麦克风连接至 **<INPUT 1>/<INPUT 2>** 端子。
- **3** 通过 **<INPUT1>/<INPUT2>** 开关切换所连的音频输入。

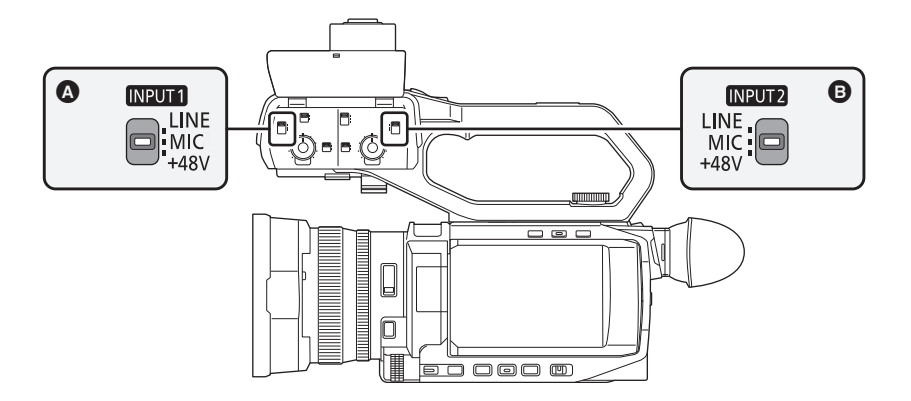

### $\Omega$  <INPUT1> 开关

 $\ddot{\mathbf{B}}$  <INPUT2>  $\ddot{\mathcal{H}}$  $\ddot{\mathcal{H}}$ 

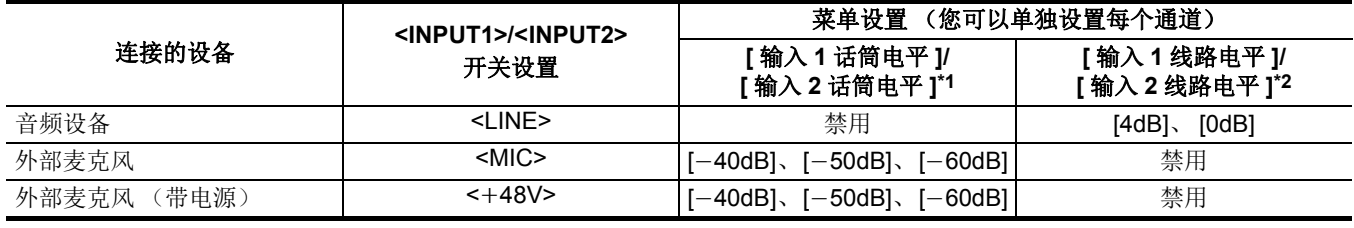

\*1 出厂设置: [-50dB]

\*2 出厂设置: [0dB]

#### @ 注意

- 使用 XLR 麦克风 AG-MC200MC (选购)时, 将 [ 输入 1 话筒电平 ]/[ 输入 2 话筒电平 ] 设置为 [-50dB]。
- 0当拆下了手柄单元时,音频输入会切换到内置麦克风 / 外部麦克风 (立体声微型插孔)。
- •拆下了外部麦克风(XLR,3针)后,将 CH1 SELECT/CH2 SELECT 开关切换到 <INT/MIC (L)> 或 <INT/MIC (R)> 可将输入信号 设置为内置麦克风。如果继续照样记录,则不会记录音频。
- ●连接不支持 +48 V 电源的设备时, 请将<INPUT1>/<INPUT2> 开关设置为<LINE> 或<MIC>。如果设置为<+48V>, 本装置或连 接的设备可能会发生故障。
- 如果 +48 V 电源发生异常, 本装置的电源会关闭。
- 0使用幻象麦克风会缩短电池使用时间。
- 当未连接的端子发出扰人的噪音时,请将 <INPUT1>/<INPUT2> 开关设置为 <LINE>。

### 调整音频记录电平

音频记录电平调整方法包括手动调整和自动调整。

≥可分别设置声道。

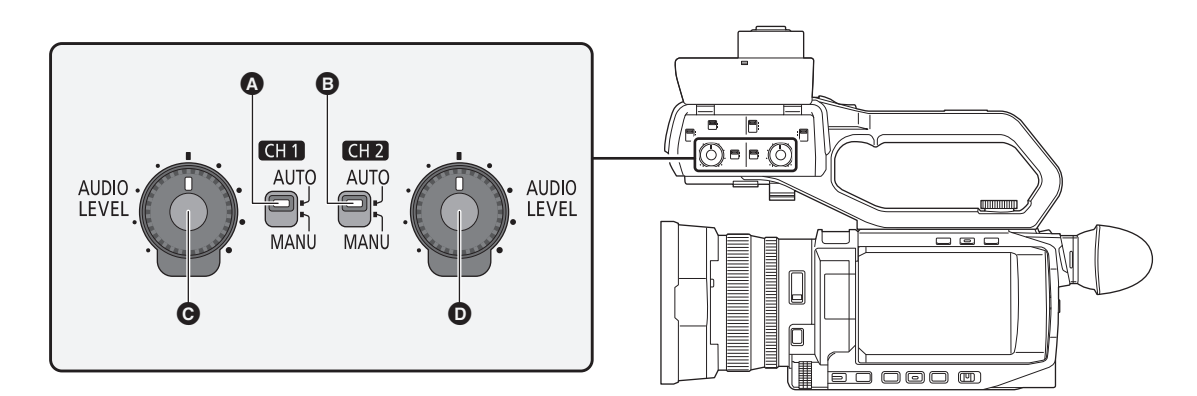

**4 <CH1>开关**  $\bar{\mathbf{\Theta}}$  <CH2> 开关 **◎** <AUDIO LEVEL CH1> 拨盘  $\ddot{\mathbf{O}}$  <AUDIO LEVEL CH2> 拨盘

#### 自动调整记录电平

### ■ 当手柄单元安装到本装置上时

- **1** <sup>将</sup> **<CH1>/<CH2>** 开关切换到 **<AUTO>**。
	- 当 <CH1>/<CH2> 开关切换到 <AUTO> 时, 以下设置将禁用。 - 使用 <AUDIO LEVEL CH1>/<AUDIO LEVEL CH2> 拨盘调整记录电平
- 当手柄单元尚未安装到本装置上时
- **1** 选择 **[** 音频 **]** 菜单 <sup>→</sup> **[** 话筒设置 **]** → **[CH1** 电平 **]/[CH2** 电平 **]** → **[** 自动 **]**。
	- ●选定 [ 音频 ] 菜单 → [ 话筒设置 ] → [CH1 电平 ]/[CH2 电平 ] → [ 自动 ] 后, 以下设置将禁用。 - [ 音频 ] 菜单 → [ 话筒设置 ] → [CH1 电平调节 ]/[CH2 电平调节 ] 设置

#### 手动调整记录电平

#### ■ 当手柄单元安装到本装置上时

- **1** <sup>将</sup> **<CH1>/<CH2>** 开关切换到 **<MANU>**。
- **2** 使用 **<AUDIO LEVEL CH1>/<AUDIO LEVEL CH2>** 拨盘调整记录电平。
- 当手柄单元尚未安装到本装置上时
- **1** 选择 **[** 音频 **]** 菜单 <sup>→</sup> **[** 话筒设置 **]** → **[CH1** 电平 **]/[CH2** 电平 **]** → **[** 手动 **]**。
- **2** 使用 **[** 音频 **]** 菜单 <sup>→</sup> **[** 话筒设置 **]** → **[CH1** 电平调节 **]/[CH2** 电平调节 **]** 调整记录电平。
- ≥随着数字增加,电平增强。
	- 设置为 [ 静音 ] 时, 声音不会被记录。

#### @ 注意

- 当音频的输入电平超过 0 dB 时, 超过 0 dB 的电平在摄像机图像画面以及模式检查的 AUDIO 画面中的音频电平表中显示为红色。这表示输入音量过高。 调整使音频电平的最大值不超过 0 dB。
- △ 音频电平表

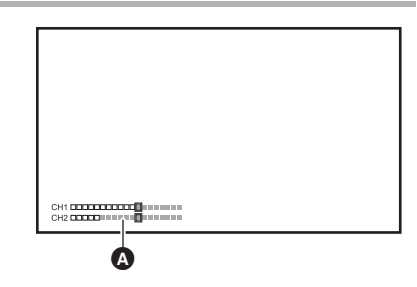

• 要启用 [ 音频 ] 菜单 → [ 输入设置 ] → [CH1 限幅 ]/[CH2 限幅 ] 中的设置, 进行以下设置。

- j(当手柄单元安装到本装置上时) 将 <CH1>/<CH2> 开关切换到 <MANU>
- j(当手柄单元尚未安装到本装置上时)
- 选择 [ 音频 ] 菜单 → [ 话筒设置 ] → [CH1 电平 ]/[CH2 电平 ] → [ 手动 ]

#### 确认音频输入电平

音频的输入电平可以在摄像机图像画面和模式检查的 AUDIO 画面中确认。

### 监视音频

可使用扬声器或耳机听取本装置记录的音频。 拍摄期间不从扬声器输出音频。

#### 设置输出音频

设置将从耳机端子输出的声道和格式。

### **1** 选择 **[** 音频 **]** 菜单 <sup>→</sup> **[** 输出设置 **]** → **[** 音频输出 **]**。

### **2** 选择音频的类型。

**[CH1]**:输出声道 1 的信号为单声道。 **[CH2]**:输出声道 2 的信号为单声道。 **[CH1/2** 立体声 **]**:输出声道 1 和声道 2 的信号为立体声。 **[CH1/2** 混合 **]**:混合声道 1 和声道 2 的信号,输出为单声道。

#### @ 注意

0按如下所示调整耳机和内置扬声器的音量。  $-$  记录期间, 使用 [ ※ AUDIO MON] 多手动功能调整音量。(→ [140](#page-139-0))  $-$ 播放期间, 使用变焦杆 (手把上)调整音量。(→ [149](#page-148-0))

## 确认音频输入设置

可在模式检查的 AUDIO 画面中确认音频输入的设置。 有关详情,请参阅"模式检查显示"(→[161](#page-160-0))。

## 特殊记录功能

通过设置菜单,可进行预记录或接续记录等特殊记录。

### <span id="page-124-1"></span>预记录

在开始记录操作之前的特定时间内记录视频和音频。

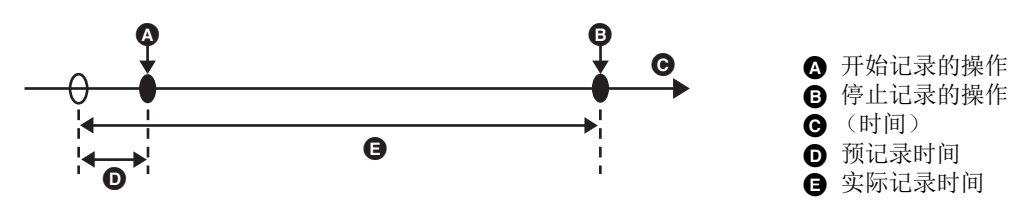

根据 [ 系统 ] 菜单 → [ 文件格式 ]/ 记录格式 ] 的设置, 预记录时间会有所不同。

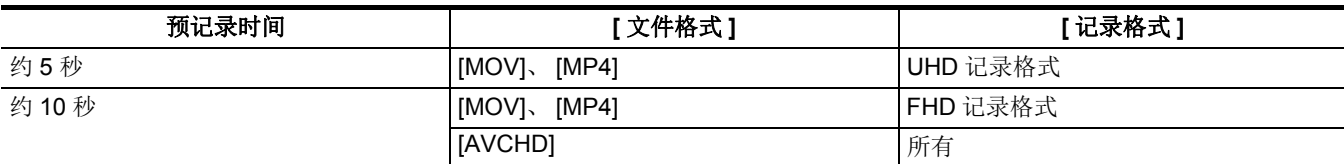

### **1** 选择 **[** 记录设置 **]** 菜单 <sup>→</sup> **[** 预记录 **]** → **[** <sup>开</sup> **]**。

在摄像机图像画面的记录状态中显示 [P]。

● 也可以按分配至 [ 预记录 ] 的 USER 按钮或触摸 USER 按钮图标, 切换启用 / 禁用 [ 预记录 ]。

### **2** <sup>按</sup> **REC** 按钮。

### @ 注意

- 0预先将本装置对准被摄物体。
- 0在下列情况下,可能无法记录特定时间的视频和音频。
- j打开电源后
- j刚打开菜单后
- j刚插入记忆卡后
- j刚播放记录的视频后
- 刚关闭缩略图画面后
- j从记录停止到完成写入到记忆卡期间
- 当 [ 预记录 ] 设置为 [ 开 ] 时, [ 记录设置 ] 菜单 → [TC/UB] → [ 自由 / 记录运行 ] 固定为 [ 自由运行 ]。
- 03 小时后如仍未开始记录,预记录将被取消。
- 如果记忆卡的剩余记录容量低于 1 分钟, 则无法进行预记录。
- 0在下列情况下,无法使用预记录:
- j启用超慢记录时
- j启用背景记录时
- 启用间隔记录时
- 0有关无法同时使用的记录功能信息,请参阅第 [188](#page-187-0) 页。

### <span id="page-124-0"></span>接续记录

可在 2 个卡插槽内插入两张记忆卡,当一张记忆卡的剩余可记录容量用完之后,可继续在另一张记忆卡上记录。

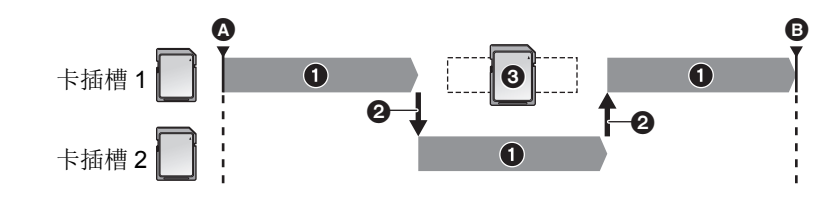

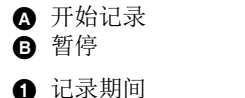

- 
- 2 自动切换记录目标卡插槽
- 6 使用另一张可记录的记忆卡替换

### **1** 选择 **[** 记录设置 **]** 菜单 <sup>→</sup> **[** 双卡槽功能 **]** → **[** 不间断记录 **]**。

[RELAY] 显示在摄像机图像画面的 2 个插槽功能显示中。 如果无法进行接续记录,例如 2 个卡插槽中的任何一个内未插入记忆卡, [RELAY] 屏幕中将显示一条斜线。

### **2** <sup>按</sup> **REC** 按钮。

- 在记录和接续记录开始时,当其中一个记忆卡的剩余记录容量耗尽,记录目标切换至另一个记忆卡。成为记录目标的卡插 槽数呈黑白反转显示。可在 3 个或更多的记忆卡上进行记录。在记录目标切换后,更换已无剩余可记录容量的记忆卡。
- 如需在开始记录前更换记录目标卡插槽, 按 <SLOT SEL> 按钮。在记录期间, 此操作不起作用。

#### @ 注意

- 插入记忆卡时,可能需要一些时间来识别记忆卡。记录时通过更换记忆卡来记录到 3 个或更多记忆卡上时, 使用拥有充分记录 容量的记忆卡来替换。
- 当接续的记忆卡的剩余记录容量小于 1 分钟时, 无法切换记录目标。
- 0进行接续记录后,会显示有关剩余卡容量的消息。更换已耗尽容量的记忆卡。
- 0接续记录的最长连续记录时间为 10 小时。
- 0当接续记录的记录时间超过 10 小时后,记录将停止。记录将在数秒后自动恢复。
- 0有关无法同时使用的记录功能信息,请参阅第 [188](#page-187-0) 页。

### 同时记录

将记忆卡插入 2 个卡插槽中,以便将相同的视频记录到 2 个记忆卡上。

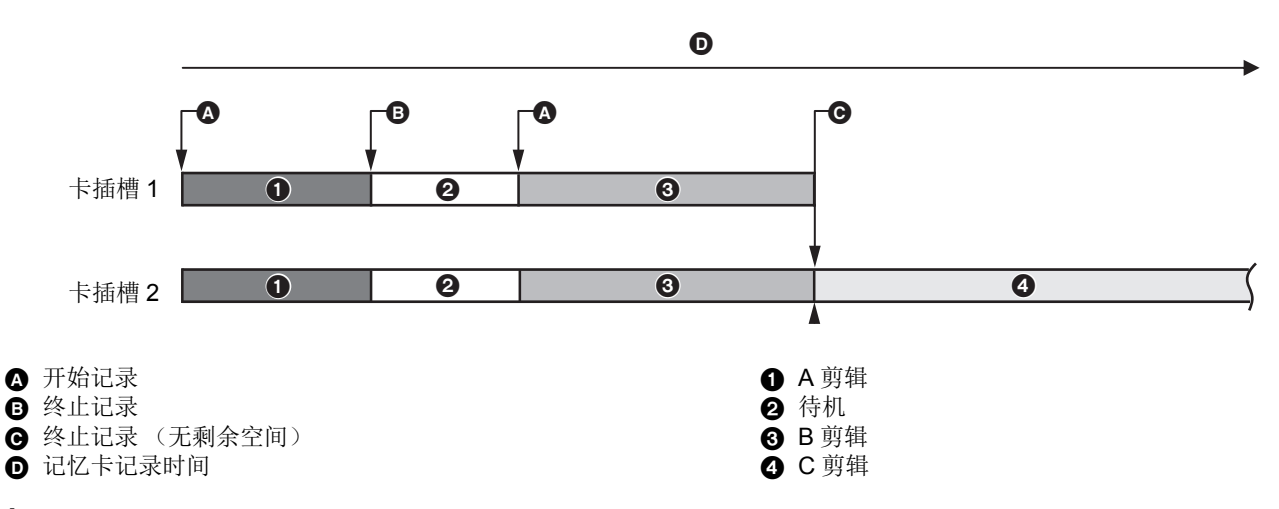

### **1** 选择 **[** 记录设置 **]** 菜单 <sup>→</sup> **[** 双卡槽功能 **]** → **[** 同时记录 **]**。

[SIMUL] 显示在摄像机图像画面的 2 个插槽功能显示中。 如果无法进行同时记录,例如 2 个卡插槽中的任何一个内未插入记忆卡, [SIMUL] 屏幕中将显示一条斜线。

### **2** <sup>按</sup> **REC** 按钮。

● 当其中一个记忆卡的剩余记录容量耗尽时,同时记录将停止。 当无法进行同时记录时, [SIMUL] 屏幕中显示一条斜线。 如需再次开始同时记录,用另一个记忆卡替换已耗尽记录容量的记忆卡,然后按 REC 按钮。

●当按下 REC 按钮而不替换记忆卡时,将在有剩余记录容量的记忆卡中执行标准记录。

### @ 注意

0建议使用具有相同速度等级或容量的记忆卡进行同时记录。

- 当使用不同速度等级或容量的记忆卡时,记录可能由于速度不足而停止。如果记录停止,紧接停止之前的视频可能成为无效记 录。
- 在识别了这 2 个记忆卡之后,开始记录。如果在识别两张记忆卡之前开始记录,本装置将在一张已被识别了的记忆卡上执行标 准记录。每次记录结束时,本装置将确认记忆卡的状态。如果此时两张卡均已识别,则从下次记录开始进行同时记录。
- 当在同时记录期间由于记录错误而停止对一个记忆卡的记录时,对另一个记忆卡的记录继续进行。
- 如果在完成同时记录后, 在其中一个记忆卡上有剩余的记录容量, 则具有剩余记录容量的记忆卡自动成为记录目标。按 REC 按 钮后将开始标准记录。
- 0当仅插入一个记忆卡时执行标准记录,即使本装置被设置为同时记录。
- 一旦同时记录结束, 分配至 USER 按钮的 [ 删除最后片段 ] 将不起作用。
- 有关使用 MOV 格式 /MP4 格式进行同时记录时的文件夹名称和文件名,请参阅"处理记录数据"(→ 40)。
- 0有关无法同时使用的记录功能信息,请参阅第 [188](#page-187-0) 页。

### <span id="page-126-0"></span>背景记录

如果 2 个卡插槽中插有记忆卡,则请设置背景记录模式,然后按下 REC 按钮以便同时启动卡插槽 1 和卡插槽 2 上的记录。在卡 插槽 1 上,通过操作 REC 按钮,可根据需要反复开始和停止记录。而在卡插槽 2 上,记录操作将以背景记录模式持续运行。 通过在卡插槽 2 上进行背景记录,可确保您在记录停止时也不会错过任何重要的场景。

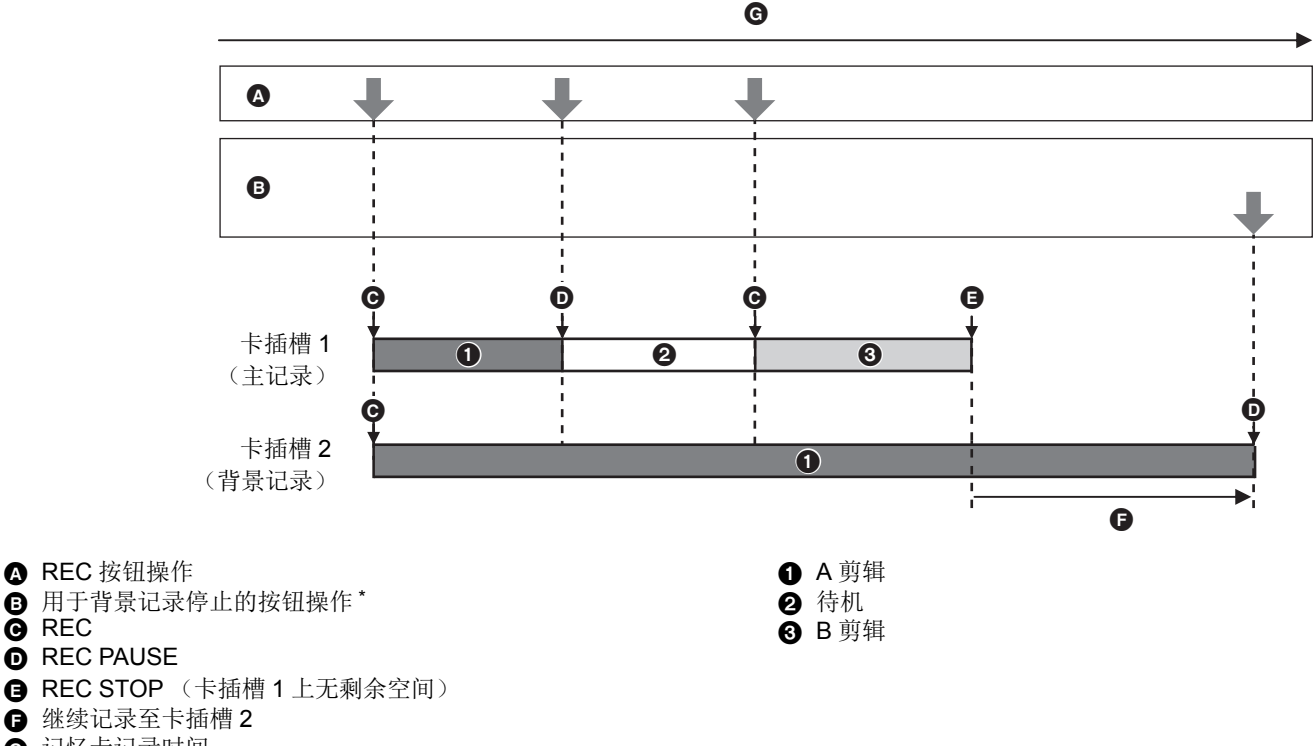

- G 记忆卡记录时间
- \* 分配至 [ 后台暂停 ] 的 USER 按钮

### 开始背景记录

 $\ddot{\mathbf{Q}}$  REC

### **1** 选择 **[** 系统 **]** 菜单 <sup>→</sup> **[** 文件格式 **]** → **[MOV]**。

### **2** 选择 **[** 记录设置 **]** 菜单 <sup>→</sup> **[** 双卡槽功能 **]** → **[** 后台记录 **]**。

[BACKGR] 显示在摄像机图像画面的 2 个插槽功能显示中。 如果无法进行背景记录,例如记忆卡未插入卡插槽 2 时, [BACKGR] 屏幕中将显示一条斜线。

#### **3** <sup>按</sup> **REC** 按钮。

在卡插槽 1 和卡插槽 2 上开始同时记录。 使用 REC 按钮操作开始或停止卡插槽 1 上的记录。 而在卡插槽 2 上,记录操作将以背景记录模式持续运行。

- •卡插槽 1 和卡插槽 2 上的记录按照 [ 系统 ] 菜单的设置格式进行。
- 在以下情形下,无法进行背景记录。
- 当 [ 记录设置 ] 菜单 → [ 记录功能 ] → [ 记录模式 ] 设置为 [ 间隔记录 ] 时
- 当 [ 系统 ] 菜单 → [ 文件格式 ] 设置为除 [MOV] 以外的选项时
- 当 [ 系统 ] 菜单 → [ 记录格式 ] 为 UHD 时
- TALLY 指示灯\*1 的点亮状态随着卡插槽 1 上记录的启动和停止而改变。
- 0时间码固定为自由运行。
- 外部设备 (例如录像机)的记录操作控制连接至 <SDI OUT> 端子 \*2, <HDMI> 端子与卡插槽 1 的开始 / 停止记录相连接。
- · 在背景记录模式下, 分配至 [ 删除最后片段 ] 的 USER 按钮不起作用。
- 即使在卡插槽 2 上执行背景记录时, 如果停止对卡插槽 1 的记录, 也可以替换卡插槽 1 中的记忆卡。
- 在背景记录模式中,如果用于记录的记忆卡未插入卡插槽 2 或卡插槽 2 中的记忆卡的剩余记录容量已耗尽,则可在卡插槽 1 上执 行标准记录。
- 当卡插槽 2 中的记忆卡容量在记录期间耗尽时,即使更换卡插槽 2 中的记忆卡,背景记录也不会自动开始。
- 0有关无法同时使用的记录功能信息,请参阅第 [188](#page-187-0) 页。
- \*1 当手柄单元 (随附 [x2000] ,选购 [X1500] )安装到本装置上时,可以使用 TALLY 指示灯。
- \*2 使用 时,可以使用 <SDI OUT> 端子。 X2000

### 终止背景记录

#### **1** 按住分配了 **[** 后台暂停 **]** <sup>的</sup> **USER** 按钮大约 **<sup>5</sup>**秒或触摸并按住 **USER** 按钮图标大约 **<sup>5</sup>**秒,然后松开。

在卡插槽 2 上的背景记录停止。

卡插槽 2 上的背景记录也可以通过按住 <EXIT> 按钮大约 5 秒停止。

### @ 注意

• 在卡插槽 1 上进行记录时,卡插槽 2 上的背景记录不能终止。请在卡插槽 1 上的记录停止后,再终止背景记录。

- 0以下情形下,卡插槽 2 上的背景记录将终止。
- j当电源切断时
- j当记忆卡的剩余记录容量耗尽时
- j写入记忆卡出现错误时

### <span id="page-127-0"></span>间隔记录

本装置将按照设定的时间间隔逐帧记录。

通过使用帧间间隔进行记录,可以记录较长慢动作场景的短剪辑,如日落。

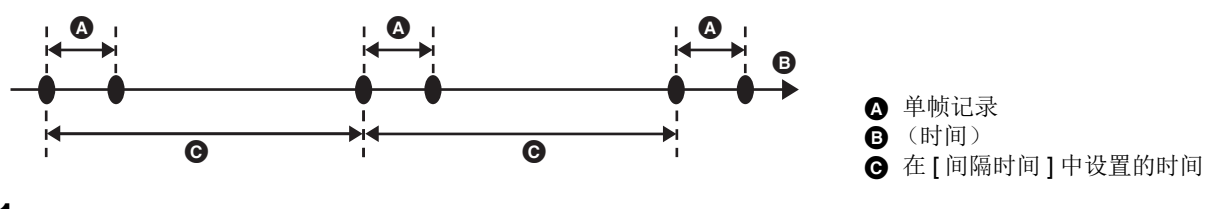

### **1** 选择 **[** 系统 **]** 菜单→ **[** 文件格式 **]** <sup>→</sup> **[MOV]**。

**2** 选择 **[** 记录设置 **]** 菜单 <sup>→</sup> **[** 记录功能 **]** → **[** 记录模式 **]** → **[** 间隔记录 **]**。

[INTRVL] 显示在摄像机画面的特殊记录功能显示中。

### **3** <sup>在</sup> **[** 记录设置 **]** 菜单 <sup>→</sup> **[** 记录功能 **]** → **[** 间隔时间 **]** 中设置时间。

### **4** <sup>按</sup> **REC** 按钮。

- [I-REC] 在摄像机画面的特殊记录功能中显示为红色。
- ≥本装置将按照设定的时间间隔重复逐帧记录操作。
- 如需停止记录, 按 REC 按钮。
- ●在 [ 记录设置 ] 菜单 → [ 记录功能 ] → [ 记录模式 ] 中设置 [ 标准 ] 以清除设置。

- 在以下情况下, [ 记录模式 ] 固定为 [ 标准 ]。
- 当 [ 系统 ] 菜单 → [ 文件格式 ] 设置为 [MP4] 或 [AVCHD] 时
- 当 [ 系统 ] 菜单 → [ 超级慢动作 ] 设置为 [ 开 ] 时
- 0当电源关闭时,此设置将被清除。
- 0声音不会被记录。
- 0记录的数据 (截至记录停止前记录的数据)将包含在单个剪辑中。
- [ 记录设置 ] 菜单 → [TC/UB] → [ 自由 / 记录运行 ] 固定为 [ 记录运行 ]。
- [ 记录设置 ] 菜单 → [TC/UB] → [DF/NDF] 固定为 [NDF]。
- •(用于<u>(x1500</u>)
- [ 视频输出 /LCD/VF] 菜单 → [HDMI 输出 ] → [HDMI 记录遥控 ] 将不起作用。
- (用于<u>[X2000</u>)
- [ 视频输出 /LCD/VF] 菜单 → [SDI 输出 ] → [SDI 记录遥控 ] 和 [ 视频输出 /LCD/VF] 菜单 → [HDMI 输出 ] → [HDMI 记录遥控 ] 将 不起作用。
- 当 [ 记录模式 ] 设置为 [ 间隔记录 ] 时, 分配至 USER 按钮的 [ 删除最后片段 ] 将不起作用。
- 当记录停止时, 如果剪辑的长度短于 3 秒钟, 将记录最后一帧的图像, 使剪辑时间达到 3 秒钟。
- 根据光源和记录的场景,可能不会自动设置色调和对焦。在此类情况下,请尝试手动调整。(→ [107](#page-106-1)、 [110](#page-109-0))
- •进行长时间记录时,建议连接到 AC 适配器进行记录。
- 当间隔记录的剪辑长度超过 10 小时,记录将立即停止。记录将在数秒后自动恢复。
- 0有关无法同时使用的记录功能信息,请参阅第 [188](#page-187-0) 页。

### **IR** 记录

可使用 IR 灯进行夜间拍摄。

- 向 USER 按钮分配 [IR 记录 ]
- **1** 选择 **[** 摄像机 **]** 菜单 <sup>→</sup> **[** 用户开关 **]** → **[USER1]** <sup>至</sup> **[USER12]** → **[IR** 记录 **]**。

这样设置以使用 USER 按钮可切换启用 / 禁用 IR 记录。

### ■ 执行 IR 记录

#### **1** 按分配了 **[IR** 记录 **]** <sup>的</sup> **USER** 按钮或触摸 **USER** 按钮图标。

本装置将进入 IR 记录模式。

- ●IR 记录模式下会发生以下情况:
	- 摄像机图像画面上显示 [IR]。
	- j 随即自动调整光圈。

### **2** <sup>按</sup> **REC** 按钮。

开始 IR 记录。

- 0在以下情况下,无法设置此项。
- 使用人脸探测 / 跟踪 AE&AF 功能时
- 也可使用 [ 摄像机 ] 菜单 → [ 开关模式 ] → [IR 记录 ] 进行设置。
- 0建议使用三脚架。
- 0在黑暗的地点使用自动对焦进行对焦需要更长的时间。
- 0通过将画面的中心区置于被摄物体上,可以拍摄清晰的图像。
- 在 IR 记录模式下, 对焦值可能不会正确显示。
- 也可以在 [ 红外线录制颜色 ] (→ 63) 中更改记录图像时所用的颜色

## 方便的拍摄功能

### 斑马纹显示

本装置可在 LCD 液晶屏的输出图像中显示 2 种类型的斑马纹。

### **1** 选择 **[** 视频输出 **/LCD/VF]** 菜单 <sup>→</sup> **[** 曝光指数辅助 **]** → **[** 斑马纹 **]** → **[** <sup>开</sup> **]**。

●可以按分配至[斑马纹]的USER按钮或触摸USER按钮图标,显示斑马纹并切换显示/隐藏。根据[斑马纹]设置,此项会有所 不同。

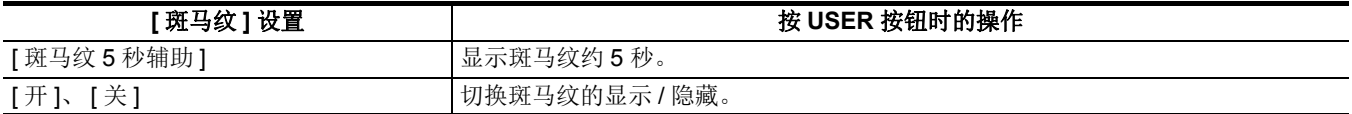

### 设置检测电平

### **1** 设置 **[** 视频输出 **/LCD/VF]** 菜单 <sup>→</sup> **[** 曝光指数辅助 **]** 中的各项。

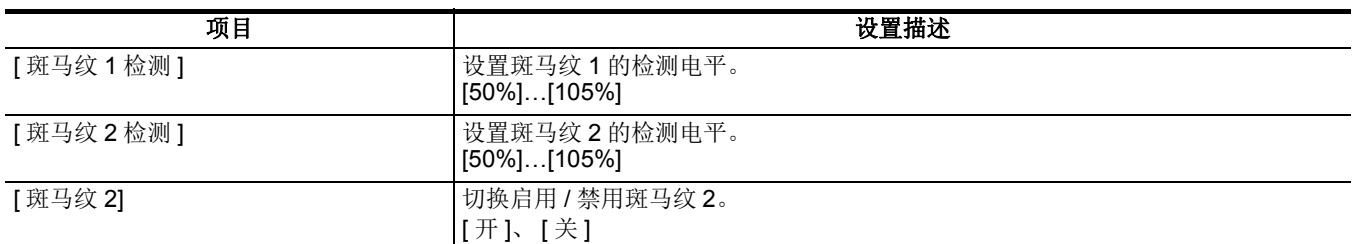

#### ■ 显示斑马纹区域

根据 [ 视频输出 /LCD/VF] 菜单 → [ 曝光指数辅助 ] 设置, 斑马纹的显示区域会有所不同。

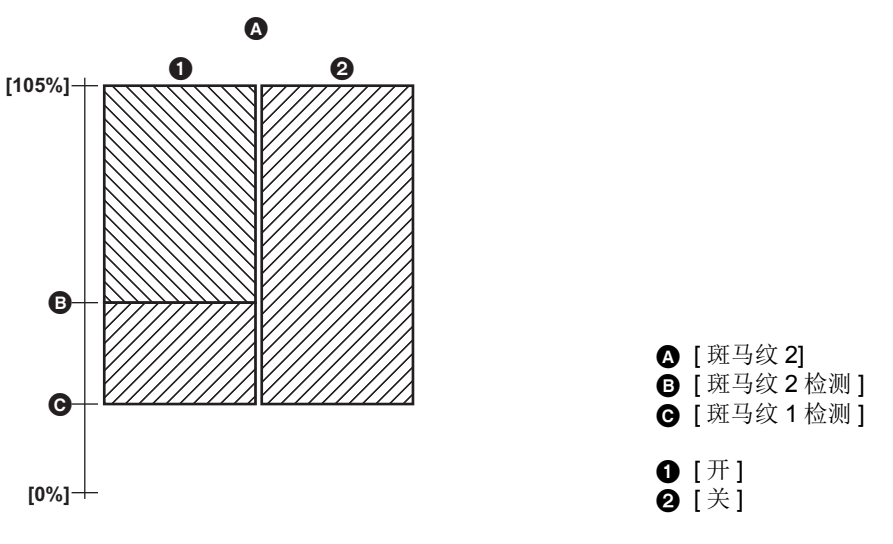

#### @ 注意

0斑马纹无法记录。

• 要记录无过度曝光的视频,请手动调整快门速度和亮度 (光圈 / 增益), 使斑马纹不再显示。(→ [104](#page-103-0)、 [105](#page-104-0)、 [108](#page-107-0))

## 显示标记

### 显示中央标记

可显示中央标记。

### **1** <sup>在</sup> **[** 视频输出 **/LCD/VF]** 菜单 <sup>→</sup> **[** 标识 **]** → **[** 中心标识 **]** 中选择中央标记类型。

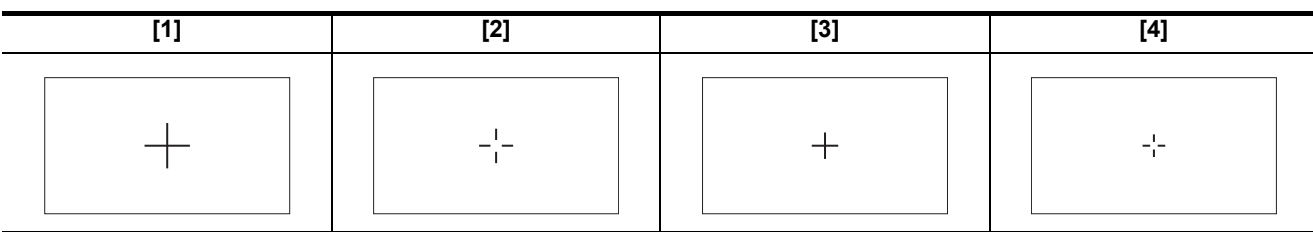

● 选定 [ 关 ] 后, 不显示中央标记。

#### 显示安全区标记

可显示安全区标记。

**1** <sup>在</sup> **[** 视频输出 **/LCD/VF]** 菜单 <sup>→</sup> **[** 标识 **]** → **[** 安全框标识 **]** 中选择帧的类型。

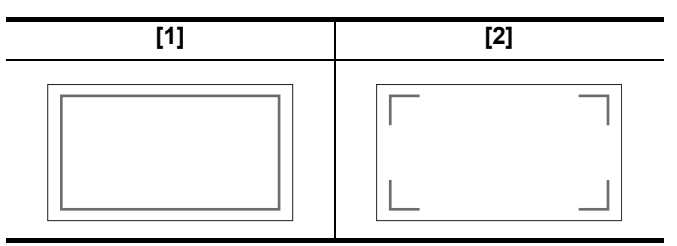

● 选定 [ 关 ] 后,不显示安全区标记。

### 显示帧标记

可显示帧标记。

### **1** <sup>在</sup> **[** 视频输出 **/LCD/VF]** 菜单 <sup>→</sup> **[** 标识 **]** → **[** 长宽比对应框 **]** 中选择视角。

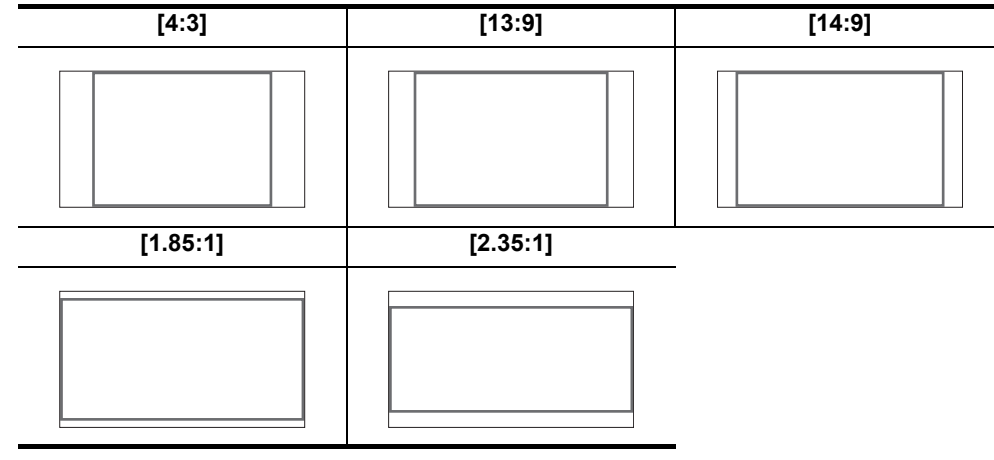

≥选定 [ 关 ] 后,不显示帧标记。

### @ 注意

0标记无法记录。

0当启用对焦辅助功能的放大显示功能后,不显示标记。

### 对焦辅助功能

对焦辅助功能可让您轻松地对拍摄目标对焦。 LCD 液晶屏和寻像器上的记录图像可放大显示,或提升对焦区域可视效果。

#### 放大显示功能

放大显示记录图像的中心,使其更容易对焦。

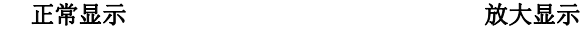

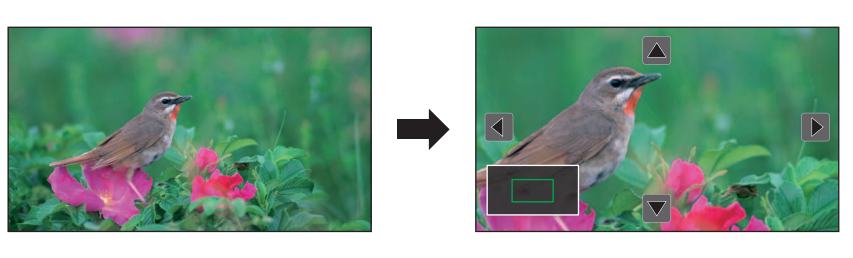

#### 使用放大显示功能

这样设置以使用 USER 按钮可切换启用 / 禁用放大显示功能。

- **1** 通过 <AUTO/MANU> 开关切换到手动模式。(→ [100](#page-99-0))
- **2** 按 <FOCUS A/M/∞> 按钮切换到手动对焦模式。(→ [107](#page-106-1))
- **3** 选择 **[** 视频输出 **/LCD/VF]** 菜单 <sup>→</sup> **[** 对焦辅助 **]** → **[** 对焦辅助开关 **]** → **[** 扩大显示 **]** <sup>或</sup> **[** 扩大 **&** 峰值 **]**。
- **4** 选择 **[** 摄像机 **]** 菜单 <sup>→</sup>**[** 用户开关 **]** → **[USER1]** <sup>至</sup> **[USER12]** → **[** 对焦辅助 **]**。

### **5** 按分配了 **[** 对焦辅助 **]** <sup>的</sup> **USER** 按钮或触摸 **USER** 按钮图标。

再按一次 USER 按钮或触摸 USER 按钮图标可恢复正常显示。 按 <EXIT> 按钮也可恢复正常显示。

#### 设置放大显示功能模式

### **1** <sup>在</sup> **[** 视频输出 **/LCD/VF]** 菜单 <sup>→</sup> **[** 对焦辅助 **]** → **[** 扩大模式 **]** 中选择放大显示功能模式。

**[10** 秒 **]**: 10 秒后禁用放大显示功能。

**[** 保持 **]**: 直至再次按分配给 [ 对焦辅助 ] 的 USER 按钮或再次触摸 USER 按钮图标时启用放大显示功能。

**[** 直到记录开始 **]**:在开始记录操作前启用放大显示功能。

#### 设置放大倍率

#### **1** <sup>在</sup> **[** 视频输出 **/LCD/VF]** 菜单 <sup>→</sup> **[** 对焦辅助 **]** → **[** 扩大倍数 **]** 中选择放大倍率。

● 可选择 [×2]、 [×3] 或 [×4] 作为放大倍率。

#### 设置放大位置

可以从 9 个基点中选择放大显示的中心位置。 在多拨盘的情况下:旋转多拨盘以移动放大位置。按多拨盘则返回中心。 触摸 LCD 液晶屏:触摸 LCD 液晶屏上的竖向和横向箭头标记将移动放大位置。

6 基点 B 实际记录的画面 ■ 放大显示部分

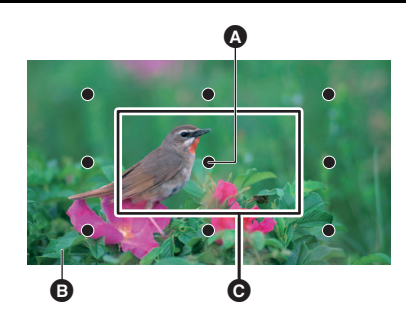

### 峰值显示

峰值显示以红色、绿色或白色勾画对焦图像的轮廓。

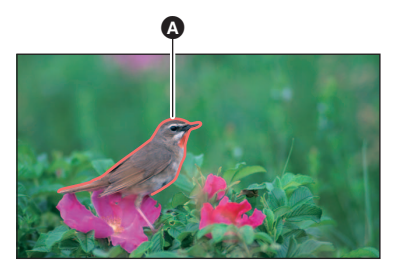

△ 峰值显示

#### 显示峰值显示

这样设置以使用 USER 按钮可切换启用 / 禁用峰值显示。

- 1 通过 <AUTO/MANU> 开关切换到手动模式。(→ [100](#page-99-0))
- **2** 按 <FOCUS A/M/∞> 按钮切换到手动对焦模式。(→ [107](#page-106-1))
- **3** 选择 **[** 视频输出 **/LCD/VF]** 菜单 <sup>→</sup> **[** 对焦辅助 **]** → **[** 对焦辅助开关 **]** → **[** 扩大显示 **]** <sup>或</sup> **[** 扩大 **&** 峰值 **]**。
- **4** 选择 **[** 摄像机 **]** 菜单 <sup>→</sup>**[** 用户开关 **]** → **[USER1]** <sup>至</sup> **[USER12]** → **[** 对焦辅助 **]**。

### **5** 按分配了 **[** 对焦辅助 **]** <sup>的</sup> **USER** 按钮或触摸 **USER** 按钮图标。

再按一次 USER 按钮或触摸 USER 按钮图标可恢复正常显示。

#### 设置峰值显示的颜色

设置峰值显示的颜色。

### **1** <sup>在</sup> **[** 视频输出 **/LCD/VF]** 菜单 <sup>→</sup> **[** 对焦辅助 **]** → **[** 峰值颜色 **]** 中选择峰值显示的颜色。

●可选择 [ 红 ]、 [ 绿 ] 或 [ 白 ] 作为峰值显示的颜色。

### 放大显示和峰值显示设置

- **1** <sup>在</sup> **[** 视频输出 **/LCD/VF]** 菜单 <sup>→</sup> **[** 对焦辅助 **]** → **[** 对焦辅助开关 **]** 中选择显示的类型。
	- **[** 扩大显示 **]**: 启用放大显示。 **[** 峰值 **]**: 启用峰值显示。 **[** 扩大 **&** 峰值 **]**:启用放大显示和峰值显示。

#### 细节功能 (高亮显示图像轮廓)

如果 LCD 液晶屏和寻像器上的图像的轮廓高亮显示,对焦将更为轻松。

LCD 液晶屏上的轮廓强度不影响本装置输出或记录的图像。

在 [ 视频输出 /LCD/VF] 菜单 → [ 对焦辅助 ] → [ 细节 ] → [ 开 ] 中设置轮廓强度并调节 [ 视频输出 /LCD/VF] 菜单 → [ 对焦辅助 ] → [ 细节电平 ]/[ 细节频率 ]。

● 也可以按分配至 [LCD/VF 细节 ] 的 USER 按钮或触摸 USER 按钮图标, 切换启用 / 禁用 [ 细节 ] 菜单。

### @ 注意

0在以下情况下,对焦辅助功能将被取消。

- j电源已关闭
- 通过 <AUTO/MANU> 开关切换到自动模式
- 按 <FOCUS A/M/∞> 按钮切换到自动对焦模式。
- 更改 [ 视频输出 /LCD/VF] 菜单 → [ 对焦辅助 ] → [ 对焦辅助开关 ] 中的设置
- 0在以下情况下,放大显示功能将被取消。
- j使用区域模式功能时
- 使用人脸探测 / 跟踪 AE&AF 功能时
- 0在以下情况下,细节功能不工作。
- 启用对焦辅助的峰值显示时
- 0无法记录放大显示。
- 0无法记录峰值显示。
- 0放大显示期间,标记等部分显示将暂时隐藏。
- 0放大显示和峰值显示不会在外部显示屏上显示。

### 人脸探测 **/** 跟踪 **AE&AF** 功能

### 人脸探测 **AE&AF** 功能

记录期间从图像中探测人脸并对探测到的人脸进行对焦,同时匹配曝光。

### **1** 选择 **[** 摄像机 **]** 菜单 <sup>→</sup> **[** 用户开关 **]** → **[USER1]** <sup>至</sup> **[USER12]** → **[** 人脸检测 **]**。

**2** 通过 <AUTO/MANU> 开关切换到自动模式。(→ [100](#page-99-0))

### **3** 按分配给 **[** 人脸检测 **]** <sup>的</sup> **USER** 按钮或触摸 **USER** 按钮图标。

摄像机图像画面上会显示 [FACE], 人脸探测随即开始。(人脸探测模式)

- ●探测到的人脸显示有轮廓 (主人脸 @ 为橙色,探测到的人脸 @ 为白色)。
	- 在主人脸框上执行自动对焦和曝光补偿。
- ●最大人脸探测轮廓数为 9 个,较大人脸和靠近屏幕中心的人脸为主人脸框。

#### 跟踪 **AE&AF** 功能

在人脸探测模式下触摸任一被摄物时,即使该被摄物移动,也会自动继续对焦和曝光。 摄像机图像画面上会显示 [TRACK], 跟踪随即开始。(跟踪模式)

- ≥被触摸对象上会显示绿色框 (跟踪框)。
- ≥要更改跟踪的被摄物,请触摸任何被摄物。
- ≥在以下情况下,本装置恢复为人脸探测模式。
- j关闭电源,然后再重新打开电源。
- 按<THUMBNAIL> 按钮可在缩略图画面和摄像机图像画面之间切换
- -按分配给 [ 人脸检测 ] 的 USER 按钮或触摸 USER 按钮图标。
- 按 <EXIT> 按钮。
- -无法跟踪触摸对象时\*
- \* 跟踪框呈红色闪烁,然后在约 3 秒后熄灭。如果在跟踪框熄灭之前探测到被摄物体,或如果触摸了其他被摄物体,则跟踪模式 会继续。

### @ 注意

- 在以下情况下, 无法使用此模式。
- j设置为手动模式时
- j设置为数字变焦时
- j使用区域模式功能时
- 启用 IR 记录时
- j启用超慢记录时
- •在 [ 摄像机 ] 菜单 → [ 开关模式 ] → [ 人脸检测 / 追踪模式 ] 中, 可以切换是否仅执行自动对焦或同时执行自动对焦和曝光补偿。  $\left( \rightarrow 63\right)$
- 0在下列情况下,人脸探测框和跟踪框不会输出到外部设备:
- 当[视频输出/LCD/VF]菜单→ [HDMI输出] → [输出格式]设置为[720×480p]/[720×576p]且电视机/外部显示器通过HDMI电缆连 接时

(跟踪 AE&AF 功能)

0在镜面拍摄模式下无法触摸被摄物体。

### 光学影像稳定器功能

利用光学影像稳定器功能,在手持主机拍摄时,可以减少摄像机的抖动。 您可以使用混合光学影像稳定器功能。 混合光学影像稳定器功能是将光电两种方法结合在一起的光学影像稳定器。

#### 切换启用 **/** 禁用光学影像稳定器功能

#### **1** 选择 **[** 摄像机 **]** 菜单 <sup>→</sup> **[** 开关模式 **]** → **[O.I.S.]** → **[** <sup>开</sup> **]**。

- 也可以按分配至 [O.I.S.] 的 USER 按钮 \* 或触摸 USER 按钮图标, 以启用 / 禁用光学影像稳定器功能。
- \* 购买时, <O.I.S.>/<USER3> 按钮中设置了 [O.I.S.]。
- ●有关 USER 按钮设置, 请参阅第 [46](#page-45-0) 页。

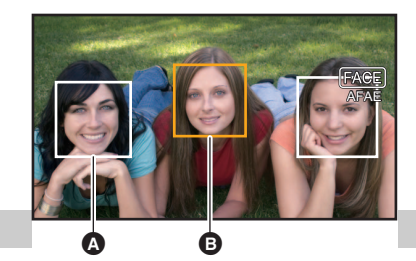

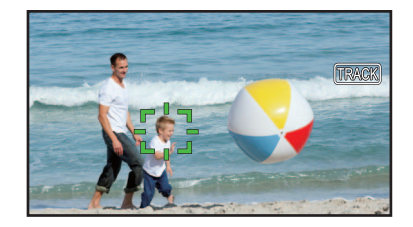

#### <span id="page-134-0"></span>切换启用 **/** 禁用混合光学影像稳定器功能

### **1** 选择 **[** 摄像机 **]** 菜单 <sup>→</sup> **[** 开关模式 **]** → **[O.I.S.]** → **[** <sup>开</sup> **]**。

### **2** 选择 **[** 摄像机 **]** 菜单 <sup>→</sup> **[** 开关模式 **]** → **[** 混合 **O.I.S.]** → **[** <sup>开</sup> **]**。

使用主机拍摄一个远距离变焦对象时,为求更强的图像稳定性,可启用混合光学影像稳定器功能。 当启用混合光学影像稳定器功能后, LCD 液晶屏中会显示 @

#### @ 注意

- 在以下情况下, [ 混合 O.I.S.] 固定为 [ 关 ]:
- 当 [O.I.S.] 为 [ 关 ] 时
- 使用超慢模式进行记录时
- 0当摄像机抖动较大时,可能无法进行稳定。
- 使用三脚架记录时, 建议转动 [O.I.S.] [ 关 ]。

### 根据拍摄条件设置光学影像稳定器

您可以根据拍摄条件设置光学影像稳定器。

**1** 选择 **[** 摄像机 **]** 菜单 <sup>→</sup> **[** 开关模式 **]** → **[O.I.S.]** → **[** <sup>开</sup> **]**。

### **2** 选择 **[** 摄像机 **]** 菜单 <sup>→</sup> **[** 开关模式 **]** → **[O.I.S.** 模式 **]** → **[** 标准 **]/[** 左右 **/** 上下 **]/[** 稳定 **]**。

**[** 标准 **]**: 指定用于大小程度摄像机抖动的良好校正平衡的标准设置。 **[** 左右 **/** 上下 **]**:指定一个适合拍摄的设置,该设置使用摄像机的大量摇摄和倾斜。 **[** 稳定 **]**: 指定适合于固定构图以拍摄主题的设置。

#### @ 注意

0当本装置有大量的抖动时,稳定是不可能的。

0使用三脚架时,禁用光学影像稳定器功能将使您获得自然的图像。

#### <span id="page-134-1"></span>动态范围延伸器功能

通过压缩在正常拍摄时溢出的高光度区域视频信号电平,同时保持对比度,可以扩展动态范围。

#### 切换启用 **/** 禁用动态范围延伸器功能

### **1** 选择 **[** 场景文件 **]** 菜单 <sup>→</sup> **[DRS]** → **[** <sup>开</sup> **]**。

● 也可以按分配至 [DRS] 的 USER 按钮或触摸 USER 按钮图标,切换启用 / 禁用动态范围延伸器功能。

#### 设置动态范围延伸器效果

#### **1** 使用 **[** 场景文件 **]** 菜单 <sup>→</sup> **[DRS** 动态伽玛效果 **]** 选择压缩等级。

- 在以下情况下, 无法设置 [DRS]:
- j超慢记录期间
- 如果存在极暗或极亮部分或亮度不足, 效果可能不明显。

### 时间戳功能

您可以记录拍摄图像时的日期和时间。

### **1** <sup>在</sup> **[** 记录设置 **]** 菜单 <sup>→</sup> **[** 时间标记 **]** 中选择要记录的信息。

- **[** 关 **]**: 不叠加日期和时间。
- **[** 日期 **]**: 仅叠加日期。
- **[** 时间 **]**: 仅叠加时间。
- **[** 日期和时间 **]**:叠加日期和时间。

记录的日期和时间显示在 LCD 液晶屏的底部中心。

### @ 注意

- 时间戳的年、月和日的显示顺序遵循 [ 其他 ] 菜单 → [ 时钟 ] → [ 日期格式 ] 的设置。
- 0要记录的图像的时间戳月份显示为英语。
- 字符的大小和时间戳的显示位置取决于记录格式。
- 0下列情况不记录时间戳。
- 设置 [ 系统 ] 菜单 → [ 超级慢动作 ] → [ 开 ] 时
- 设置 [ 网络 ] 菜单 → [ 网络功能 ] → [ 视频流 ] 时
- 0显示时间戳的位置不会改变。
- •该时间戳甚至显示在 LCD 液晶屏的屏幕、寻像器的图像和 <SDI OUT>\*/<HDMI> 端子输出的图像中。 对于以下录制格式, LCD 液晶屏 / 寻像器图像上显示的时间戳将使用不同于录制时间戳的字符大小和显示位置。 j录制格式采用 1280×720 分辨率
- 当叠加时间戳时, 外部输出延迟一个帧。
- 叠加时间戳时, [ 视频输出 /LCD/VF] 菜单 → [ 字符 ] → [ 日期 / 时间 ] 设置禁用。
- 0时间戳是记录叠加在被摄物上的图像信号。因此,时间戳显示也启用对焦辅助功能的峰值显示和斑马纹检测。当设定为 [ 视频输 出 /LCD/VF] 菜单 → [LCD] → [ 自拍 ] → [ 镜面 ] 时, 时间戳也是水平倒置显示的。
- \* 使用 (x2000) 时,可以使用 <SDI OUT> 端子。

### 波形显示屏功能

可显示图像的波形。

■ 向 USER 按钮分配 [ 波形监视器 ]

这样设置以使用 USER 按钮切换显示 / 隐藏波形显示屏。

#### **1** 选择 **[** 摄像机 **]** 菜单 <sup>→</sup> **[** 用户开关 **]** → **[USER1]** <sup>至</sup> **[USER12]** → **[** 波形监视器 **]**。

- 显示波形显示屏
- **1** 按分配给 **[** 波形监视器 **]** <sup>的</sup> **USER** 按钮或触摸 **USER** 按钮图标。
	- 再按一次 USER 按钮或触摸 USER 按钮图标可恢复正常显示。
	- ●设定[视频输出/LCD/VF]菜单→ [曝光指数辅助] → [波形监视器形式] → [波形/矢量]后, 每次按USER按钮或触摸USER按钮 图标将切换显示。

#### 设置波形显示屏的显示

可切换波形和矢量显示。

**1** <sup>在</sup> **[** 视频输出 **/LCD/VF]** 菜单 <sup>→</sup> **[** 曝光指数辅助 **]** → **[** 波形监视器形式 **]** 中选择波形显示屏的显示。

**[** 波形显示 **]**: 显示波形。

- **[** 矢量显示 **]**: 显示矢量。
- **[** 波形 **/** 矢量 **]**:显示波形和矢量。每次按分配至 [ 波形监视器 ] 的 USER 按钮或触摸 USER 按钮图标,显示会按波形、矢量、 无显示顺序切换。

#### 设置透射比

可设置波形显示屏的透射比。

**1** <sup>在</sup> **[** 视频输出 **/LCD/VF]** 菜单 <sup>→</sup> **[** 曝光指数辅助 **]** → **[** 波形监视器透明度 **]** 中选择透射比。

●可选择 [0%]、 [25%] 或 [50%] 作为透射比。

#### @ 注意

0波形显示屏无法记录。

• 在对焦辅助功能中使用放大显示功能时,不显示波形显示屏。

0设置部分菜单进行画质调整时,将自动显示波形显示屏。

### <span id="page-136-0"></span>数字变焦功能

#### ∫ 向 **USER** 按钮分配 **[D.ZOOM]**

这样设置以使用 USER 按钮可切换启用 / 禁用数字变焦功能。

- **1** 选择 **[** 摄像机 **]** 菜单 <sup>→</sup>**[** 用户开关 **]** → **[USER1]** <sup>至</sup> **[USER12]** → **[D.ZOOM]**。
- 使用数字变焦功能
- **1** 按分配了 **[D.ZOOM]** <sup>的</sup> **USER** 按钮或触摸 **USER** 按钮图标。

每次按 USER 按钮或触摸 USER 按钮图标,放大率会按 2×、 5×、 10×、禁用顺序切换。

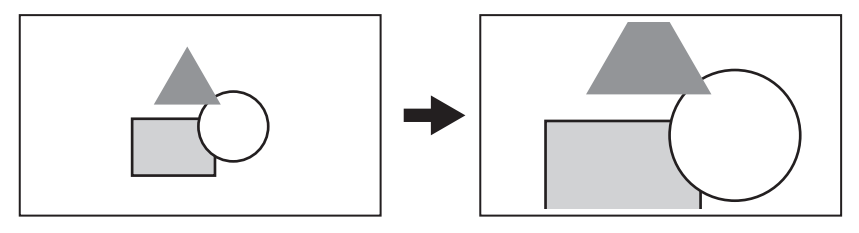

### @ 注意

- 当使用数字变焦时,放大率越高图像质量越低。
- 在以下情况下,无法使用数字变焦:
- j使用区域模式功能时
- j超慢记录期间
- 使用人脸探测 / 跟踪 AE&AF 功能时
- 0当关闭电源时数字变焦取消。

### 水平仪

LCD 液晶屏上可显示一个指示本装置水平和垂直倾角的水平仪。

本装置倾斜时,水平仪线条呈橙色显示。纠正本装置的倾斜时,水平仪线条将从橙色变为浅蓝色,然后变为白色。水平仪可指示 水平方向最多约 30°, 垂直方向 30°。

#### **1** 选择 **[** 视频输出 **/LCD/VF]** 菜单 <sup>→</sup> **[** 水平仪 **]** → **[** 水平仪 **]** → **[** <sup>开</sup> **]**。

### @ 注意

0水平仪的显示无法记录。

- 当启用对焦辅助功能的放大显示功能后, 不显示水平仪。
- •如果 [ 自拍 ] (→ 73) 设置为 [ 镜面 ], 拍摄您自己时电子水平仪不会显示。
- 即使水平仪线为白色, 仍可能倾斜约 1°。
- 0移动本装置时,水平仪可能不会正确显示。
- 0拍摄时如果过度向上或向下倾斜本装置,水平仪可能不会正确显示。
- 可以按分配至 [ 水平仪 ] 的 USER 按钮或触摸 USER 按钮图标, 切换显示 / 隐藏水平仪。
- 购买时, <USER1> 按钮中设置了 [ 水平仪 ]。
- 可以按分配至 [ 水平仪重置 ] 的 USER 按钮或触摸 USER 按钮图标, 将当前水平和垂直方向设为水平仪的基准值。在 [ 视频输出 / LCD/VF] 菜单 → [ 水平仪 ] → [ 水平仪复位 ] 中恢复设定值。
- 有关 USER 按钮设置, 请参阅第 [46](#page-45-0) 页。

## 操作图标画面显示

您能选择场景文件或执行分配给 [USER6] 到 [USER12] 的功能。

### 显示操作图标画面

### 1 当 [ ※ ICONS] 显示时, 在摄像机记录画面中触摸并按住此画面约 2 秒, 或按多拨盘。

- ≥显示操作图标画面。
	- 在以下情况下,本装置从操作图标画面恢复到摄像机图像画面。
	- 当按 <EXIT> 按钮时
	- j 当除图标之外的任何东西被触摸时
	- 约 5 秒内未执行 LCD 液晶屏的触摸操作时

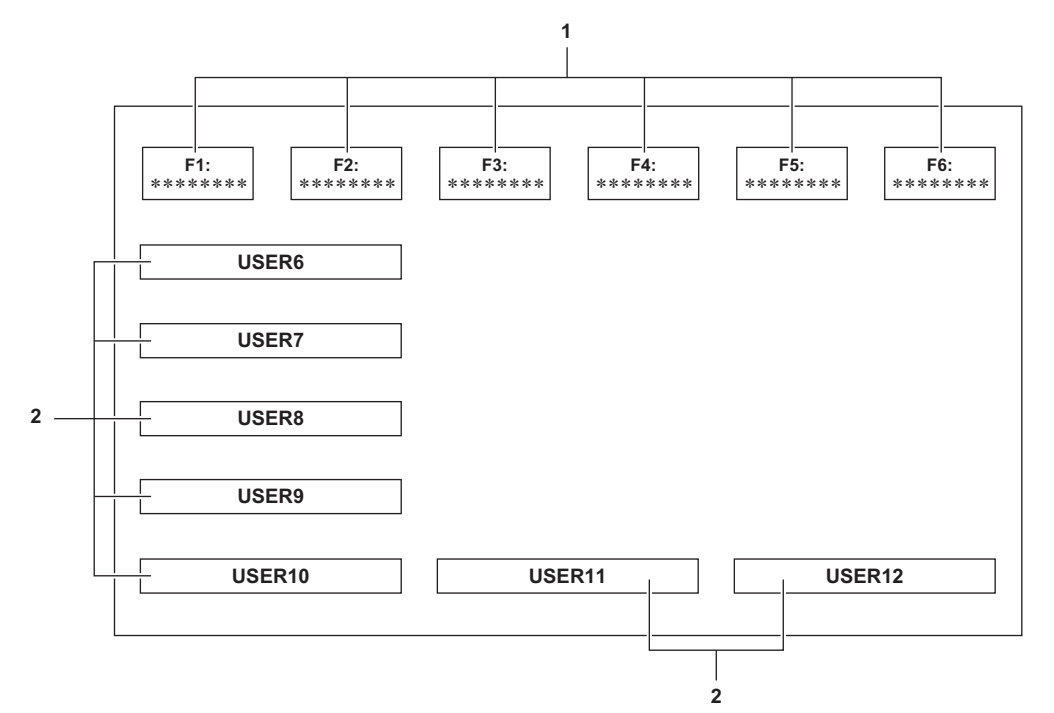

#### **1** 场景文件 (**1** 至 **6**)图标

在光标处于适当位置时按多拨盘,或触摸图标来选择每个场景文件。 每个场景文件名显示在图标的第二行。

### **2 [USER6]** 至 **[USER12]** 图标

在光标处于适当位置时按多拨盘,或触摸图标来执行分配给 [USER6] 至 [USER12] 的每个功能。 分配给 [USER6] 至 [USER12] 的每个功能显示在图标上。

# 多手动功能

在不显示菜单的情况下,操作多拨盘以更改设置并执行其他操作。 也可以在功能之间切换并调整其设置。

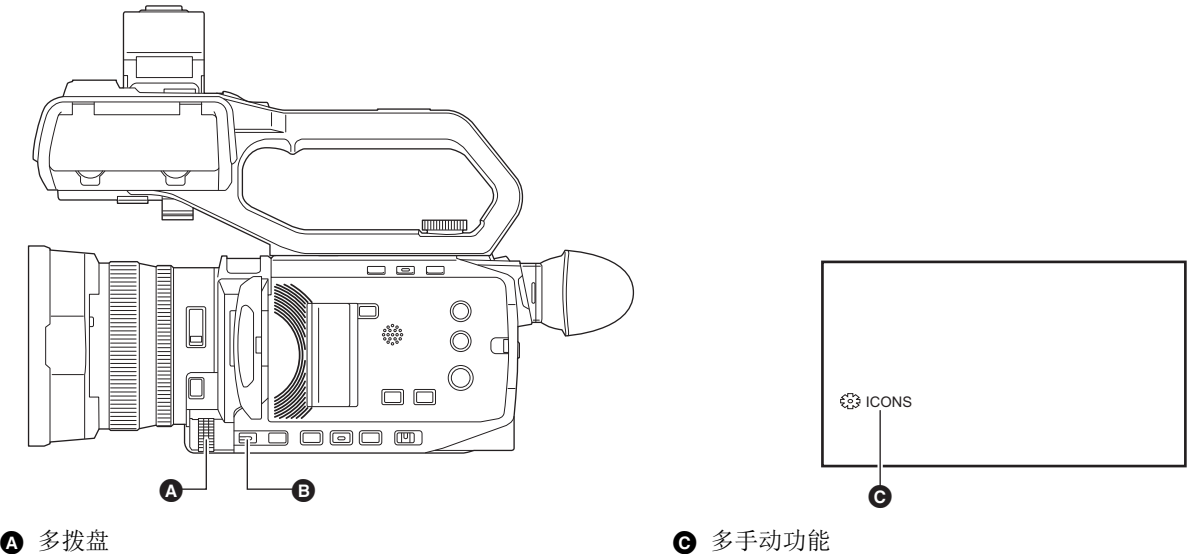

❹ 多拨盘 **❹ <EXIT>** 按钮

您可以执行以下功能。

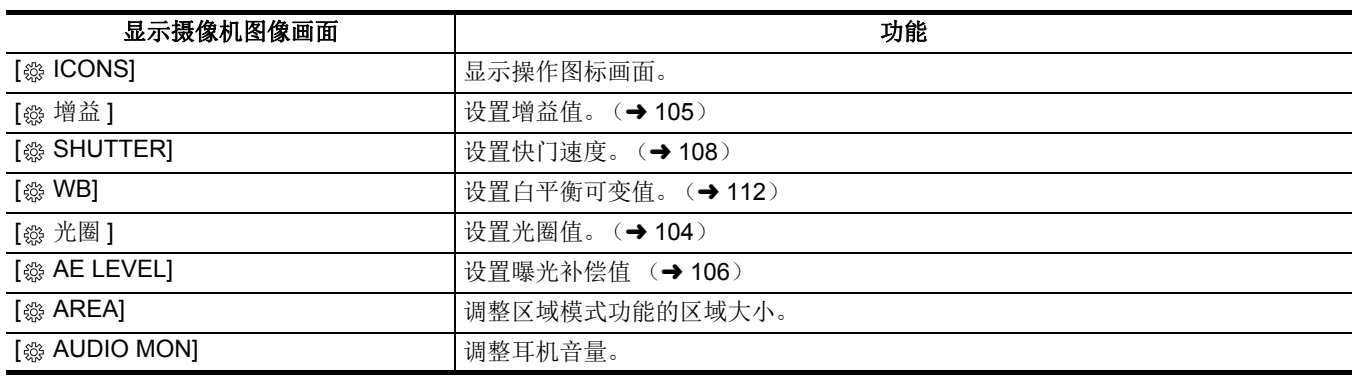

### 更改调整的功能

### **1** 进行设置以便选择多手动功能。

除 [ ※ ICONS] 和 [ ※ AUDIO MON] 之外的项目设置如下。

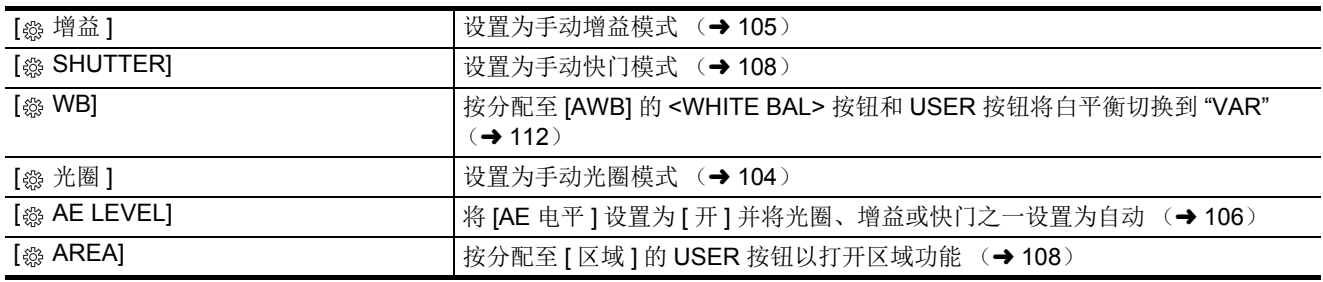

●如果选择了 [ ※ ICONS],可旋转多拨盘以选择操作图标。

## **2** 转动多拨盘来选择要设置的项目,然后按多拨盘确认。

所选功能的画面显示会以橙色高亮表示。

### **3** 按多拨盘以结束设置。

## 显示操作图标画面

### **1** 旋转多拨盘以显示 **[ ICONS]**。

**2** 按此多拨盘。

显示操作图标画面。

### <span id="page-139-0"></span>调整耳机音量

记录期间调整耳机音量。

### **1** 将耳机连接至耳机端子。

- **2** 旋转多拨盘以显示 **[ AUDIO MON]**。
- **3** 按此多拨盘。

### **4** 旋转多拨盘以调整音量。

实际记录的声音没有变化。

### **5** 按此多拨盘。

设置更改为显示的值并退出。 在不更改设置的情况下按 <EXIT> 按钮退出。

## @ 注意

0如果在步骤 4 中未执行操作,设置将终止。

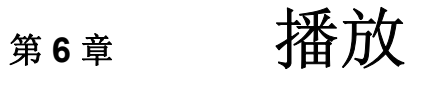

一次拍摄所记录的数据 (包括图像、音频、元数据等额外信息)将保存为剪辑。可在本装置上播放、复制剪辑和进行剪辑的其 它操作。

## 缩略图操作

### 缩略图操作概要

剪辑是一次拍摄所记录的一组数据,包括图像、音频、元数据等额外信息。 可以在查看 LCD 液晶屏上显示的剪辑缩略图时执行以下操作。

- ●播放
- ≥删除
- 保护 (仅以 MOV/MP4/AVCHD 记录的剪辑)
- 复制 (仅以 AVCHD 记录的剪辑)

可使用多拨盘或通过触摸 LCD 液晶屏执行这些操作。

### @ 注意

• 您可以通过按 <SLOT SEL> 按钮切换要播放的记忆卡。

### 缩略图画面

当显示摄像机图像画面时按 <THUMBNAIL> 按钮可显示缩略图画面。

再次按 <THUMBNAIL> 按钮, 显示摄像机图像画面。

- 使用 [ 系统 ] 菜单 → [ 文件格式 ] 中所选文件格式 (MOV/MP4/AVCHD)记录的剪辑会以缩略图画面形式显示。
- 如果在显示缩略图画面时按 <MENU> 按钮, 可进行缩略图画面菜单操作。

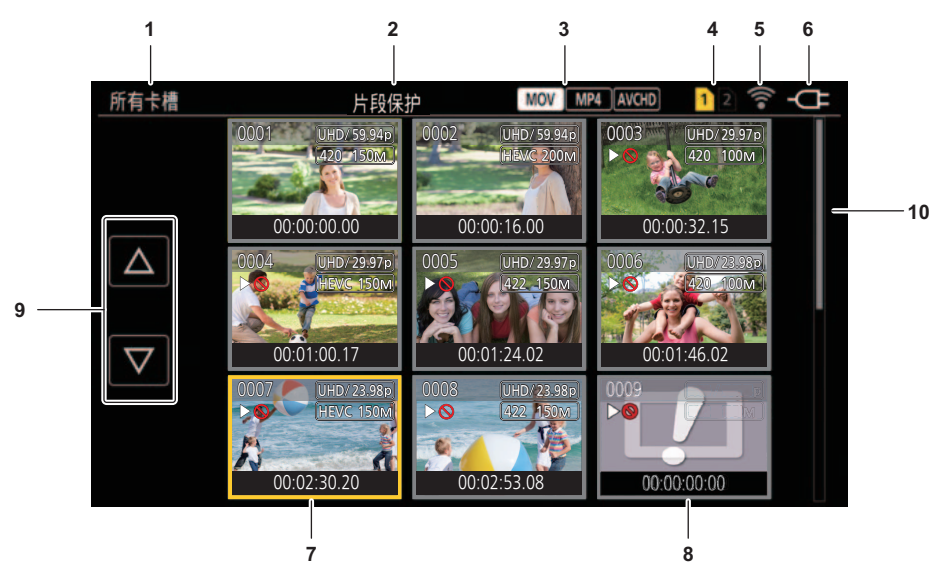

#### **1** 剪辑状态显示

- **[** 所有卡槽 **]**: 显示每个卡插槽中每个记忆卡上记录的所有剪辑。当摄像机图像画面上显示缩略图画面时显示 [ 所有卡槽 ]。
- **[** 卡槽 **1]**: 仅显示卡插槽 1 中记忆卡上记录的剪辑。
- **[** 卡槽 **2]**: 仅显示卡插槽 2 中记忆卡上记录的剪辑。

**[** 卡槽 **1**→ 卡槽 **2]**:从卡插槽 1 中的记忆卡复制到卡插槽 2 中的记忆卡时显示。

**[** 卡槽 **2**→ 卡槽 **1]**:从卡插槽 2 中的记忆卡复制到卡插槽 1 中的记忆卡时显示。

**[** 相同格式 **]**: 仅显示以系统格式记录的剪辑。

● 以相同格式记录的剪辑与 [ 系统 ] 菜单 → [ 频率 |/[ 文件格式 |/[ 记录格式 ] 中每项的当前设置相匹配。

#### **2** 功能显示

在复制、删除、保护等功能期间显示。

#### **3** 文件格式

- :选择 MOV 作为记录文件格式时显示。
- :选择 MP4 作为记录文件格式时显示。
- [AVCHD: 选择 AVCHD 作为记录文件格式时显示。
- :选择 MP4 或 AVCHD 作为记录文件格式且任意记忆卡中甚至有一个 MOV 剪辑时显示。
- $\Box$ MP4 : 选择 MOV 或 AVCHD 作为记录文件格式且任意记忆卡中甚至有一个 MP4 剪辑时显示。
- :选择 MOV 或 MP4 作为记录文件格式且任意记忆卡中甚至有一个 AVCHD 剪辑时显示。

#### **4** 媒体状态显示

记录光标位置剪辑的记忆卡的卡插槽号以黄色显示。

#### **5** 显示无线 **LAN** 的连接状态

显示无线 LAN 的连接状态。

(无显示):未连接至无线 LAN。此项设置为 [ 网络 ] 菜单 → [ 设备选择 ] → [ 关 ]。

- :设置了无线 LAN 且 ROP 未连接的状态。
- :设置了无线 LAN 且 ROP 连接的状态。

#### **6** 电源状态显示

- :使用电池供电时,显示剩余电池电量。 :使用 AC 适配器供电时显示。
- **7** 光标
- **8** 无法播放的剪辑

本装置中无法播放剪辑时显示,例如不符合标准。

**9** 页面切换按钮

切换缩略图画面的页面。 **[**`**]**:移动到上一页 **[**{**]**:移动到下一页

**10** 滚动条

表示当前正在查看整个缩略图的哪个位置。

#### 缩略图中的剪辑显示

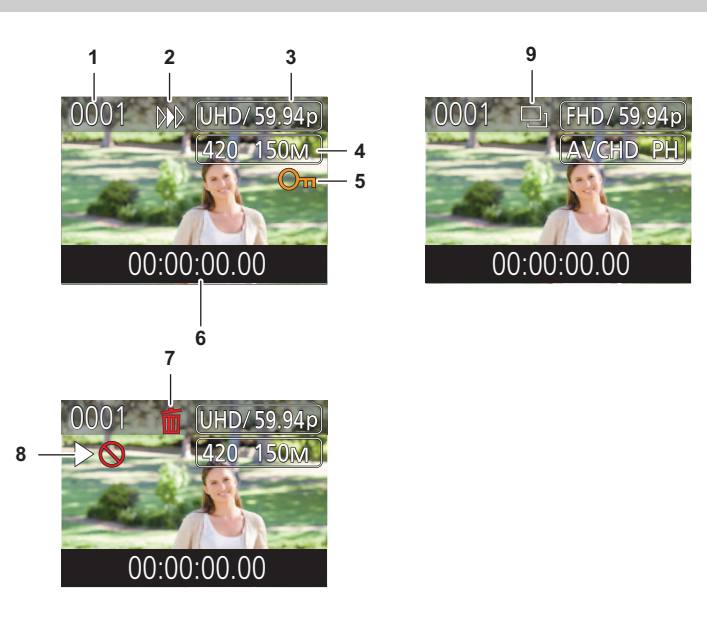

#### **1** 缩略图编号

显示缩略图编号 [0001] 至 [9999]。 通常,按记录顺序显示为剪辑分配的编号。

- **2** 继续上次播放状态
- **3** 记录像素数量、系统频率
- **4** 记录文件格式、记录编解码器
- **5** 剪辑的保护状态 剪辑受保护时显示。

**6** 标准时间码 **/** 剪辑名称

- 当开始拍摄剪辑或剪辑的文件名时,时间码的前 8 位数字以字母数字显示。 在 [ 缩略图 ] 菜单 → [ 显示 ] → [ 数据 ] 中设置要显示的信息。
- **7** 删除选择状态
- **8** 无法播放的剪辑

由于系统频率不同等原因,使用本装置无法播放剪辑时显示。

**9** 复制选择状态

选择剪辑时显示。

#### 剪辑信息显示

显示光标所在位置剪辑的信息。

- **1** 将黄色光标移动到剪辑上将显示剪辑信息。
- **2** 选择 **[** 缩略图 **]** 菜单 <sup>→</sup> **[** 片段 **]** → **[** 信息 **]**。 显示剪辑信息。
- 剪辑信息

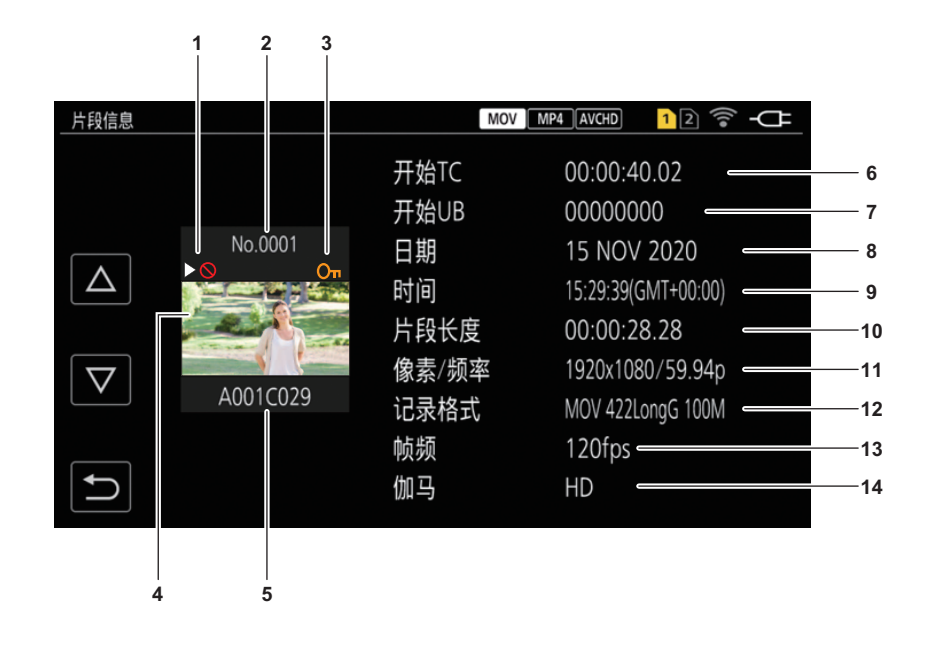

#### **1** 无法播放的剪辑

由于系统频率不同等原因,使用本装置无法播放剪辑时显示。

**2** 缩略图编号

#### **3** 剪辑的保护状态

OT: 剪辑受保护时显示。

### **4** 缩略图图像

### **5** 剪辑名称

#### **6 [** 开始 **TC]**

显示记录开始时的时间码值。

**7 [** 开始 **UB]** 显示记录开始时的用户比特值。

### **8 [** 日期 **]**

显示记录日期。

**9 [** 时间 **]**

显示记录开始时的时间。

**10 [** 片段长度 **]**

显示剪辑的时间长度。

**11 [** 像素 **/** 频率 **]** 显示剪辑的记录格式。

#### **12 [** 记录格式 **]**

显示剪辑的记录文件格式和记录编解码器。

### **13 [** 帧频 **]**

显示超慢记录的帧速。

### **14 [** 伽马 **]**

显示剪辑的伽玛。

当 [ 系统 ] 菜单 → [ 文件格式 ] 设置为除 [AVCHD] 以外的选项时显示。
# 复制剪辑

可在记忆卡之间复制剪辑。 仅可复制以 AVCHD 记录的剪辑。

## **1** <sup>按</sup> **<THUMBNAIL>** 按钮。

显示缩略图画面。

**2** 在显示缩略图画面时,按 **<MENU>** 按钮。

将显示菜单。

**3** 选择 **[** 缩略图 **]** 菜单 <sup>→</sup> **[** 片段 **]** → **[** 复制 **]** → **[** 选择 **]**。

●选择 [ 全部 ] 将在记忆卡之间复制所有剪辑。

## **4** 选择复制目标卡插槽。

**[** 卡槽 **1**→ 卡槽 **2]**:从卡插槽 1 中的记忆卡复制剪辑到卡插槽 2 中的记忆卡。 **[** 卡槽 **2**→ 卡槽 **1]**:从卡插槽 2 中的记忆卡复制剪辑到卡插槽 1 中的记忆卡。 在缩略图画面显示复制源记忆卡中的剪辑。

# **5** 在缩略图画面中选择需复制的剪辑。

所选剪辑上显示口。

# **6** 选择 [□1]。

≥也可通过按下并保持多拨盘来选择此项目。

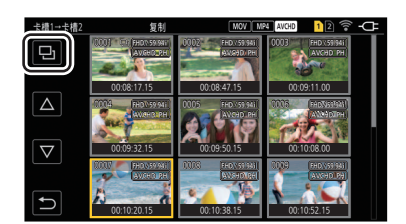

# **7** 显示确认消息时选择 **[SET]**。

将显示进度条,剪辑复制开始。 ≥如需中途取消复制,选择 [ 取消 ]。

# $8$  显示完成消息时,选择 [ <sup>1</sup> ]。

# @ 注意

#### 复制完成后删除剪辑时,请在删除前确保播放复制的剪辑,以确认该剪辑已正确复制。

- 0有较多剪辑时,复制剪辑可能需要更长的时间。
- 无法复制使用 MOV/MP4 记录文件格式的剪辑。
- 如果所选剪辑的容量大于目标的可用卡容量, 无法进行复制。
- 0当复制目标卡受写保护时,无法进行复制。
- •当超过剪辑的最大数量时,无法进行复制。
- 0当超过播放列表的最大数量时,无法进行复制。
- 0可能无法复制在其他设备上记录的剪辑。无法复制在电脑上记录的数据。
- 0复制时,剪辑的保护设置会被清除。
- 0无法更改复制剪辑的顺序。

# 删除剪辑

删除剪辑。

# **1** <sup>按</sup> **<THUMBNAIL>** 按钮。

显示缩略图画面。

# **2** 在显示缩略图画面时,按 **<MENU>** 按钮。

将显示菜单。

# **3** 选择 **[** 缩略图 **]** 菜单 <sup>→</sup> **[** 片段 **]** → **[** 删除 **]** → **[** 选择 **]**。

显示缩略图画面。

●选择 [ 全部 ] 后, 将删除缩略图画面中显示的所有剪辑。 缩略图画面中未显示的剪辑不会删除。

#### **4** 在缩略图画面中选择需删除的剪辑。

所选剪辑上显示而。

# **5** 选择 **[DEL]**。

≥也可通过按下并保持多拨盘来选择此项目。

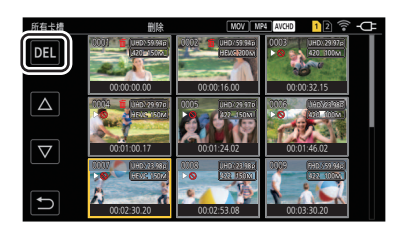

# **6** 显示确认消息时选择 **[SET]**。

- 将显示进度条,剪辑删除开始。
- ≥如需中途取消,选择 [ 取消 ]。
- ≥要继续删除其他剪辑,请重复步骤 4 到 6。

# $\overline{7}$  显示完成消息时,选择 [ <sup>1</sup> ]。

# @ 注意

#### 0无法删除受保护的剪辑。

- 当需删除剪辑所在的卡受写保护时, 无法删除剪辑。
- •无法删除无法播放的剪辑 (缩略图显示为 !)。
- 如果在步骤 3 中选择所有剪辑讲行删除, 可能需要一些时间。

# 保护剪辑

可保护以 MOV、 MP4 或 AVCHD 记录的剪辑。

#### **1** <sup>按</sup> **<THUMBNAIL>** 按钮。

显示缩略图画面。

# **2** 在显示缩略图画面时,按 **<MENU>** 按钮。

将显示菜单。

**3** 选择 **[** 缩略图 **]** 菜单 <sup>→</sup> **[** 片段 **]** → **[** 片段保护 **]** → **[** 选择 **]**。 显示缩略图画面。

### **4** 在缩略图画面中选择需保护的剪辑。

所选剪辑上显示 om。 ≥选择受保护的剪辑时,保护取消。

#### @ 注意

0当需保护剪辑所在的卡受写保护时,无法保护剪辑。

# 恢复剪辑

在以下情况中,根据条件,可能需要恢复剪辑。根据错误,恢复可能需要一些时间。

- 当卡 1 读写指示灯或卡 2 读写指示灯闪烁时, 卡插槽中闪烁的记忆卡被移除
- 在记录或进行记录结束过程期间, 通过拆除电池或 AC 适配器关闭电源时

#### 恢复剪辑 (**MOV** 格式 **/MP4** 格式 **/AVCHD** 格式)

选择 MOV、MP4 或 AVCHD 作为记录文件格式时,检测到异常管理信息时,画面上会显示错误消息 [ 存在需要修复的片段。 ]。

# **1** 在错误信息画面中选择 **[SET]**。

● 完成修复后,选择确认消息中的 [ ← ]。将返回上一画面。

● 在显示缩略图期间, 检测到异常管理信息时, 剪辑上将显示 [ ! ]。

#### @ 注意

- •请勿取出卡插槽中闪烁的记忆卡,或当卡1读写指示灯/卡2读写指示灯闪烁呈橙色时请勿拆除电池或AC适配器。否则将损坏记 忆卡。
- 0使用充分充电的电池或 AC 适配器。
- 0根据数据的情况,可能无法完全修复。
- 0剪辑记录需超过一定时间才能恢复剪辑。特别是在以下情况下,由于记录帧数太少,可能无法恢复剪辑。
- j启用间隔记录功能时。
- 如果修复失败, 将无法播放在电源关闭之前拍摄的剪辑。 此外,可能无法继续记录。
- 0如果修复使用其它设备记录的数据,可能无法在本装置或其它设备上播放。
- 如果修复失败, 将本装置关机, 稍后再开机。如果修复反复失败, 请使用本装置格式化。格式化后, 所有数据将被擦除且不可 恢复。
- 0修复缩略图信息时,缩略图显示将变慢。

## 播放剪辑

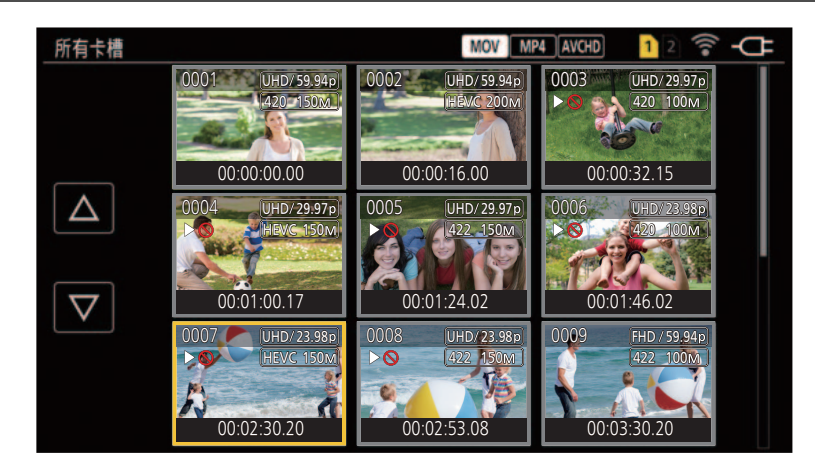

- **1** 在 [ 系统 ] 菜单 → [ 频率 ] 中,选择播放的系统频率。
- 2 在 [ 系统 ] 菜单 → [ 文件格式 ] 中,选择播放所需的文件格式。
- 3 在 **[ 系统 ] 菜单 → [ 记录格式 ] 中, 选择播放所需的信号格式和编解码器模式。**

#### **4** <sup>按</sup> **<THUMBNAIL>** 按钮。

显示缩略图画面。

**5** 在显示缩略图画面时,按 **<MENU>** 按钮。

将显示菜单。

# **6** <sup>在</sup> **[** 缩略图 **]** 菜单 <sup>→</sup> **[** 播放 **]** → **[** 片段选择 **]** 中,选择播放所需的记忆卡插槽。

**[** 所有卡槽 **]**:显示每个卡插槽中每个记忆卡上记录的所有剪辑。

- 选择 MOV、 MP4 或 AVCHD 作为记录文件格式时, 按卡插槽 1 中的剪辑, 然后卡插槽 2 中剪辑的顺序显示。
- **[** 卡槽 **1]**: 仅显示卡插槽 1 中记忆卡上记录的剪辑。
- **[** 卡槽 **2]**: 仅显示卡插槽 2 中记忆卡上记录的剪辑。

**[** 相同格式 **]**:仅显示以系统格式记录的剪辑。

≥以相同格式记录的剪辑与 [ 系统 ] 菜单 → [ 频率 ]/[ 文件格式 ]/[ 记录格式 ] 中每项的当前设置相匹配。

### **7** 选择需播放的剪辑。

- ●无法播放的剪辑上将显示 **> ©**。
- ●如需播放显示 > p的剪辑,检查剪辑信息,然后尝试从头再次开始操作。

## 由触摸操作和操作图标播放

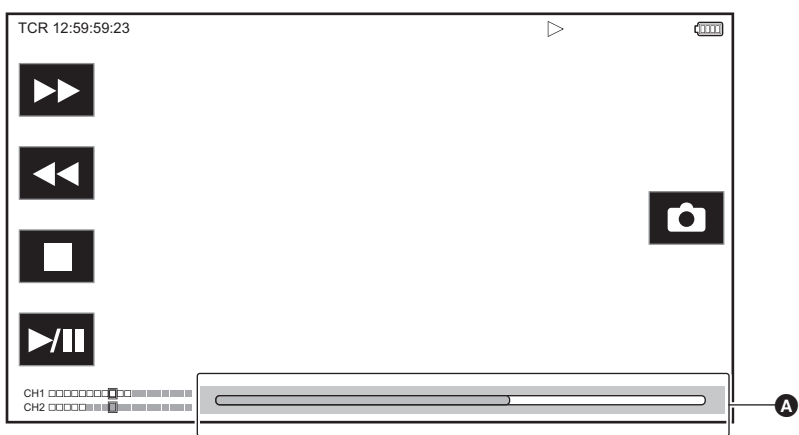

## △ 直接播放条

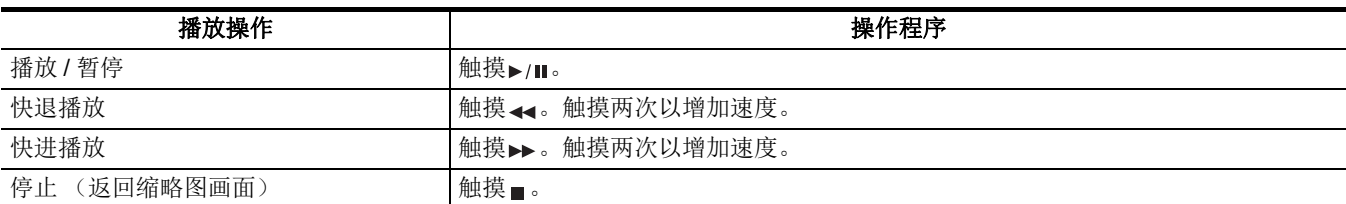

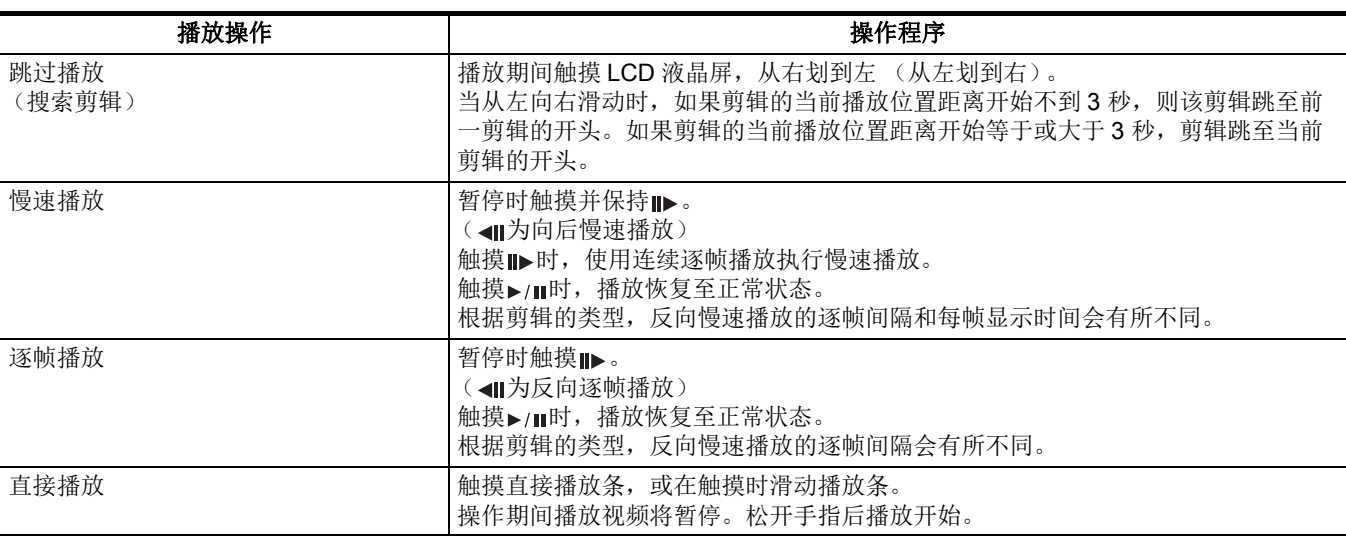

# @ 注意

•如果系统显示了操作图标,但一段时间无人触摸这些图标,则操作图标会消失。如要再次显示,请触摸此画面。

- 对于文件较大的剪辑, 本装置运行或部分操作可能变慢。
- 当记忆卡中有较多剪辑时, 本装置运行或部分操作可能变慢。
- •选择MOV、MP4或AVCHD作为记录文件格式,设置[缩略图]菜单→ [播放] → [片段选择] → [所有卡槽]/[相同格式], 然后显示所 有记忆卡的剪辑后,切换卡插槽会让播放停止一次。无法跨 2 张记忆卡播放。
- 0在播放过程中移除记忆卡时播放停止。

#### 动态图像兼容性

- ●本装置基于 AVCHD Progressive/AVCHD。
- ●即使使用的设备具有兼容标准,当使用此设备播放使用其他设备记录的剪辑时,或在其他设备中播放使用此设备记录的剪辑 时,播放可能不会正常继续,或可能无法播放。(请在设备的使用说明书中查看兼容性。)
- ≥本装置不支持使用其他设备记录的剪辑。

### 播放期间调整音量

可通过操作变焦杆 (手把上)调整播放音量。 朝向 **<T>**: 提高音量 朝向 **<W>**:降低音量 ≥如果未执行操作,设置将终止。 ● 禁用 <EXIT> 按钮。

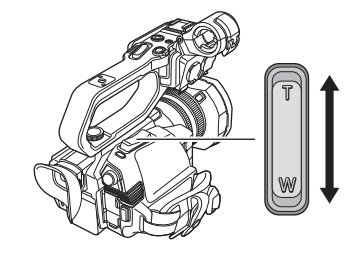

# @ 注意

0变焦杆 (手柄上)无法用于调整音量。

# 重要播放功能

# 继续上次回放

如果剪辑播放中途停止,在下次播放此剪辑时,将从播放停止位置开始播放。

**1** 选择 **[** 缩略图 **]** 菜单 <sup>→</sup> **[** 播放 **]** → **[** 继续上次播放 **]** → **[** <sup>开</sup> **]**。 当剪辑的播放中途停止时, [>→>) 显示在缩略图画面的剪辑上。

# @ 注意

- 0在下列情况下继续上次播放将取消。([ 继续上次播放 ] 设置无法设为 [ 关 ]。)
- j当电源切断时
- 当按 <THUMBNAIL> 按钮取消缩略图画面时
- 当 [ 系统 ] 菜单 → [ 记录格式 ] 更改时

# 静止图像记录功能

所记录视频的一个帧可以记录为一个静止图像。 要记录的静止图像的像素数与所记录视频的像素数相同。

1 在播放时通过触摸 ■或按多拨盘选择要将其记录为静止图像的场景。

静止图像被记录在正在播放的记忆卡中。

≥使用暂停、慢动作播放和逐帧播放较为方便。

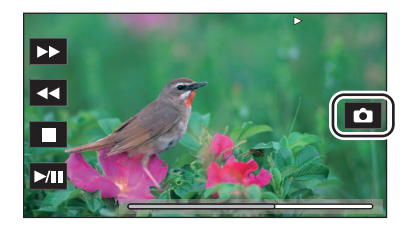

# @ 注意

0记录静止图像时,暂停播放。

- 记录的静止图像无法在本装置中以缩略图显示、播放、复制或删除。
- 如在记忆卡中没有足够的剩余记录容量的情况下,当无法记录静止图像时,显示 [ 无效 ]。

# 第7章 输出和画面显示

本章介绍输出视频和 LCD 液晶屏上显示的画面。

# 输出格式

根据 [ 系统 ] 菜单 → [ 频率 ]/[ 记录格式 ] 中的设置,输出的格式会有所不同。

# 可以由 **<SDI OUT>** 端子输出的格式 **[X2000]**

根据设置的以下组合,可从 <SDI OUT> 端子输出的格式会有所不同。

●[ 系统 ] 菜单 → [ 频率 ]

● [ 系统 ] 菜单 → [ 记录格式 ]

● [ 视频输出 /LCD/VF] 菜单 → [SDI 输出 ] → [ 输出格式 ]

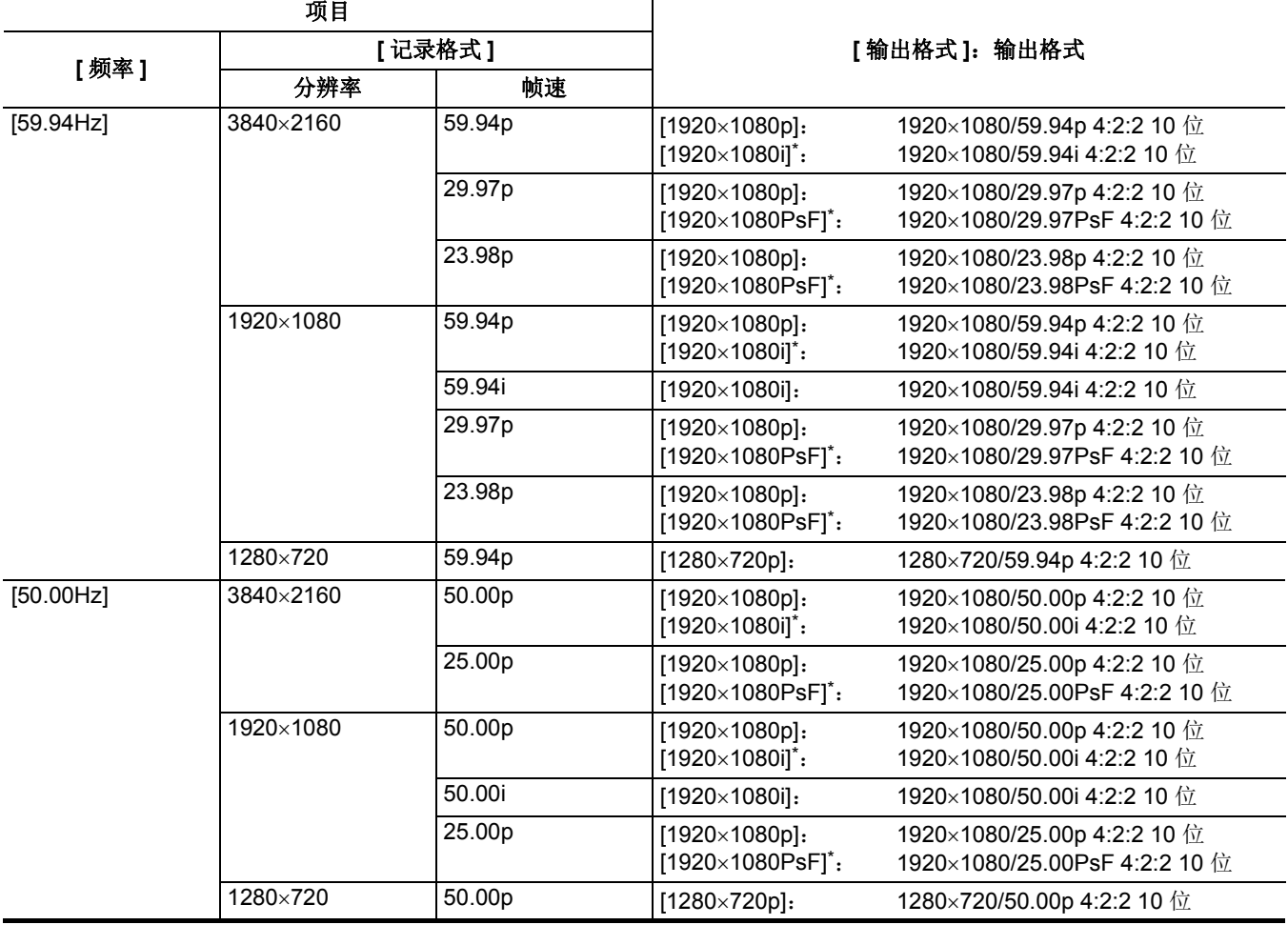

\* 出厂默认

@ 注意

0不支持 3840×2160 输出。

0未显示用户比特。

• 当 [ 频率 ] 和 [ 记录格式 ] 的设置更改且无法获取 [ 输出格式 ] 的当前设置值时, [ 输出格式 ] 将恢复为出厂设置。

0从缩略图画面播放时的输出格式如下。

j当播放剪辑的记录分辨率与 [ 记录格式 ] 相同时,输出格式为 [ 输出格式 ] 中设置的值。

j当播放剪辑的记录分辨率与 [ 记录格式 ] 不同时,输出格式为 [ 输出格式 ] 的出厂设置。

0当剪辑切换时,可能会有几秒时间的图像没有在外部设备上显示。

## <span id="page-153-0"></span>可以由 **<HDMI>** 端子输出的格式

根据设置的以下组合,可从 <HDMI> 端子输出的格式会有所不同。

- ≥[ 系统 ] 菜单 → [ 频率 ]
- ≥[ 系统 ] 菜单 → [ 文件格式 ]
- ≥[ 系统 ] 菜单 → [ 记录格式 ]
- [ 视频输出 /LCD/VF] 菜单 → [HDMI 输出 ] → [ 输出格式 ]

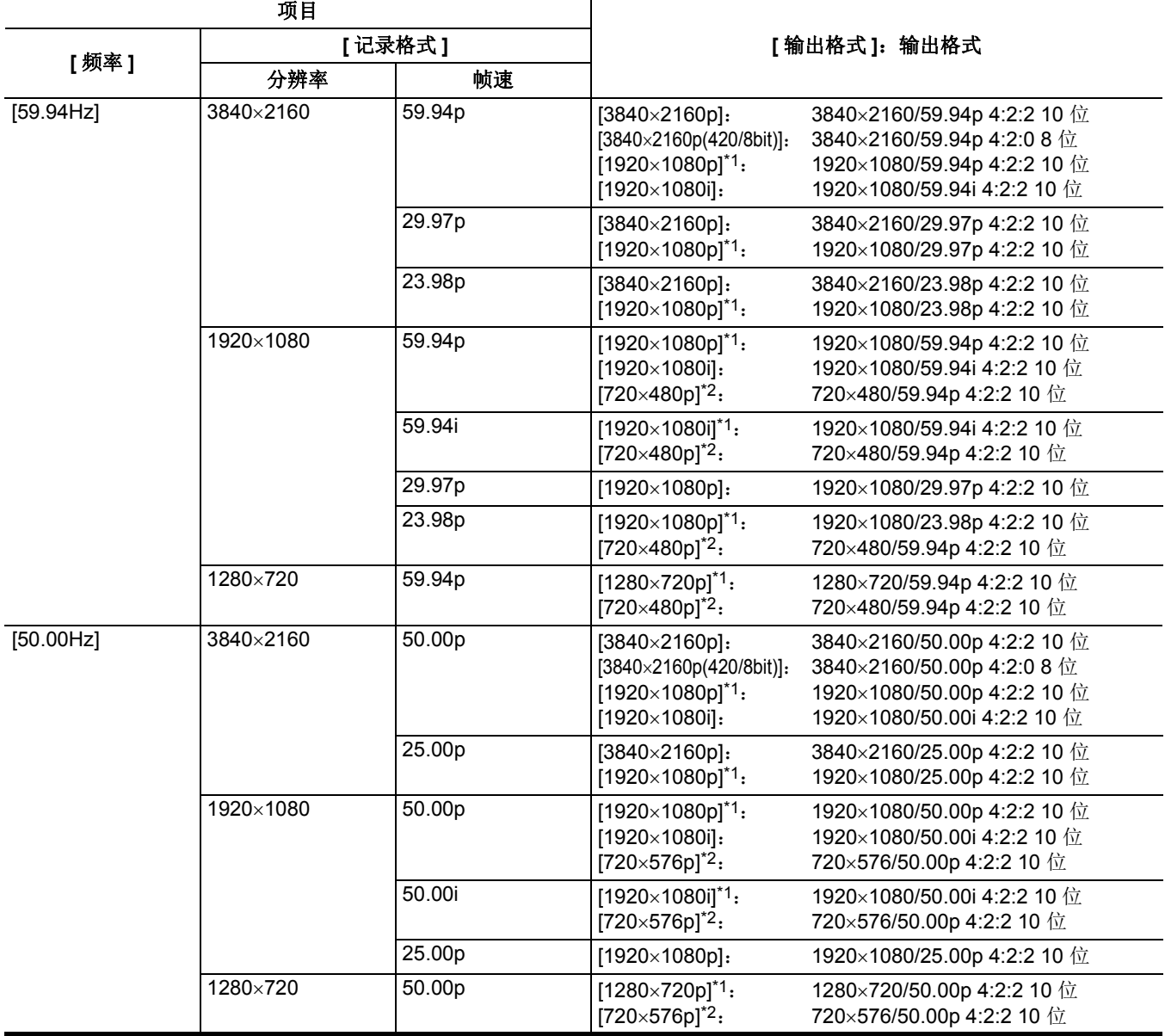

\*1 出厂默认

\*2 当 [ 文件格式 ] 为 [AVCHD] 时可选。

# @ 注意

• 当 [ 频率 ] 和 [ 记录格式 ] 的设置更改且无法获取 [ 输出格式 ] 的当前设置值时, [ 输出格式 ] 将恢复为出厂设置。

0从缩略图画面播放时的输出格式如下。

- 当播放剪辑的记录分辨率与 [ 记录格式 ] 相同时, 输出格式为 [ 输出格式 ] 中设置的值。

j当播放剪辑的记录分辨率与 [ 记录格式 ] 不同时,输出格式为 [ 输出格式 ] 的出厂设置。

- 选定 [720×480p] 或 [720×576p] 时, 图像会被水平压缩输出以适应屏幕。
- 0当剪辑切换时,可能会有几秒时间的图像没有在外部设备上显示。

# 画面状态显示

# 拍摄时屏幕显示

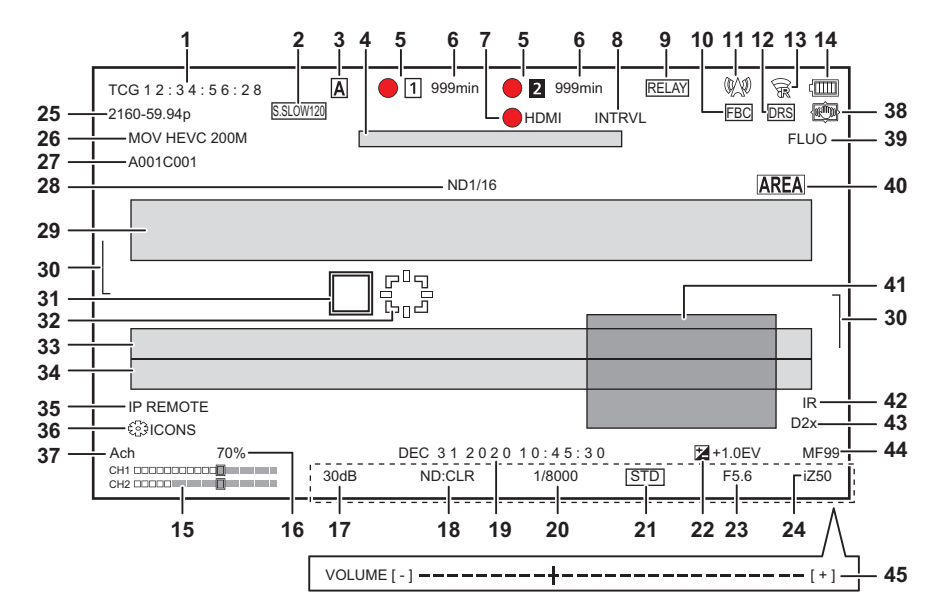

#### \*1 使用 [X2000]时显示。

\*2 安装手柄单元 (随附 [X2000] ,选购 [X1500] ) 时,可以使用 TALLY 指示灯。

#### **1** 时间码

每次按分配至 [COUNTER] 的 USER 按钮或触摸 USER 按钮图标,将显示下一显示或切换到无显示。

- ≥**[TCG** \*\*:\*\*:\*\*:\*\***]**:显示时间码。播放期间将显示 [TCR \*\*:\*\*:\*\*:\*\*]。
- ≥**[UBG** \*\* \*\* \*\* \*\***]**:显示用户比特。播放期间将显示 [UBR \*\* \*\* \*\* \*\*]。
- ≥**[CLIP** \*:\*\*:\*\*:\*\***]**: 显示每个剪辑的计数值。当[记录设置]菜单→ [记录计数器]设置为[片段]时显示此项。播放时显示 正在播放的剪辑的计数值。

≥**[**\*:\*\*:\*\*:\*\***]**:显示重置位置的累积计数值。设置 [ 记录设置 ] 菜单 → [ 记录计数器 ] → [ 合计 ] 时显示此项。

#### **2** 帧速

● **[S.SLOW120]**: 设置为 [ 系统 ] 菜单 → [ 超级慢动作 ] → [ 开 ] 和 [ 系统 ] 菜单 → [ 频率 ] → [59.94Hz] 时显示。

• [S.SLOW100]: 设置为 [ 系统 ] 菜单 → [ 超级慢动作 ] → [ 开 ] 和 [ 系统 ] 菜单 → [ 频率 ] → [50.00Hz] 时显示。

● (无显示): 设置为 [ 系统 ] 菜单 → [ 超级慢动作 ] → [ 关 ] 时不显示。

### **3 <AUTO/MANU>** 开关

当 <AUTO/MANU> 开关设为 <AUTO> 时显示。

**4** 冷却风扇停止运行的信息显示区域 当冷却风扇停止时显示消息。

#### **5** 记录状态

显示卡插槽 1 或卡插槽 2 中记忆卡的记录状态。

• 1. 2 不是记录目标。

- ■ (闪烁), (闪烁): 正在识别记忆卡。
- [1、 [2] 插入记录目标记忆卡时记录停止。
- ●● [1、● [2] 正在记录。
- ●● [1] (闪烁红点), [2] (闪烁红点): 正在处理停止记录。
- **[P** [i]、 **[P** [z]: 记录停止, 预记录已启用, 已插入记录目标记忆卡。
- ●(无显示):属于以下情况之一。
	- 未插入记忆卡。
	- 无法识别记忆卡。

以下指示灯仅在卡插槽 1 中显示。

- ≥**[P]**:预记录已启用,卡插槽中未插入记忆卡或未识别记忆卡。
- ●: 通过网络指示 TALLY 指示灯亮红灯。\*2
- : 通过网络指示 TALLY 指示灯在记录停止时亮绿灯。 手柄单元上的 TALLY 指示灯未亮绿灯。\*2

#### **6** 记忆卡的剩余记录容量和状态

- 显示卡插槽 1 或卡插槽 2 中记忆卡的剩余记录容量和状态。
- **[0min] 至 [999min]:** 剩余记录容量 (999 分钟或以上显示为 [999min])
	- j 当剩余记录容量降至 2 分钟或以下时,显示将闪烁。
- 当执行同时记录时, 显示可用于同时记录的记录容量 (具有较低记录容量的 2 个记忆卡的记录容量)。
- ≥**[WP]**: 受写保护 (记忆卡的写保护开关位于 LOCK 侧)
- ●**[END]**: 无剩余记录容量 (记忆卡中无剩余记录容量)
- **[ERR]**: 插入无法记录的记忆卡 (该卡被识别, 但由于格式错误、插入的不是记忆卡等原因无法记录)
- [ISDXC]: SDXC 记忆卡未插入 MOV 记录 /MP4 记录
- ●(无显示):属于以下情况之一。
	- 未插入记忆卡。
	- 无法识别记忆卡。

#### **7** 外部设备记录操作控制状态 (**<SDI OUT>/<HDMI>** 端子)

显示连接至 <SDI OUT> 端子和 <HDMI> 端子的外部设备的记录开始和记录停止控制状态。

- ●**[●SDI]\*1:** 记录指令输出到 <SDI OUT> 端子的输出端。
- **[SDII<sup>\*1</sup>: 暂停指令输出到 <SDI OUT> 端子的输出端。**
- ●**[●HDMI]:**记录指令输出到 <HDMI> 端子的输出端。
- [HDMI]: 暂停指令输出到 <HDMI> 端子的输出端。

#### **8** 特殊记录功能

- 显示特殊记录功能的状态。
- **[INTRVL]:** 间隔记录停止。
- ≥**[I-REC]**: 间隔记录正在进行。(显示为红色)

#### **9** 双插槽功能

显示使用 2 张记忆卡的记录功能的设置状态。

即使启用了各项功能,如果属于无法进行2 插槽记录的情况,将显示一条斜线。

- **[RELAY]:** 启用接续记录时<br>● **[SIMUL]:** 启用同时记录时
- ≥**[SIMUL]**: 启用同时记录时
- [BACKGR]: 启用背景记录时
- (无显示): 标准记录期间

#### **10** 闪光补偿功能

● [FBC]: 闪光补偿功能运行时显示。

#### **11** 连续播放状态

显示连续播放状态。

- WO: 当本装置连接到接收连续播放视频的设备,且连续播放视频是分布式的
- WO (闪烁): 当本装置与要接收连续播放视频的设备连接
- △: 当启用连续播放功能, 它能够正常运行, 并且连续播放视频不是分布式的
- x : 当连续播放功能出现错误且摄像机不可操作时
- ●(无显示): 当禁用连续播放功能

#### **12** 动态范围延伸器功能

● [DRS]: 动态范围延伸器功能工作时显示。

#### **13** 无线 **LAN** 的连接状态

- 显示无线 LAN 的连接状态。
- 令: 当设置为无线 LAN 且 ROP 未连接时
- 家: 当设置为无线 LAN 且 ROP 连接时
- $\circledast$ : 当设置为无线 LAN 且无线 LAN 不能正常工作时
- (无显示): 当禁用无线 LAN 时

#### **14** 电源状态

 :使用电池供电时,显示剩余电池电量。(剩余电池电量变低时,电池状态显示将变化: → → → → □ → □。如果剩余电池电量为零, 将呈红色闪烁。)

:使用 AC 适配器供电时显示。

#### **15** 音频电平表

显示音频电平表。 白色边框在记录基本电平位置显示 (12 dB)。

● KREC : 无法记录音频时显示。(启用超慢时)

#### **16 Y GET** 亮度

当 Y GET 功能工作时显示亮度电平在 0% 到 109% 之间。

#### **17** 增益

显示增益值。

- **[AGC]**: 当自动增益控制工作时显示。
- **[SG]:** 当 [ 超增益 ] 工作时显示。
- [SG+]: 当 [ 超增益 +] 工作时显示。

#### **18 ND** 滤镜

- 显示所选 ND 滤镜的透射比。
- [ND1/64]: 将进入 MOS 传感器的光线量减至 1/64。
- ≥**[ND1/16]**:将进入 MOS 传感器的光线量减至 1/16。
- ≥**[ND1/4]**: 将进入 MOS 传感器的光线量减至 1/4。
- **[ND:CLR]: ND 滤镜未使用。**

#### **19** 日期和时间信息

显示日期和时间信息。启用时间戳功能时不显示。 显示内容遵循 [ 视频输出 /LCD/VF] 菜单 → [ 字符 ] → [ 日期 / 时间 ] 中的设置。(→ 76) 年、月和日的显示顺序遵循 [ 其他 ] 菜单 → [ 时钟 ] → [ 日期格式 ] 的设置。 当设为 [ 年 / 月 / 日 ] 时以 yyyy mmm dd hh:mm:ss 格式显示。 当设为 [ 月 / 日 / 年 ] 时以 mmm dd yyyy hh:mm:ss 格式显示。 当设为 [ 日 / 月 / 年 ] 时以 dd mmm yyyy hh:mm:ss 格式显示。 ≥**mmm**:月份 (JAN (一月)、FEB (二月)、MAR (三月)、APR (四月)、MAY (五月)、JUN (六月)、JUL (七月)、 AUG (八月)、 SEP (九月)、 OCT (十月)、 NOV (十一月)、 DEC (十二月)) ≥**dd**: 日期 ≥**yyyy**:年 ≥**hh**: 小时 ●mm: 分<br>●ss: 秒 ≥**ss**: 秒 **20** 快门速度 显示快门速度。 快门功能禁用时不显示此项。 **● [A.SHTR]:** 当自动快门工作时显示。 **21** 自动光圈控制状态 显示自动光圈的控制状态。 ≥**[STD]**: 标准自动光圈控制 ≥**[SPOT]**:聚光照明下的自动光圈控制 **● [BACK]:** 用于背光补偿的自动光圈控制 **22 AE** 级别 显示曝光补偿值。 **23** 光圈 显示光圈值。 **24** 变焦 显示变焦值。 变焦值的显示遵循 [ 视频输出 /LCD/VF] 菜单 → [ 字符 ] → [ 变焦 / 对焦 ] 中的设置。 当设为 [ 数字 ] 时显示的位置值从 [00] 至 [99]。 当设为 [mm/feet] 或 [mm/m] 时以毫米单位显示。 当启用 [i.ZOOM] 时显示 [i]。 当 [i.ZOOM] 工作时 [i] 以黑白反转显示。 当启用 [ 快速变焦 ] 时 [Z] 以黑白反转显示。 **25** 系统分辨率 **/** 系统频率 显示 [ 系统 ] 菜单 → [ 记录格式 ] 中设置的系统分辨率和系统频率。 ≥[2160-59.94p]、 [2160-50.00p]、 [2160-29.97p]、 [2160-25.00p]、 [2160-23.98p]、 [1080-59.94p]、 [1080-50.00p]、 [1080-29.97p]、 [1080-25.00p]、 [1080-23.98p]、 [1080-59.94i]、 [1080-50.00i]、 [720-59.94p]、 [720-50.00p] **26** 录制格式

显示 [ 系统 ] 菜单 → [ 文件格式 ] 和 [ 记录格式 ] 中设置的文件格式和记录编解码器。

- ≥[MOV 420 150M]、 [MOV 420 100M]、 [MOV 422 150M]、 [MOV 422 100M]、 [MOV 422 50M]、 [MOV HEVC 200M]、 [MOV HEVC 150M]、 [MOV HEVC 100M]、 [MOV ALL-I 200M]、 [MOV ALL-I 100M]
- ≥[MP4 420 72M]、 [MP4 420 50M]、 [MP4 HEVC 100M]、 [MP4 HEVC 72M]
- ≥[AVCHD PS]、 [AVCHD PH]、 [AVCHD HA]、 [AVCHD PM]

#### **27** 剪辑名称

显示正在记录的剪辑名称,从名称开头最多显示 8 个字符。

#### **28** 建议的 **ND** 滤镜

显示以当前拍摄条件推荐的 ND 滤镜。

### **29** 信息显示区域

显示摄像机状态和警告等消息。

在 STATUS 屏幕上显示本装置的警告状态,以进行模式检查。

#### **30** 水平仪

可检查水平方向或垂直方向的倾斜。

● 此项不会输出到外部电视机 / 显示器。请在本装置的 LCD 液晶屏 / 寻像器上查看此项。

#### **31** 主人脸框 (橙色) **/** 人脸探测框 (白色)

在人脸探测 AE&AF 功能工作并探测到人脸时显示。

#### **32** 跟踪框 (绿色)

在人脸探测 AE&AF 功能工作并触摸被摄物体时显示。该功能会切换到跟踪 AE&AF 功能。

#### **33** 自动白平衡的错误显示

显示自动白平衡的错误状态。

- **34** 自动黑平衡的错误显示
- 显示自动黑平衡的错误状态。
- **35 IP** 连接时的遥控状态
	- [IP REMOTE]: IP 连接中可使用遥控时显示。
	- **[IP REMOTE] (闪烁): IP** 连接处于连接等待状态时显示。
- **36** 多手动功能
	- 显示多手动功能内容。有关详情,请参阅"多手动功能"(→ [139](#page-138-0))。
- **37** 色温
	- 显示 <WHITE BAL> 按钮选择的位置和色温。
	- 启用 IR 记录时不显示此项。
	- ≥**[ATW]**: 自动跟踪白平衡正在运行时显示。
	- **[LOCK]:** 自动跟踪白平衡锁定时显示。
- **38** 光学影像稳定器功能
	- :光学影像稳定器功能运行时显示。
	- : 混合光学影像稳定器功能运行时显示。
- **39** 场景文件名称
	- 显示选择的场景文件的名称。
- **40** 区域模式功能,人脸探测 **/** 跟踪 **AE&AF** 功能
	- ≥**[AREA]**: 当区域模式功能工作时显示。
	- ≥**[FACE]**: 人脸探测 AE&AF 功能工作时显示。
	- **[TRACK]: 跟踪 AE&AF 功能工作时显示。**

#### **41** 波形显示屏

- 以波形或矢量显示视频状态。
- 此项不会输出到外部电视机 / 显示器。请在本装置的 LCD 液晶屏 / 寻像器上查看此项。
- **42 IR** 记录
	- [IR]: 启用 IR 记录时显示。

#### **43** 数字变焦

- 显示数字变焦倍率。
- ≥**[D2**k**]**: 2 倍
- [D5×]: 5 倍
- ●**[D10×]:** 10 倍

#### **44** 对焦

- 显示对焦值。
- 对焦值的显示遵循 [ 视频输出 /LCD/VF] 菜单 → [ 字符 ] → [ 变焦 / 对焦 ] 中的设置。 当设为 [ 数字 ] 时显示的位置值从 [00] 至 [99]。 当设为 [mm/feet] 时以英尺单位显示。 当设为 [mm/m] 时以米单位显示。
- [AF]: 设置为自动对焦模式时显示。
- [MF]: 设置为手动对焦模式时显示。

#### **45** 音频显示屏音量调整

当变焦杆 (手把上)或多拨盘用于调整扬声器或耳机音量时显示。显示大约在操作结束后 3 秒被清除。

# <span id="page-158-0"></span>播放时屏幕显示

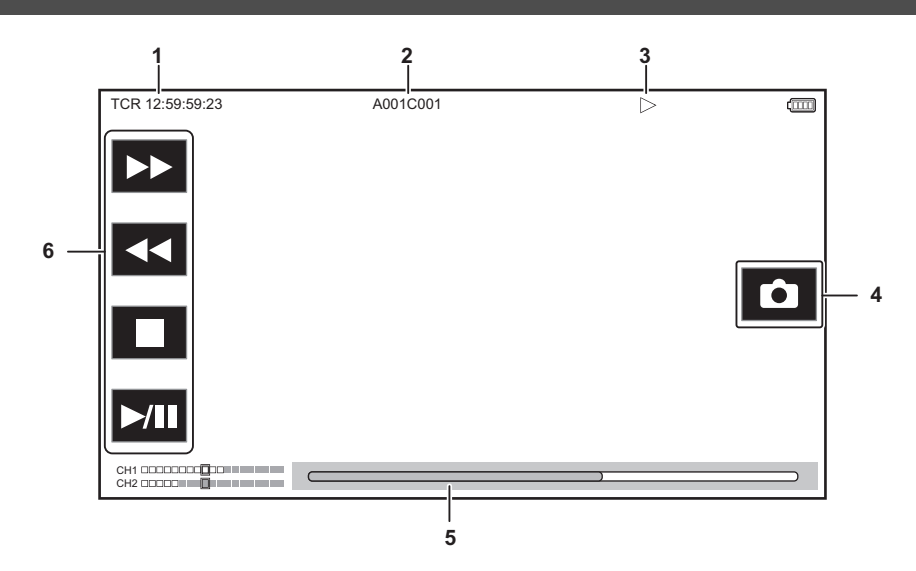

#### **1** 时间码显示

每次按分配至 [COUNTER] 的 USER 按钮,显示会按 [TCR \*\*:\*\*:\*\*:\*\*]、 [UBR \*\* \*\* \*\* \*\*]、 [CLIP \*:\*\*:\*\*:\*\*]、无显示顺序切换。

#### **2** 剪辑名称

显示正在播放的剪辑名称,从名称开头最多显示 8 个字符。

# **3** 播放状态

显示播放状态。

- 仅在播放期间显示。
- ≥ : 停止
- ≥ : 播放
- ≥ : 暂停
- R: 逐帧倒退
- 1: 逐帧
- <del>▶</del>: 快进播放 (10× 速度)
- →→: 快进播放 (20× 速度)
- <<: 快退播放 (10×速度)
- ≥ :快退播放 (20× 速度)
- ≥ : 慢速播放
- ≥ : 向后慢速播放

#### **4** 静止图像记录图标

在播放或暂停时触摸图标,将场景记录为静止图像。

#### **5** 直接播放条

显示正在播放的大概位置。

#### **6** 播放进度图标

- 通过触摸图标来操作。
- → : 快进播放
- << : 快退播放
- ≥ : 停止
- ▶/Ⅱ: 播放 / 暂停

# 检查和显示拍摄状态

可以显示用于检查本装置设置和状态的屏幕。

在显示摄像机图像画面时按 <DISP/MODE CHK> 按钮以隐藏大部分项。

在显示摄像机图像画面时按 <DISP/MODE CHK> 按钮 1 秒或更久以显示模式检查的 STATUS 屏并检查拍摄状态。

关于显示的模式检查的每项详情,请参阅"模式检查显示"(→[161](#page-160-0))。

下表指明要在每个屏幕中显示 / 隐藏的各项。

● "√" 表示显示,而 "—" 则表示隐藏。

● 您可以在 [ 视频输出 /LCD/VF] 菜单 → [ 字符 ] 中选择要显示或隐藏的各项。

\*1 在不显示 / ○ 的状态下, 不显示此项。

\*2 当记忆卡的剩余记录容量或剩余电量变低时显示。

\*3 在播放画面里显示的位置不同。请参阅"播放时屏幕显示"(→ [159](#page-158-0))。

\*4 按多拨盘时显示。显示大约在操作结束后 3 秒被清除。

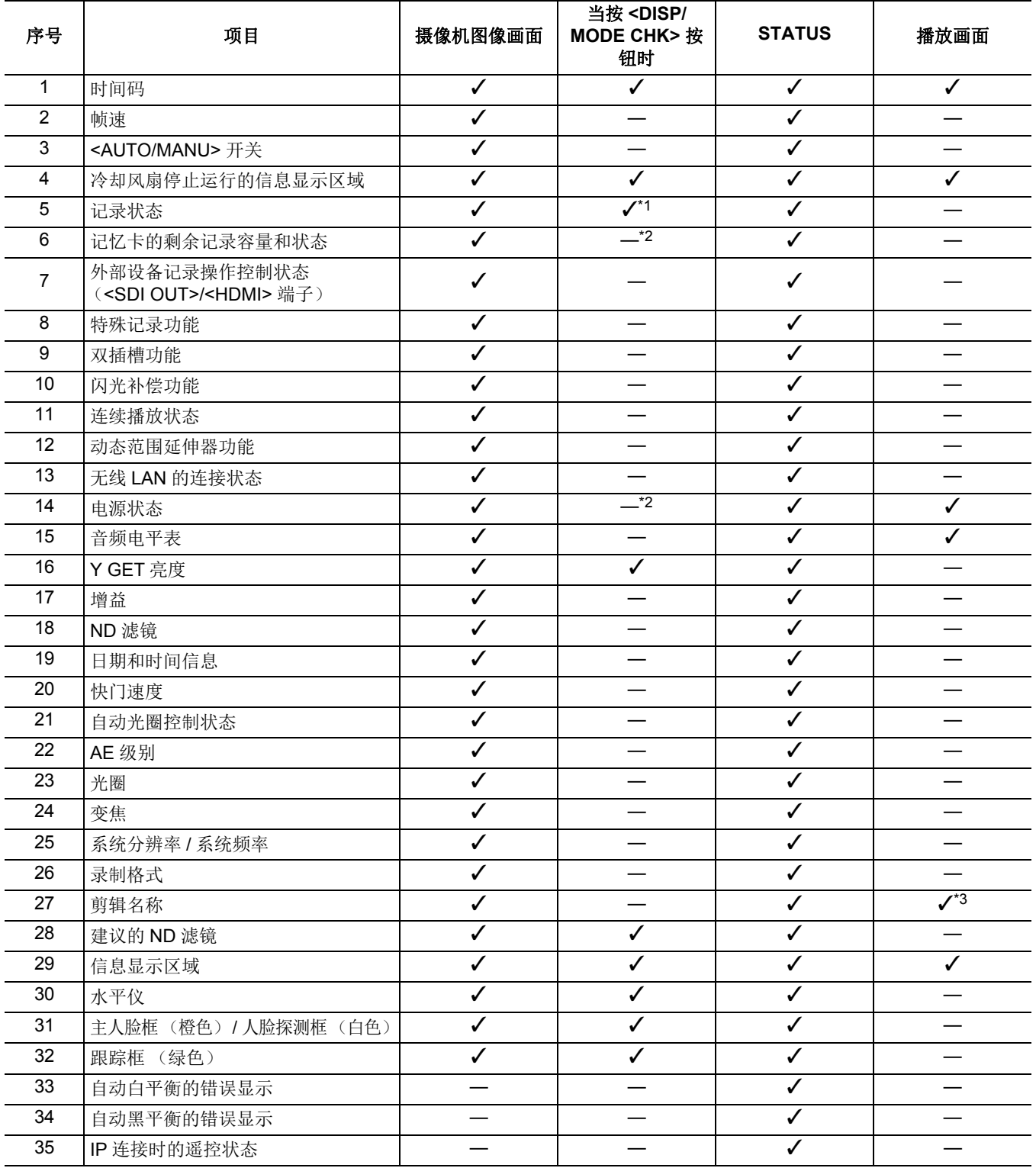

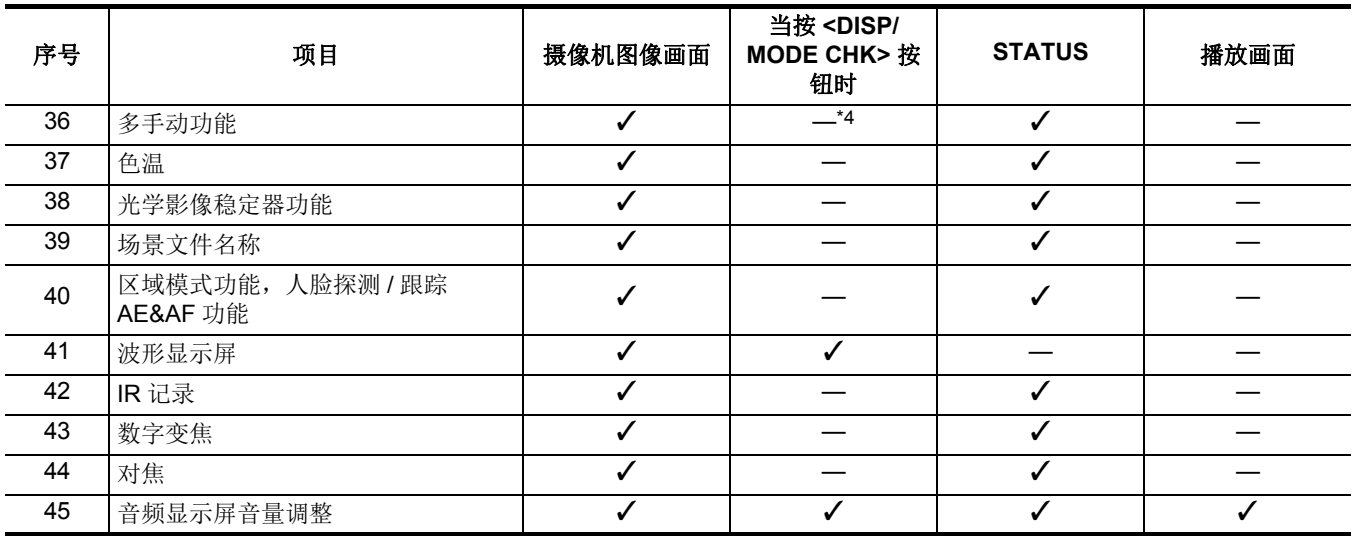

# <span id="page-160-0"></span>模式检查显示

寻像器或 LCD 液晶屏画面上可显示本装置的设置和状态,供您检查。

在显示摄像机图像画面时按下 <DISP/MODE CHK> 按钮 1 秒或更久以显示模式检查的 STATUS 画面。

每次按 <DISP/MODE CHK> 按钮,显示会按 STATUS 画面、 FUNCTION 画面、 AUDIO 画面、 SWITCH 画面、 NETWORK 画 面、摄像机图像画面的顺序切换。

每个模式检查的画面显示约 5 秒钟。

当按 <DISP/MODE CHK> 按钮时画面不切换。

显示各画面时按 <EXIT> 按钮返回摄像机图像画面。

# @ 注意

• 在以下情况下, 即使按 <DISP/MODE CHK> 按钮, 模式检查画面也无法显示:

– 设置了 [ 视频输出 /LCD/VF] 菜单 → [LCD] → [ 自拍 ] → [ 镜面 ] 并将 LCD 液晶屏旋转到镜头时 (镜面拍摄时)

#### **FUNCTION** 画面

显示记录介质的视频输出设置和信息。

\*1 使用(<u>X2000</u>)时显示。

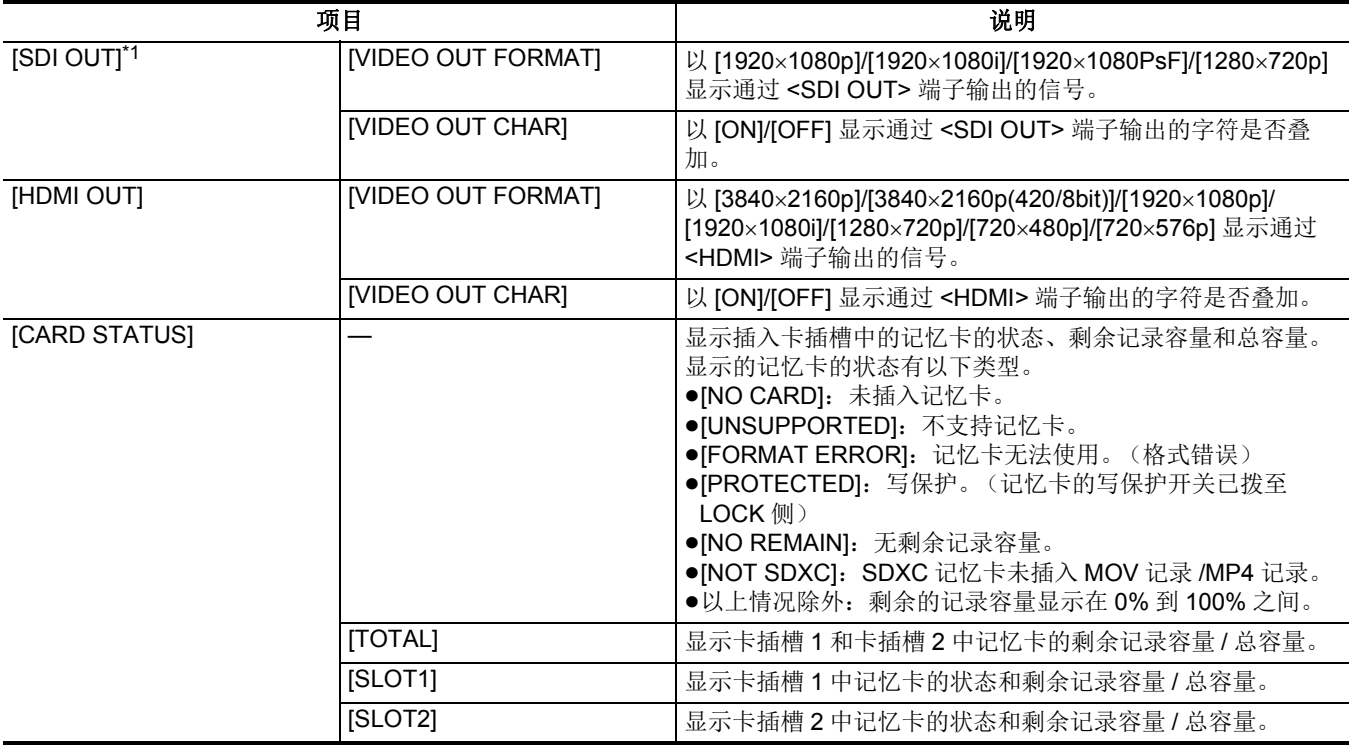

# **AUDIO** 画面

显示音频输入 / 输出设置和音频电平表。

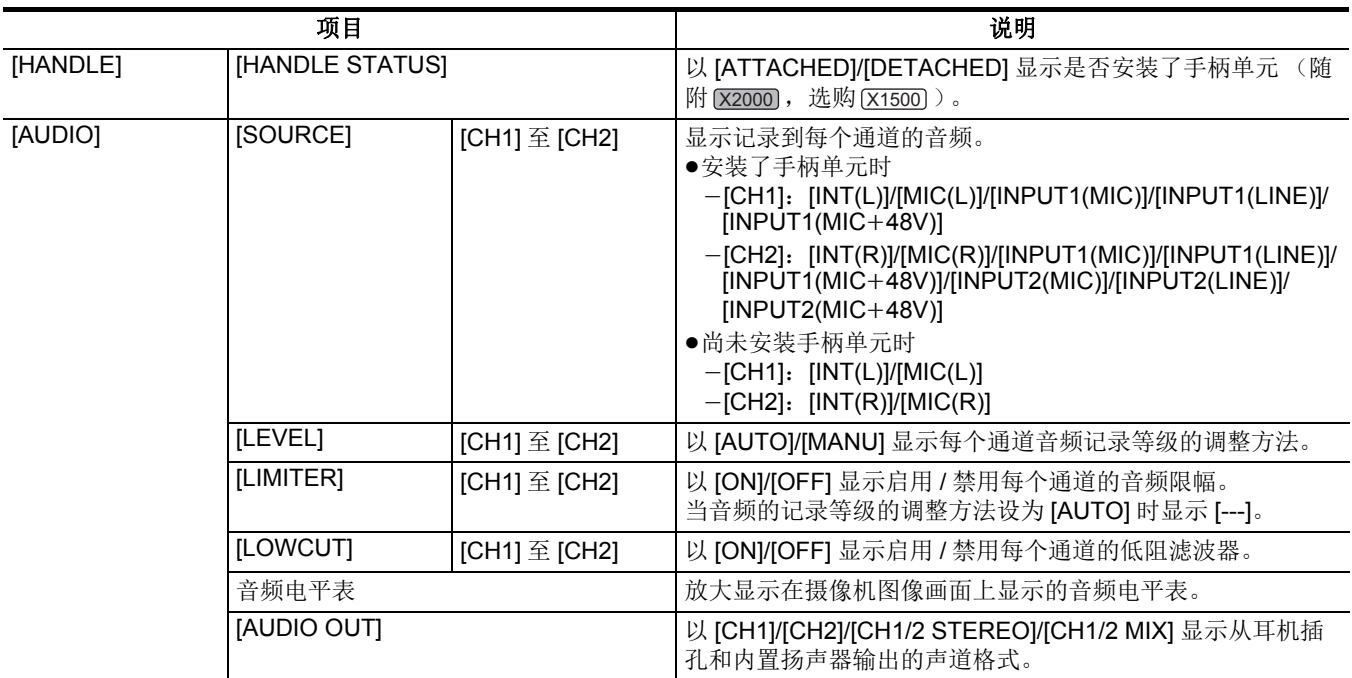

# **SWITCH** 画面

显示分配至 USER 开关、超级增益和白平衡的值。

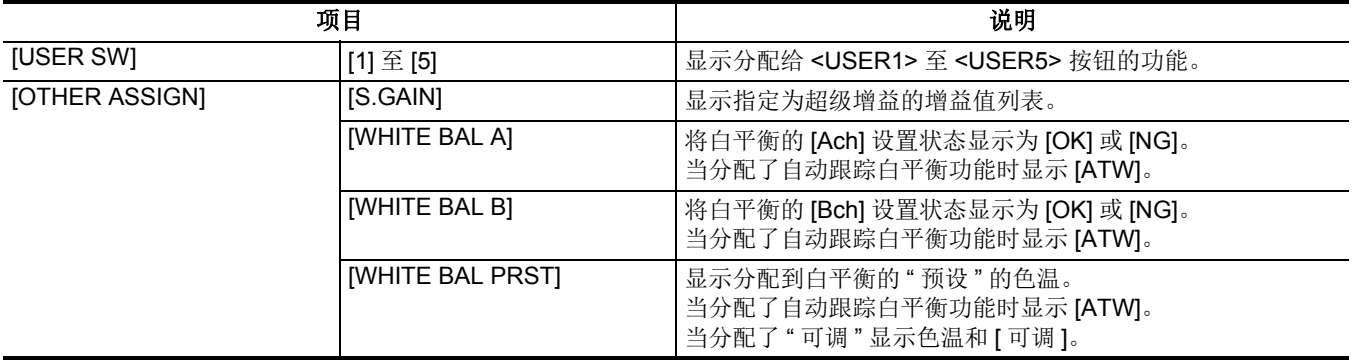

# **NETWORK** 画面

显示网络功能的设置。

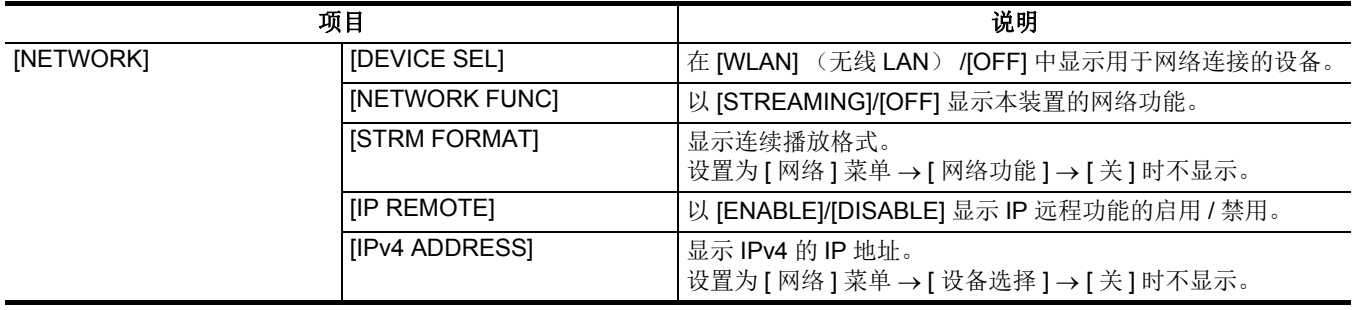

# 第8章 连接到外部设备

本章介绍可连接到本装置的外部设备。

# 连接耳机和电视机 **/** 显示屏

# 耳机

耳机 (市售)可连接到耳机端子 (3.5 mm 直径立体声微型插孔)。

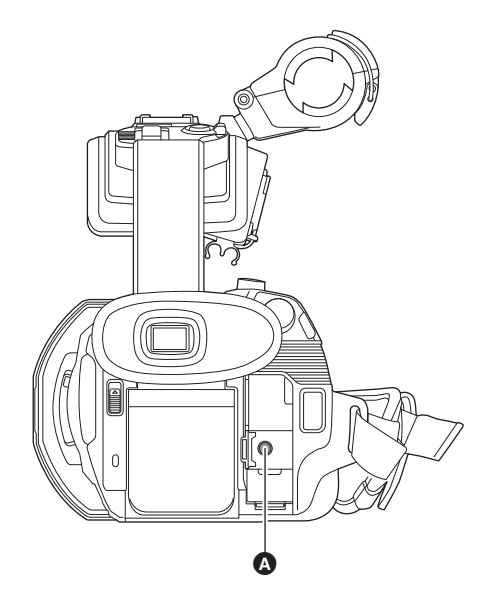

# △ 耳机端子

# @ 注意

0当耳机连接到耳机端子时,内置扬声器不输出音频。

# 遥控

将遥控器 (市售)与<REMOTE>端子 (2.5 mm 直径超级微型插孔)连接以远程地操作一些功能。

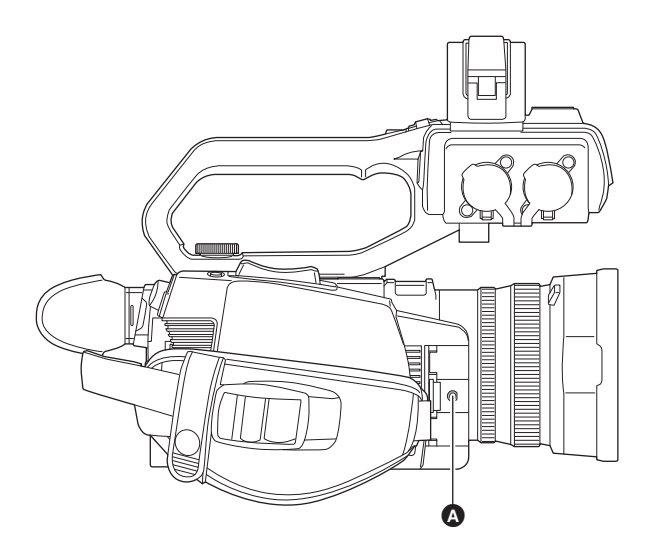

**△ <REMOTE>** 端子

# 电视机 **/** 显示器

可如图所示连接 TV 或显示屏。

● 使用 [x2000]时,请使用 BNC 电缆 (<SDI OUT> 端子)连接电视机 / 显示器。

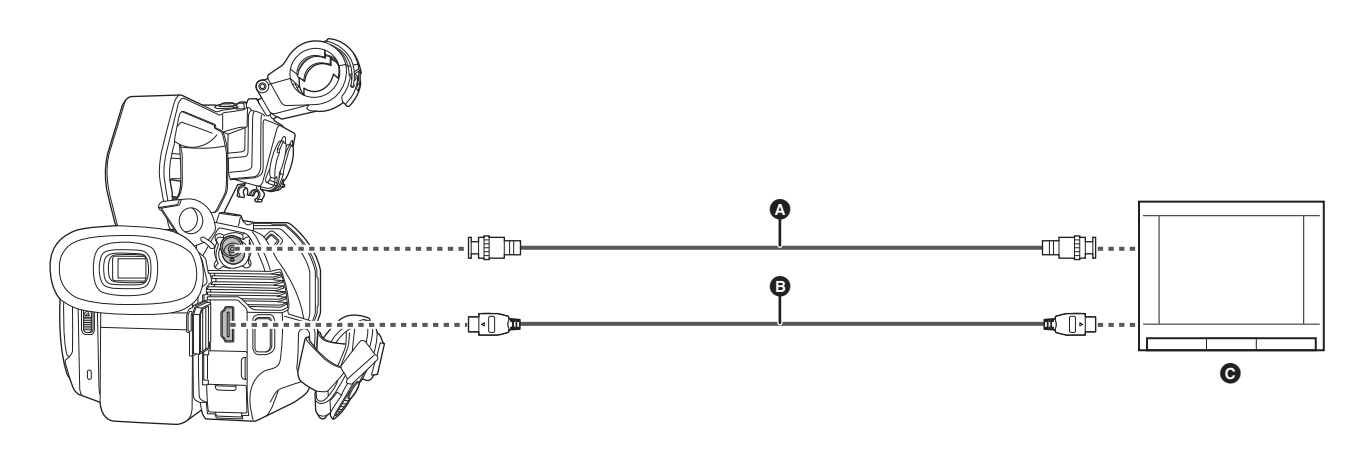

- $\bigcirc$  (用于  $\overline{\chi_2}$ 000)
- BNC 电缆 (市售)
- **B** HDMI 电缆 (市售)
- $\Theta$  电视机 / 显示器
- ●通过使用 HDMI 电缆将本装置连接到兼容 4K 视频的电视机 / 显示器, 并播放使用分辨率为 UHD (3840×2160) 的记录格式记录 的剪辑,您可以欣赏由 4K 视频提供的、细节精细的视频。如果电视机 / 显示器与 4K 视频不兼容,可设置 [ 输出格式 ] 并降低 用于播放的输出分辨率。(→ [154](#page-153-0))

#### @ 注意

使用 **DVI** 转换器等将 **HDMI** 电缆连接到本装置时,请确保最后连接到本装置上的 **<HDMI>** 端子。先连接到本装置上的 **<HDMI>** 端子可能会导致故障。

- 本装置不支持 VIERA Link。注意,通过 HDMI 电缆 (市售)连接至 VIERA Link 兼容设备时, 其它设备的 VIERA Link 可能工作不 正常。
- <HDMI> 端子的 SD 分辨率信号输出作为逐行信号 (480P、576P)输出。
- (用于 <u>(x2000</u> )
- 使用市售 5C-FB 或等效双屏蔽电缆作为 BNC 电缆。
- 使用市售高速 HDMI 电缆。如果可能, 建议使用长度为 3 m 或以下的电缆。
- •如果在显示摄像机图像画面时将本装置连接到电视机 / 显示器, 则可能会发出一些啸叫声 \*。在将本装置连接到电视机 / 显示器之 前,请先按 <THUMBNAIL> 按钮切换到缩略图画面。
- \* 麦克风可以拾取来自扬声器的声音,从而产生异常声音。

# 通过 **USB** 端子的连接功能

# 速卡器模式下连接电脑

通过 USB 电缆连接本装置与电脑以将本装置用作记忆卡的读卡器。 ● 本装置支持 USB2.0。

#### 连接到电脑

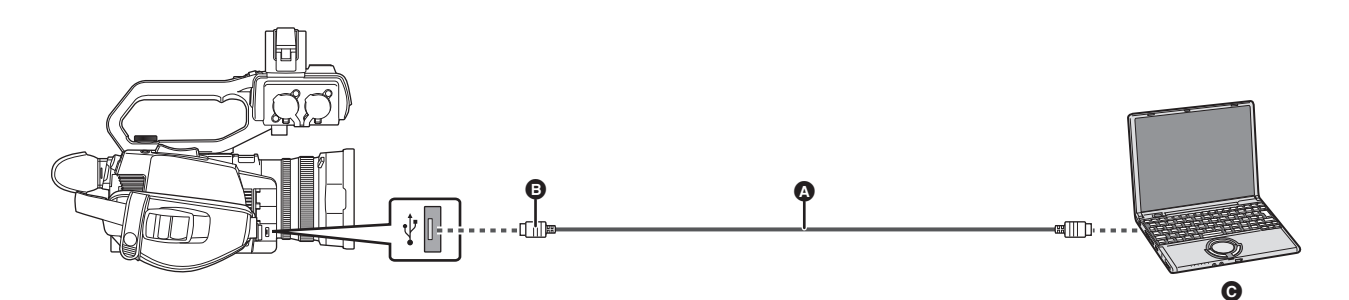

**A** USB 电缆 (市售)

B Micro-B

**@** 计算机

# **1** <sup>将</sup> **USB** 电缆连接到 **USB** 端子。

### **2** 选择 **[** 其他 **]** 菜单 <sup>→</sup> **[** 用户设备 **]** → **[** 读卡器模式 **]** → **[** <sup>是</sup> **]**。

在 USB 连接期间, [USB 已连接。请通过电脑操作。 ] 在寻像器或 LCD 液晶屏的中心显示。 如果 USB 连接被移动或连接不正确,显示 [ 使用 USB 连接线将本机连接到 PC。 ]。 ≥使用电池时, LCD 液晶屏会在约 5 秒后关闭。触摸画面可打开 LCD 液晶屏。

#### **3** 退出读卡器模式。

有以下方式。

- ≥关闭本装置。
- 按 <EXIT> 按钮。
- ≥按此多拨盘。
- ●触摸 [ ← ]

退出读卡器模式后,大约 5 秒钟内恢复为摄像机拍摄状态。

#### @ 注意

- 也可以按分配至 [ 读卡器模式 ] 的 USER 按钮或触摸 USER 按钮图标, 切换到读卡器模式。
- 本装置未随附 USB 电缆。使用符合 USB2.0 标准的市售通用 USB 电缆。如果可能,建议使用长度为 1.5 m 或以下的电缆。
- 0无法从电脑将数据写入本装置的记忆卡。
- 通过 USB 将本装置连接到电脑时,请确保没有其他的设备通过 USB 连接电脑。
- 当通过 USB 连接本装置时请勿移除记忆卡。
- •卡读写指示灯与 USB 连接时, 除非读写, 否则将熄灭。
- 0本装置在读卡器模式下工作时,无法进行拍摄、记录和播放,且无法对剪辑进行缩略图操作。
- 0本装置在读卡器模式下工作时,不显示记忆卡的剩余记录容量和状态。此外,此时也无法输出或显示视频 / 音频。
- LCD 液晶屏为了节能而暗屏后,可以通过触摸液晶屏来亮灯。
- 使用电脑在记忆卡上读取或写入数据时,电脑中的 SD 卡插槽或您所使用的 SD 读卡器 / 写入器可能不支持此记忆卡。
- 0当本装置连接到电脑时,会被识别为外部设备。
- 它会作为可移动驱动器在电脑上显示 (例如: ) 4001 (F;))。
- 0有关记忆卡文件夹结构示例,请参阅第 [40](#page-39-0) 页。

#### 安全断开 **USB** 电缆

### ∫ 对于 **Windows**

**1** 在电脑画面上,选择任务托盘中的 图标,然后取消选择本装置的型号。(例如:**"HC-X2000"** 等)

≥根据电脑的设置,此图标可能不会显示。

∫ 对于 **Mac**

### **1** 将桌面上显示的记忆卡卷名图标 (例如:**"A001"** 等)移动到 **[Trash]**,然后断开 **USB** 电缆。

#### 关于本装置的画面指示

- 在访问本装置时, 卡 1 读写指示灯或卡 2 读写指示灯会闪烁。在访问本装置时, 请勿断开 USB 电缆、电池或 AC 适配器。 ●如果在操作连接到电脑的本装置时画面未切换,请断开电池和/或AC适配器,等待约1分钟,重新连接电池和/或AC适配器,
- 再次等待约 1 分钟,然后重新打开本装置。(如果在访问记忆卡时进行以上操作,数据可能会损坏。)

# 操作环境 (大容量存储)

- 即使满足这些使用说明书中提到的系统要求, 也无法使用一些电脑。
- ●USB 设备采用操作系统中标准安装的驱动程序工作。

#### ∫ 对于 **Windows**

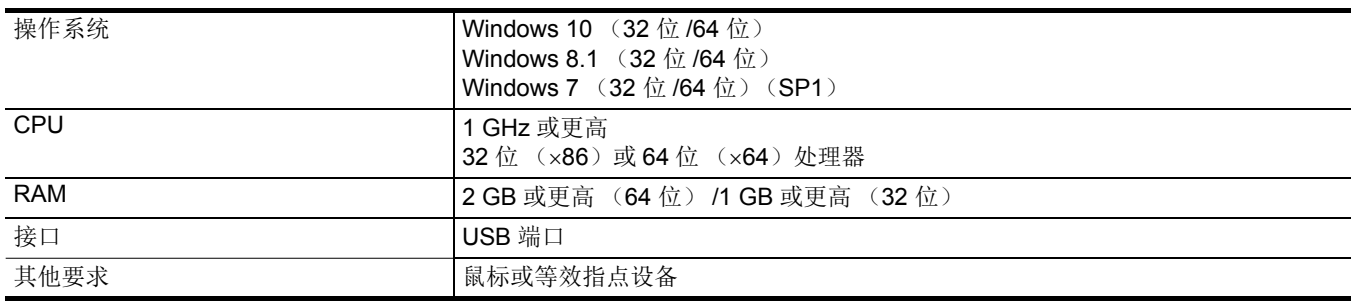

#### ■ 对于 Mac

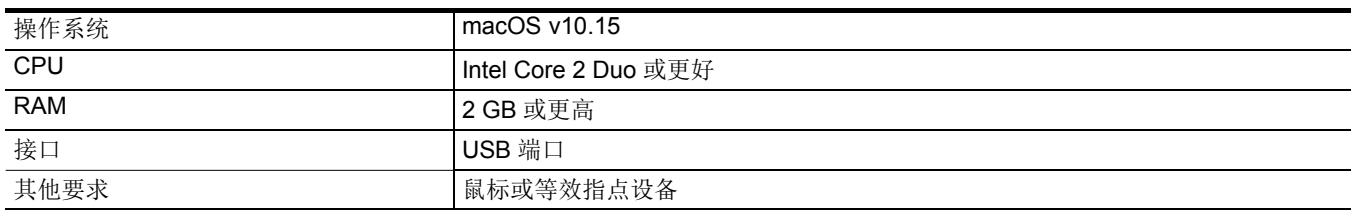

# 通过 **iPhone/iPad** 或 **Android** 终端进行遥控操作

本装置可通过网络连接到无线 LAN 设备。

……<br>使用安装了 HC ROP 应用的 iPhone/iPad 或 Android 终端连接本装置, 可遥控操作部分功能。(→ [174](#page-173-0))

# 第9章 网络连接

本章介绍如何联网使用本装置。

# 网络连接

本装置配备无线 LAN。它可通过无线 LAN 连接到网络。

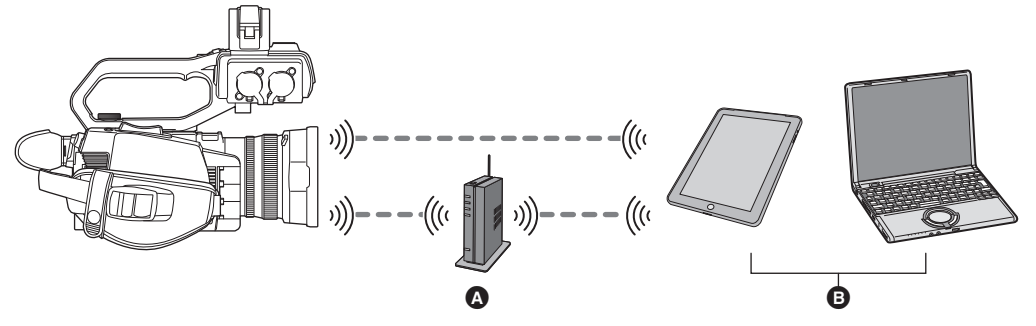

- ⋒ 无线接入点
- **B** 配备无线 LAN 的设备

## 可用功能

本装置连接到网络后,可使用以下功能。

- 连接到 HC ROP 应用程序
- ≥连续播放功能

## 关于本装置上的无线 **LAN** 功能

#### ■ 将本装置用作无线 LAN 设备

使用要求比无线 LAN 设备更可靠的设备或计算机系统时,请确保对所使用的系统的安全设计和缺陷采取了适当的措施。对于在 将本装置用作无线 LAN 设备以外的任何用途时而发生的任何损害, Panasonic 不承担任何责任。

#### ■ 本装置的无线 LAN 功能以在出售本装置的国家或地区使用为前提

如果在出售本装置的国家或地区以外的地方使用,则可能存在本装置违反无线电波法规的风险, Panasonic 对任何违规行为不承 担任何责任。

#### ■ 通过无线电波发送和接收的数据存在被拦截的风险

请注意,通过无线电波发送和接收的数据存在被第三方拦截的风险。

#### ■ 请勿在有磁场、静电或干扰的地方使用本装置

●请勿在微波炉附近等有磁场、静电或干扰的地方使用本装置。无线电波可能无法到达本装置。

● 在使用 2.4 GHz 无线电波频段的无绳电话等设备或任何其他无线 LAN 设备附近使用本装置, 可能会导致双方设备的性能都变 差。

#### ■ 请勿连接到没有被授权使用的无线网络

本装置利用无线 LAN 功能时,会自动检索无线网络。出现这种情况时,可能会显示没有被授权使用的无线网络 (SSID\*),但 请勿尝试连接到该网络,因为这可能会被视为未经授权的访问。

\* SSID 是用来识别通过无线 LAN 连接的网络的设备名称。如果两个设备的 SSID 一致,可以进行传输。

#### ■ 使用之前

要使用本装置上的无线 LAN 功能,需要无线接入点或带无线 LAN 功能的已连接设备。 有关您所使用设备的操作和设置,如 iPhone/iPad 或 Android 电话,请参阅设备的使用说明书。

#### ■ 本装置兼容 WPS

WPS (Wi-Fi Protected Setup™)是可以轻松建立与无线 LAN 设备的连接并进行与安全相关的设置的功能。

# @ 注意

- •本装置无法通过公共无线 LAN 环境连接到无线 LAN 设备。
- 无线接入点必须与 IEEE802.11b、 IEEE802.11g 或 IEEE802.11n 兼容。
- 本装置使用 2.4 GHz 频段。无法使用 5 GHz 频段建立无线 LAN 连接。
- 使用无线接入点时, 我们强烈建议您设置加密以保护信息安全。
- 根据信号状态,无法通过网络连接到无线 LAN 设备。
- 如果无线 LAN 连接未正常工作,请设置以使无线 LAN 发射器 (→ 18) 朝向无线 LAN 设备。
- 当电池指示灯 (□) 呈红色闪烁时, 与其他设备的连接可能没开始或者连接可能被中断。
- 使用本装置的无线 LAN 功能时,无线 LAN 发射器 (→ 18)可能变热,但这并不表示故障。

# <span id="page-170-1"></span>网络设置

# 无线 **LAN** 设置

此设置用于与 iPhone/iPad 或 Android 终端直接连接, 或通过无线 LAN 连接至无线接入点。

# 直接连接 (**[DIRECT]**)

此设置用于将本装置与 iPhone/iPad 或 Android 终端直接连接。 当设置变化时,本装置可能需要重启。

- **1** 选择 **[** 网络 **]** 菜单 <sup>→</sup> **[** 设备选择 **]** → **[WLAN]**。
- **2** 选择 **[** 网络 **]** 菜单 <sup>→</sup> **[WLAN** 属性 **]** → **[** 类型 **]** → **[DIRECT]**。
- **3** 选择 **[** 网络 **]** 菜单 <sup>→</sup> **[WLAN IPv4** 设置 **]** → **[DHCP]** → **[** 服务器 **]**。

当本装置的 DHCP 服务器功能没有被使用时, 请选择 [ 关 ]。

#### **4** 在 **[** 网络 ] 菜单 → [WLAN 属性 ] 和 [WLAN IPv4 设置 ] 中, 根据需要设置各项。

●有关设置项目,请参阅"设为 [DIRECT] 时, 设置 [WLAN 属性 ] 和 [WLAN IPv4 设置 ] 的项目"(→ [171](#page-170-0))。

#### **5** 在 iPhone/iPad 或 Android 终端的 SSID 列表中选择本装置的 SSID, 然后输入密码 (加密密钥)。

在无线 LAN 设置中显示无线接入点列表画面,然后选择本装置的 SSID。 ●出厂设置: 设置所使用的本装置的型号。(例如: [HC-X2000] 等) 在出现密码确认画面时,输入密码 (加密密钥)。 有关详情,请参阅 iPhone/iPad 或 Android 终端的使用说明书。 ●出厂设置: [01234567890123456789abcdef]

#### **6** 关闭菜单或返回 **[** 网络 **]** 菜单级。

#### **7** 检查网络连接。

连接后,本装置画面上将显示 。。

#### <span id="page-170-0"></span>■ 设为 [DIRECT] 时, 设置 [WLAN 属性 ] 和 [WLAN IPv4 设置 ] 的项目

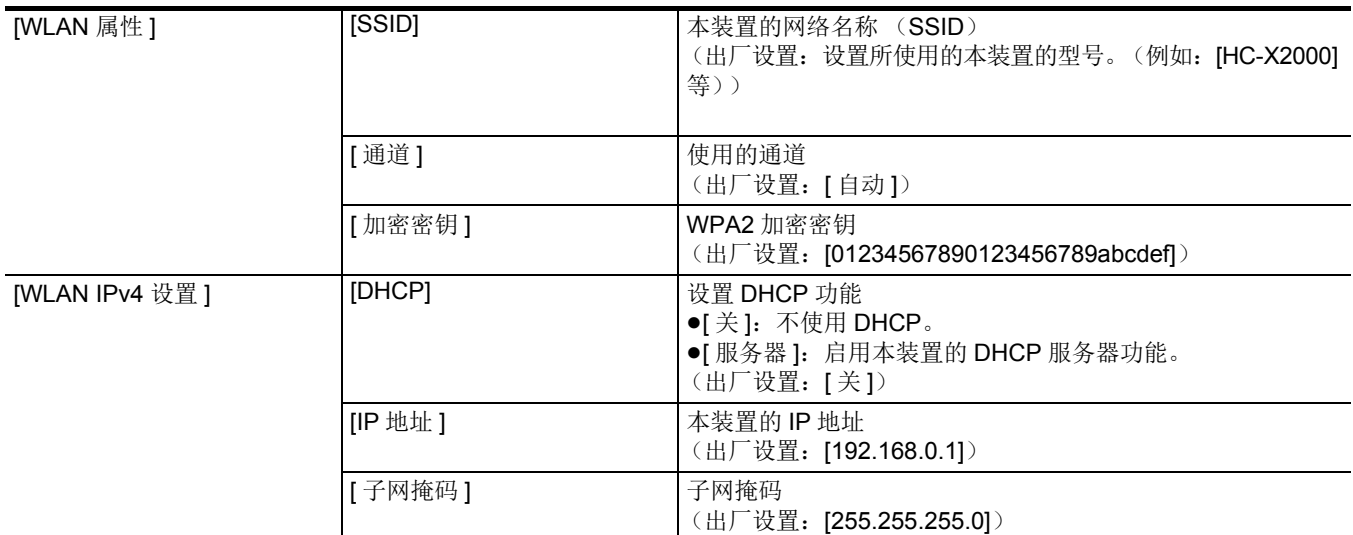

● 当设置 [DIRECT] 时, 以下菜单设置会自动设置且无法更改:

- [WLAN IPv4 设置 ] → [ 默认网关 ]

 $-$  [WLAN IPv4 设置 ] → [ 主 DNS]

 $-$  [WLAN IPv4 设置 ] → [ 备用 DNS]

#### @ 注意

0开机之后的启动时间可能会因网络启动而延长。

•更改 [ 设备选择 ] 的设置后,在本装置重启前,不会反映这些更改。而且更改设置后,由于网络服务需要重启,设置画面可能会 需要一段时间终止。

0无法设置表中未包括的一些项。

• [ 加密 ] 将固定为 [WPA2-AES]。

# 连接至无线接入点 (**[INFRA(** 选择 **)]/[INFRA(** 手动 **)]**)

此设置用于将本装置连接至无线接入点。

#### 通过搜索无线接入点 (**SSID**)进行连接时

- **1** 选择 **[** 网络 **]** 菜单 <sup>→</sup> **[** 设备选择 **]** → **[WLAN]**。
- **2** 选择 **[** 网络 **]** 菜单 <sup>→</sup> **[WLAN** 属性 **]** → **[** 类型 **]** → **[INFRA(** 选择 **)]**。
- **3** 选择 **[** 网络 **]** 菜单 <sup>→</sup> **[WLAN IPv4** 设置 **]** → **[DHCP]** → **[** 客户端 **]**。 当无线接入点 DHCP 功能没有被使用时, 请选择 [关]。
- **4** 选择 **[** 网络 **]** 菜单 <sup>→</sup> **[WLAN** 属性 **]** <sup>和</sup> **[WLAN IPv4** 设置 **]**,并根据需要设置各项。

●有关设置项目, 请参阅"设为[INFRA(选择)]或[INFRA(手动)]时, 设置[WLAN属性]和[WLAN IPv4设置]的项目"(→ [172](#page-171-0))。

- **5** 选择已搜索到无线接入点的 **SSID**。 如未设置 [ 加密密钥] ( 加密密钥、密码 ), 设置结束。
- **6** 如果设置了 **[** 加密密钥 **]**,输入密码,然后选择 **[** 进入 **]**。

#### **7** 关闭菜单或返回 **[** 网络 **]** 菜单级。

**8** 检查网络连接。

连接后,本装置画面上将显示 。。

### 手动输入无线接入点 (SSID)时

- **1** 选择 **[** 网络 **]** 菜单 <sup>→</sup> **[** 设备选择 **]** → **[WLAN]**。
- **2** 选择 **[** 网络 **]** 菜单 <sup>→</sup> **[WLAN** 属性 **]** → **[** 类型 **]** → **[INFRA(** 手动 **)]**。
- **3** 选择 **[** 网络 **]** 菜单 <sup>→</sup> **[WLAN** 属性 **]** <sup>和</sup> **[WLAN IPv4** 设置 **]**,并根据需要设置各项。

●有关设置项目,请参阅"设为[INFRA(选择)]或[INFRA(手动)]时,设置[WLAN属性]和[WLAN IPv4设置]的项目"(→ [172](#page-171-0))。

- **4** <sup>在</sup> **[** 网络 **]** 菜单 <sup>→</sup> **[WLAN** 属性 **]** <sup>和</sup> **[WLAN IPv4** 设置 **]** → **[SSID]** 中,输入所连接无线接入点的 **SSID**。 如未设置 [ 加密密钥] ( 加密密钥、密码 ), 设置结束。
- **5** 如果设置了 **[** 加密密钥 **]**,输入密码,然后选择 **[** 进入 **]**。

## **6** 关闭菜单或返回 **[** 网络 **]** 菜单级。

### **7** 检查网络连接。

连接后,本装置画面上将显示 。

#### <span id="page-171-0"></span>∫ 设为 **[INFRA(** 选择 **)]** 或 **[INFRA(** 手动 **)]** 时,设置 **[WLAN** 属性 **]** 和 **[WLAN IPv4** 设置 **]** 的项目

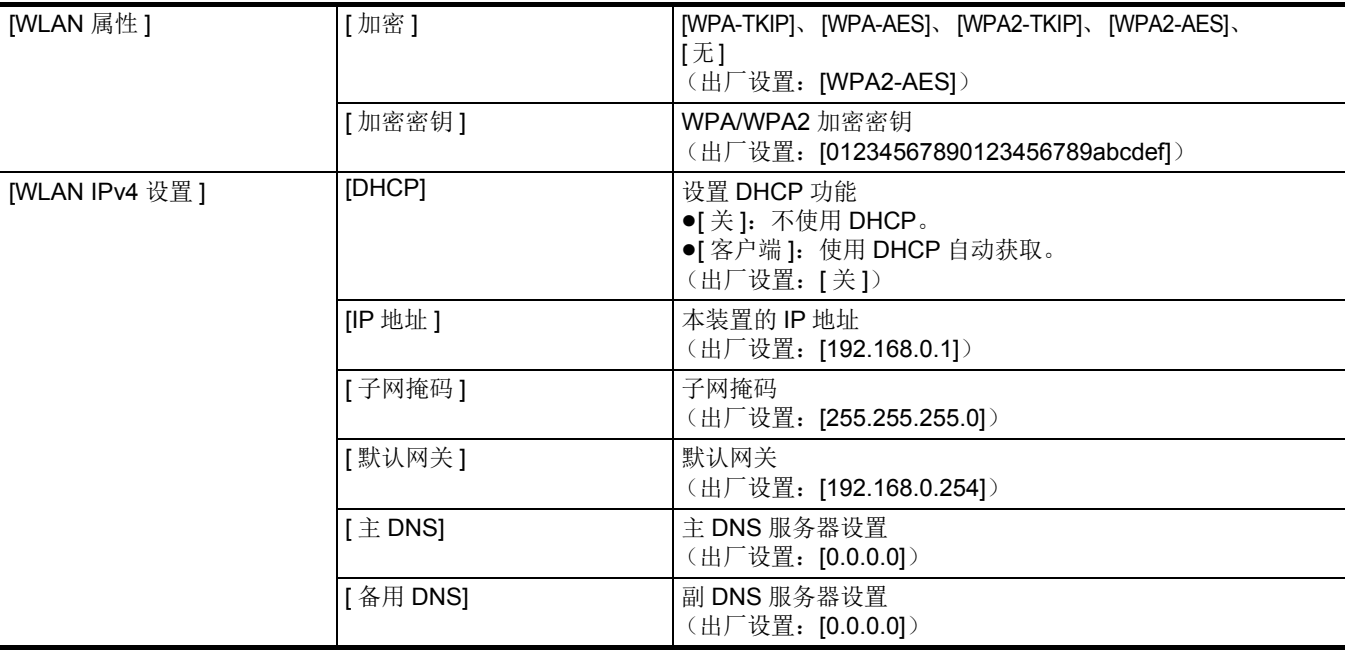

# @ 注意

0视环境而定,通信速度可能变慢或无线接入点可能无法使用。

0开机之后的启动时间可能会因网络启动而延长。

- 更改 [ 设备选择 ] 的设置后, 在本装置重启前, 不会反映这些更改。而且更改设置后, 由于网络服务需要重启, 设置画面可能会 需要一段时间终止。
- 不支持 WEP 中的 ENCRYPTION。
- 根据如 [DHCP] 的设定,无法设置一些项目。
- 当 [DHCP] 设为 [ 客户端 ] 时, 一些通过 DHCP 自动获得的信息显示在菜单上。
- 有关网络状态的详情,请通过选择 [ 网络 ] 菜单 → [ 信息 ] → [ 状态 ] 确认。
- 0 IP 地址、子网掩码和默认网关的组合必须全部正确设置。
- 详细信息,请联系网络管理员。 • 当默认网关或 DNS 没有被使用, 设为 [0.0.0.0]。 然而, 当 [DHCP] 设为 [ 客户端 ] 时, 不能禁用 DNS。
- •根据网络环境,即使[DHCP]被设为[客户端],也可能需要手动输入DNS值。当在任何其他情况下输入无效DNS值时,DHCP的
- 自动赋值将无法正常工作。

# 确认网络状态

可通过进行以下操作检查本装置的网络状态。

**1** 选择 **[** 网络 **]** 菜单 <sup>→</sup> **[** 信息 **]** → **[** 状态 **]**。

# <span id="page-173-0"></span>连接到 **iPhone/iPad** 或 **Android** 终端

可由 iPhone/iPad 或 Android 终端操作本装置。

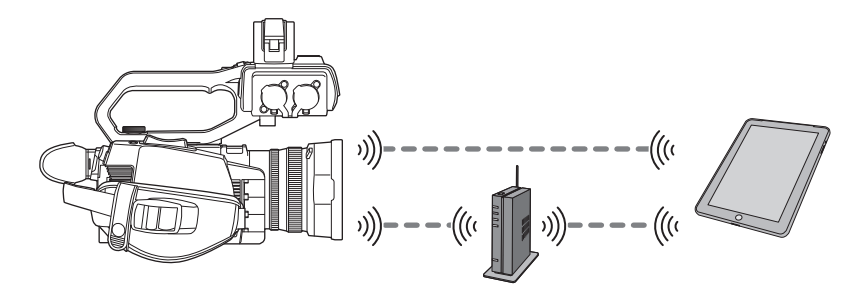

# 装置设置

# 指定网络设置

指定网络设置。(→ [171](#page-170-1))

#### 设置用户账户名和密码

设置用户帐户和密码以便进入 HC ROP 应用。

# **1** 选择 **[** 网络 **]** 菜单 <sup>→</sup> **[IP** 遥控 **]** → **[** 用户账号 **]**。

# **2** 输入用户账户名,然后选择 **[** 进入 **]**。

●输入的用户账户名为 31 个字符或以下。

# **3** 输入密码,然后选择 **[** 进入 **]**。

● 输入的密码在 8 到 15 个字符之间。

# ■ 输入字符

操作与使用键盘输入相同。

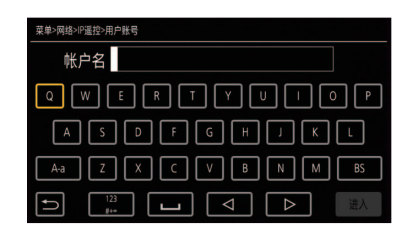

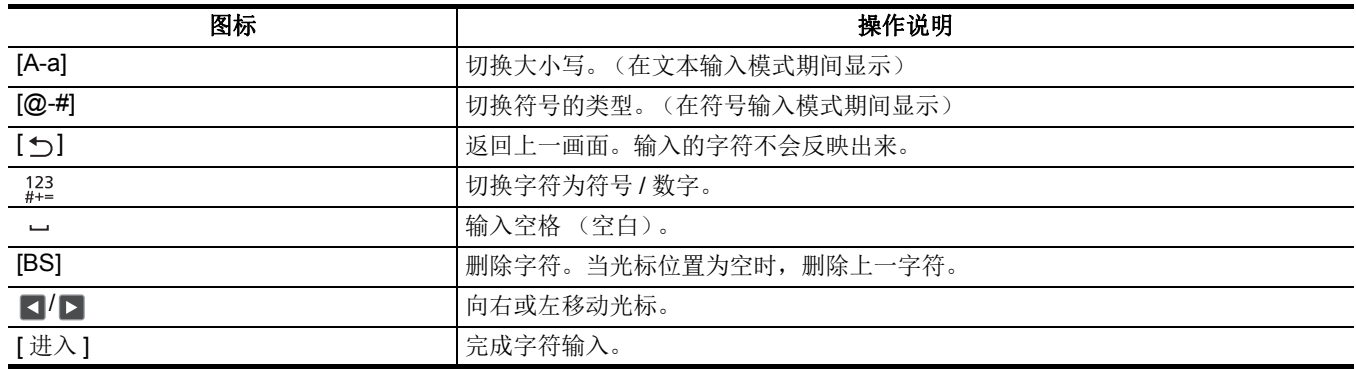

# 启用 **IP** 远程功能

**1** 选择 **[** 网络 **]** 菜单 <sup>→</sup> **[IP** 遥控 **]** → **[** 启用 **/** 禁用 **]** → **[** 启用 **]**。

## 检查 **/** 删除用户帐户

**1** 选择 **[** 网络 **]** 菜单 <sup>→</sup> **[IP** 遥控 **]** → **[** 账户列表 **]**。 将显示已注册的用户账户列表。 ≥继续步骤 **3**,只检查用户帐户。

# **2** 选择需删除的用户账户。

- **3** 显示确认消息时选择 **[SET]**。
- **4** 选择 **[ ]** 并终止操作。

# 准备 **HC ROP** 应用

将 HC ROP 应用安装到 iPhone/iPad 或 Android 终端。

#### ∫ 用于 **iPhone/iPad**

- 从 App Store 下载 HC ROP 应用。 有关 HC ROP 应用支持的 OS 信息, 请参阅 App Store 下载页面。
- 用于 Android 终端
- ●安装步骤

从 Android 设备访问以下网站, 然后安装"HC ROP"。 http://consumer.panasonic.cn/support/cameras-camcorders.html

- ●操作系统: Android 6.0 或更新 \*
- \* 支持的操作系统版本截至 2020 年 1 月为准,此后可能会有变更。

# 连接到 **HC ROP** 应用

按照 HC ROP 应用指南连接到本装置。

# @ 注意

• 当显示菜单和缩略图画面时, 本装置不能与 HC ROP 应用连接。 • 有关 HC ROP 应用操作的详情, 请参阅 HC ROP 应用的帮助。

# **HC ROP** 应用连接期间的操作

#### ■ 已连接本装置的操作

无法使用 <THUMBNAIL> 按钮。

#### ■ 连接期间的记录和播放操作

- ●可通过本装置或 HC ROP 应用进行记录操作。
- ≥无法进行播放操作。

# @ 注意

• 使用 HC ROP 应用进行遥控操作设置的内容将反映到本装置。

# 连续播放功能

您可以通过网络 (无线 LAN)连续播放用本装置拍摄的音频和视频。

可通过经网络连接到本装置的设备上的应用软件或通过能够接收本装置连续播放视频的服务器进行连续播放。

有 2 种方式可启动连续播放:从应用软件进行连续播放和从本装置进行连续播放。本节介绍如何通过各种方式将本装置连接到网络。

# 装置设置

## 指定网络设置

指定网络设置。(→ [171](#page-170-1))

#### 连续播放功能的设置

## **1** 设置 **[** 系统 **]** 菜单 <sup>→</sup> **[** 频率 **]/[** 记录格式 **]**。

●有关设置项的详情,请参阅"使用连续播放功能时的设置"。(→ [176](#page-175-0))

# **2** 选择 **[** 网络 **]** 菜单 <sup>→</sup> **[** 网络功能 **]** → **[** 视频流 **]**。

启用连续播放功能。

**3** 连续播放时,在 **[** 网络 **]** 菜单 <sup>→</sup> **[** 视频流 **]** → **[** 视频流格式 **]** 中设置格式。

●有关设置项的详情,请参阅"使用连续播放功能时的设置"。(→ [176](#page-175-0))

# @ 注意

- 当以下条件都满足时可以使用连续播放功能。
- 设置 [ 系统 ] 菜单 → [ 超级慢动作 ] → [ 关 ]
- 根据" 使用连续播放功能时的设置" (→ [176](#page-175-0)) 设置菜单
- (当设为 UHD 时,无法使用)
- j禁用间隔记录和背景记录

## <span id="page-175-0"></span>■ 使用连续播放功能时的设置

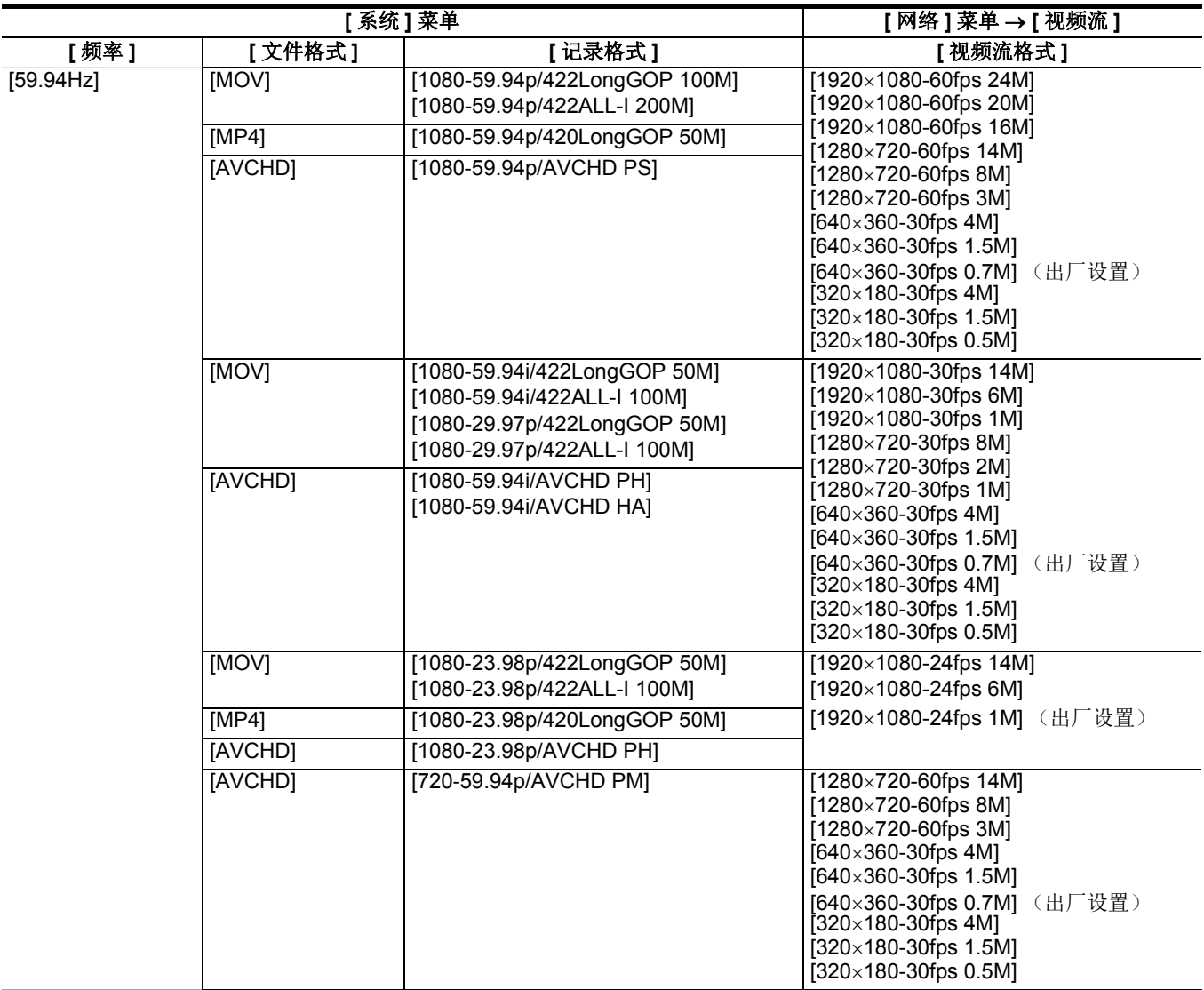

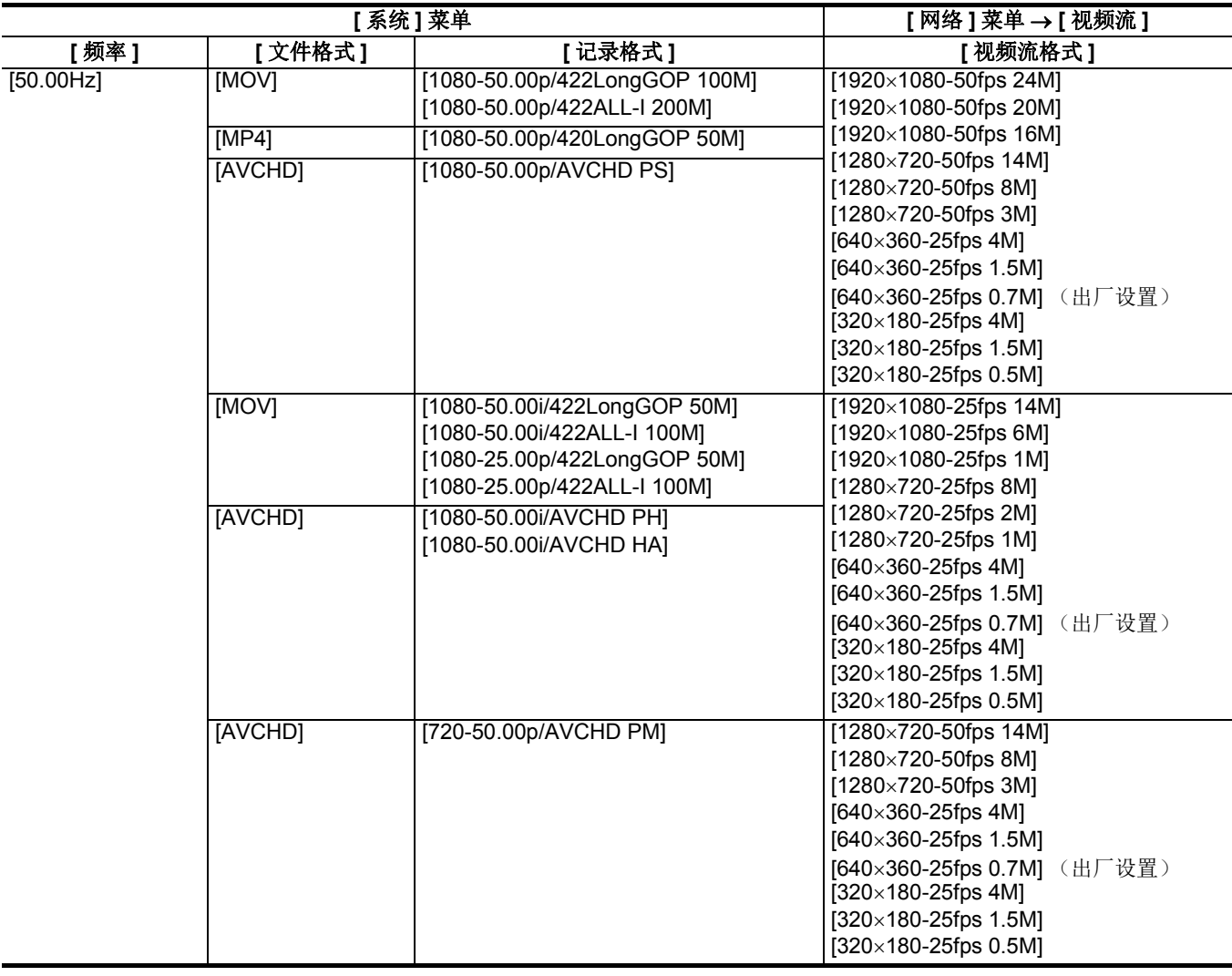

# 从应用程序软件操作开始连续播放

# **1** 选择 **[** 网络 **]** 菜单 <sup>→</sup> **[** 视频流 **]** → **[** 开始触发 **]** → **[** 接收器 **]**。

# **2** 使用应用程序软件指定本装置的 **IP** 地址和路径,如下所示,然后开始连续播放。 **rtsp://** (**IP** 地址) **/** 流

# @ 注意

- 0从应用软件操作停止连续播放。
- 当从应用软件操作开始连续播放时, 只有 RTSP 是可用的。
- 0有关从应用软件操作开始连续播放的详情,请参阅应用软件的手册。
- 当执行诸如显示缩略图屏幕或在本装置上播放剪辑等操作时, 停止连续播放。
- 0连续播放期间设置日期 / 时间时,连续播放可能停止。

# 多播连续播放

使用多播功能时,一个视频流可通过支持的路由器分发到多个接收器。

# **1** 选择 **[** 网络 **]** 菜单 <sup>→</sup> **[** 视频流 **]** → **[** 开始触发 **]** → **[** 接收器 **(** 组播 **)]**。

# **2** 选择 **[** 网络 **]** 菜单 <sup>→</sup> **[** 视频流 **]**,并指定 **[** 组播地址 **]** <sup>和</sup> **[** 组播端口 **]**。

- ≥在以下范围内设置 [ 组播地址 ]。
- $-$  IPv4: 224.0.1.0  $\overline{\text{4}}$  239.255.255.254
- ●在 1024至 50000 的范围内设置 [组播端口]。

# **3** 指定本装置地址,并使用应用程序软件开始连续播放。

# @ 注意

0多播不能在本装置上操作开始连续播放。

### 在本装置上操作开始连续播放

# **1** 选择 **[** 网络 **]** 菜单 <sup>→</sup> **[** 视频流 **]** → **[** 开始触发 **]** → **[** 摄像机 **]**。

# **2** 设定目标。

关于设定目标的详情,请参阅" 在本装置菜单中为连续播放设置目标"(→ [178](#page-177-0))或" 参照用于连续播放目标的记忆卡 "。  $\left(\rightarrow$  [178](#page-177-1))

# **3** 选择 **[** 网络 **]** 菜单 <sup>→</sup> **[** 视频流 **]** → **[** 开始 **]** → **[** <sup>开</sup> **]**。

如果本装置已通过网络连接到传输目的地,则本装置开始连续播放视频传输。

#### @ 注意

• 可以按分配至 [ 开始视频流 ] 的 USER 按钮或触摸 USER 按钮图标, 从本装置启动 / 停止连续播放。 显示菜单或缩略图画面时, 按下 USER 按钮或触摸 USER 按钮图标无法开始连续播放。

- 在以下情况下,无法选择 [ 开始 ] 菜单, 或使用分配至 [ 开始视频流 ] 的 USER 按钮或 USER 按钮图标。
- 由于无法建立与网络的连接等原因而无法启动连续播放时
- 当 [ 网络功能 ] 设置为除 [ 视频流 ] 以外的选项时
- 当 [ 开始触发 ] 设置为除 [ 摄像机 ] 以外的选项时
- 当从本装置操作开始连续播放时,只有 RTMP 和 RTMPS 是可用的。在这种情况下,不能使用 IPv6。
- 有关 URL 设置, 请参阅每个连续播放服务的手册。
- •根据连续播放服务的操作条件,可能无法实现连续播放。
- 当执行诸如显示缩略图屏幕或在本装置上播放剪辑等操作时, 停止连续播放。
- 0连续播放期间设置日期 / 时间时,连续播放可能停止。

#### <span id="page-177-0"></span>在本装置菜单中为连续播放设置目标

#### **1** 选择 **[** 网络 **]** 菜单 <sup>→</sup> **[** 视频流 **]** → **[** 连接信息 **]** → **[** 内存 **]**。

# **2** <sup>在</sup> **[** 网络 **]** 菜单 <sup>→</sup> **[** 视频流 **]** → **[** 接收器 **URL]** 中输入目标 **URL**。

- 以下列格式输入目标 URL。
- rtmp:// (服务器 URL) : (端口号) / (路径) / (流键)
- rtmps:// (服务器 URL) : (端口号) / (路径) / (流键)

#### @ 注意

•通常, RTMP 需要流密钥的参数, 但是根据服务可以包含流密钥作为路径的一部分。有关详细信息, 请参阅每个连续播放服务 的手册。

#### <span id="page-177-1"></span>参照用于连续播放目标的记忆卡

**1** 插入记忆卡,并将目标信息保存到卡插槽 **<sup>1</sup>** 中。

**2** 选择 **[** 网络 **]** 菜单 <sup>→</sup> **[** 视频流 **]** → **[** 连接信息 **]** → **[SD** <sup>卡</sup> **]**。

#### 目标信息管理

目标信息可以在本装置菜单和记忆卡之间保存和加载。

- 将目标信息存入记忆卡
- **1** 将本装置格式化的记忆卡插入卡插槽 **<sup>1</sup>**。
- **2** 选择 **[** 网络 **]** 菜单 <sup>→</sup> **[** 视频流 **]** → **[** 保存 (**SD** 卡) **]**。
- **3** 选择 **[** <sup>是</sup> **]**。

#### @ 注意

- 0无法更改记忆卡中保存目标信息的文件名。
- 保存在记忆卡上的目标信息的文件是加密的。
- 当 [ 接收器 URL] ( "rtmp://" 等) 的起始字符串设置不正确时, 不能保存。
- 从记忆卡载入目标信息
- **1** 插入记忆卡,并将目标信息保存到卡插槽 **<sup>1</sup>** 中。
- **2** 选择 **[** 网络 **]** 菜单 <sup>→</sup> **[** 视频流 **]** → **[** 加载 (**SD** 卡) **]**。

### **3** 选择 **[** <sup>是</sup> **]**。

# @ 注意

- 无法选择记忆卡中保存目标信息的文件名。
- 0可由本装置加载 (参考)的设置信息如下。
- -本装置保存的信息
- 由 P2 Network Setting 软件 (→ [179](#page-178-0))创建的设置文件

# 停止视频的连续播放

# **1** 选择 **[** 网络 **]** 菜单 <sup>→</sup> **[** 视频流 **]** → **[** 开始 **]** → **[** <sup>关</sup> **]**。

# <span id="page-178-0"></span>使用设置工具输入设置

# 安装软件

请从以下网站下载并扩展 Windows 的 P2 Network Setting 软件。 https://panasonic.jp/support/global/cs/e\_cam

# 使用 **P2 Network Setting** 软件创建设置 **SDXC** 记忆卡

当加载到本装置的菜单或选择 [ 网络 ] 菜单 → [ 视频流 ] → [ 连接信息 ] → [SD 卡 ] 时, 可使用由该软件创建的 SDXC 记忆卡作 为参考目标。

# 设置步骤

- **1** 启动 **P2 Network Setting** 软件。
- **2** 选择 **Streaming** 选项卡 <sup>→</sup> **RTMP** 选项卡。
- **3** <sup>在</sup> **STREAM DESTINATION URL** 中输入目标 **URL**。

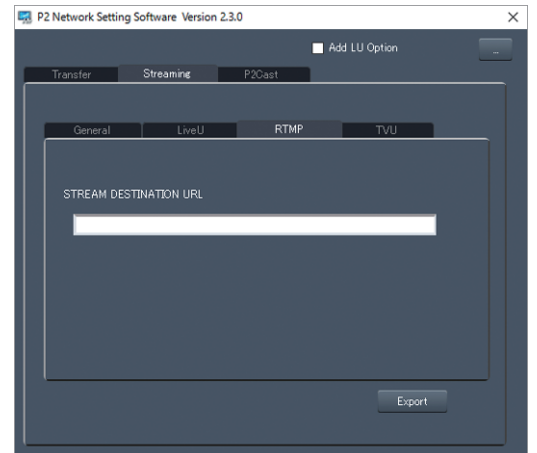

**4** 点击 **Export** 并在驱动器选择对话框中选择目标,然后点击 **OK**。

≥不能保存到除可移动驱动器以外的任何其它设备。

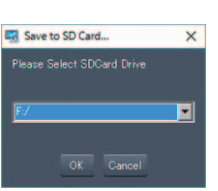

# <sup>第</sup> **<sup>10</sup>** 章 注意事项

描述本装置的维护及常见问题解答。
## 常见问题解答

## ■ 下列情况不是故障

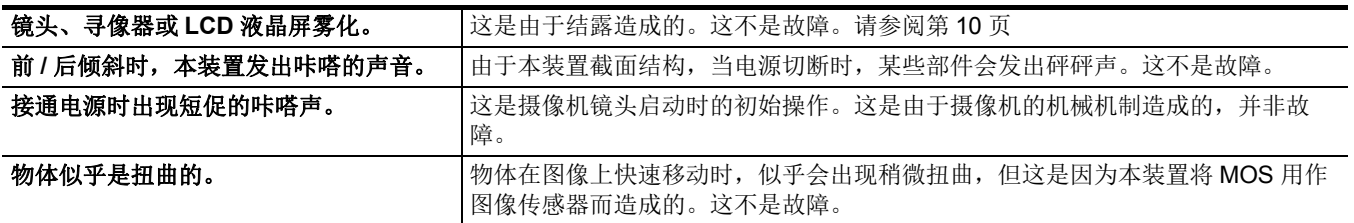

## 电源

#### ■ 随附的 AC 适配器支持的电源电压是多少?

● AC 100 V-240 V

#### ■ 可在已安装电池的同时使用随附的 AC 适配器吗?

●可以使用。连接 AC 适配器时, 电源自动切换到 AC 适配器。 LCD 液晶屏中的电源状态显示将从 而标志变为<de标志。

### ■ 本装置无法打开。本装置保持开启时间不够长。电池电量很快耗尽。

- ●请给电池再次充电,确保其电量充足。(→ 25)
- 在寒冷的地方, 电池使用时间会变短。
- 电池的使用寿命是有限的。如果即使电池充满电后工作时间仍太短, 则表示电池寿命已尽且需要更换。

### ■ 即使本装置打开时,也不能操作本装置。

- ●拆除电源 (电池或 AC 适配器),约1分钟后重新连接电源。(如果在访问记忆卡时进行以上操作,可能会损坏介质上的数 据。)
- 如果正常操作仍未恢复, 请将连接的电源断开, 并向本装置所购自的经销商咨询。

#### ∫ 显示 **"** 发生错误。请关机后重新开机。 **"**。

- ≥本装置已自动检测到错误。通过关闭再打开电源操作,重启本装置。
- 如果未对本装置进行关闭和再打开操作,本装置将在约 1 分钟内关闭。
- ≥即使在重启后也重复显示,则需要进行维修。将连接的电源断开,并向本装置所购自的经销商咨询。请勿尝试自行维修本装 置。

## 电池

#### ■ 电池很快就耗尽了, 是否有任何改进方式?

- ●给电池充分充电。
- ≥低温条件下工作时间缩短。
- ●如果在充分充电后使用时间仍然很短,则电池寿命已结束。

#### ■ 能否使用之前模块中使用的电池?

●可使用 VW-VBD58GK (选购)。 建议使用下列 Panasonic 原装电池。  $-AG-VBR59MC$  (随附 / 选购, 7.28 V, 5900 mAh)

#### ■ 能否使用电池充电器 AG-B23 (DE-A88)(选购)给随附的电池充电?

≥可进行正常充电。无法进行快速充电。

## 存储卡

## ■ 本装置无法识别插入的 SD 卡。

≥始终应当在装置中格式化装置使用的记忆卡。 在本装置中无法使用在电脑中格式化的记忆卡。

## 指示

#### ■ 功能显示 (剩余显示、计数器显示等)不会显示。

- ●按 <DISP/MODE CHK> 按钮。
- 在 [ 视频输出 /LCD/VF] 菜单 → [ 字符 ] 中检查菜单设置。
- 按分配至 [COUNTER] 的 USER 按钮切换计数器显示。

## 拍摄

#### ■ 对焦不自动调整。

- ●是否已设为手动对焦模式?设置自动对焦模式以自动调节对焦。
- 您的拍摄条件是否导致自动对焦模式对焦困难? 自动对焦在某些条件下难以对焦。在这种情况下,可使用手动对焦模式进行本 装置对焦。
	- 在以下条件下,对焦可能无法正确调整:
	- -同时拍摄远近距离不同的被摄体
	- j透过脏污的玻璃拍摄被摄体
	- j在黑暗的地点拍摄
	- j附近有发光体
	- j拍摄高速运动的被摄体
	- j拍摄低对比度的被摄体

#### ■ 本装置会任意停止记录。

- 当记录格式设置为 MOV 格式 /MP4 格式时, 请使用 SDXC 记忆卡。 无法将 MOV 格式 /MP4 格式数据记录到 SDHC 记忆卡。
- ●根据记录比特率, 使用达到要求速度等级的记忆卡。(→ 35)

#### ■ 无法记录声音。

- ≥在下列情形下,无法记录音频。
	- j启用超慢记录功能时 \*
	- j启用间隔记录功能时 \*
	- -当 [CH1 电平调节 ] 和 [CH2 电平调节 ] 设置为 [ 音频 ] 菜单 [ 话筒设置 ] 中的 [ 静音 ] 时
- \* 摄像机图像画面中会显示 原题。

#### ■ 图像的颜色或亮度会改变,或可在图像中看到水平条纹。在室内时, LCD 液晶屏会闪烁。

- 在荧光灯、水银灯或钠灯等下记录物体时,图像的颜色或亮度可能会改变, 或者可能会在图像中看到水平条纹, 但这不是故 障。
- ●在自动快门模式下记录图像或将快门速度调整为 1/50、 1/60 或 1/100。

## 播放

#### ■ 无法播放剪辑。

- ●无法播放缩略图画面中显示 ! 的剪辑。
	- 下列剪辑上将显示
	- j使用其它设备拍摄的剪辑、使用编辑软件编辑后的剪辑
	- –已损坏的剪辑
- DQ显示在缩略图画面的剪辑中,用于具有不同系统频率的剪辑。更改系统频率。
- ●缩略图画面中不显示具有不同记录文件格式 (MOV/MP4/AVCHD) 的剪辑。更改记录文件格式。

#### ■ 无法删除剪辑。

#### ≥取消剪辑的保护。

●可能无法删除缩略图画面中显示 门的剪辑。 如果不需要此剪辑,请格式化记忆卡。 格式化时记忆卡上记录的所有数据都将被删除。将所需数据保存至电脑等设备上。

#### ■ 无法进行热切换播放。

≥本装置不支持热切换播放。

## 与外部设备连接

#### ■ 电视机 / 外部显示器已正确连接, 但不显示图像。图像会垂直拉伸。

- ●阅读电视机 / 外部显示器的使用说明书, 并切换输入以适应连接的端子。
- ●根据您用于连接电视机 / 外部显示器的电缆,更改本装置上的设置。(→71、[72](#page-71-0))

#### ■ 即使使用 HDMI 电缆将电视机 / 外部显示器连接到本装置, 也不输出图像和音频。

- 检查 HDMI 电缆是否连接正确。
- ●将 HDMI 电缆完全插入。

#### ■ 另一设备无法识别插入的记忆卡。

●检查设备与您插入的记忆卡 (SDHC 记忆卡/SDXC 记忆卡)的容量或类型是否兼容。有关详情,请参阅设备的使用说明书。

#### ■ 通过 USB 电缆连接时, 其他设备检测不到本装置。

● 在使用电池的情况下连接到其他设备时, 请使用 AC 适配器重新连接。

## 电脑

#### ■ 通过 USB 电缆连接时, 电脑检测不到本装置。

- 将记忆卡重新插入本装置后, 重新连接 USB 电缆。
- ●选择电脑上的另一个 USB 端子。
- ●检查操作环境。(→ [167](#page-166-0))
- ●重启电脑并再次打开本装置后,重新连接 USB 电缆。

## ■ 当 USB 电缆断开时, 电脑上将显示错误消息。

●若要安全地断开 USB 电缆, 请双击任务托盘中的 的图标, 并按照画面上的说明操作。

## 其他

#### ■ 本机可以安装哪些镜头滤镜?

●可以安装 62 mm 直径滤镜。

## 如果在另一个设备上播放时 **AVCHD** 场景不能平滑切换

在以下情况下,当连续播放多个剪辑时,图像可能会在剪辑切换时暂停几秒。

- ●连续播放剪辑的流畅程度取决于用于播放的设备。根据用于播放的设备,即使以下条件不适用,图像也可能暂停一会。
- 在其他设备上播放超过 4 GB 的连续记录剪辑时, 图像可能会每 4 GB 暂停一会。

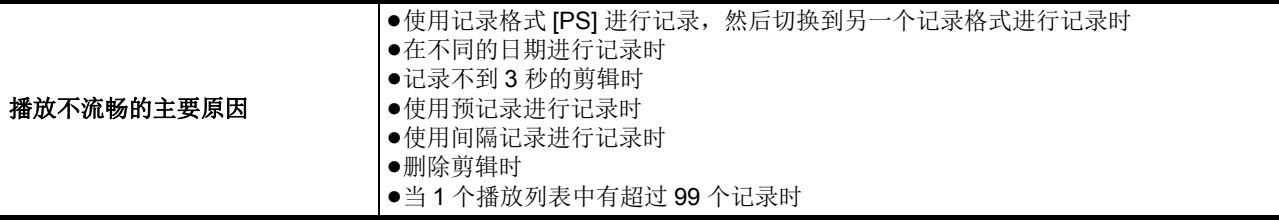

## 第 **10** 章 注意事项 — 警告系统

# <span id="page-183-1"></span>警告系统

当在本装置打开后或在操作期间检测到错误时,在 LCD 液晶屏的图像画面或 TALLY 指示灯通知错误的发生。按照以下指示处理 错误。

<span id="page-183-0"></span>●安装手柄单元 (随附 <u>[x2000</u>] ,选购 [<u>X1500</u>] )时,可以使用 TALLY 指示灯。

## 错误信息指示的错误情形

## 系统错误

警告

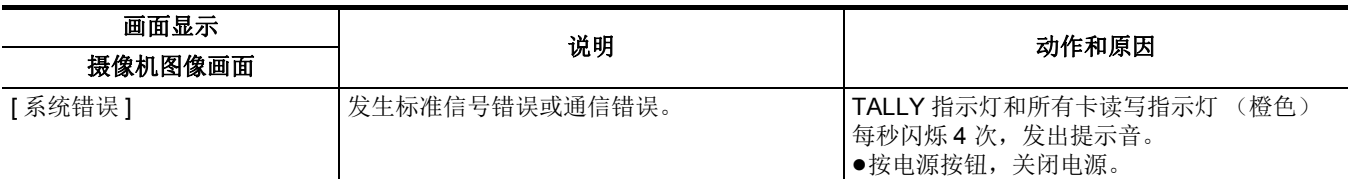

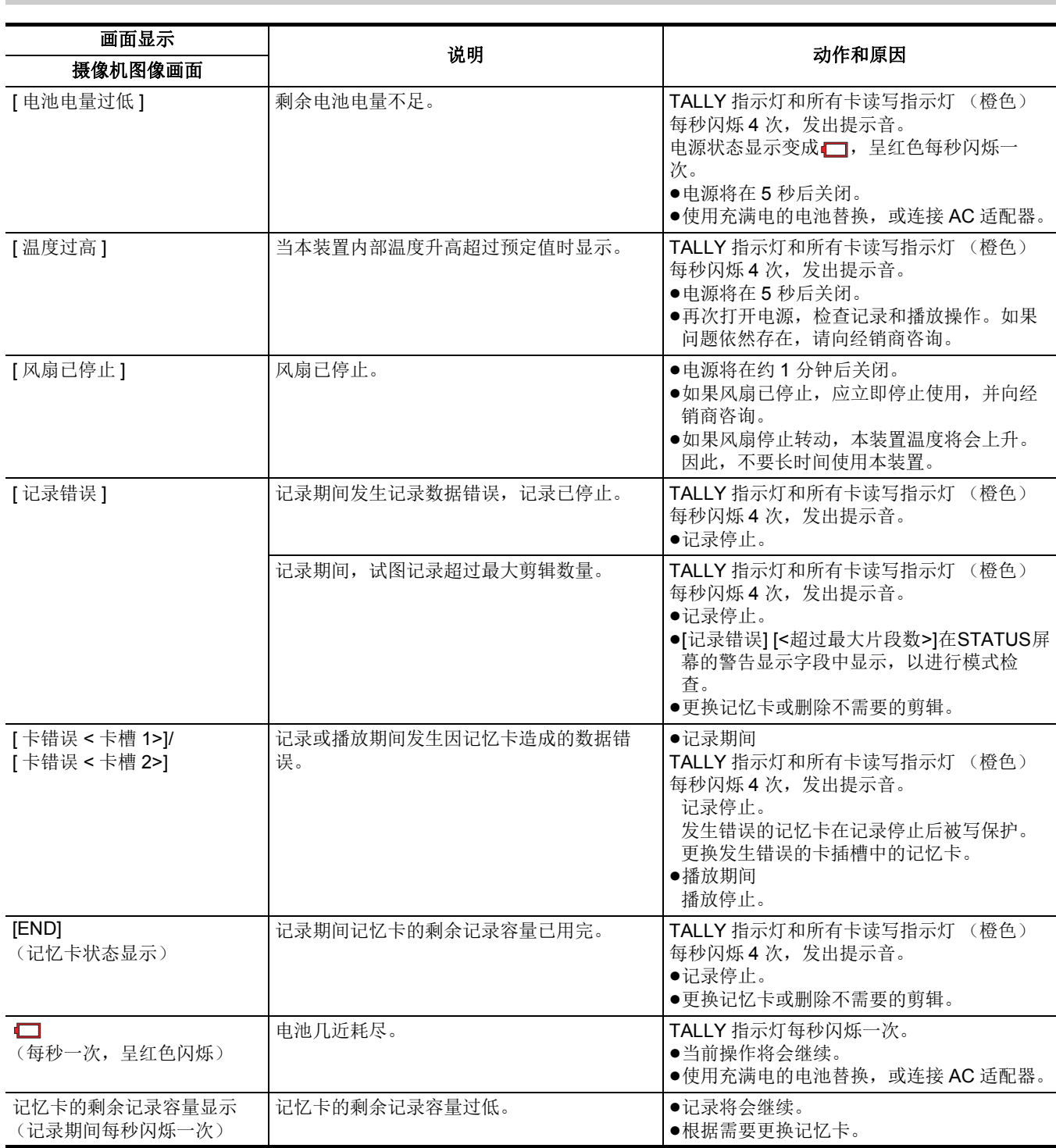

## 第 **10** 章 注意事项 — 警告系统

## 提醒

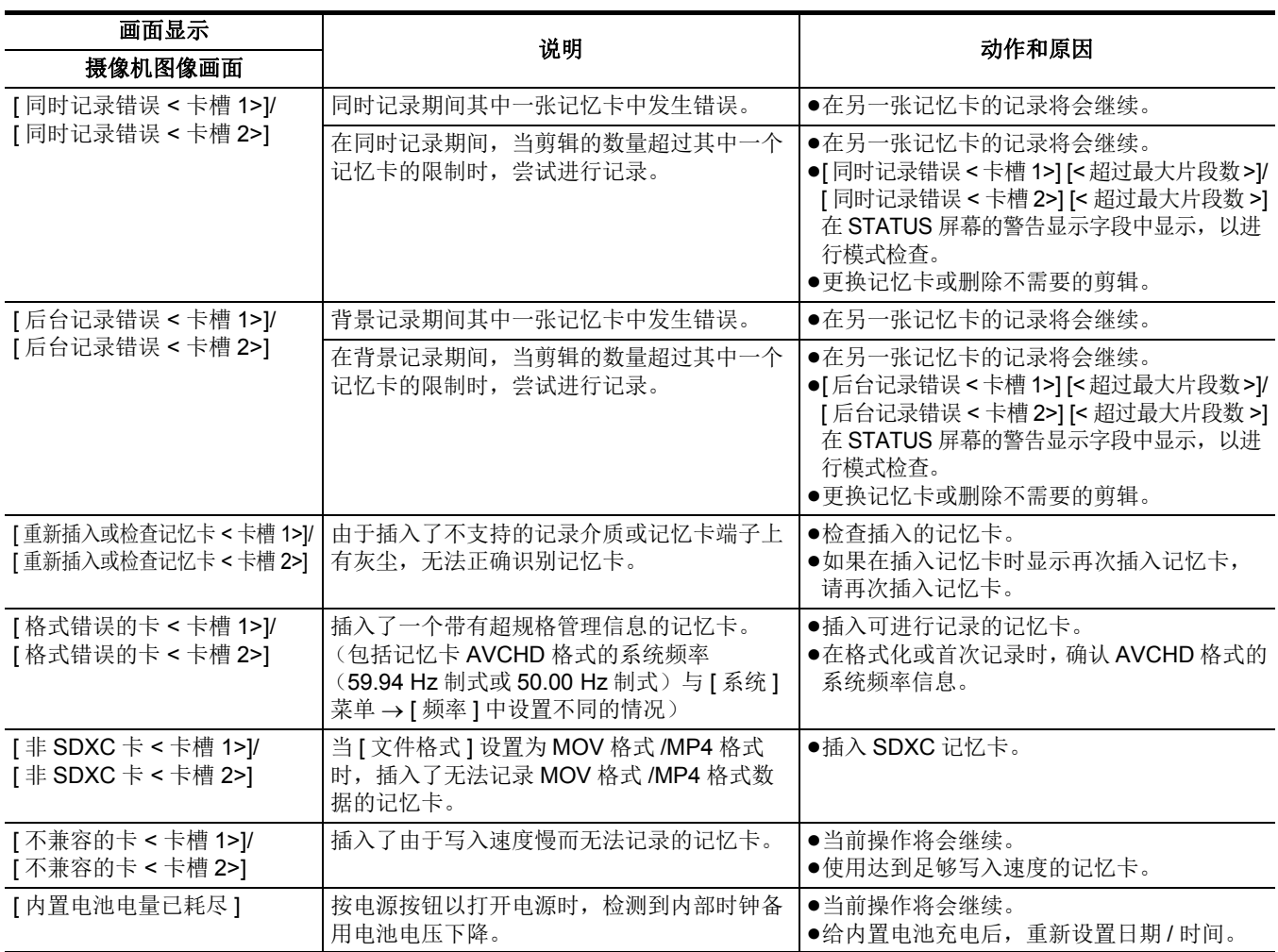

消息

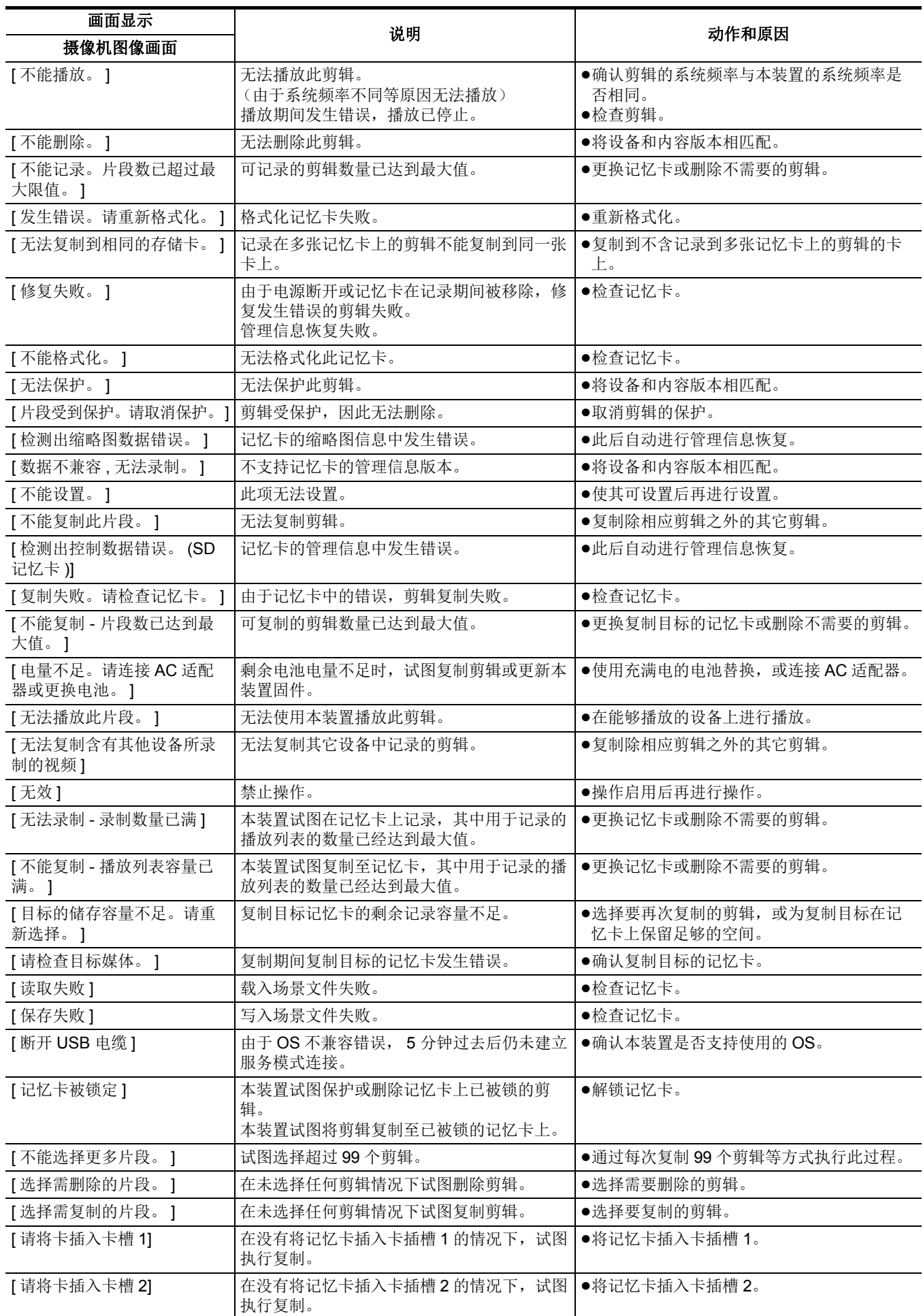

# 第 **10** 章 注意事项 — 警告系统

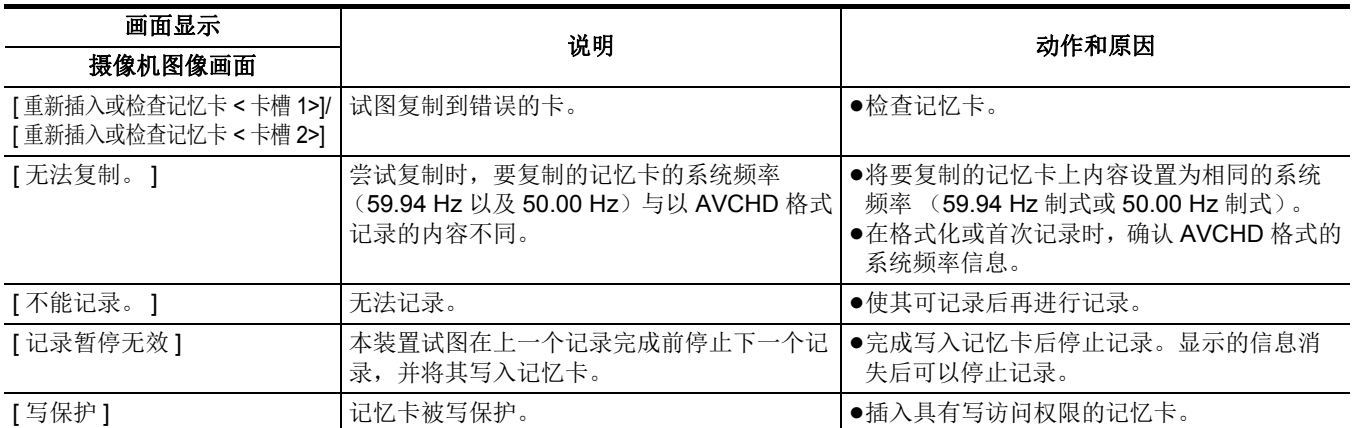

# <span id="page-187-0"></span>无法同时使用记录功能

根据设置的记录功能,存在无法同时使用的记录功能。

≥表中使用的符号含义如下。

–✔: 可同时使用。

-—: 无法同时使用。

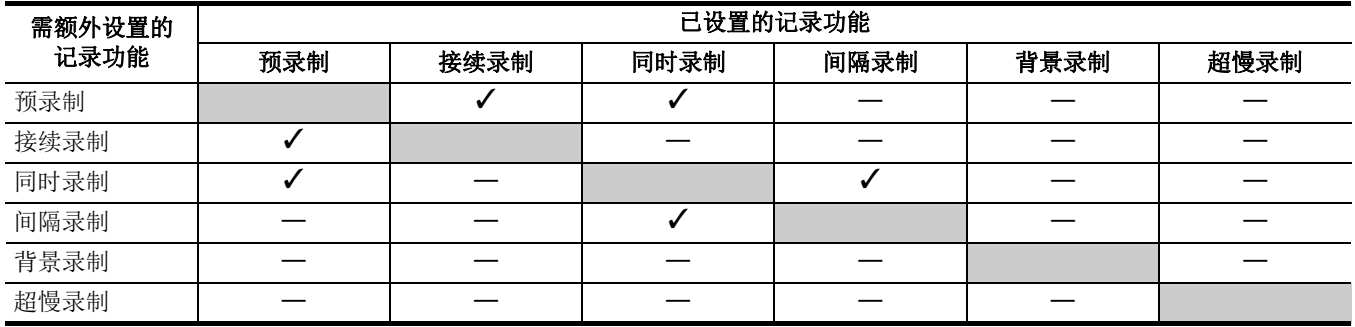

# <span id="page-188-0"></span>更新本装置的固件

在 [ 其他 ] 菜单 → [ 信息 ] → [ 版本 ] 中确认本装置的固件版本, 从注意部分所述的网站查询有关固件的最新信息, 根据需要下载 固件。

## @ 注意

• 通过记忆卡将下载的文件载入本装置来完成更新。将存有更新文件的记忆卡插入卡插槽 1, 然后选择 [ 其他 ] 菜单 → [ 信息 ] → [ 固件升级 ]。

有关最新更新信息,请查看以下支持网站。(截至 2020 年 1 月) https://panasonic.jp/support/global/cs/e\_cam

- (本网站仅为英文网站。)
- 0更新固件时,使用 AC 适配器或充分充电的电池。
- 0更新固件期间请勿关机。重新写入固件可能失败,本装置可能无法启动。

# 清洁和储存

## 清洁主机

- 在清洁之前, 请取出电池或从电源插座上断开 AC 电缆。
- ●请勿使用苯或稀释剂清洁本装置。否则可能造成主机涂层变形或脱落。
- ●请使用干净的软布擦拭主机。对于顽固的污物,可使用洗洁精稀释水溶液浸湿的布擦拭,然后再用干布擦拭。
- ≥使用化学防尘布时,请按照随附此布的说明进行操作。

## 存储注意事项

存储期间从主机拆除电池。请将本机存储在低湿度且相对恒温的场所。

- 存储本装置时,建议将干燥剂(硅胶)置于其中。
- ●建议的温度: 15 ℃至 25 ℃
- ●建议的相对湿度: 40% 至 60%
- 主机
- ≥用软布包裹以防灰尘进入。

## ■ 电池

- ≥温度极高或极低时,都会缩短电池的使用寿命。
- ●在含有较重的油烟或灰尘的存储时,可能会造成端子接头生锈等情况,引起故障。
- ●请勿让电池端子接触到金属物体 (例如项链或发夹)。否则可能造成端子间短路,并可能发热。触碰发热的部件可能会引起严 重灼伤。
- ●请在放电之后储存电池。长时间存储时,建议每年对电池充一次电,使用本装置将电池电量耗尽,然后再次存储。
- ≥清除附着在电池触点上的灰尘和其他脏污。

## ■ 存储卡

- ≥请勿让污垢、水或其他异物进入到卡背面上的触点内。
- ≥如果您将其从本装置中取出,务必将其存放在包装箱中。
- ●请勿将 SD 卡放在以下区域:
- -- 可能会产生腐蚀性气体等的地方
- –暴露在阳光直射下的地方, 或高温地方, 如靠近加热装置的地方
- j水分或灰尘过多的地方
- j易受显著温差影响的地方 (可能会发生结露。)
- j发生静电或电磁波的地方

# <sup>第</sup> **<sup>11</sup>** 章 规格

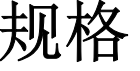

本章介绍本产品的规格。

# 尺寸

主机

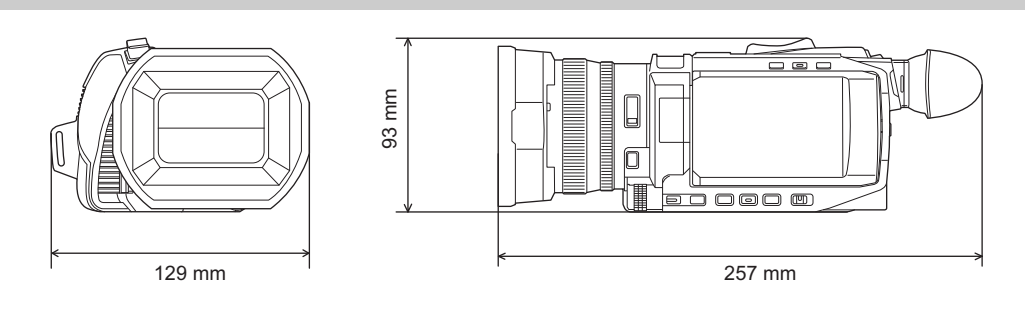

## 安装了手柄单元 (随附 <u>区2000</u> ,选购 区1500 )时

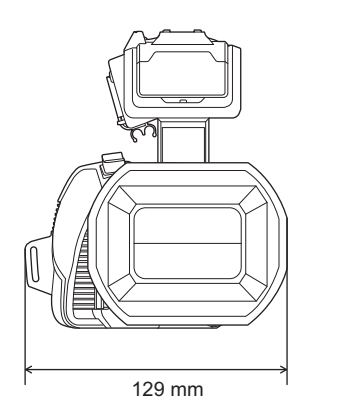

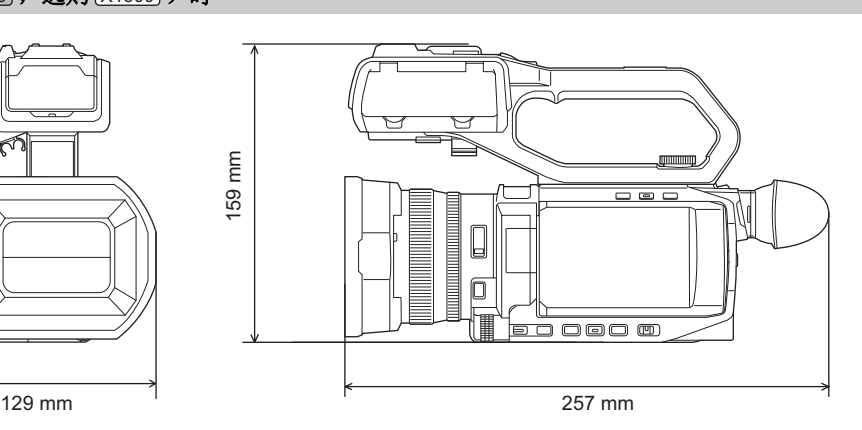

# <span id="page-192-0"></span>规格

## 概要

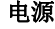

7.28 V == (使用电池时) 12 V == (使用 AC 适配器时) 功耗 22.9 W (充电) 14.4 W (使用 LCD 液晶屏时) 15.5 W (使用 LCD 液晶屏时) X1500 X2000

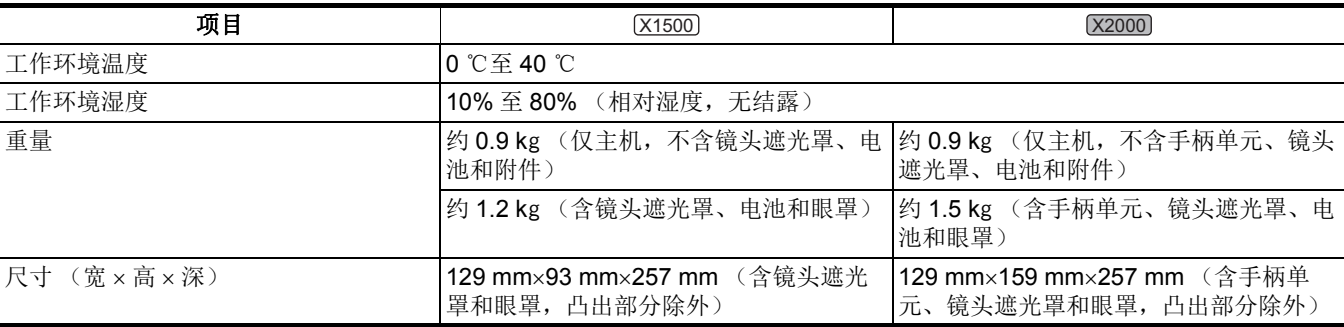

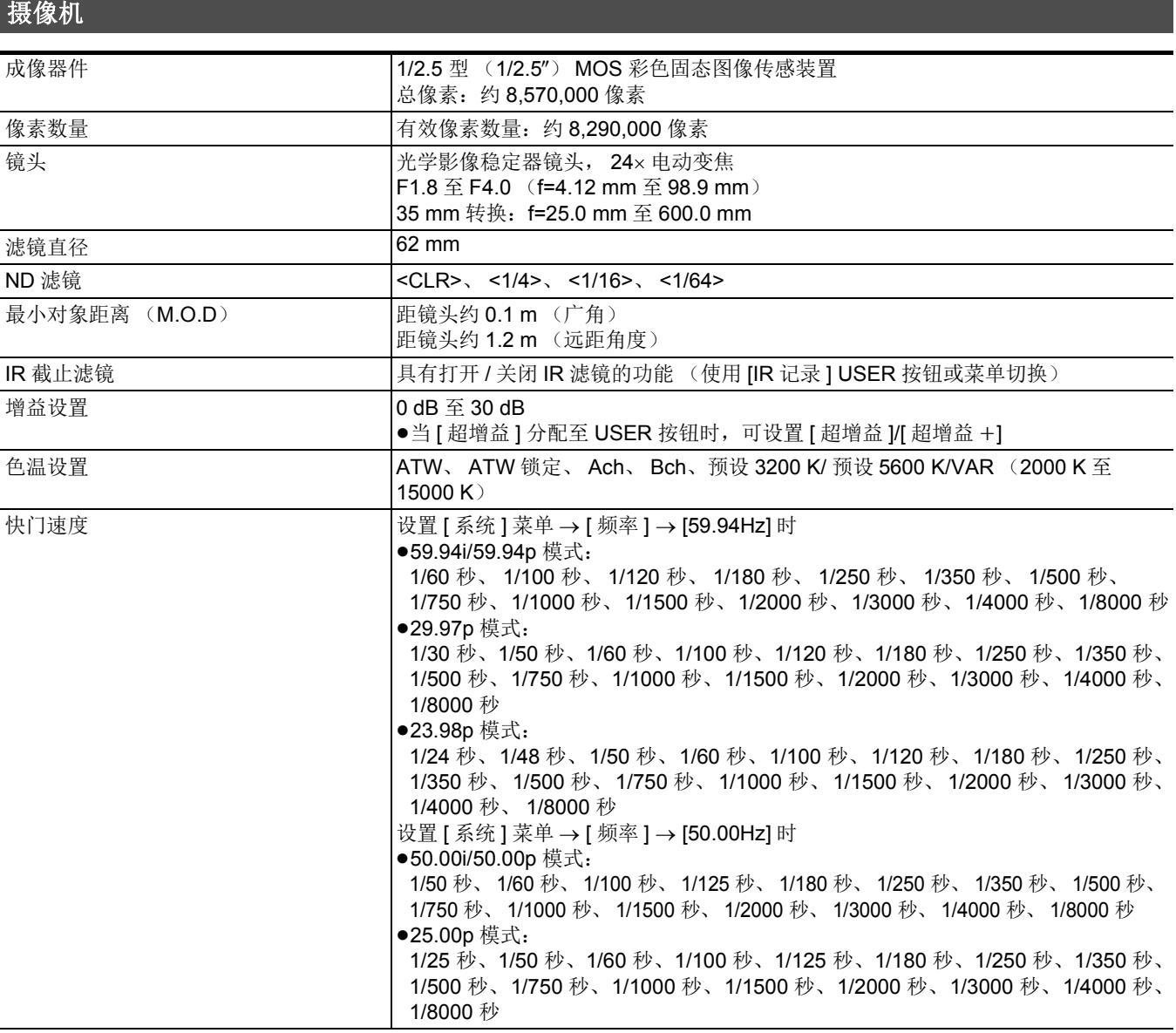

## 第 **11** 章 规格 — 规格

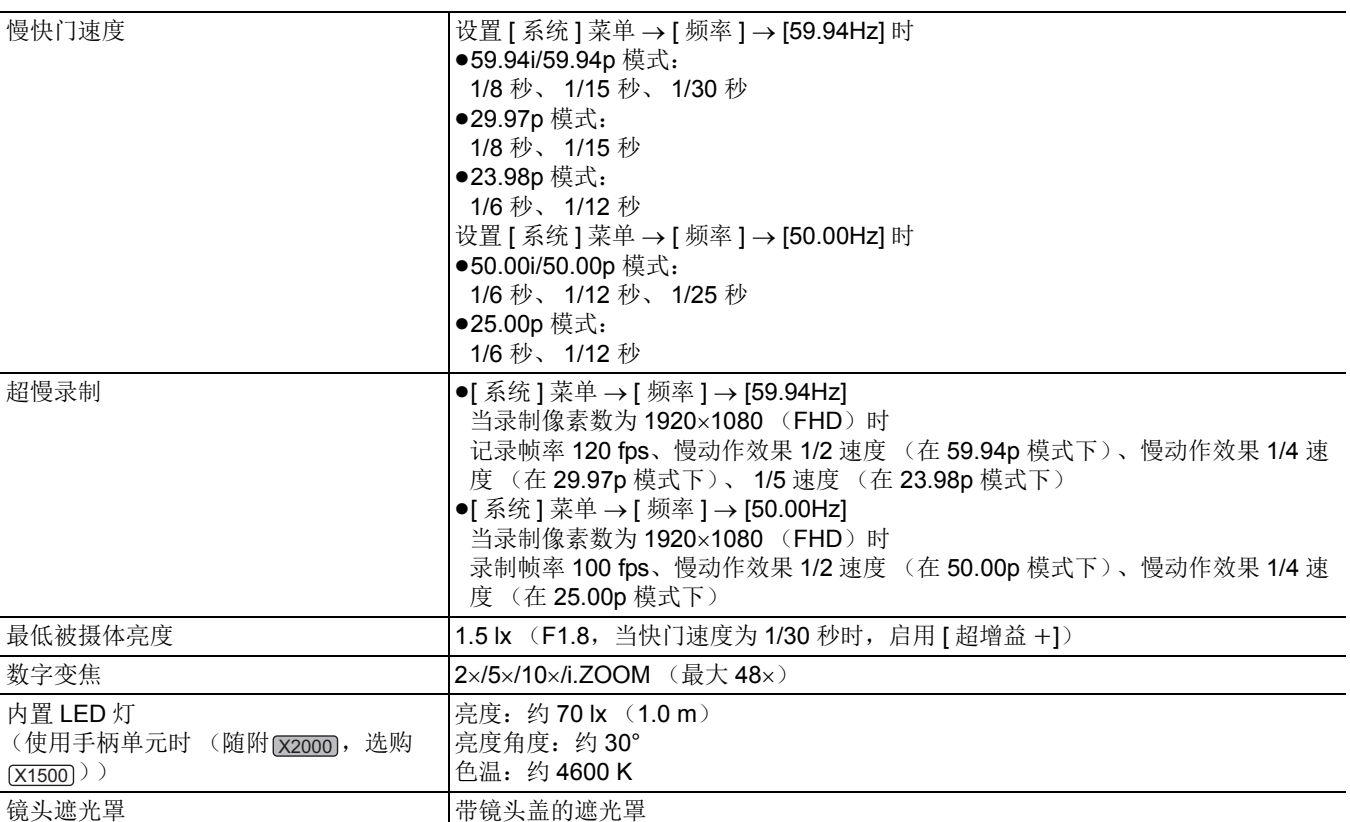

# 记忆卡录像机

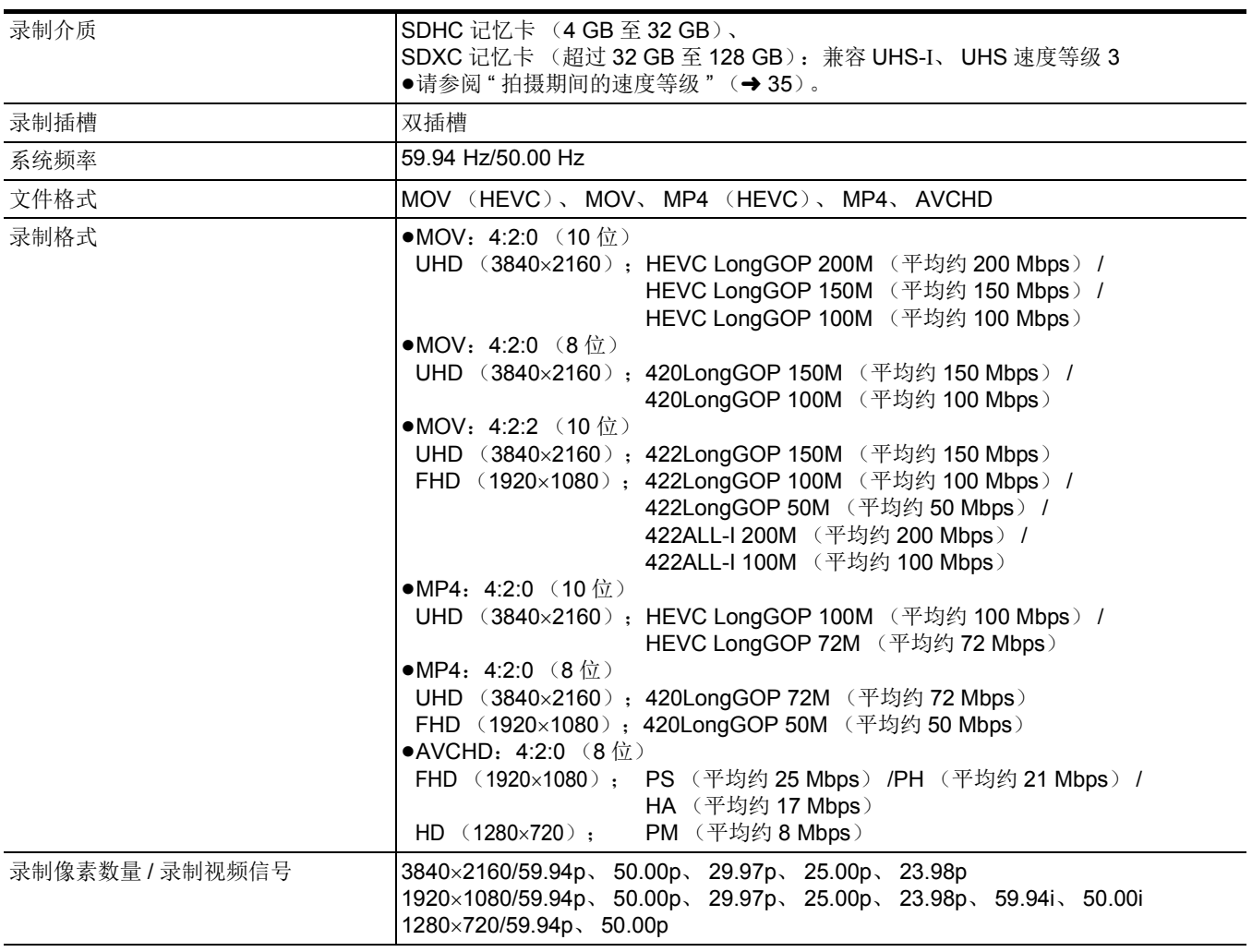

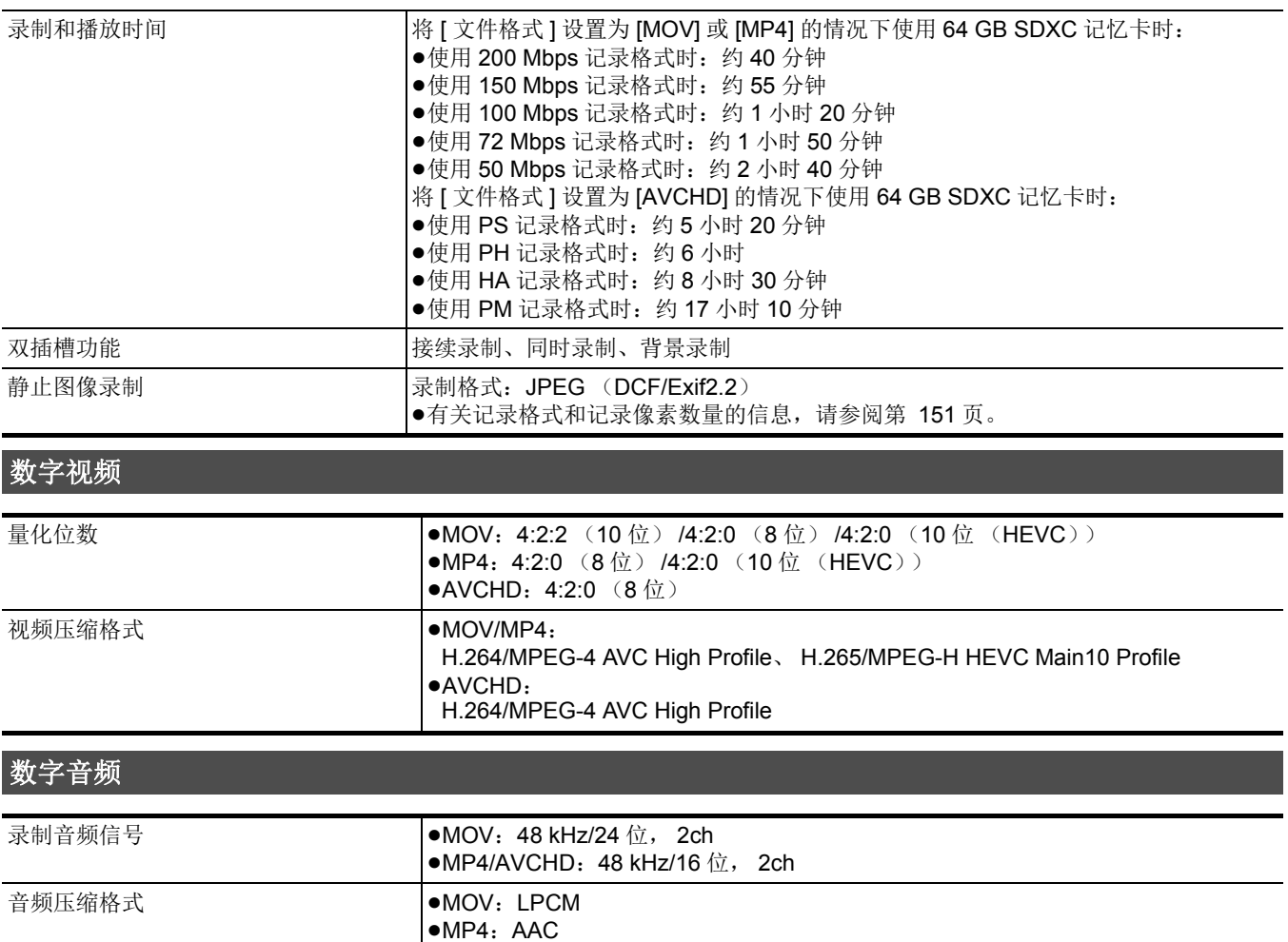

# 连续播放

**动态余量** 12 dB

# 视频压缩格式 **H.264/MPEG-4 AVC Main Profile** H.264/MPEG-4 AVC High Profile 视频分辨率 1920×1080 (FHD)、 1280×720 (HD)、 640×360、 320×180 连续播放方法 **National Multicast**、 Multicast 帧速 ≥设置为 [ 系统 ] 菜单 → [ 频率 ] → [59.94Hz] 时:30 fps、 60 fps ●设置为 [ 系统 ] 菜单 → [ 频率 ] → [50.00Hz] 时: 25 fps、 50 fps 比特率 24 Mbps、20 Mbps、16 Mbps、14 Mbps、8 Mbps、6 Mbps、4 Mbps、3 Mbps、 2 Mbps、 1.5 Mbps、 1 Mbps、 0.7 Mbps、 0.5 Mbps 音频压缩格式 **AAC-LC: 48 kHz/16** 位, 2ch 支持的协议 RTSP/RTP/RTMP/RTMPS

●AVCHD: Dolby Audio™

## **Wi-Fi**

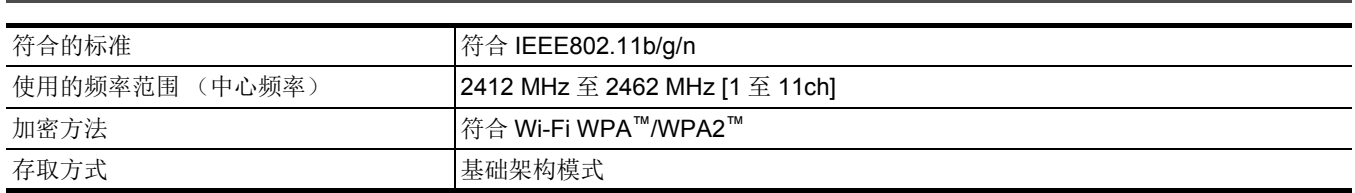

# 视频输出

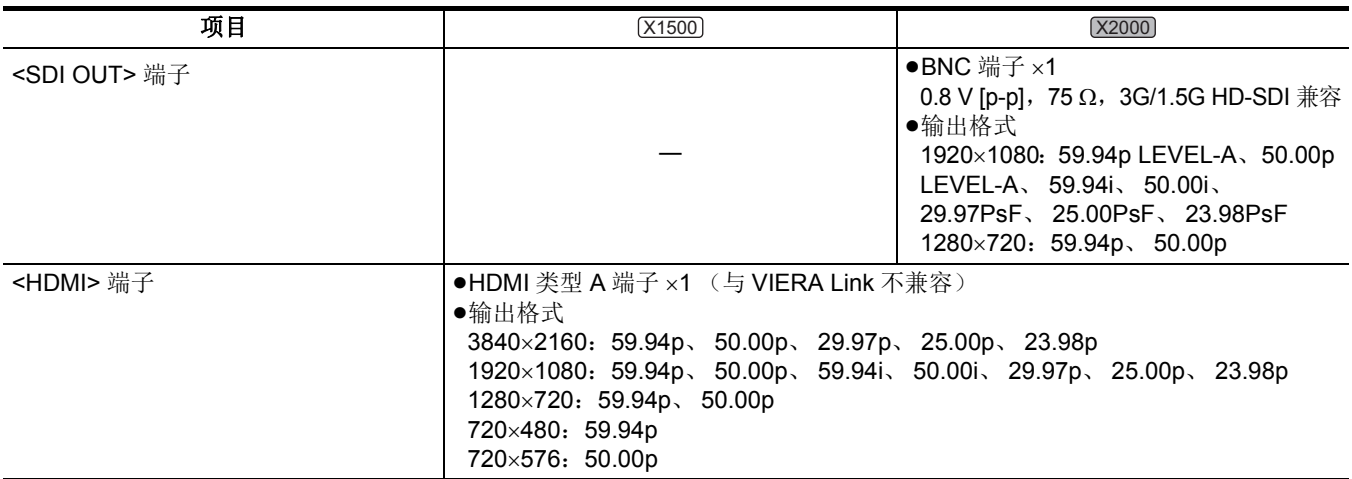

# 音频输入

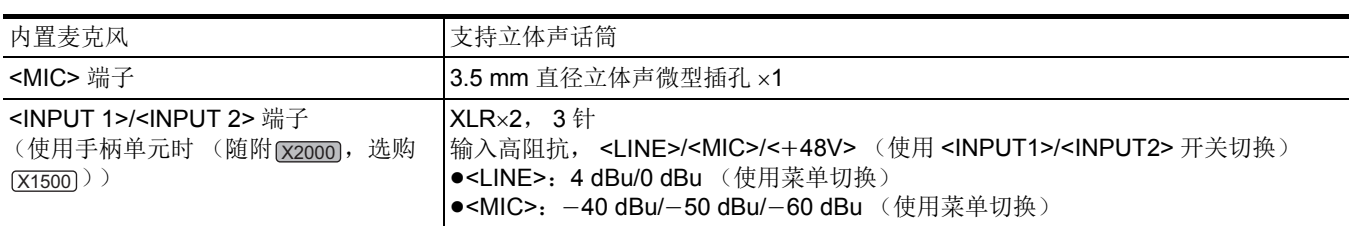

# 音频输出

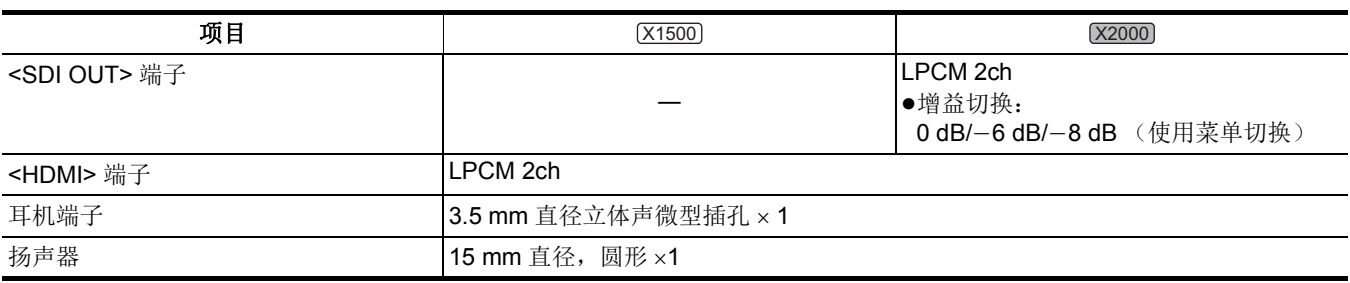

# 其他输入 **/** 输出

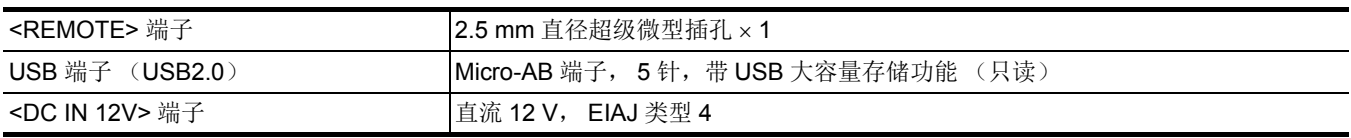

# 液晶屏

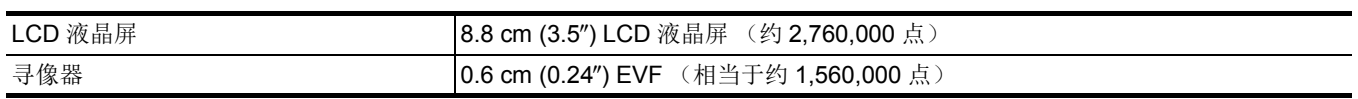

## 第 **11** 章 规格 — 规格

# 手柄单元 (随附 **[X2000]**,选购 **[X1500]**)

## 功耗

最大约 3.1 W (连接到摄像机时)

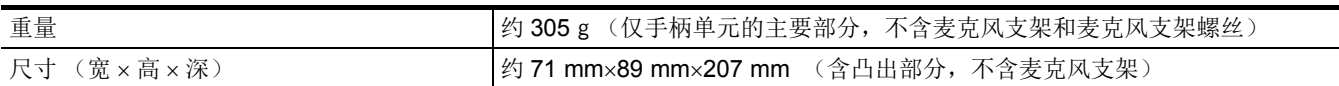

# **AC** 适配器

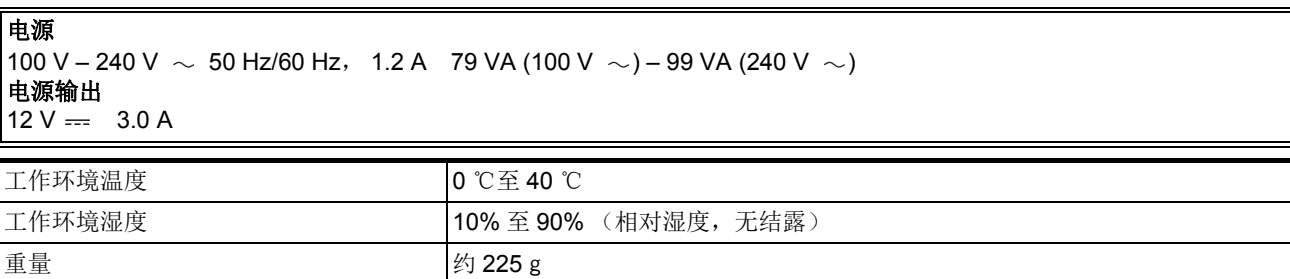

# **尺寸 (宽 × 高 × 深) 115 mm×37 mm×57 mm (不**含直流电缆部分)

## 电池组 (**AG-VBR59MC**)

# 电压 **/** 容量

 $7.28 \text{ V} = 5900 \text{ m}$ Ah 43 Wh

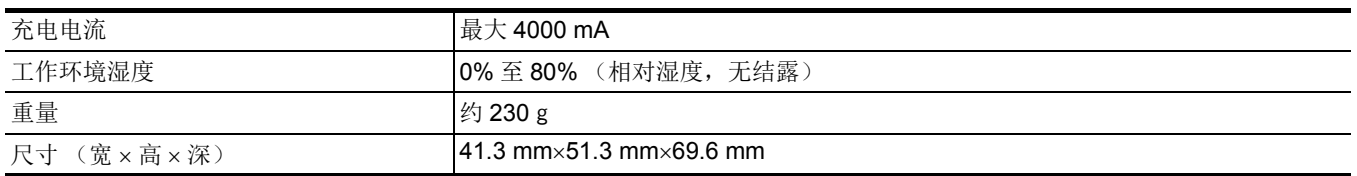

# 索引

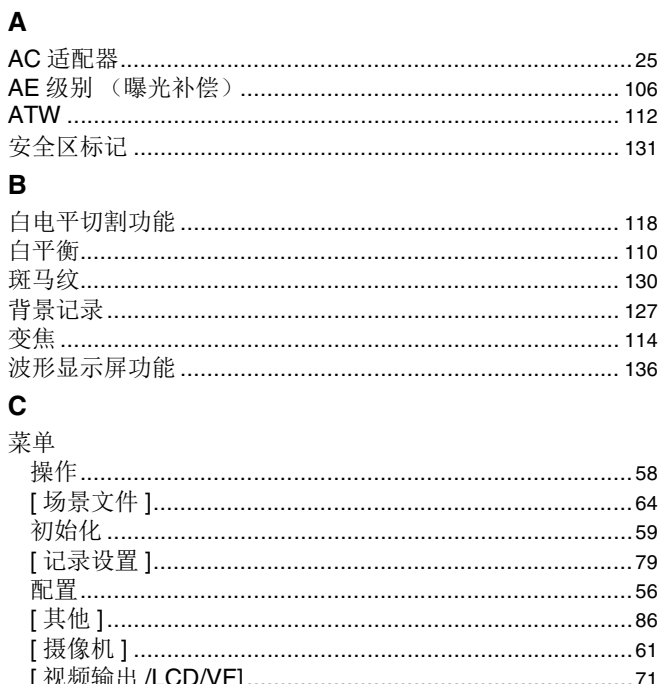

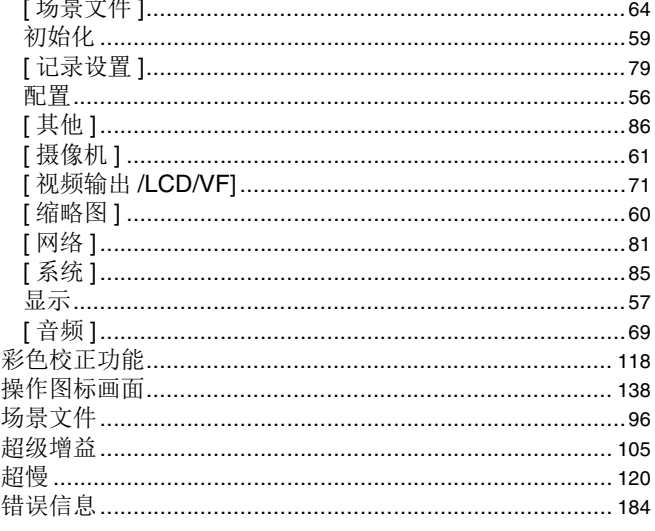

# D

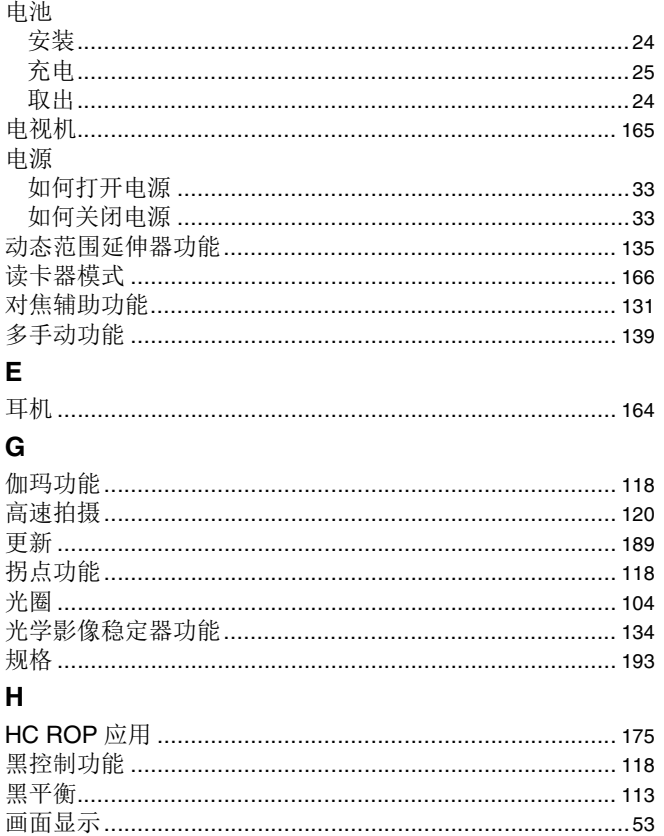

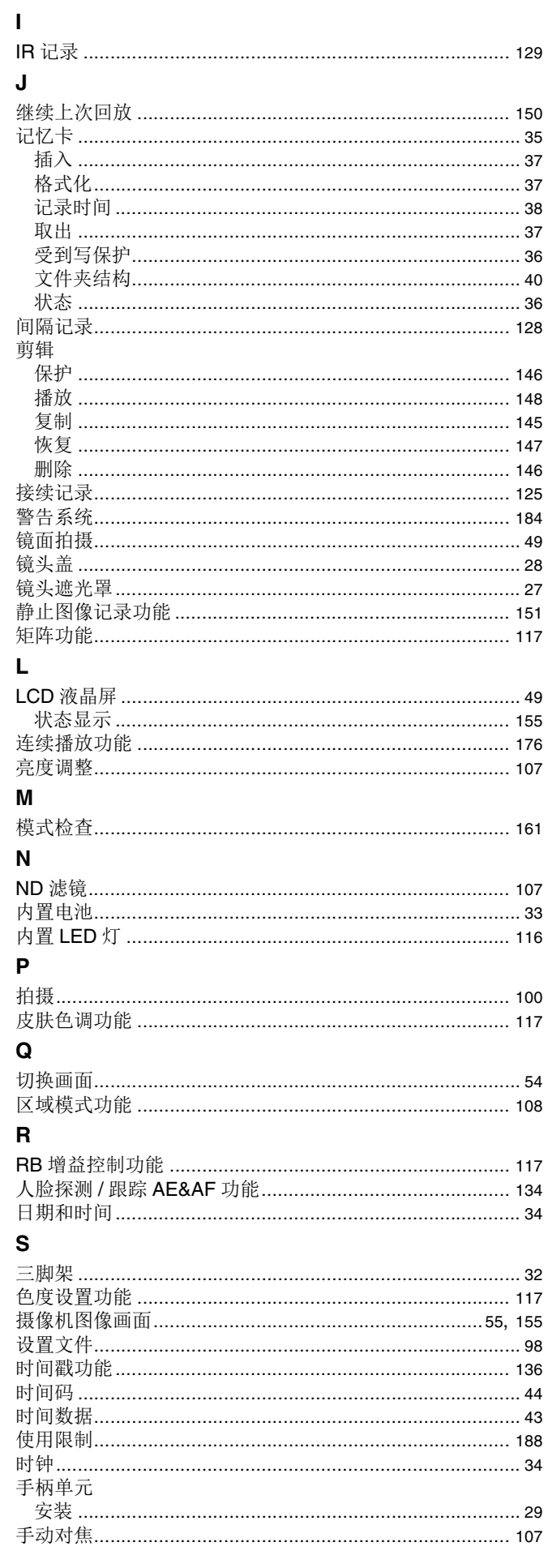

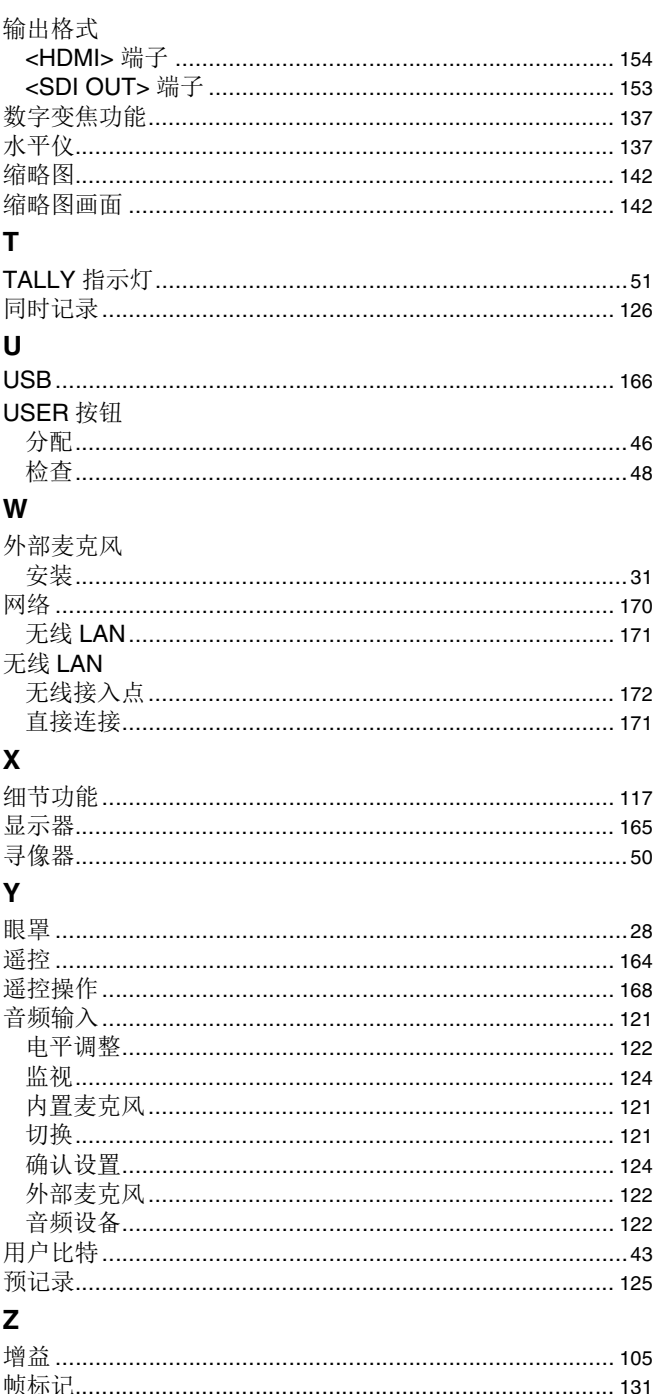

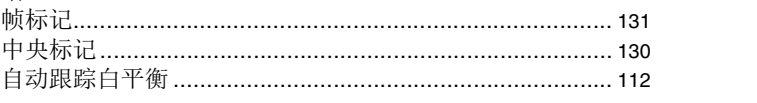

# 固件更新

## ●[固件版本](#page-200-0) 1.4: F 2

已更新固件以提升本装置的性能并为本装置增加功能。 后续章节将介绍新增或修改的功能。

- ≥您可以在以下菜单中查看本装置的固件版本: [其他] 菜单 → [ 信息 ] → [ 版本]
- 如需了解有关固件的最新信息或下载 / 更新固件, 请访问以下支持网站: **https://panasonic.jp/support/global/cs/e\_cam** (本网站仅为英文网站。)

# <span id="page-200-0"></span>固件版本 **1.4**

- ●新增 MP4 [兼容功能](#page-201-0) : F 3
- ●支持同时从 <SDI OUT> 端口和 <HDMI> 端口输出 [\[X2000\]: F 4](#page-202-0)
- ●[为对焦环操作新增的配置菜单](#page-206-0): F 8
- ●[新增菜单设置项目](#page-207-0) : F 9
- ●[功能改进](#page-208-0): F 10
- ●新增 USER [按钮功能](#page-209-0) : F 11
- ●[新增菜单](#page-210-0): F 12

# <span id="page-201-0"></span>新增 **MP4** 兼容功能

MP4 文件格式现在可用于以下功能:

## 背景录制

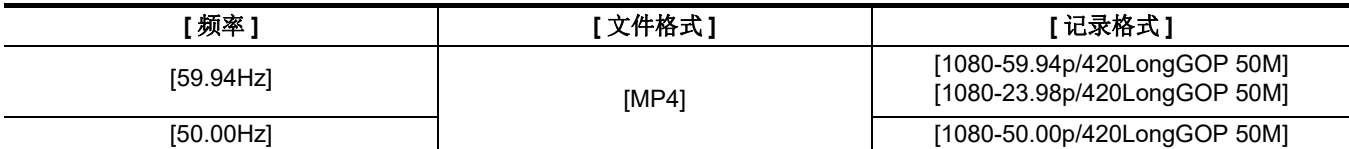

# 间隔录制

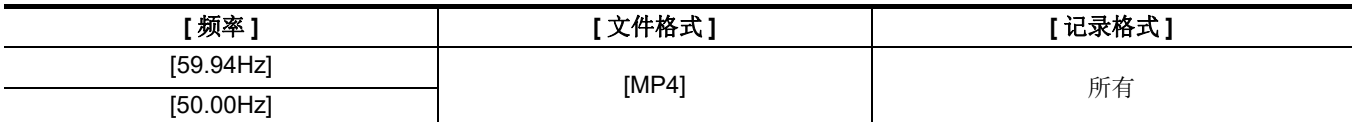

## 超慢录制

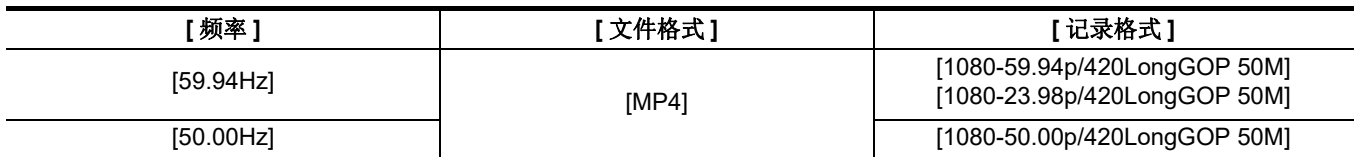

# <span id="page-202-0"></span>支持同时从 **<SDI OUT>** 端口和 **<HDMI>** 端口输出 **[X2000]**

现在可以同时从 <SDI OUT> 端口和 <HDMI> 端口输出到外部设备。

- ●[关于同时输出到](#page-202-1)<SDI OUT> 端口和 <HDMI> 端口的注释 : F 4
- 设置如何打开 / 关闭 LCD [液晶屏和寻像器](#page-203-0) : F 5
- ●关于 [ 视频输出选择 ]、 [SDI 输出 ] 和 [HDMI 输出 ] [菜单组成的注释](#page-204-0) : F 6
- ●[关于模式检查中](#page-204-1) FUNCTION 屏幕的注释 : F 6
- [拍摄时屏幕显示](#page-205-0) : F 7

## <span id="page-202-1"></span>关于同时输出到 **<SDI OUT>** 端口和 **<HDMI>** 端口的注释

可以同时从 <SDI OUT> 端口和 <HDMI> 端口输出到外部设备。

根据以下设置组合,可输出的格式有所不同。

- ●[ 系统] 菜单 → [ 频率]
- ●[系统] 菜单→[文件格式]
- ●[系统] 菜单 → [记录格式]
- [ 视频输出 /LCD/VF] 菜单 → [ 视频输出选择 ] → [SDI 输出格式 ]
- [ 视频输出 /LCD/VF] 菜单 → [ 视频输出选择 ] → [HDMI 输出格式 ]

进行以下菜单设置 :

● [ 视频输出 /LCD/VF] 菜单 → [ 视频输出选择 ] → [SDI + HDMI 输出 ] → [ 开 ]

## ■ 当 [ 频率 ] 设置为 [59.94Hz] 时

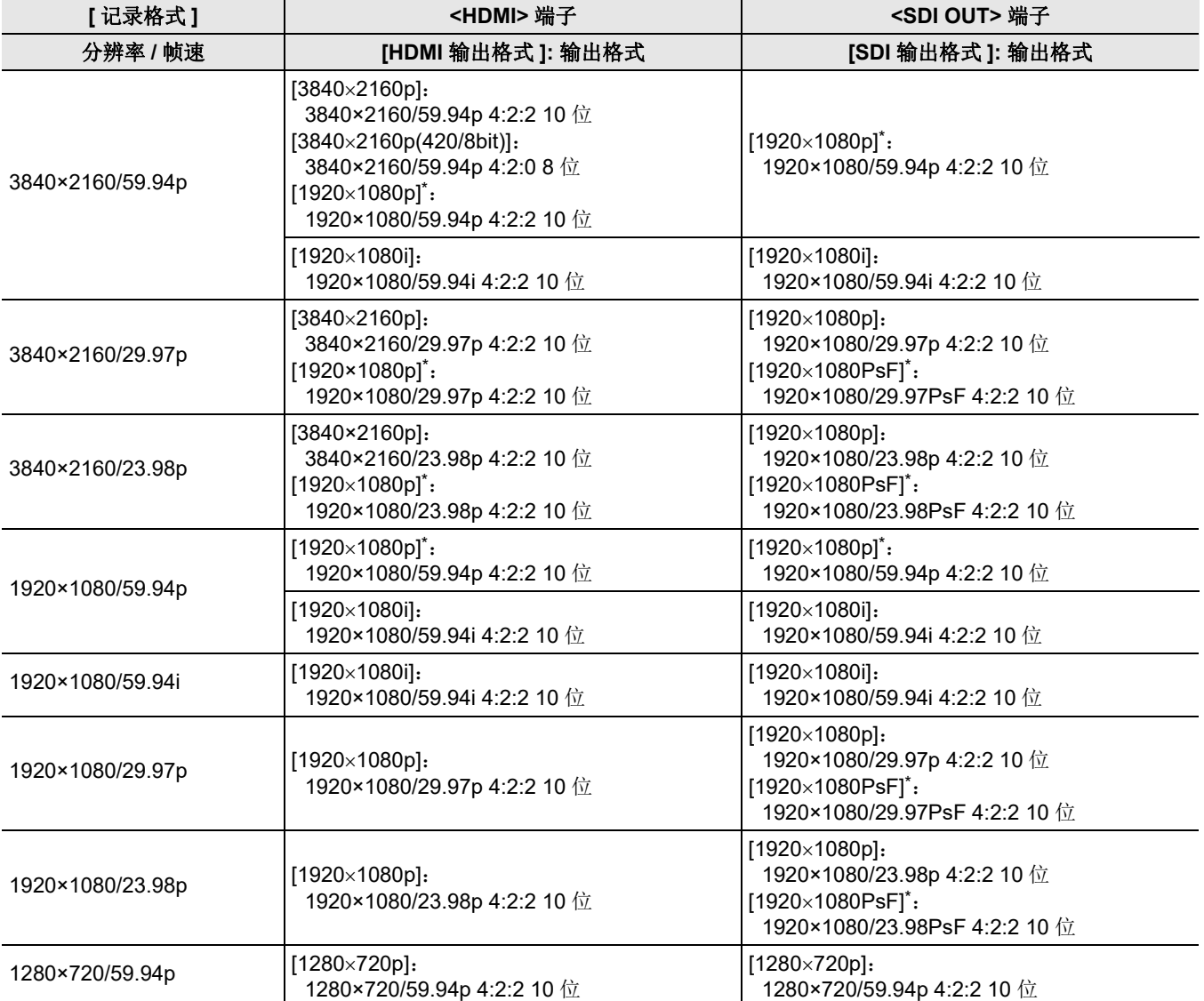

## ∫ 当 **[** 频率 **]** 设置为 **[50.00Hz]** 时

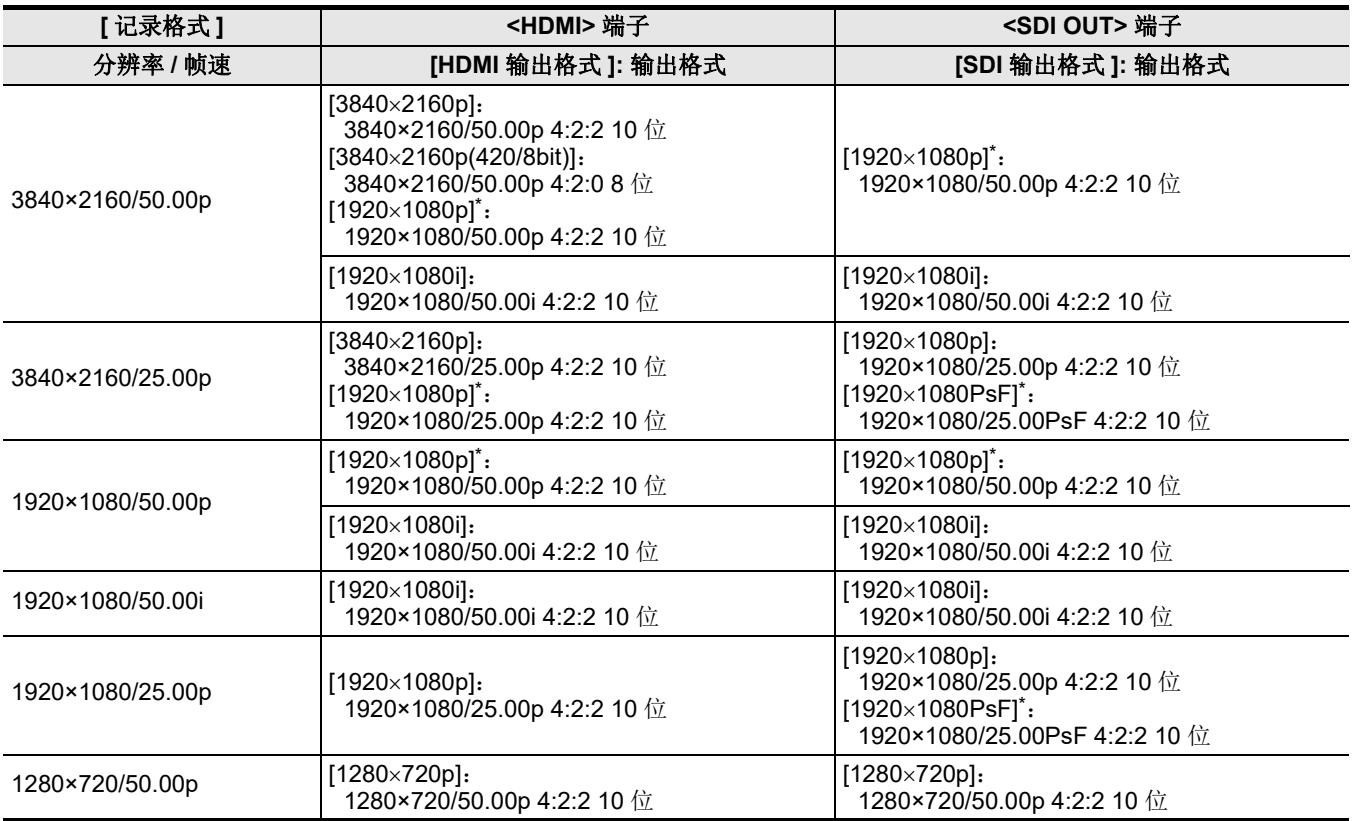

## \* 出厂默认

## @ 注意

- 如果 [SDI + HDMI 输出 ] 为 [ 开 ], 则存在以下限制 :
- -[HDMI 输出格式 ] 无法设置为 [720×480p]/[720×576p]。
- -[SDI 输出格式 ]/[HDMI 输出格式 ] 将具有相同的帧速设置。
- (示例)当 [HDMI 输出格式 ]/[SDI 输出格式 ] 设置为 [1920×1080p] 时

如果 [HDMI 输出格式 ] 设置为 [1920×1080i],则 [SDI 输出格式 ] 也将自动设置为 [1920×1080i]。

- -LCD 液晶屏或寻像器中的任何一个仅亮起。
- 0仅输出到 <SDI OUT> 端口时,在菜单中进行以下设置。
- -[ 视频输出 /LCD/VF] 菜单 → [ 视频输出选择 ] → [SDI + HDMI 输出 ] → [ 关 ]
- $-$ [ 视频输出 /LCD/VF] 菜单 → [ 视频输出选择 ] → [ 外部输出选择 ] → [SDI]
- 仅输出到 <HDMI> 端口时, 在菜单中进行以下设置。
- m.视频输出 /LCD/VF] 菜单 → [ 视频输出选择 ] → [SDI + HDMI 输出 ] → [ 关 ]
- -[ 视频输出 /LCD/VF] 菜单 → [ 视频输出选择 ] → [ 外部输出选择 ] → [HDMI]
- 完成以下所有菜单设置后,可通过连接到 <SDI OUT> 端口和 <HDMI> 端口的外部设备控制录制。
- -[ 视频输出 /LCD/VF] 菜单 → [ 视频输出选择 ] → [SDI + HDMI 输出 ] → [ 开 ]
- -[ 视频输出 /LCD/VF] 菜单 → [SDI 设置 ] → [SDI 记录遥控 ] → [开 ]  $-$  [ 视频输出 /LCD/VF] 菜单 → [HDMI 设置 ] → [HDMI TC 输出 ] → [ 开 ]
- -[ 视频输出 /LCD/VF] 菜单 → [HDMI 设置 ] → [HDMI 记录遥控 ] → [ 开 ]

# <span id="page-203-0"></span>设置如何打开 **/** 关闭 **LCD** 液晶屏和寻像器

当 [ 视频输出 /LCD/VF] 菜单 → [ 视频输出选择 ] → [SDI + HDMI 输出 ] → [ 开 ] 时,设置 LCD 液晶屏 / 寻像器的显示方法。

## **1** 选择 **[** 视频输出 **/LCD/VF]** 菜单  **[** 视频输出选择 **] [LCD** 和取景器输出 **] [VF** 优先 **]** <sup>或</sup> **[LCD]**。

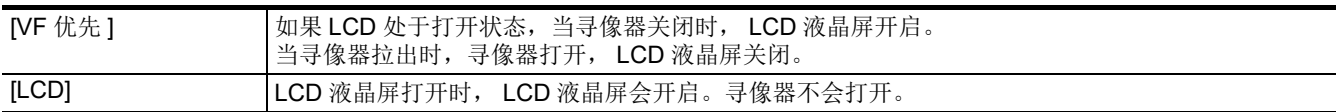

## 要用 **USER** 按钮更改设置

您可以通过将 [LCD 和取景器输出 ] 注册到 USER 按钮来更改如何打开 / 关闭 LCD 液晶屏和寻像器。

## **1** 当显示记录画面时,按 **[LCD** 和取景器输出 **]** 注册的 **USER** 按钮。

## 每次按该按钮就会切换设置。

## **[VF** 优先 **] ←→** [LCD]

●此设置也适用于 [ 视频输出 /LCD/VF] 菜单 → [ 视频输出选择 ] → [LCD 和取景器输出 ] 菜单设置。

# <span id="page-204-0"></span>关于 **[** 视频输出选择 **]**、 **[SDI** 输出 **]** 和 **[HDMI** 输出 **]** 菜单组成的注释

[ 视频输出选择 ]、 [SDI 输出 ] 和 [HDMI 输出 ] 菜单的组成更改如下:

## ∫ **[** 视频输出 **/LCD/VF]** 菜单

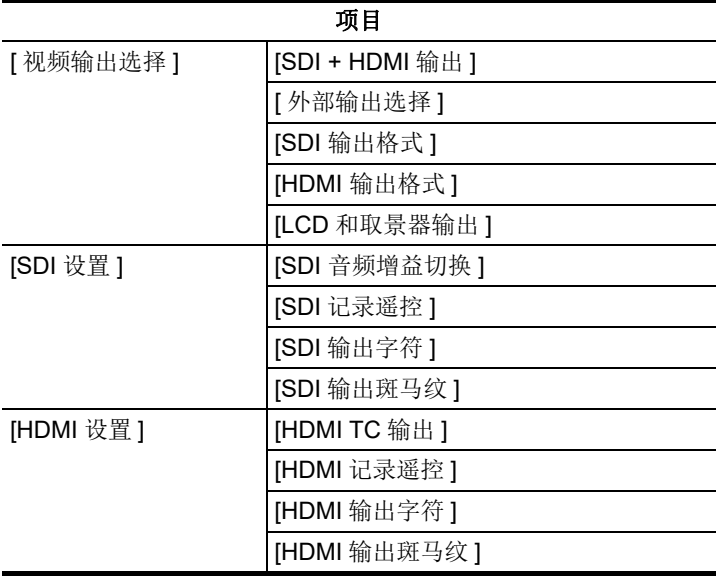

# <span id="page-204-1"></span>关于模式检查中 **FUNCTION** 屏幕的注释

模式检查中的 FUNCTION 屏幕发生了更改。

## ∫ **FUNCTION** 画面

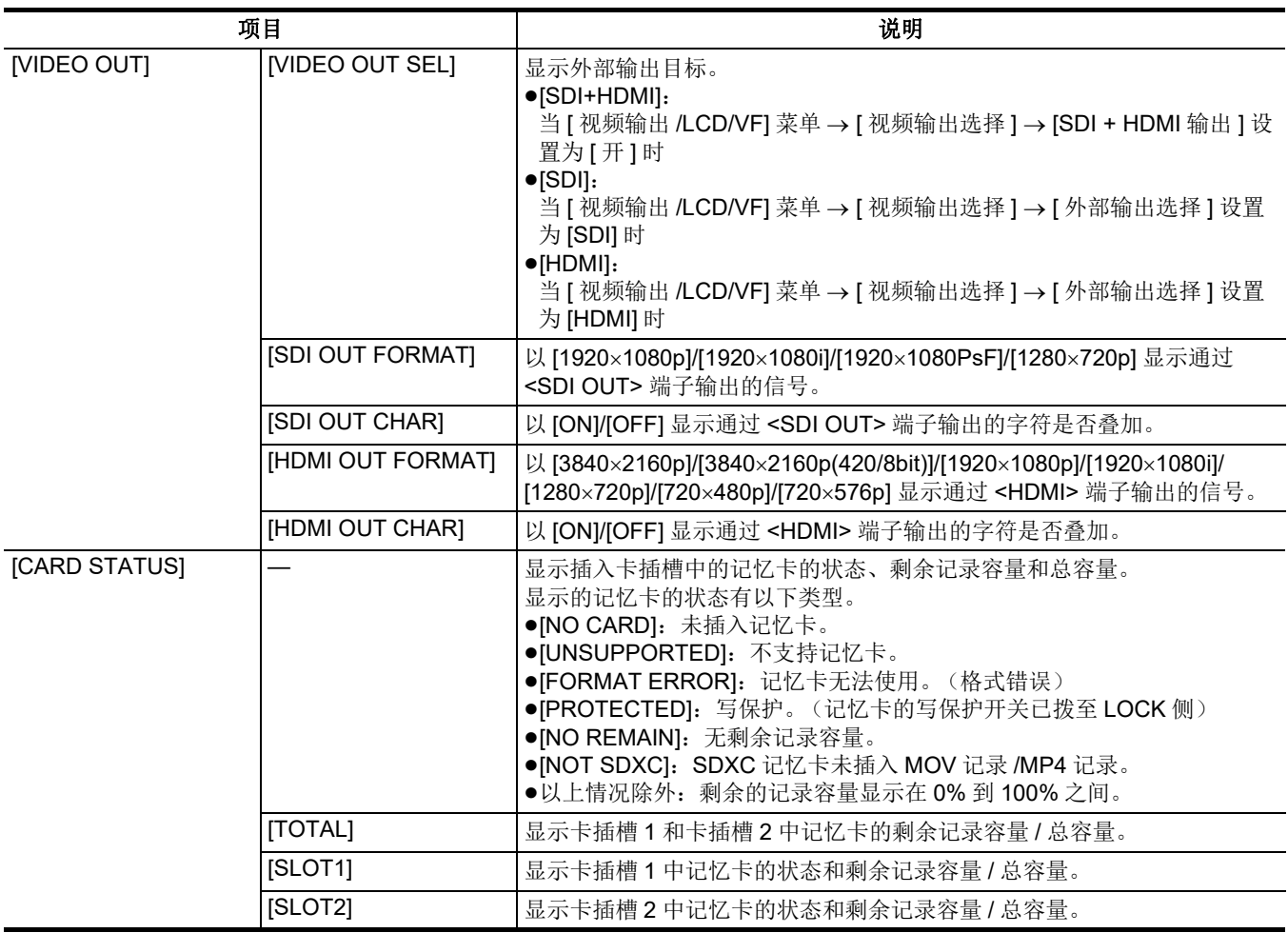

# <span id="page-205-0"></span>拍摄时屏幕显示

新增以下指示灯。

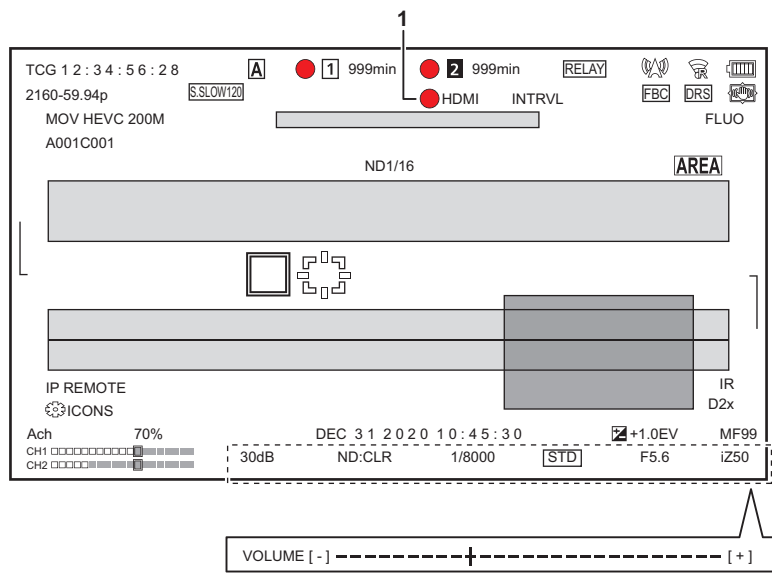

## **1** 外部设备记录操作控制状态 (**<SDI OUT>/<HDMI>** 端子)

显示连接至 <SDI OUT> 端子和 <HDMI> 端子的外部设备的记录开始和记录停止控制状态。

- [●S/H]: 记录指令输出到 <SDI OUT> 端口 /<HDMI> 端口的输出端。
- 【Weilighttp://www.faction.com/www.faction.com/www.faction.com/www.faction.com/<br>■ 【S/H】: 暂停指令输出到 <SDI OUT> 端口 /<HDMI> 端口的输出端。

# <span id="page-206-0"></span>为对焦环操作新增的配置菜单

## **[** 聚焦环灵敏度 **]**

## **[** 摄像机 **]** 菜单  **[** 开关模式 **] [** 聚焦环灵敏度 **]**

切换使用对焦环调整对焦的方式。

≥同时设置 [ 聚焦环设置 ]。

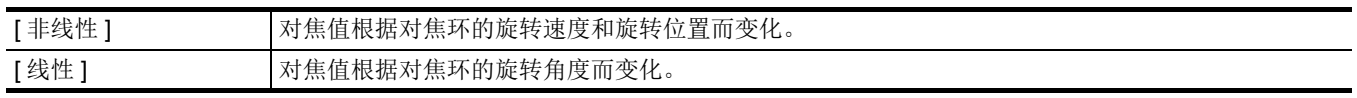

(出厂设置 : [ 非线性 ])

## **[** 聚焦环设置 **]**

## **[** 摄像机 **]** 菜单  **[** 开关模式 **] [** 聚焦环设置 **]**

## **●当 [ 聚焦环灵敏度 ] 设置为 [ 非线性 ] 时**

设置使用对焦环调整对焦的方式。

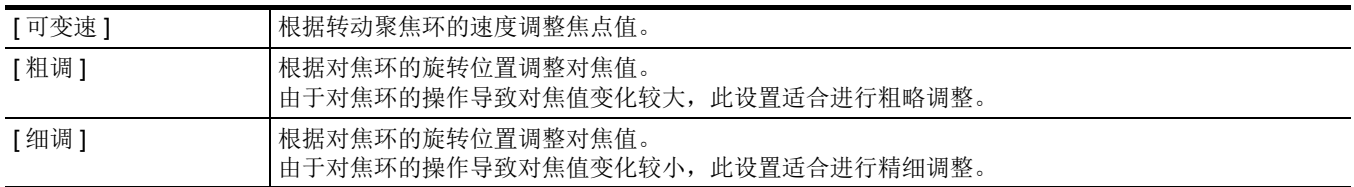

(出厂设置 : [ 可变速 ])

## **●当** [ 聚焦环灵敏度 ] 设置为 [ 线性 ] 时

设置对焦环的旋转角度。

可设置的项目如下。

≥[90°]、 [120°]、 [150°]、 [180°]、 [210°]、 [240°]、 [270°]、 [300°]、 [330°]、 [360°] (出厂设置 : [180°])

# <span id="page-207-0"></span>新增菜单设置项目

## **[** 长宽比对应框 **]**

现在可以在 [ 视频输出 /LCD/VF] 菜单 → [ 标识 ] → [ 长宽比对应框 ] 中设置 [16:9] 和 [17:9]。

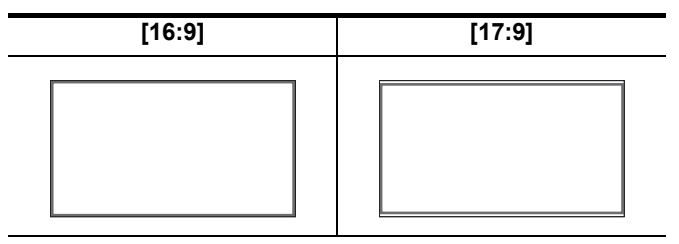

# <span id="page-208-0"></span>功能改进

## 对焦辅助功能

现在,即使设置为自动模式或自动对焦,也可以使用对焦辅助功能。

## 人脸探测 **/** 跟踪 **AE&AF** 功能

即使设置为手动模式,人脸探测 / 跟踪 AE&AF 功能也可用。

## @ 注意

- 0在手动对焦期间,不显示人脸探测框。
- 即使在手动对焦期间触摸屏幕, 也不会切换到跟踪模式。
- 在手动对焦期间, [FACE AF]/[FACE AFAE] 显示被划掉。
- •即使设置了[摄像机]菜单→ [开关模式] → [人脸检测/追踪模式] → [人脸检测/追踪AE&AF], 如果自动光圈、自动快门和自动增益 全部禁用,则曝光补偿也不会工作。
- 设置为慢速快门时, 人脸探测 / 跟踪 AE&AF 功能取消。

### ■ 关于 USER 按钮功能 [ 人脸检测 ] 的注释

现在即使设置为手动模式也可用。

## @ 注意

• 在下列情况下, 无法使用分配给 [ 人脸检测 ] 的 USER 按钮: j设置为慢速快门时

## 超慢录制

使用人脸探测 / 跟踪 AE&AF 功能时, 现在可以设置超慢。(人脸探测 / 跟踪 AE&AF 功能取消。)

# <span id="page-209-0"></span>新增 **USER** 按钮功能

为 USER 按钮新增了以下功能。

\* 使用 <u>(x2000</u>)时,可用于设置。

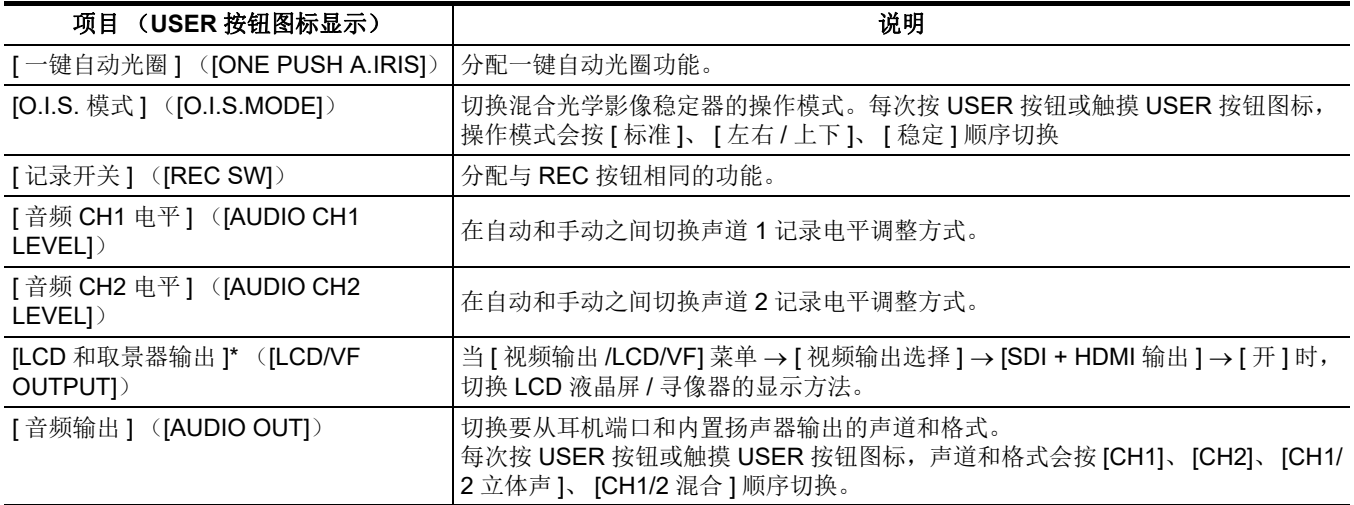

## 一键自动光圈功能

在手动光圈模式下, USER 按钮功能 [ 一键自动光圈 ] 支持使用以下功能。

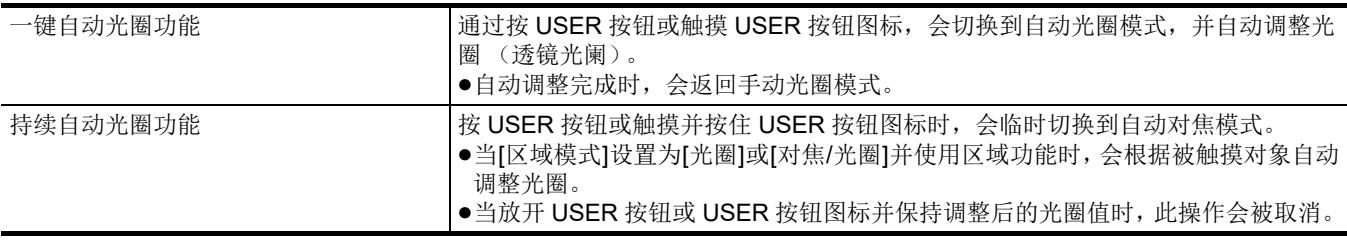

## @ 注意

0在自动光圈模式下,屏幕上会显示 [STD]。

0在下列情况下,无法使用一键自动光圈功能:

-自动模式下

-自动光圈模式下

-IR 记录模式下

# <span id="page-210-0"></span>新增菜单

固件更新新增菜单的规格信息。

## 场景文件 **/** 设置文件 **/** 初始化的目标项目

- SCENE: 场景文件中保存的项目。
- SETUP: 设置文件中保存的项目。
- ●INITIALIZE: 使用 [ 其他 ] 菜单 → [ 菜单初始化 ] 初始化的项。
- ≥表中使用的符号含义如下。
	- jl:是目标。
	- j—:不是目标。
- \* 使用 <u>(x2000</u>)时,可用于设置。

## ■ [ 摄像机 ] 菜单

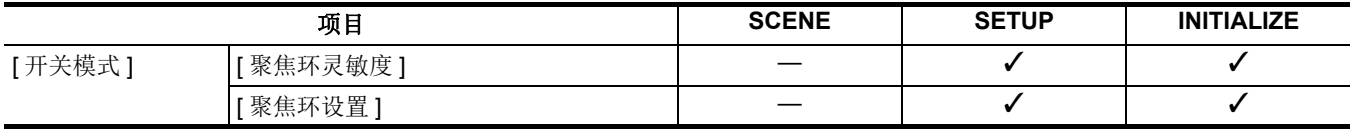

## ∫ **[** 视频输出 **/LCD/VF]** 菜单

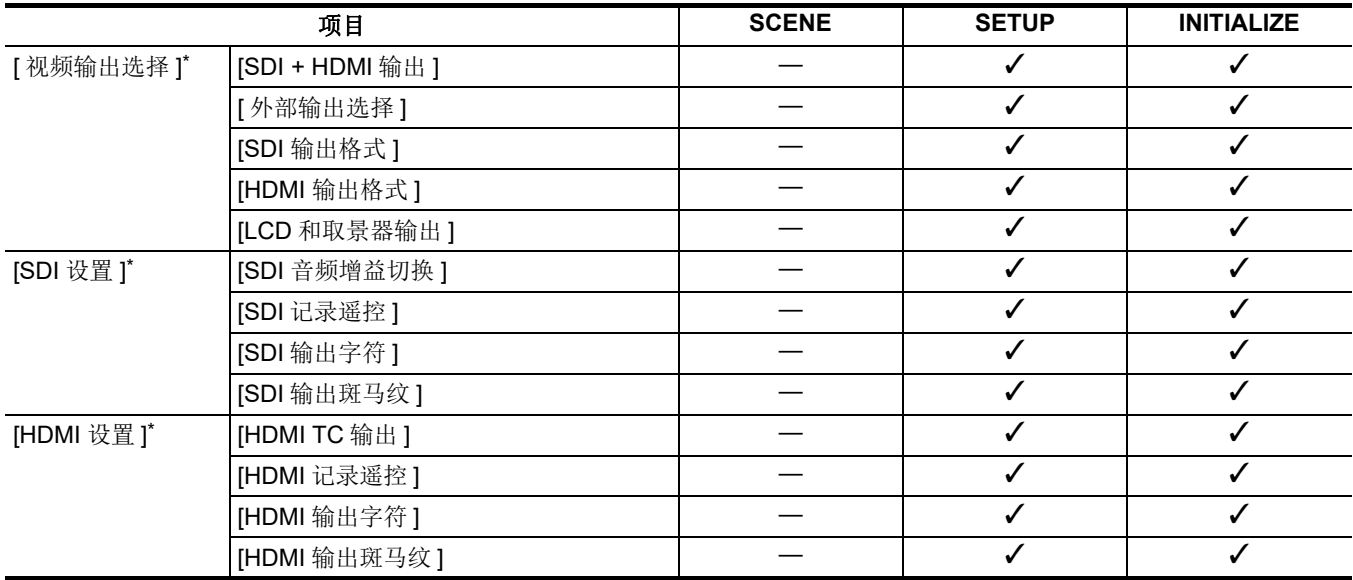